Science **made** smarter

## Návod k použití - CS

# Eclipse

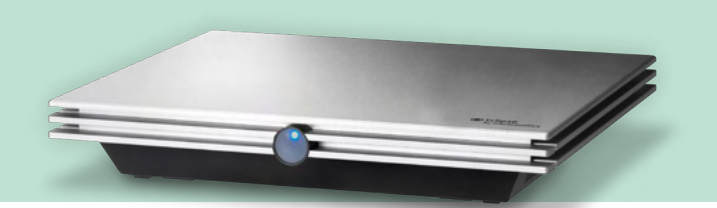

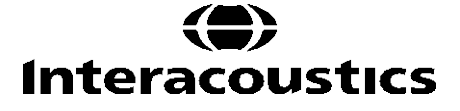

**Copyright© Interacoustics A/S:** Všechna práva vyhrazena. Informace v tomto dokumentu jsou ve vlastnictví společnosti Interacoustics A/S. Informace obsažené v tomto dokumentu podléhají změnám bez předchozího upozornění. Žádná část této publikace se nesmí reprodukovat ani šířit v jakékoli formě či jakýmikoliv prostředky bez předchozího písemného souhlasu společnosti Interacoustics A/S.

## **OBSAH**

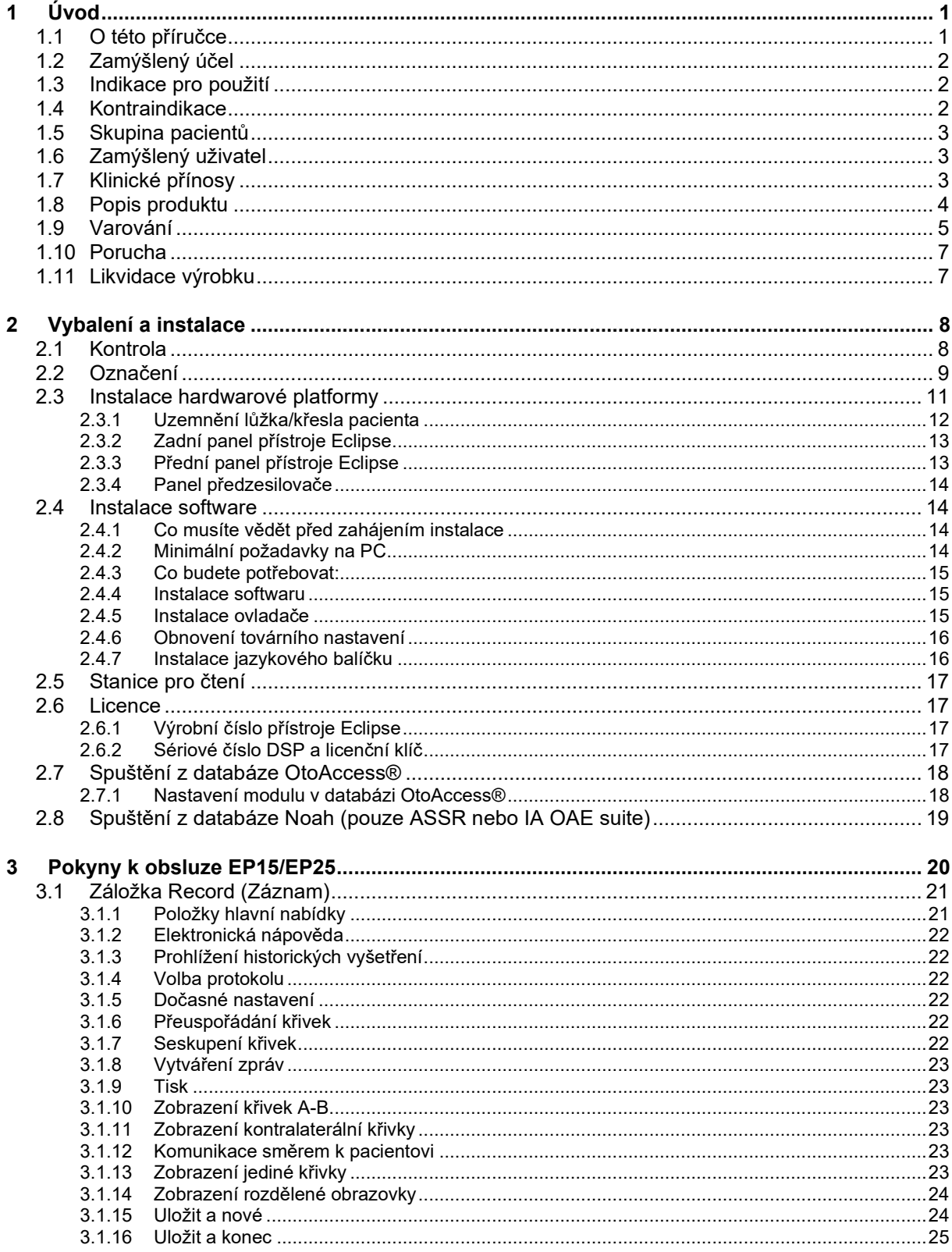

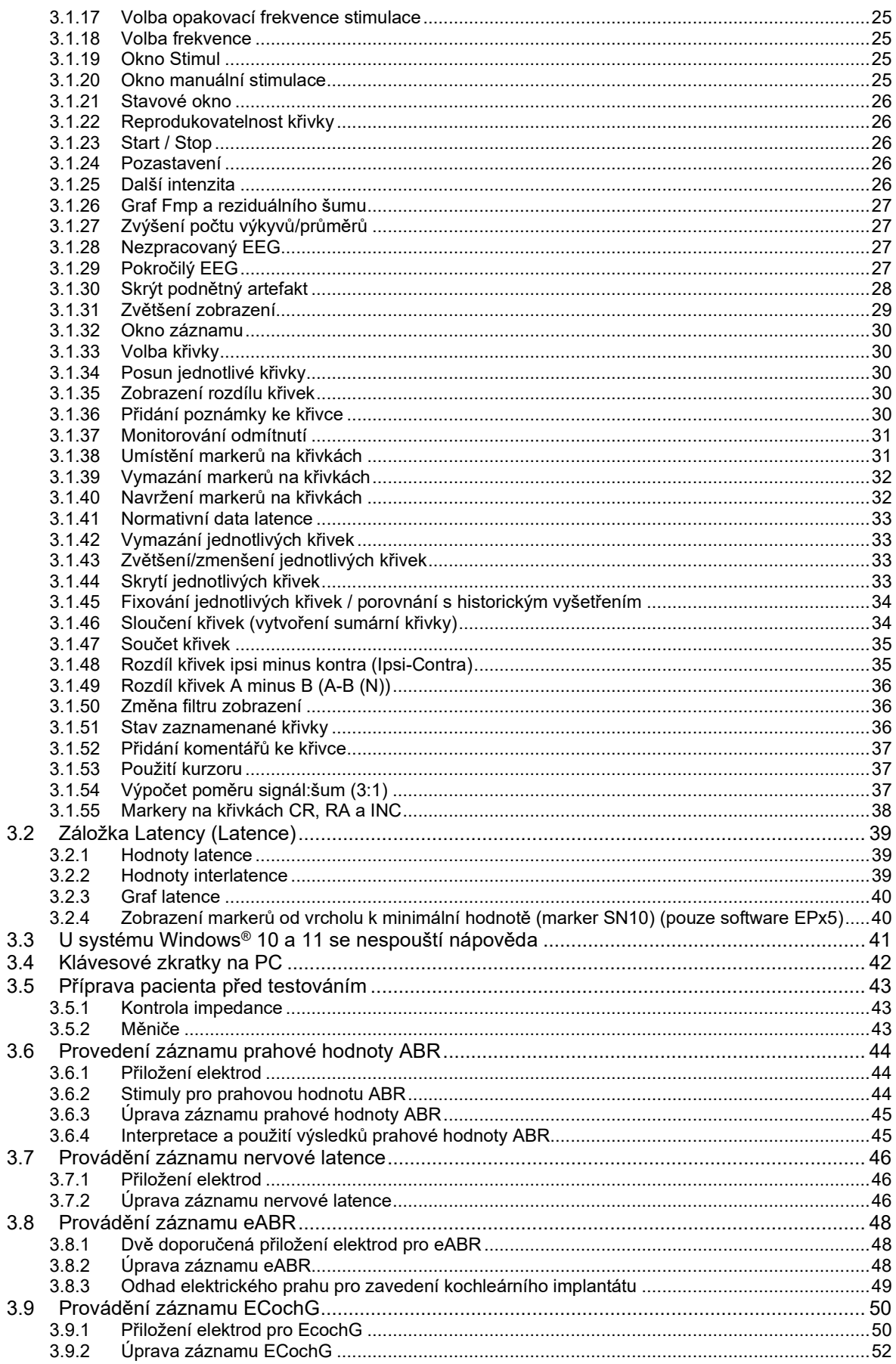

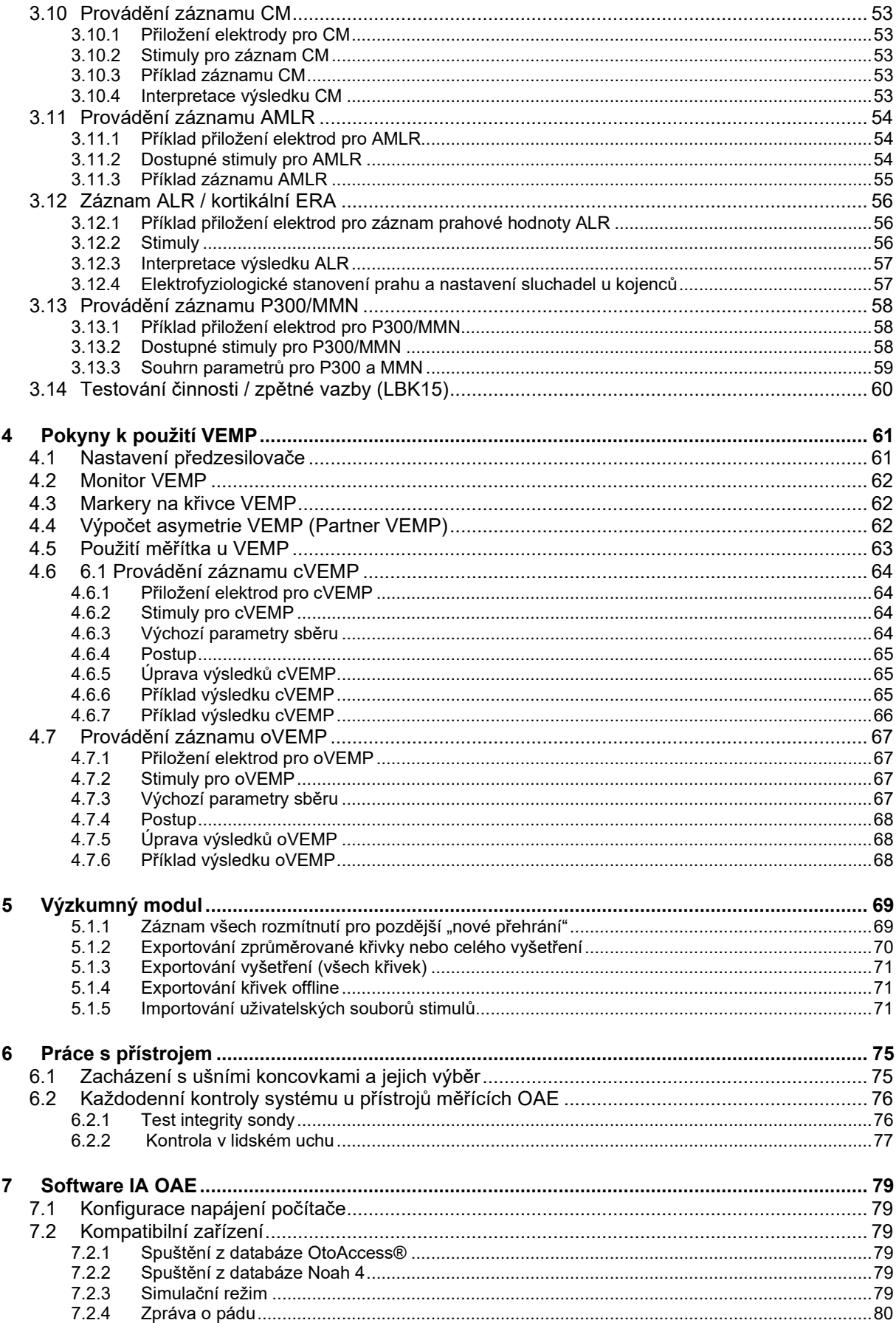

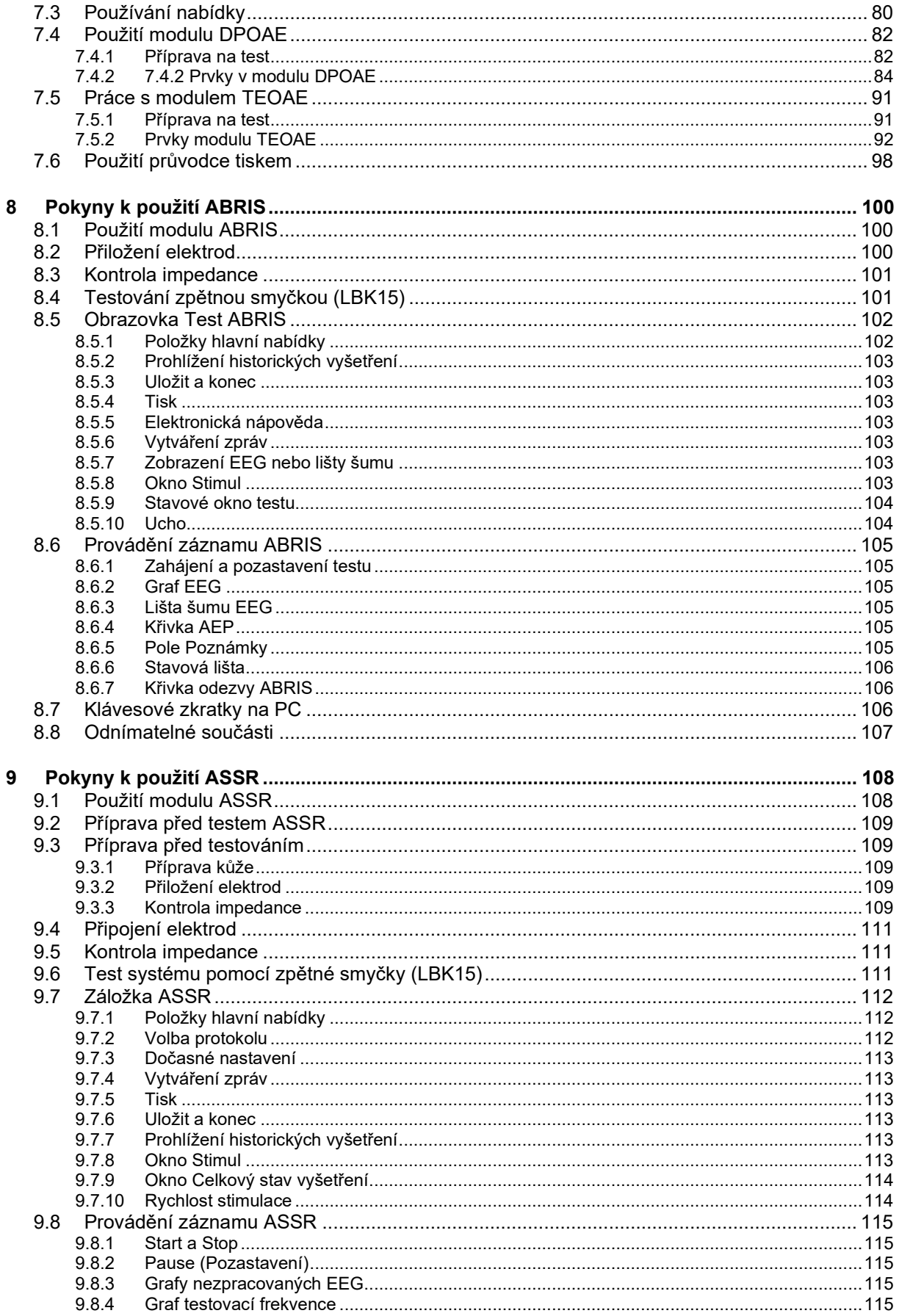

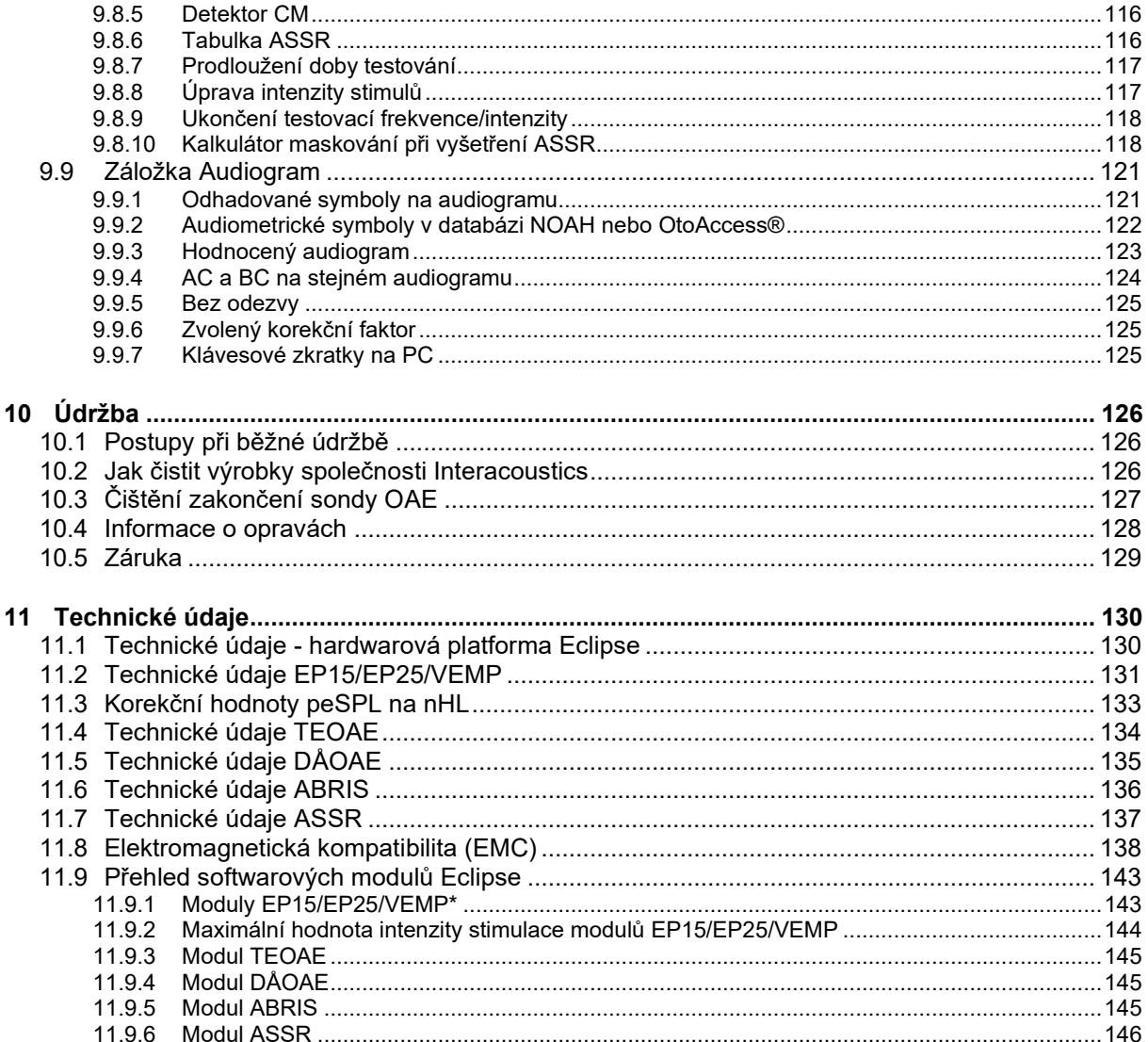

## <span id="page-7-0"></span>1 Úvod

#### <span id="page-7-1"></span>**1.1 O této příručce**

Tato příručka platí od verze softwaru EP15/25 v4.6, IA OAE suite 1.2, ABRIS v1.6.3, VEMP v4.6 a ASSR v 1.3.

Výrobce tohoto produktu je:

**Interacoustics A/S** Audiometer Allé 1 5500 Middelfart Dánsko<br>Tel.: Tel.: +45 6371 3555<br>
E-mail: info@interacou E-mail: info@interacoustics.com<br>Web: www.interacoustics.com [www.interacoustics.com](http://www.interacoustics.com/)

Tato příručka poskytuje uživatelům náležité informace k provádění postupů při testování s přístrojem Eclipse, který obsahuje moduly EP15, EP25, TEOAE, DPOAE, ABRIS, VEMP a ASSR, konzistentním a účelným způsobem. Některé z uvedených softwarových modulů nemusí být zahrnuty do vaší licence. Pokud máte zájem o upgrade vaší licence, aby zahrnovala další moduly, kontaktujte prosím místního distributora.

#### <span id="page-8-0"></span>**1.2 Zamýšlený účel**

#### **Evokovaný potenciál (EP), EP15 a EP25:**

Přístroje Eclipse EP15 a EP25 jsou určeny k měření sluchového evokovaného potenciálu.

#### **Screening odezvy mozkového kmene na sluchové podněty u novorozenců (ABRIS):**

Přístroj Eclipse ABRIS měří sluchové evokované potenciály a na základě uživatelem definovaných kritérií prezentuje výsledek ve formě označení PASS nebo REFER.

#### **Vyšetření ustálené odezvy na sluchové podněty (ASSR):**

Přístroj Eclipse ASSR měří sluchové evokované potenciály a poskytuje údaje o frekvenčně specifické odezvě při různých úrovních podnětů.

#### **Transientní evokované otoakustické emise (TEOAE) a**

**Otoakustické emise produktu zkreslení (DPOAE):** Přístroje Eclipse TEOAE a DPOAE měří otoakustické emise.

#### **Cervikální vestibulární evokovaný myogenní potenciál (cVEMP) a oční**

#### **vestibulární evokované myogenní potenciály (oVEMP):**

Přístroj Eclipse VEMP měří krční a oční vestibulární evokované myogenní potenciály.

#### <span id="page-8-1"></span>**1.3 Indikace pro použití**

#### **EP15 a EP25/ABRIS/ASSR/TEOAE, DPOAE, cVEMP a oVEMP:**

Pro tento přístroj neexistují žádné lékařské indikace.

#### <span id="page-8-2"></span>**1.4 Kontraindikace**

#### **EP15 a EP25/ABRIS/ASSR/TEOAE a DPOAE**

Mezi kontraindikace umístění snímače podnětů do ucha patří sekrece z ucha, akutní trauma zevního zvukovodu, dyskomfort (např. závažná otitis externa) nebo okluze zevního zvukovodu. Testování by se nemělo provádět u pacientů s těmito příznaky bez předchozího schválení lékařem.

#### **cVEMP a oVEMP**

Vyšetření VEMP by se nemělo provádět u pacientů s problémy s poraněním krku, svalů a krční páteře. Dále by se pomocí přístroje VEMP neměli testovat pacienti s převodní nedoslýchavostí, pacienti, u nichž je příliš obtížné lokalizovat sternocleidomastoidní sval. Testování oVEMP se nesmí provádět u pacientů s celkovou slepotou a pacientů s exenterací (odstranění oka a extraokulárních svalů).

## whenhal

#### <span id="page-9-0"></span>**1.5 Skupina pacientů**

#### **EP15 a EP25/ABRIS/ASSR/TEOAE a DPOAE**

Do cílové skupiny pacientů patří jedinci jakékoli věkové skupiny, včetně kojenců, a zahrnuje všechny demografické a etnické skupiny.

#### **cVEMP a oVEMP**

Do cílové skupiny pacientů patří jedinci od 8 let včetně starších osob a zahrnuje všechny demografické a etnické skupiny.

#### <span id="page-9-1"></span>**1.6 Zamýšlený uživatel**

Systém Eclipse (všechny moduly) by měli používat pouze školení pracovníci, jako jsou např. audiologové, otorinoloaryngologové, chirurgové, lékaři, audiologičtí pracovníci či pracovníci s podobným stupněm vzdělání. Přístroj nesmí být používán bez nezbytných znalostí a proškolení o způsobu jeho použití a o interpretaci výsledků.

#### <span id="page-9-2"></span>**1.7 Klinické přínosy**

#### **EP15 a EP25/ABRIS/ASSR/TEOAE a DPOAE a cVEMP a oVEMP**

Přístroj Eclipse nemá žádný klinický přínos. Jeho technické vlastnosti však umožňují lékaři získat cenné informace o sluchové a vestibulární výkonnosti pacienta.

## mont

#### <span id="page-10-0"></span>**1.8 Popis produktu**

Eclipse je multifunkční přístroj pro screening a diagnostiku, ovládaný audiologickými moduly na PC. Podle nainstalovaných softwarových modulů a licencí se může s použitím softwaru OtoAccess® Database provádět následující vyšetření:

- Vyšetření časných, střednědobých a pozdních evokovaných potenciálů (EP15/25)
- Vyšetření vestibulárních evokovaných myogenních potenciálů (VEMP)
- Měření transientních evokovaných otoakustických emisí (TEOAE)
- Měření distorsních otoakustických emisí (DÅOAE)
- Screening odezvy mozkového kmene na sluchové podněty u novorozenců (ABRIS)
- Vyšetření ustálené odezvy na sluchové podněty (ASSR)

Systém se skládá z následujících standardních součástí:

**EP15/EP25/VEMP/ASSR/ABRIS DÅOAE** Eclipse Předzesilovač EPA Pacientský kabel EPA4 Kabel USB Napájecí kabel LBK15 (pouze EP15,EP25, VEMP) Zásuvná sluchátka IP30 včetně ušních koncovek Zásuvná sluchátka s ušními koncovkami pro novorozence 4,0 mm, 3,5 mm Pediatrická startovací sada (ušní koncovky) Adaptér ušní koncovky a sada hadiček (Tubekit). Standardní elektrodové svody ETB s patenty<sup>1</sup> Sada povrchových elektrod ETSE Propojovací kabel 125mm. Gel NuPrep tuba 114 g (SPG15) Gázové štětičky Jednorázové pěnové elektrody s gelem PEG15 (25 kusů) Jednorázové připínací elektrody Jednorázové jazýčkové elektrody Čističe můstků a implantátů (Proxysoft) Alkoholové čtverečky EP15/25/VEMP Software OtoAccess® Návod k použití na USB Další informace na USB

**Eclipse** Kompletní sonda OAE[1](#page-10-1) Napájecí kabel Kabel USB Software IA OAE suite Sada ušních koncovek BET25 pro OAE Čisticí nástroj Zakončení sondy Software OtoAccess® Návod k použití na USB Další informace na USB

#### **TEOAE**

Eclipse Kompletní sonda OAE<sup>1</sup> Napájecí kabel Kabel USB Software IA OAE suite Sada ušních koncovek BET25 pro OAE Čisticí nástroj Zakončení sondy Software OtoAccess® Návod k použití na USB Další informace na USB

#### **EP25:**

Startovní souprava ECochG obsahuje kabel, gel a 2 elektrody

#### **Volitelné součásti:**

Databáze OtoAccess® K dispozici jsou také převodníky, jako např. sluchátka DD45s nebo kostní vibrátor B81. Viz aktuální brožurku příslušenství k jednorázovému použití Sanibel [\(www.interacoustics.com\)](http://www.interacoustics.com/) nebo se spojte se svým distributorem.

<span id="page-10-1"></span><sup>1</sup> Použité díly v souladu s normou IEC60601-1

## Manag

#### <span id="page-11-0"></span>**1.9 Varování**

V této příručce jsou použita varování, výstrahy a upozornění s následujícím významem:

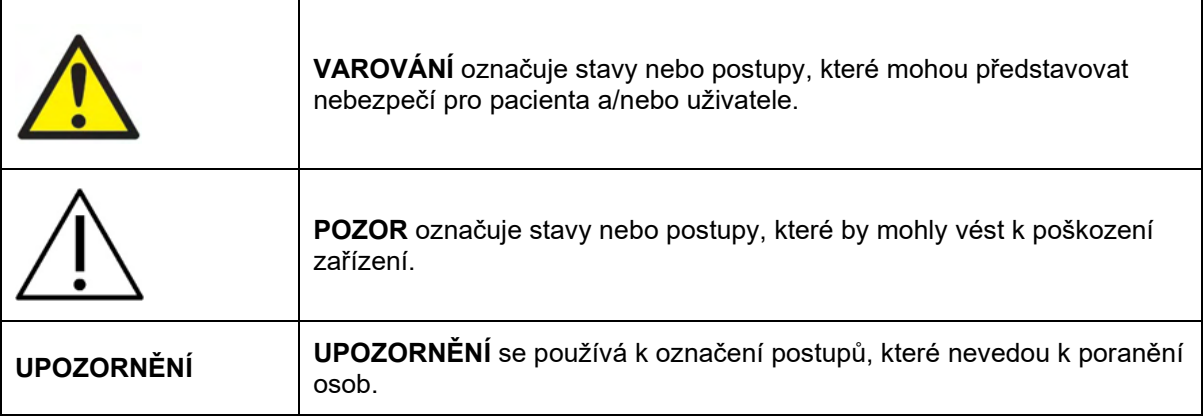

#### **USA: Federální zákon omezuje prodej, distribuci nebo používání tohoto zařízení na lékaře s platnou licencí nebo na jeho objednávku.**

Před použitím tohoto produktu si pečlivě přečtěte všechny tyto pokyny

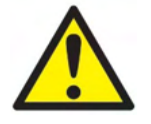

- 1. Toto zařízení je určeno k připojení k dalšímu vybavení, se kterým vytvoří zdravotnický elektrický systém. Externí zařízení určené k připojení na vstupu a výstupu signálu či jiných konektorů musí splňovat příslušnou produktovou normu, např. IEC 60950-1 pro zařízení IT a řadu IEC 60601 pro zdravotnické elektrické přístroje. Kromě toho musí všechny takové kombinace – zdravotnické elektrické systémy – splňovat bezpečnostní požadavky uvedené ve všeobecné normě IEC 60601- 1, vydání 3.1, článek 16. Jakékoli vybavení, které není v souladu s požadavky na svodový proud uvedené v IEC 60601-1, musí být uloženo mimo prostředí pacienta, tedy nejméně 1,5 m od podpory pacienta, nebo musí být napájeno přes separační transformátor, aby došlo ke snížení svodových proudů. Každý, kdo připojí externí zařízení ke vstupu signálu, výstupu signálu či jiným konektorům, vytvoří zdravotnický elektrický systém, a je proto odpovědný za shodu systému s těmito požadavky. Jste-li na pochybách, kontaktujte kvalifikovaného zdravotního laboranta nebo místního zástupce. Když je přístroj připojen k PC a jiným podobným zařízením, pamatujte, že se nesmíte současně dotknout PC a pacienta.
- 2. Pro izolaci vybavení umístěného mimo prostředí pacienta od vybavení umístěného uvnitř prostředí pacienta je nutno použít separační zařízení (izolační zařízení). Takovéto separační zařízení je zejména nutno použít v případě síťového připojení. Požadavky na separační zařízení jsou stanoveny v IEC 60601-1, článek 16.
- 3. Abyste zabránili riziku úrazu elektrickým proudem, musí být toto zařízení připojeno pouze ke zdroji napájení s ochranným uzemněním.
- 4. Nepoužívejte dodatečnou rozdvojku ani prodlužovací kabel. Informace o bezpečném nastavení naleznete v části 2.3
- 5. Nejsou povoleny žádné úpravy tohoto zařízení bez schválení společnosti Interacoustics.
- 6. Společnost Interacoustics vám na vyžádání zašle schémata obvodů, seznam součástí, popisy, pokyny pro kalibraci nebo další informace, které pomohou servisním technikům opravit ty části audiometru, které jsou společností Interacoustics označeny jako opravitelné pracovníky servisu.
- 7. Pro maximální elektrickou bezpečnost přístroje napájeného ze sítě jej odpojte od sítě, když není používán.
- 8. Přístroj není chráněn proti vniknutí vody či jiných tekutin. Dojde-li k rozlití tekutin, přístroj před použitím pečlivě zkontrolujte nebo jej zašlete do servisu.

## Manag

- 9. Žádná součást zařízení nesmí být opravována ani se na ní nesmí provádět údržba, když je používána u pacienta.
- 10. Zařízení nepoužívejte, pokud vykazuje viditelné známky poškození.

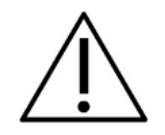

- 1. Nikdy nezavádějte ani žádným způsobem nepoužívejte vložné náhlavní soupravy bez nové a nepoškozené testovací koncovky. Vždy se ujistěte, že je pěna nebo ušní koncovka správně připevněna. Ušní koncovky jsou určeny pouze k jednorázovému použití.
- 2. Přístroj nesmí být používán v prostředí, kde by do něho mohla proniknout tekutina.
- 3. Tento přístroj není určen k použití v prostředí bohatém na kyslík ani k použití společně s hořlavými látkami
- 4. Pokud je kterákoli část zařízení vystavena nárazu nebo neopatrnému zacházení, zkontrolujte kalibraci.
- 5. Součásti označené jako "na jedno použití" jsou určeny pro jednoho pacienta během jediného postupu, neboť v případě opakovaného použití hrozí riziko kontaminace této součásti.
- 6. Nezapínejte ani nevypínejte napájení přístroje Eclipse, když je připojen k pacientovi.
- 7. Specifikace tohoto přístroje platí, pokud je přístroj provozován v prostředí s uvedenými limity.
- 8. Při připojování příslušenství k přístroji používejte pouze příslušnou zdířku, jak je popsáno v části "Zadní panel přístroje Eclipse". Pokud zvolíte nesprávnou zdířku pro měnič, nebude úroveň akustického tlaku stimulu (SPL) splňovat kalibrovanou úroveň nastavenou v</2756 uživatelském rozhraní, což by mohlo vést k nesprávné diagnóze.
- 9. Aby byl zajištěn bezpečný provoz a validní měření, musí být přístroj Eclipse a jeho příslušenství kontrolovány a kalibrovány alespoň jednou ročně nebo častěji, pokud to vyžadují místní předpisy nebo vzniknou-li jakékoli pochyby o správné funkci přístroje Eclipse.
- 10. Používejte pouze takovou intenzitu zvukové stimulace, která je pro pacienta přijatelná.
- 11. Doporučuje se, aby součásti, které přicházejí do přímého styku s tělem pacienta (např. sonda) byly před použitím u dalšího pacienta podrobeny standardním postupům pro kontrolu infekcí. Pročtěte si část týkající se čištění
- 12. Zajistěte, aby byl pravý/levý měnič připojen k příslušnému uchu pacienta a aby bylo v uživatelském rozhraní zvoleno správné ucho pro vyšetření.

#### **UPOZORNĚNÍ**

- 1. Aby nedošlo k poruše systému, učiňte příslušná opatření proti PC virům a podobně.
- 2. Používejte pouze snímače kalibrované se stávajícím přístrojem. Pro zjištění platné kalibrace bude na měniči vyznačeno sériové číslo přístroje
- 3. Přestože přístroj splňuje příslušné požadavky na elektromagnetickou kompatibilitu, musejí být učiněna opatření, aby nebyl vystaven elektromagnetickému poli, vytvářenému např. mobilními telefony apod. Pokud se přístroj používá v blízkosti jiného zařízení, je nutné jej sledovat a dbát opatrnosti, aby nedošlo ke vzájemnému rušení. Pročtěte si prosím také informace o EMC v části 11.7.
- 4. Použití příslušenství, měničů a kabelů jiných, než jsou specifikovány, s výjimkou měničů a kabelů prodávaných společností Interacoustics nebo jejími zástupci, může mít za následek zvýšené emise nebo sníženou odolnost přístroje. Seznam příslušenství, měničů a kabelů splňujících požadavky je uveden v části 1.3.

## Mandal

- 5. Jednotka LBK15 není vzhledem k povaze algoritmů ASSR vhodná k provádění kontroly funkce ASSR a ABRIS. Při testování funkce (detekce falešných pozitivních výsledků) musí být k pacientovi připojeny elektrody, aniž by byl vydán stimul (měnič je odpojen).
- 6. Jakýkoli závažný incident, ke kterému došlo v souvislosti s přístrojem, je nutné hlásit společnosti Interacoustics a příslušnému orgánu členského státu, ve kterém je uživatel a/nebo pacient usazen.

#### <span id="page-13-0"></span>**1.10 Porucha**

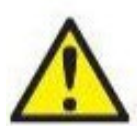

V případě poruchy výrobku je důležité chránit pacienty, uživatele a další osoby před škodami. Proto pokud výrobek způsobil nebo by případně mohl způsobit takové škody, musí být okamžitě umístěn do karantény.

Škodlivé i neškodné poruchy, které souvisí s výrobkem samotným nebo s jeho používáním, musí být okamžitě oznámeny distributorovi, u něhož byl výrobek zakoupen. Nezapomeňte prosím uvést co nejvíce údajů, např. druh škody, sériové číslo výrobku, verze software, připojené příslušenství a jakékoliv další související informace.

#### <span id="page-13-1"></span>**1.11 Likvidace výrobku**

Společnost Interacoustics se zavazuje zajistit bezpečnou likvidaci svých výrobků, pokud již nejsou použitelné. Pro zajištění tohoto cíle je důležitá spolupráce uživatele. Společnost Interacoustics proto očekává, že budou dodržovány místní předpisy pro třídění a likvidaci elektrických a elektronických zařízení a že zařízení nebude vyhozeno společně s netříděným odpadem.

V případě, že distributor výrobku nabízí systém zpětného odběru, je třeba jej využít k zajištění správné likvidace výrobku.

## <span id="page-14-0"></span>2 Vybalení a instalace

#### <span id="page-14-1"></span>**2.1 Kontrola**

#### **Kontrola poškození**

Při doručení přístroje si ověřte, že jste obdrželi všechny součásti uvedené na dodacím listu. Všechny součásti je před použitím nutné vizuálně zkontrolovat, zda nejsou poškrábané či zda nechybí jejich části. U veškerého obsahu zásilky musí být zkontrolována mechanická a elektrická funkčnost. Jestliže naleznete na zařízení závadu, obraťte se prosím okamžitě na místního distributora. Uchovejte přepravní obaly pro účely kontroly ze strany dopravce a kvůli pojistným nárokům.

#### **Uschovejte obal pro budoucí přepravu**

Přístroj se dodává v přepravních krabicích, které jsou navrženy specificky pro příslušné komponenty. Doporučujeme, abyste si krabice ponechali pro příští přepravu v případě, že budete muset zařízení vrátit nebo zaslat k servisu.

#### **Postup při hlášení a vracení zařízení**

Jakákoli chybějící součást, závada nebo poškozené komponenty (v důsledku přepravy) musí být ihned ohlášeny dodavateli/místnímu distributorovi. K tomuto hlášení přiložte vždy kopii faktury, sériové číslo a podrobný popis problému. Se všemi informacemi týkajícími se servisu na místě prosím kontaktujte místního distributora. Pokud mají být systém nebo komponenty zaslány k servisu, uveďte prosím všechny podrobnosti související s problémy s produktem ve "Zprávě o vrácení" (Return Report), která je přiložena k této příručce. Je velmi důležité, abyste ve zprávě o vrácení popsali všechny známé skutečnosti týkající se příslušného problému, protože to technikovi pomůže porozumět problému a vyřešit jej k vaší spokojenosti. Za organizaci všech postupů při servisu/vrácení přístroje a za související formality je odpovědný místní distributor.

#### **Skladování**

Pokud potřebujete přístroj po nějakou dobu skladovat, zajistěte prosím, aby byl uchováván za podmínek popsaných v části s technickými specifikacemi.

## monde

#### <span id="page-15-0"></span>**2.2 Označení**

Přístroj je označen následujícím způsobem:

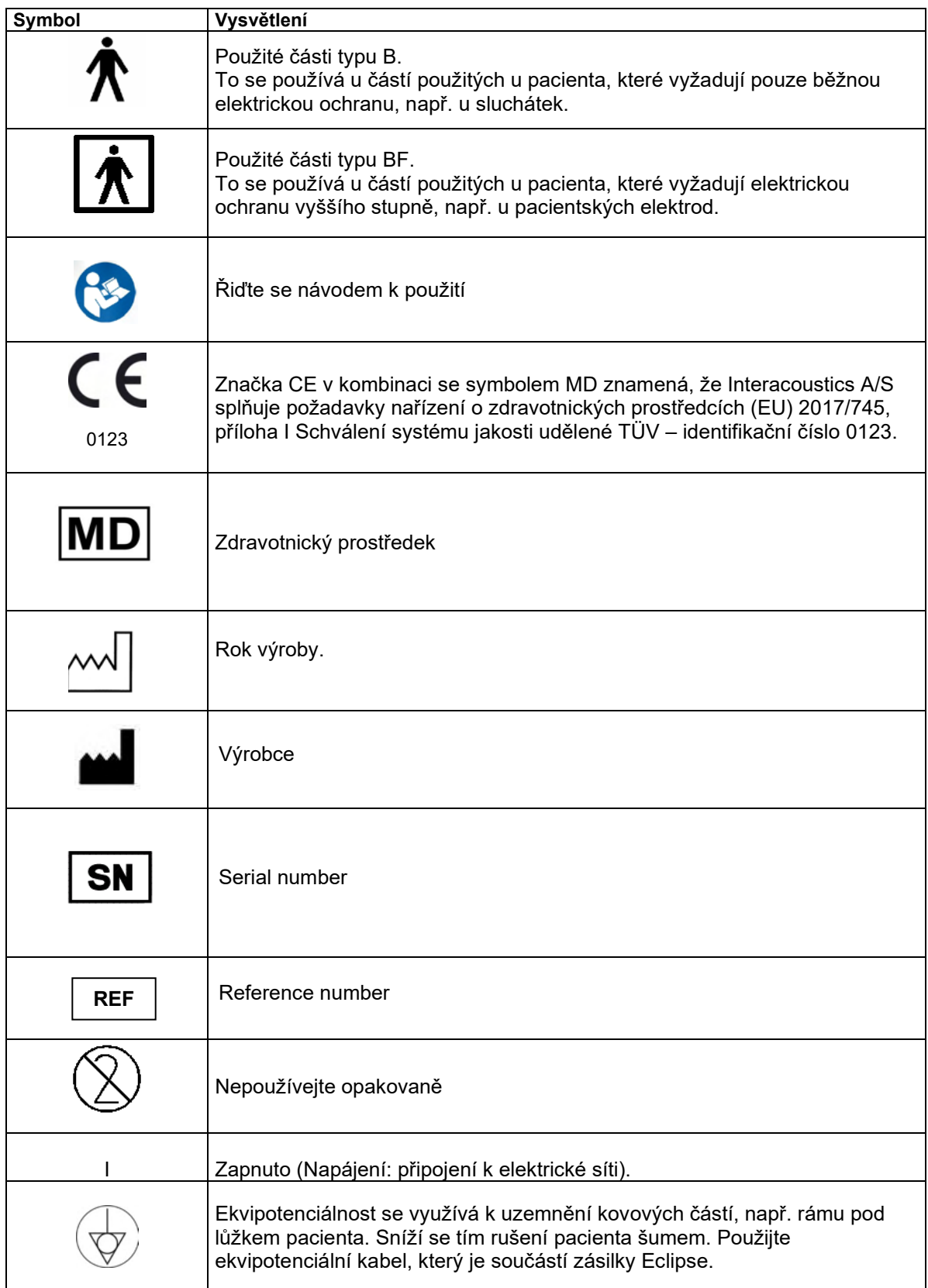

## monde

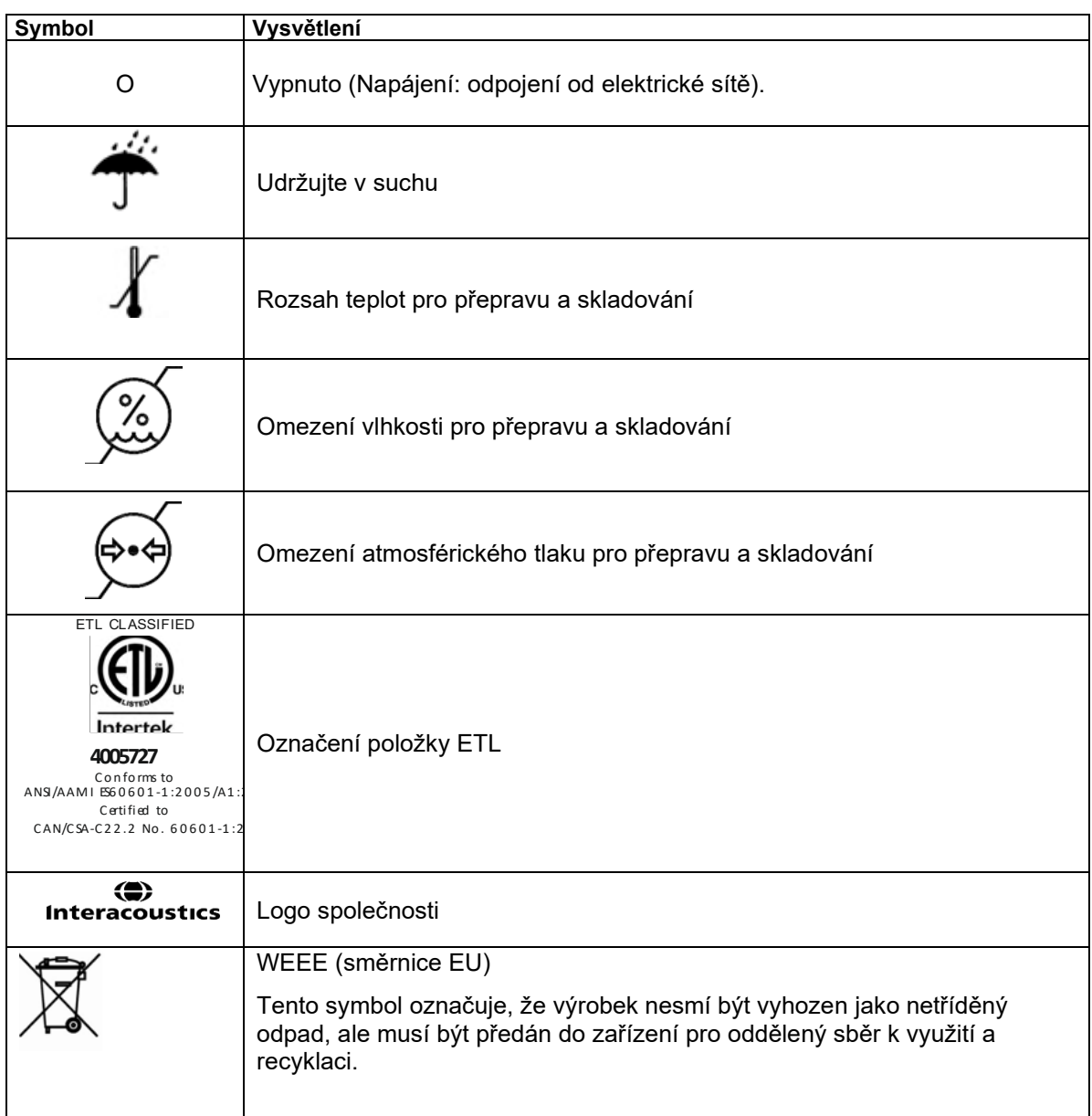

Tento štítek je umístěn na zadní části hardwarové platformy Eclipse.

## WIMM

#### <span id="page-17-0"></span>**2.3 Instalace hardwarové platformy**

Při připojování přístroje Eclipse k elektrické síti a k počítači je třeba dbát následujících varování:

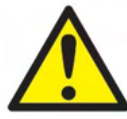

- 1. Je nutno zabránit všem kontaktům mezi vodivými částmi elektrod či jejich konektory včetně neutrální elektrody a jinými vodivými částmi včetně země.
	- V případě potřeby koupě izolátoru optického kabelu USB kontaktujte místního distributora.

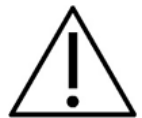

 1. <sup>Z</sup>abraňte křížení kabelů, např. kabelů USB/napájecí šňůry apod. s kabelem elektrody/předzesilovače použitým pro systém EP.

2. Na níže uvedených diagramech je znázorněno, jak zajistit, aby byl přístroj Eclipse nainstalován správně a aby byla zachována bezpečnost pacientů.

Na níže uvedených diagramech je znázorněno, jak zajistit, aby byl přístroj Eclipse nainstalován správně a aby byla zachována bezpečnost pacientů.

*Přístroj Eclipse se sériovým číslem 8507420 nebo vyšším má v zásuvce zdroje napájení přístroje Eclipse, konektoru USB a Trigger In/Out (Vstup/výstup spouštěče) integrovanou pojistku schválenou pro zdravotnictví*

*Pro zachování bezpečnosti pacienta není nutné připojovat další bezpečnostní transformátor. Přístroj Eclipse splňuje požadavky bezpečnostní normy IEC 60601-1:2012.*

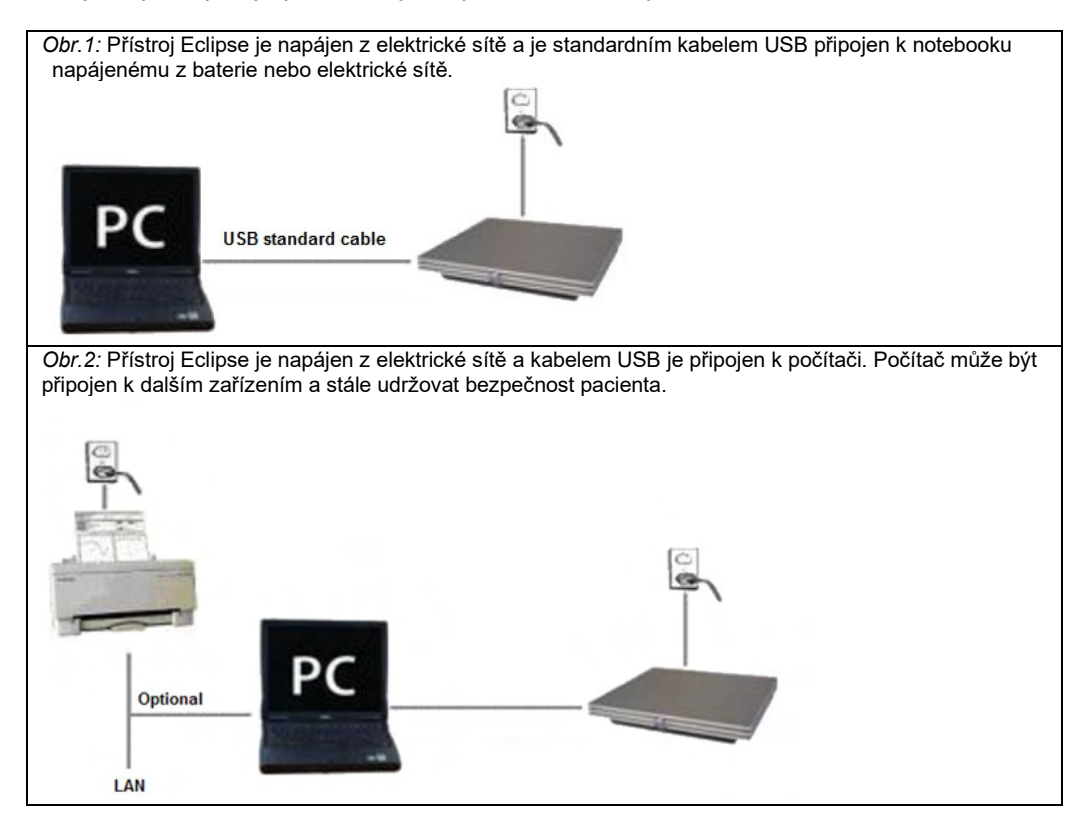

V případě pochybností situaci konzultujte s odborníkem na bezpečnost zdravotnických přístrojů.

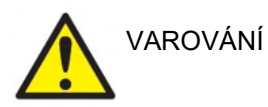

K bezpečnému odpojení přístroje ze sítě se používá síťová zástrčka. Přístroj umístěte tak, aby bylo možné síťovou zástrčku snadno odpojit.

#### <span id="page-18-0"></span>**2.3.1 Uzemnění lůžka/křesla pacienta**

Zemnící kolík na zadní straně přístroje Eclipse lze použít při testování evokovaných potenciálů k dalšímu snížení šumu v testovacím prostředí.

- 1. Povolte matku šroubu uzemnění na zadní straně přístroje Eclipse.<br>2. Upevněte smyčku na konci zemnícího drátu okolo šroubu a šroub
- 2. Upevněte smyčku na konci zemnícího drátu okolo šroubu a šroub dotáhněte.<br>3. Svorku na druhém konci drátu spojte s lůžkem nebo židli pacienta, na které b
- 3. Svorku na druhém konci drátu spojte s lůžkem nebo židli pacienta, na které bude pacient během testování evokovaných potenciálů uložen. Zajistěte, aby svorka měla dobrý kontakt s vodivou kovovou částí bez nátěru (např. šroub nebo svorka na lůžku či židli).

V případě pochybností situaci konzultujte s odborníkem na bezpečnost zdravotnických přístrojů.

## whenhand

<span id="page-19-0"></span>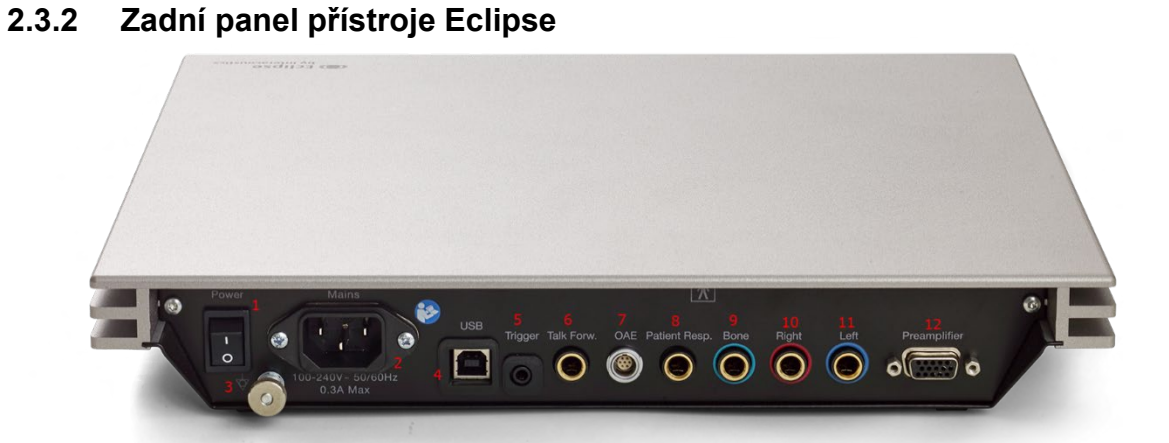

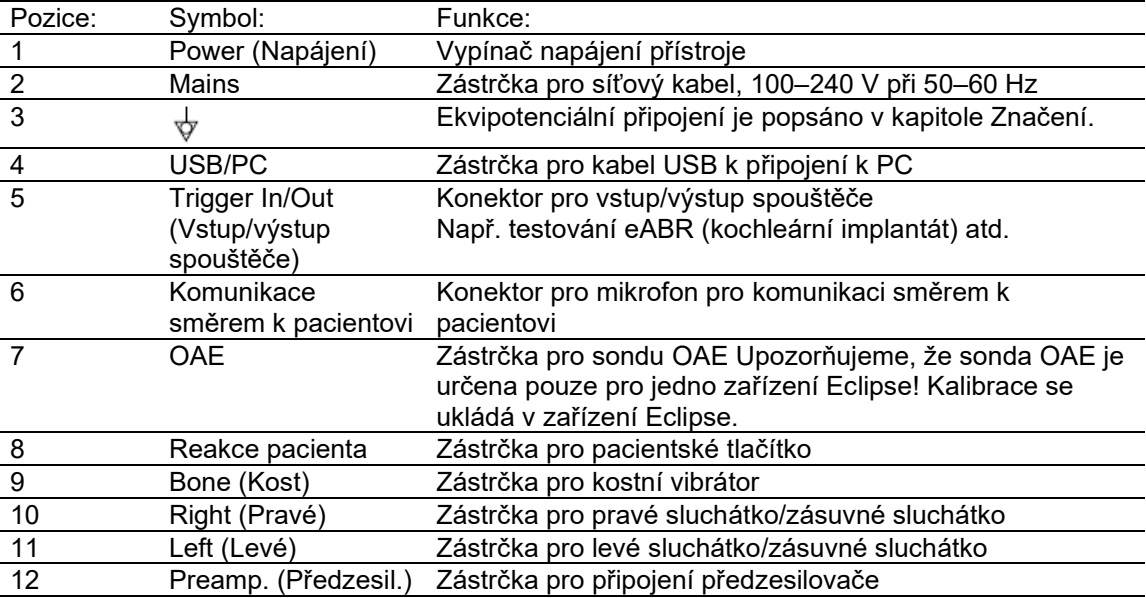

#### <span id="page-19-1"></span>**2.3.3 Přední panel přístroje Eclipse**

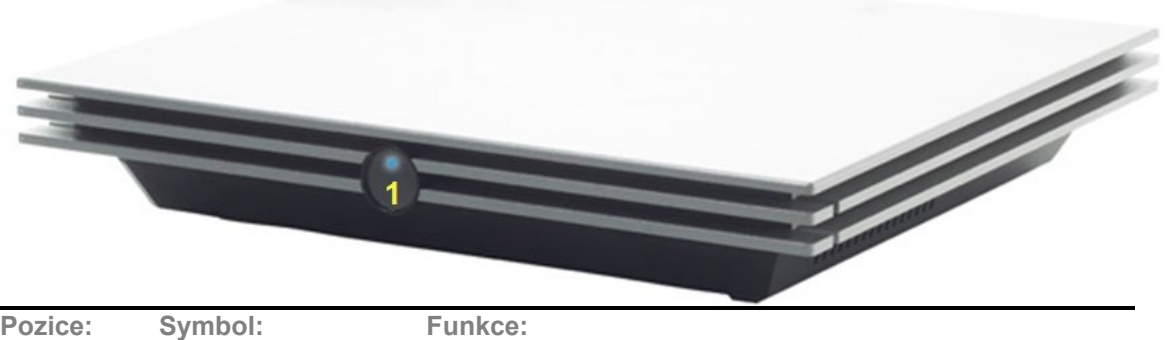

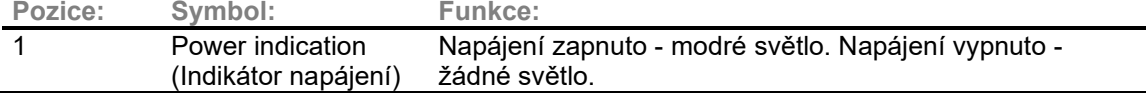

## WIMM

<span id="page-20-0"></span>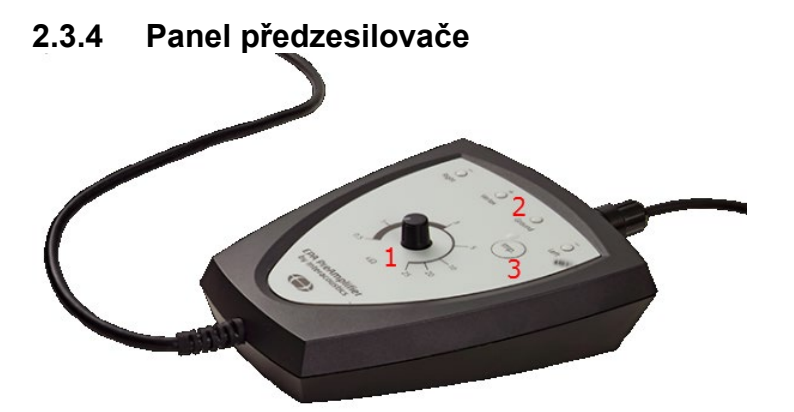

Předzesilovač se používá u modulů ABRIS, EP15, EP25, VEMP a ASSR. Další informace o způsobu použití jsou uvedeny v kapitole o modulech.

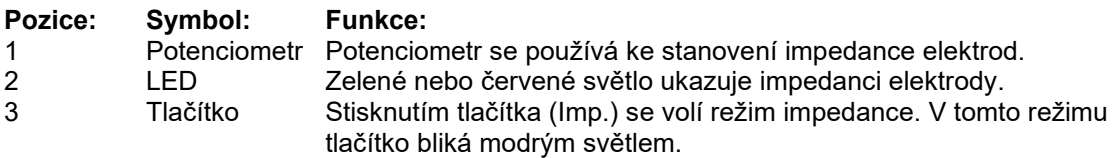

#### <span id="page-20-1"></span>**2.4 Instalace software**

## <span id="page-20-2"></span>**2.4.1 Co musíte vědět před zahájením instalace**

1. Abyste mohli do počítače nainstalovat softwarový modul Eclipse, musíte mít oprávnění správce.<br>2 Ni

2. NEPŘIPOJUJTE hardwarovou platformu Eclipse k počítači dříve, než bude dokončena instalace softwaru!

#### **NOTICE**

1. Společnost Interacoustics nezaručuje správnou funkci systému v případě, že je nainstalován software třetí strany, s výjimkou databáze OtoAccess® nebo Noah verze 4.10 nebo vyšší.

#### <span id="page-20-3"></span>**2.4.2 Minimální požadavky na PC**

Eclipse je zdravotnický přístroj, který musí být používán s PC splňujícím určité minimální požadavky

- Core i5 8. generace nebo lepší
- RAM 16 GB nebo více
- 10 GB volného místa na pevném disku (doporučujeme Solid State Drive (SSD))
- Doporučuje se minimální rozlišení displeje 1280x1024 pixelů nebo vyšší)
- Grafika kompatibilní s DirectX 11.x (doporučuje se Intel/NVidia)
- Jeden USB port verze 1.1 nebo vyšší

**POZNÁMKA:** Jako součást ochrany údajů zajistěte, aby byly dodrženy všechny níže uvedené body:

- 1. Používejte operační systémy podporované společností Microsoft.
- 2. Zajistěte, aby byly v operačních systémech uplatněny všechny bezpečnostní opravy.<br>3. Aktivujte šifrování databáze.
- Aktivujte šifrování databáze.
- 4. Používejte účty a hesla jednotlivých uživatelů.
- 5. U počítačů s místním ukládáním dat zabezpečte fyzický přístup a přístup ze sítě.
- 6. Používejte aktualizovaný antivirus, firewall a software proti malwaru.
- 7. Zaveďte náležitou metodiku zálohování.
- 8. Zaveďte náležitou metodiku uchovávání záznamů.

#### **Podporované operační systémy**

- Microsoft Windows® 10 32-bit a 64-bit
- Microsoft Windows® 11 32-bit a 64-bit

Windows® je registrovaná ochranná známka společnosti Microsoft Corporation ve Spojených státech a dalších zemích.

**POZNÁMKA** Používání operačních systémů, u kterých společnost Microsoft ukončila podporu softwaru a zabezpečení, zvyšuje riziko virů a malwaru, což může mít za následek selhání softwaru, ztrátu dat, krádež a zneužití dat.

Společnost Interacoustics A/S nemůže být odpovědná za vaše data. Některé produkty společnosti Interacoustics A/S podporují operační systémy nepodporované společností Microsoft, nebo s nimi mohou pracovat. Společnost Interacoustics A/S doporučuje, abyste vždy používali operační systémy podporované společností Microsoft, jejichž zabezpečení je stále plně aktualizováno.

#### <span id="page-21-0"></span>**2.4.3 Co budete potřebovat:**

- 1. USB se softwarovými moduly Eclipse
- 2. Kabel USB
- 3. Hardwarová platforma Eclipse

Chcete-li používat software společně s databází (např. s databází Noah 4 nebo OtoAccess®), zajistěte, aby byla databáze nainstalována před instalací softwaru Eclipse Suite. Při instalaci databáze postupujte podle pokynů výrobce.

#### <span id="page-21-1"></span>**2.4.4 Instalace softwaru**

- 1. Po vložení instalačního USB postupujte podle pokynů k instalaci softwarového modulu Eclipse na obrazovce. Klikněte na "**Start**", pak přejděte na "**My Computer**" (Tento počítač) a poklepáním na jednotku USB zobrazte obsah instalačního USB. Poklepejte na soubor "**setup.exe**" a spustí se instalace.
- 2. Procesem instalace vás provedeme. Řiďte se výzvami, které se objeví v dialogových oknech.
- 3. V průběhu instalace můžete být vyzváni k instalaci výchozích protokolů, korekčních faktorů, normativních dat, hlášení, tiskových šablon nebo položek obecného nastavení. Tyto výzvy přijměte, abyste zajistili použití nejaktuálnějšího výchozího nastavení.
- 4. Pokud chcete software nainstalovat, přečtěte si a přijměte veškerá prohlášení o vyloučení odpovědnosti.
- 5. Dokončení instalace vám oznámí dialogové okno instalace. Instalaci dokončete kliknutím na "**Close**" (Zavřít).
- 6. V návodu k použití přístroje Eclipse najdete pokyny k nastavení spuštění instalovaného modulu Eclipse v databázi OtoAccess® nebo Noah 4.

#### <span id="page-21-2"></span>**2.4.5 Instalace ovladače**

Po instalaci softwaru modulu Eclipse musíte nainstalovat ovladač pro přístroj Eclipse .

1. Přístroj Eclipse propojte prostřednictvím USB s počítačem, dodržujte bezpečnostní požadavky uvedené v předchozí části. Přístroj Eclipse zapněte.

**2.** Systém bude automaticky detekovat nový hardware a na hlavním panelu se vedle hodin zobrazí vyskakovací okno informující o tom, že byl nainstalován ovladač a hardware je připraven k použití.

3. Správné nainstalování ovladače zkontrolujete otevřením **Device Manager** (Správce zařízení) a ověřením toho, zda se přístroj Eclipse objeví pod položkou Medical devices (Zdravotnické přístroje).

## whenhand

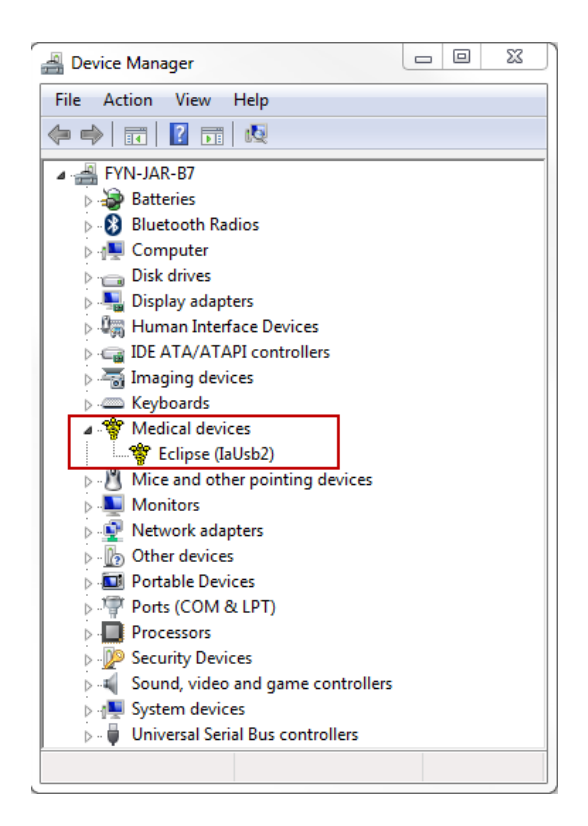

#### <span id="page-22-0"></span>**2.4.6 Obnovení továrního nastavení**

Chcete-li obnovit výchozí tovární protokoly, řiďte se pokyny pro instalaci softwaru s použitím instalačního USB příslušného modulu Eclipse. Není nutné nejdříve software odinstalovat.

#### <span id="page-22-1"></span>**2.4.7 Instalace jazykového balíčku**

Po instalaci softwarového modulu Eclipse lze nainstalovat jazykový balíček ke změně jazyka uživatelského rozhraní modulů Eclipse.

Po vložení instalačního USB postupujte podle pokynů k instalaci softwarového modulu Eclipse na obrazovce. Pokud se instalace nespustí automaticky, klepněte na "Start", pak přejděte na "My Computer" (Tento počítač) a poklepáním na jednotku USB zobrazte obsah instalačního USB. Poklepáním na soubor "setup.exe" spustíte instalaci.

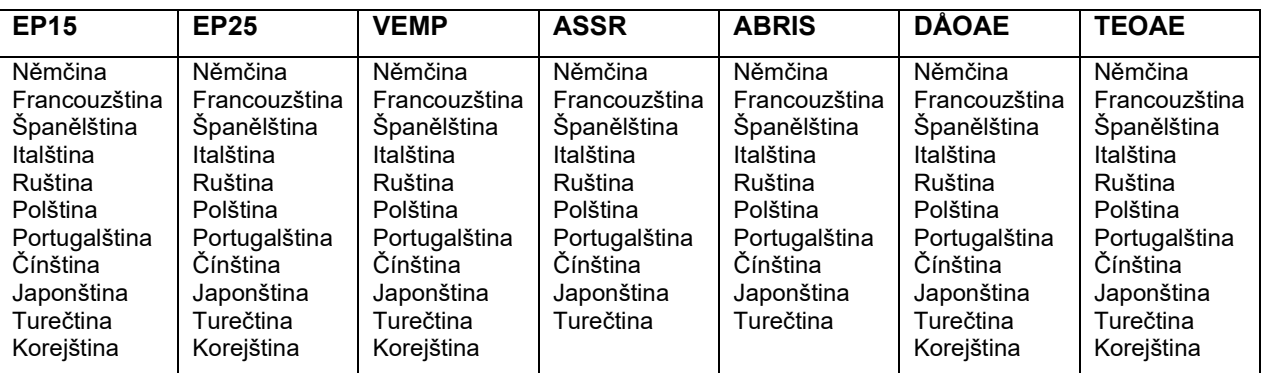

Pro každý z příslušných modulů Eclipse jsou k dispozici následující jazyky:

#### <span id="page-23-0"></span>**2.5 Stanice pro čtení**

Pokud je program spuštěn bez platného licenčního klíče nebo pokud není připojena/zapnuta hardwarová platforma, stávají se softwarové moduly Eclipse automaticky stanicemi pro čtení. Když je systém v režimu stanice pro čtení, není možné provést žádný záznam. Je však možné prohlížet a upravovat uložené záznamy.

#### <span id="page-23-1"></span>**2.6 Licence**

Každý softwarový modul Eclipse a v některých případech i testy v modulu podléhají licenci. Pokud chcete do systému přidat další moduly nebo testy, kontaktujte prosím distributora a oznamte mu výrobní číslo přístroje Eclipse, sériové číslo DSP a váš stávající licenční klíč pro tento přístroj.

#### <span id="page-23-2"></span>**2.6.1 Výrobní číslo přístroje Eclipse**

Výrobní číslo hardwarové platformy Eclipse je uvedeno na spodní straně přístroje.

#### <span id="page-23-3"></span>**2.6.2 Sériové číslo DSP a licenční klíč**

Sériové číslo DSP a licenční klíč pro příslušný modul jsou přístupné ze softwaru.

- 1. Spusťte příslušný softwarový modul a v hlavní nabídce klepněte na **Help** | **About** (Nápověda | O programu).
- 2. Když se zobrazí dialogové okno, klepněte na tlačítko **License** (Licence).  $\times$

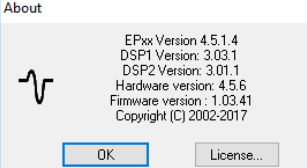

3. Dialogové okno licence obsahuje v nadpisu sériové číslo DSP, dříve uložený licenční klíč a pole, kam můžete zadat licenční klíč od distributora.

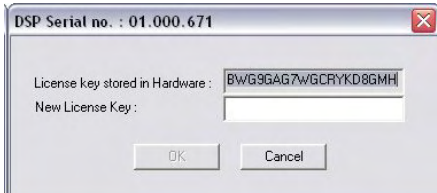

Až vyplníte pole novým licenčním klíčem, tlačítko **OK** se změní na aktivní.

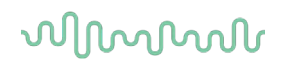

#### <span id="page-24-0"></span>**2.7 Spuštění z databáze OtoAccess®**

Před otevřením softwarového modulu se ujistěte, že je přístroj Eclipse zapnut a připojen. Pokud není hardwarová platforma detekována, zvolený modul Eclipse se spustí, ale nelze cokoli měřit.

Chcete-li provést spuštění z databáze OtoAccess®:

- 1. Otevřete databázi OtoAccess®
- 2. Zvýrazněním modrou barvou zvolte pacienta, se kterým chcete pracovat.
- 3. Pokud pacient není dosud na seznamu:
	- stiskněte ikonu **Add a New Patient** (Přidat nového pacienta),
	- vyplňte alespoň povinná pole označená šipkou a
	- uložte údaje pacienta stisknutím ikony **Save client** (Uložit klienta) .
- 4. Poklepáním na potřebný modul zahájíte test.

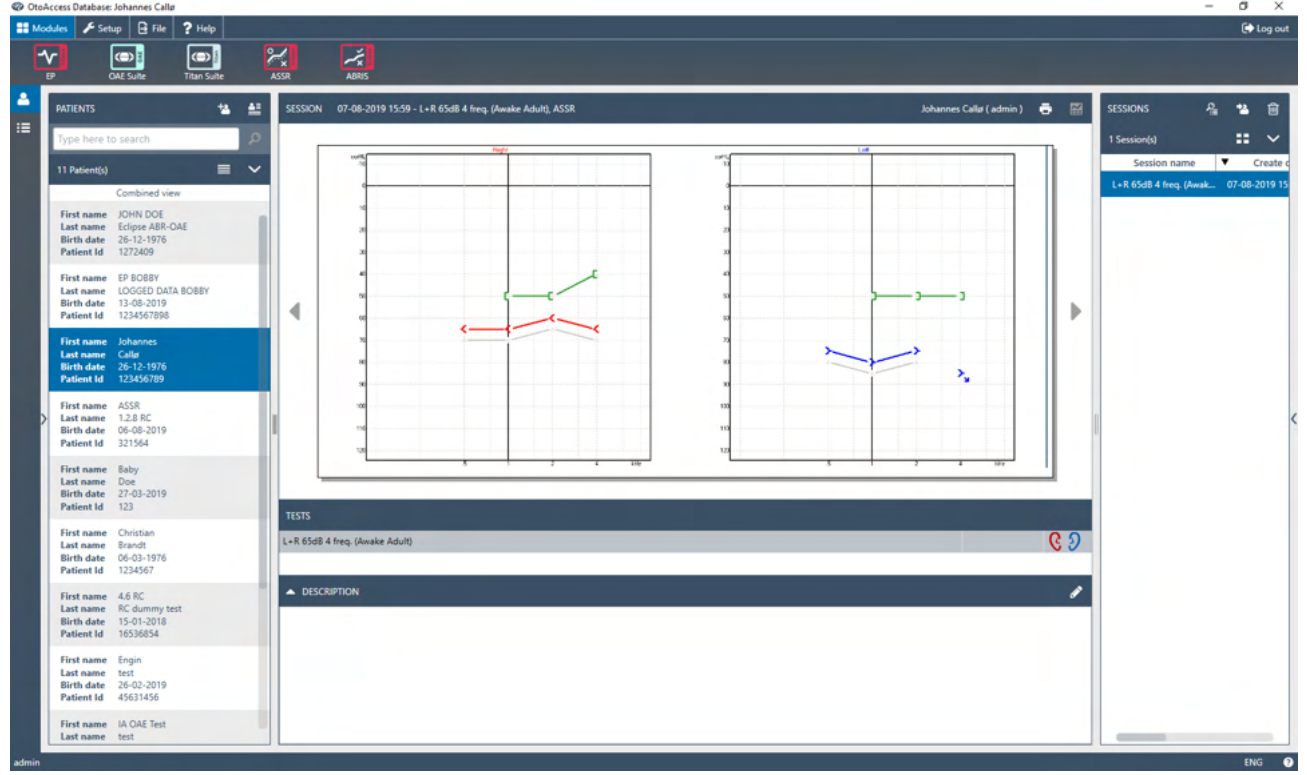

#### <span id="page-24-1"></span>**2.7.1 Nastavení modulu v databázi OtoAccess®**

Při práci s databází Interacoustics OtoAccess® se prosím řiďte návodem k použití databáze.

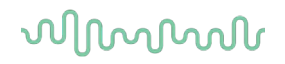

## <span id="page-25-0"></span>**2.8 Spuštění z databáze Noah (pouze ASSR nebo IA OAE suite)**

- Otevřete databázi NOAH
- Zvýrazněním oranžovou barvou zvolte pacienta, se kterým chcete pracovat.
- Pokud pacient není dosud na seznamu:
	- o stiskněte tlačítko **Add a New Patient** (Přidat nového pacienta),
	- vyplňte povinná pole,
	- o uložte údaje pacienta stisknutím tlačítka **OK**.
- Poklepejte na modul **ASSR/IA OAE**.

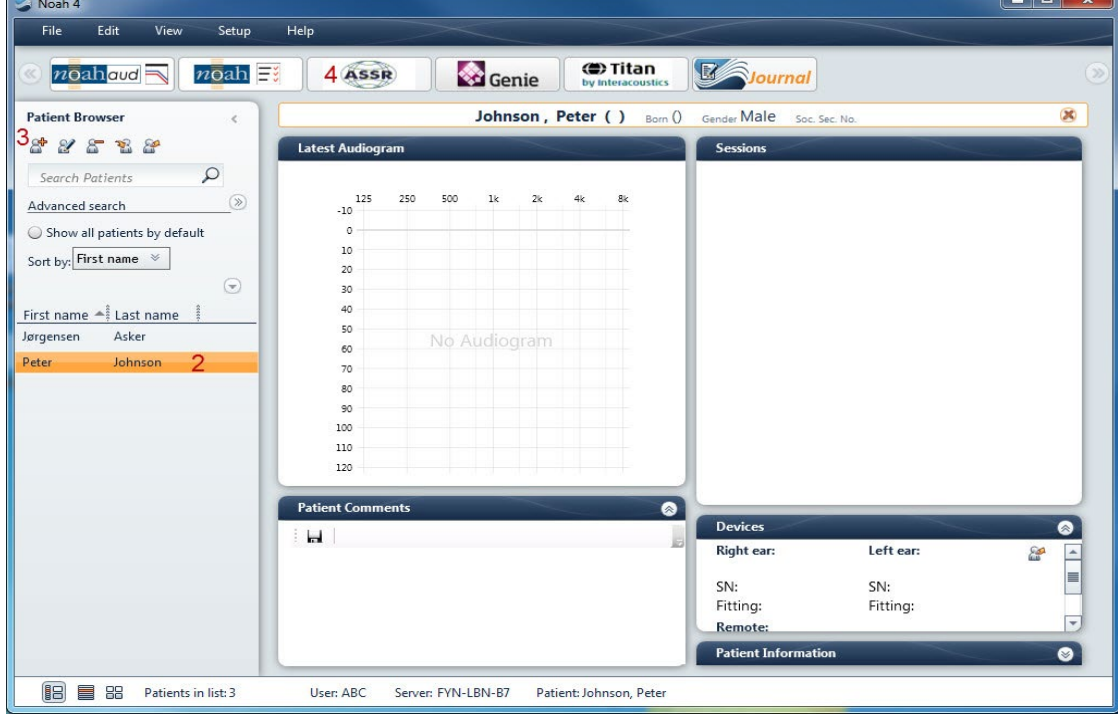

Další pokyny k práci s databází Noah naleznete v Návodu k obsluze databáze Noah.

## Managar

## <span id="page-26-0"></span>3 Pokyny k obsluze EP15/EP25

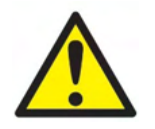

- 1. Je nutno zabránit jakémukoli kontaktu mezi vodivými částmi elektrod či jejich konektorů včetně neutrální elektrody a ostatními vodivými přístroje včetně země.
- 2. Před záznamem prosím zkontrolujte nastavení a ověřte si, že bude použit správný typ, úroveň a filtr zvukového stimulu a správné okno záznamu, protože jiný pracovník mohl nastavení protokolu změnit nebo vymazat. Během záznamu budou parametry stimulu zobrazeny v uživatelském rozhraní.
- 3. Pokud nebyl systém po nějakou dobu používán, musíte prohlédnout měniče (např. zkontrolovat, zda na silikonových hadičkách zásuvných sluchátek nejsou praskliny) a elektrody (např. zkontrolovat datum použitelnosti jednorázových elektrod a zkontrolovat, zda nejsou poškozené kabely), abyste si ověřili, že systém je připraven k testování a že poskytne správné výsledky.
- 4. Je nutno používat gel na elektrody určený pro elektroencefalografii. Při použití gelu se řiďte pokyny výrobce.
- 5. Přítomnost tinitu, hyperakuze nebo jiné citlivosti na silné zvuky může být kontraindikací pro testování s použitím stimulů vysoké intenzity.

#### **NOTICE**

- 1. Systém Eclipse obsahuje základní desku s dvoukanálovým vstupem, který uživateli umožňuje měření obou uší bez přepínání elektrod.
- 2. V případě napjatých svalů v krční, šíjové a ramenní oblasti může být kvalita záznamu špatná nebo může být záznam úplně odmítnut. Bude možná nutné znovu poučit pacienta, aby se uvolnil, a pak testování začít znovu, až budou svaly uvolněné. Tato rada neplatí pro testy VEMP (vestibulárních evokovaných myogenních potenciálů), u kterých má pacient některé svaly napnout.<br>Digitální filtry systému EP mohou obsluze do jisté míry pomoci k odfiltrování nežádoucích signálů.
- 3. Digitální filtry systému EP mohou obsluze do jisté míry pomoci k odfiltrování nežádoucích signálů.
- 4. Obsluha může mít výhodu, pokud může pozorovat nezpracovanou EEG křivku a měnit filtry předzesilovače v nastavení automatického protokolu, a zlepšit tak kvalitu vyšetření. Filtry mohou být upraveny před záznamem nebo i během záznamu.

## mont

### <span id="page-27-0"></span>**3.1 Záložka Record (Záznam)**

Následující část popisuje prvky v záložce **Record** (Záznam). Některé funkce budou dostupné rovněž i v záložce **Edit** (Upravit).

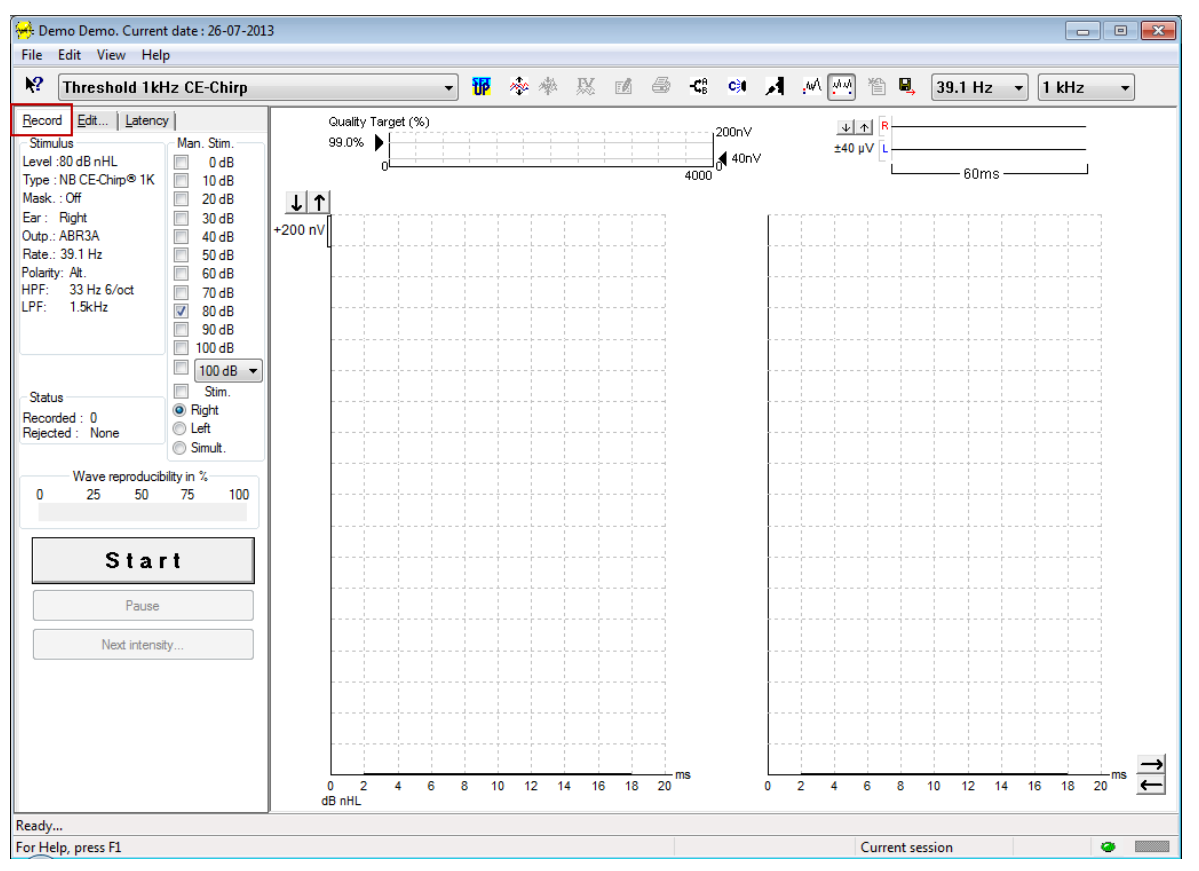

#### <span id="page-27-1"></span>**3.1.1 Položky hlavní nabídky**

#### File Edit View Help

**File** (Soubor) poskytuje přístup k **System setup** (Nastavení systému), **Print all pages** (Tisk všech stran), **Print preview** (Náhled tisku), **Print setup** (Nastavení tisku) a **Exit** (Konec).

**Edit** (Upravit) umožňuje přístup k **Delete waveform marker** (Vymazat marker na křivce) a **Delete waveform markers on all curves** (Vymazat markery na všech křivkách).

1. Chcete-li vymazat určitý marker na zvolené křivce, zvolte **Delete waveform marker** (Vymazat marker na křivce).

2. Chcete-li vymazat všechny markery na zvolené křivce, zvolte **Delete waveform markers on all curves** (Vymazat markery na všech křivkách).

**View** (Zobrazení) poskytuje přístup k možnostem zobrazení křivek.

- 1. Chcete-li na obrazovce prohlížet pouze zaznamenané křivky levého ucha, zvolte **Left** (Levé) (Alt+V  $+ L$ ).
- 2. Chcete-li na obrazovce prohlížet pouze zaznamenané křivky pravého ucha, zvolte **Right** (Pravé)  $(Alt+V + R)$ .
- 3. Chcete-li na obrazovce prohlížet zaznamenané křivky z levého i pravého ucha, zvolte **Both L & R** (Levé i pravé) (Alt+V + B).
- 4. Chcete-li umožnit funkci kurzoru, zvolte **Show cursor** (Ukázat kurzor).

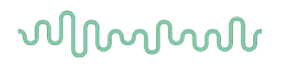

**Help** (Nápověda) poskytuje přístup k **Help topics** (Předměty nápovědy) a k **About...** (O programu...). 1. Obsáhlý seznam předmětů nápovědy z návodu k obsluze otevřete volbou **Help Topics** (Témata nápovědy).

2. Přístup informacím o číslu verze softwaru, DSP1, DSP2, verzi hardwarové platformy a verzi firmwaru získáte volbou **About...** (O programu...).

#### <span id="page-28-0"></span>**3.1.2 Elektronická nápověda**

#### $\mathbf{P}$

Klepněte na ikonu elektronické nápovědy a pak ukažte/klepněte na položku, o které potřebujete získat informace. Pokud je k dispozici kontextová nápověda, otevře se okno poskytující příslušné informace.

Použijte ikonu **v dialogových oknech.** 

#### <span id="page-28-1"></span>**3.1.3 Prohlížení historických vyšetření**

Chcete-li přepínat mezi historickými vyšetřeními, můžete použít klávesy PgUp a PgDn na klávesnici.

Když je otevřeno určité vyšetření z deníku databáze, funkce PgUp/PgDn není k dispozici.

#### <span id="page-28-2"></span>**3.1.4 Volba protokolu**

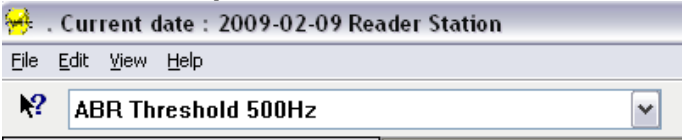

Z rozbalovací nabídky zvolte Test Protocol (Protokol testu).

#### <span id="page-28-3"></span>**3.1.5 Dočasné nastavení**

#### 裍

Ikona Temporary Setup (Dočasné nastavení) umožňuje provedení dočasných změn ve zvoleném protokolu. Změny budou platit pouze při aktuálním vyšetření. U modifikovaných protokolů se zobrazí hvězdička (\*) vedle názvu protokolu.

#### <span id="page-28-4"></span>**3.1.6 Přeuspořádání křivek**

#### m

Chcete-li zobrazit křivky ve stejné vzdálenosti od sebe, klepněte na ikonu Rearrange Curves (Přeuspořádání křivek).

#### <span id="page-28-5"></span>**3.1.7 Seskupení křivek**

#### **Add**

Ikona Group Waveforms (Seskupení křivek) automaticky seskupí křivky se stejnými parametry (např. se stejnou úrovní stimulace) nad každou z nich. Aby mohly být křivky seskupeny, musí mít totožné parametry.

#### <span id="page-29-0"></span>**3.1.8 Vytváření zpráv**

#### FÂ

 Ikona Report (Zpráva) otevře editor zpráv k výběru předem vytvořené šablony pro zprávy anebo k úpravě či napsání nové zprávy ze zvoleného vyšetření.

#### <span id="page-29-1"></span>**3.1.9 Tisk**

A

 Ikona Print (Tisk) vytiskne zprávu ze zvoleného vyšetření. Počet vytištěných stran může být různý, podle volby **Printer layout setup** (Nastavení rozvržení tisku)**.**

#### <span id="page-29-2"></span>**3.1.10 Zobrazení křivek A-B**

#### 槛

Ikona A-B Curve (Křivka A-B) zobrazí křivku A a B pro zvolený tvar křivky. Při stimulaci se střídavou polaritou bude mít křivka A méně časté rozmítnutí, křivka B bude mít hustší rozmítnutí.

#### <span id="page-29-3"></span>**3.1.11 Zobrazení kontralaterální křivky**

#### c.

Ikona Contra Curve (Kontralaterální křivka) zobrazí křivku kontralaterální ke zvolené křivce.

#### <span id="page-29-4"></span>**3.1.12 Komunikace směrem k pacientovi**

#### и

Ikona Talk Forward (Komunikace směrem k pacientovi) aktivuje komunikaci obsluhy k pacientovi. Během komunikace bude test pozastaven. Možnost Komunikace směrem k pacientovi není dostupná v záložce Edit (Upravit).

#### <span id="page-29-5"></span>**3.1.13 Zobrazení jediné křivky**

#### .w\

Ikona Single Curve (Jediná křivka) zobrazí na obrazovce v detailním náhledu pouze zvolenou křivku, aby bylo snazší vizuální hodnocení. Ostatní zaznamenané křivky si prohlédněte pomocí klávesy Tab nebo poklepáním myší na značku skryté křivky na ose y. Druhým klepnutím na ikonu se zobrazí na jediné obrazovce všechny zaznamenané křivky.

V režimu jediné křivky mohou být zobrazeny také rozsahy latencí pro zvolenou křivku, pokud byly zvoleny v nastavení.

## whenhand

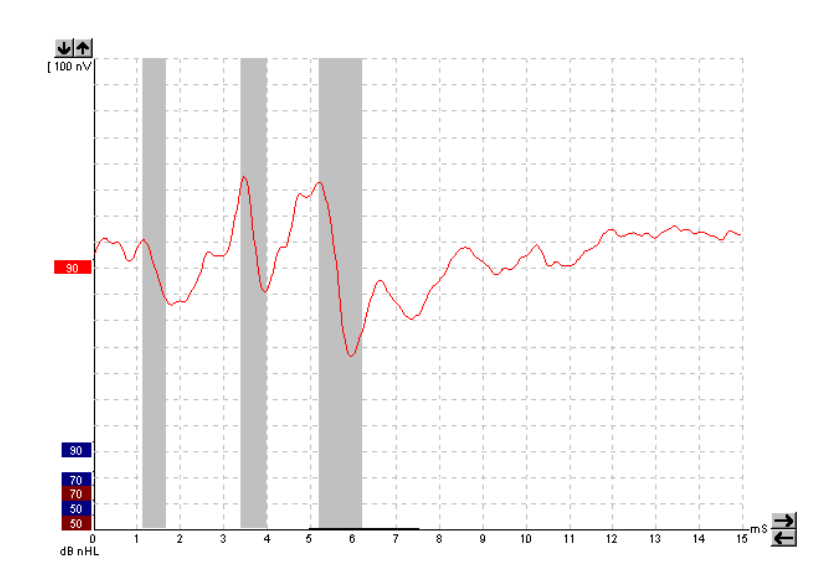

#### <span id="page-30-0"></span>**3.1.14 Zobrazení rozdělené obrazovky**

观

Funkce Split Screen (Rozdělená obrazovka) zobrazí na polovinách obrazovky křivky pravého a levého ucha.

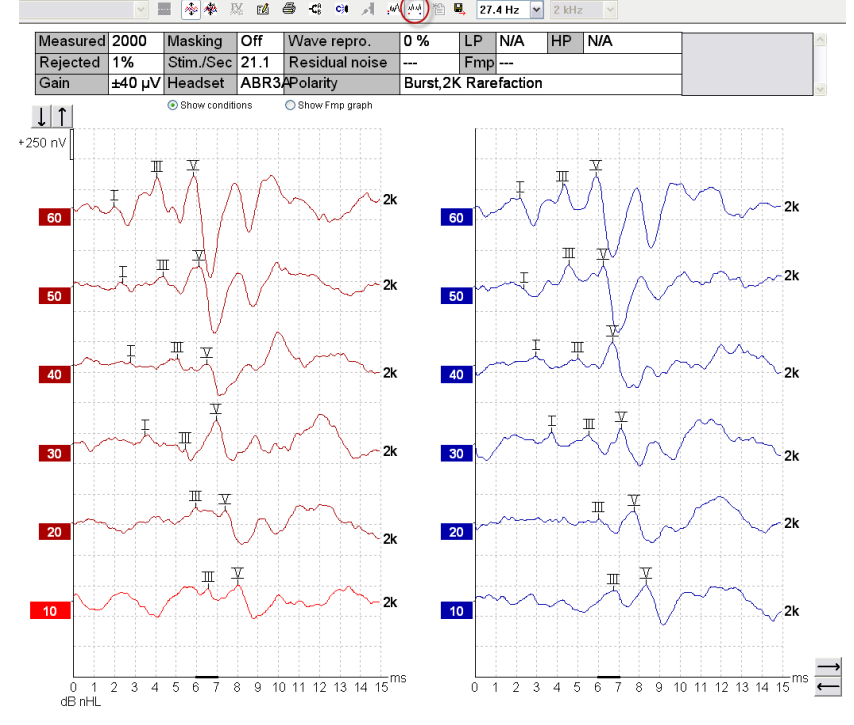

#### <span id="page-30-1"></span>**3.1.15 Uložit a nové**

伯

Ikona Save & New (Uložit a nové) uloží aktuální vyšetření a umožní zahájení nového vyšetření, aniž byste museli zavřít software. Pokud nebyla zaznamenána žádná data, vyšetření nebude uloženo. Při úpravě historického vyšetření zůstanou data z vyšetření v databázi nezměněna, protože se vždy vztahují k datu záznamu.

## wllwww

#### <span id="page-31-0"></span>**3.1.16 Uložit a konec**

н

Ikonou Save & Exit (Uložit a konec) uložíte aktuální vyšetření a uzavřete software. Pokud nebyla zaznamenána žádná data, vyšetření nebude uloženo.

Při úpravě historického vyšetření zůstanou data z vyšetření v databázi nezměněna, protože se vždy vztahují k datu záznamu.

Chcete-li ukončit bez uložení, klepněte na červené "X" v pravém horním rohu obrazovky.

#### <span id="page-31-1"></span>**3.1.17 Volba opakovací frekvence stimulace**

39.1 Hz  $\rightarrow$ 

Z rozbalovací nabídky zvolte různé opakovací frekvence stimulace.

#### <span id="page-31-2"></span>**3.1.18 Volba frekvence**

 $1$  kHz

Z rozbalovací nabídky zvolte frekvenci stimulů.

## <span id="page-31-3"></span>**3.1.19 Okno Stimul**

Level :60 dB nHL Type : NB CE-Chirp® 1K Mask.: Off Ear: Right Outp.: ABR3A Rate.: 39.1 Hz Polarity: Alt. HPF: 33 Hz 6/oct LPF:  $1.5kHz$ 

Okno Stimulus (Stimul) zobrazí parametry pro aktuálně zaznamenávanou křivku – intenzitu a typ stimulů, maskování zapnuto nebo vypnuto, testované ucho, měnič, opakovací frekvence stimulace, polarita stimulů, nastavení filtrů - dolní a horní propusti.

#### <span id="page-31-4"></span>**3.1.20 Okno manuální stimulace**

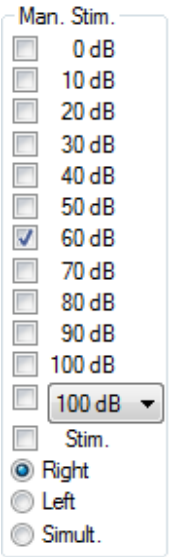

V okně Manual Stimulation (Manuální stimulace) jsou k dispozici tyto možnosti

1. Intenzita stimulů – než zahájíte testování, musíte zvolit intenzitu stimulů, pokud zvolený protokol není automatický protokol s předdefinovaným stimulem. Pokud nebude zvolena žádná intenzita stimulů, tlačítko Start nebude aktivní. Před záznamem a během záznamu lze zvolit více než jednu intenzitu. Nejprve bude vysílán stimul s nejvyšší intenzitou. K přechodu na další intenzitu bez zastavení testu použijte tlačítko Next Intensity (Další intenzita).

2. Stimulace (Stim.) – Stimulace vysílá k pacientovi stimul zvolené intenzity před zahájením testování. Tato možnost je vhodná při použití funkce pokročilého EEG.

3. Testované ucho – Zvolte pravé, levé ucho nebo simultánní režim (Simult.). Když je zvolen simultánní režim, zobrazí se na obrazovce černou barvou jediná kombinovaná křivka,

#### <span id="page-32-0"></span>**3.1.21 Stavové okno**

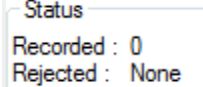

Okno Status (Stav) ukazuje počet přijatých záznamů spolu s počtem odmítnutých záznamů v procentech.

## <span id="page-32-1"></span>**3.1.22 Reprodukovatelnost křivky**

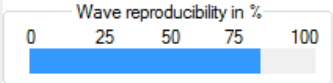

Během testování jsou odezvy střídavě zaznamenávány do vyrovnávací paměti A a B (viz "Zobrazení křivek A-B"). Indikátor reprodukovatelnosti křivky ukazuje automatický výpočet korelace (podobnosti) mezi dvěma křivkami v určitém časovém rozsahu vyznačeném tlustou černou čárou na časové stupnici.

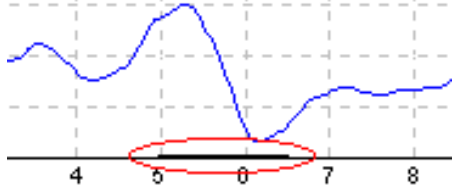

Rozsah času pro výpočet reprodukovatelnosti křivky (poloha/časový rozsah) můžete upravit v nastavení protokolu, pouhým přetažením konců tlusté černé čáry nebo jejím zachycením kurzorem a posunutím na požadovanou pozici časové stupnice. Výpočet reprodukovatelnosti křivky se okamžitě opraví podle nového časového rozsahu/polohy.

#### <span id="page-32-2"></span>**3.1.23 Start / Stop**

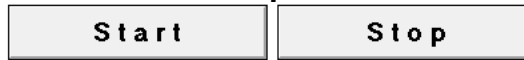

Tlačítka Start a Stop se používají k zahájení a ukončení měření. Po zahájení záznamu se tlačítko Start změní na tlačítko Stop.

#### <span id="page-32-3"></span>**3.1.24 Pozastavení**

Pause

Pause (Pozastavení) bude aktivní po zahájení testování. Umožní pozastavení během provádění testu. Stimul bude dále vysílán, ale nebude probíhat měření.

#### <span id="page-32-4"></span>**3.1.25 Další intenzita**

Next intensity...

Tlačítko Next Intensity (Další intenzita) se používá k zahájení testování při další intenzitě zvolené v okně Manual Stimulus (Manuální stimulace).

## VIRMMM

#### <span id="page-33-0"></span>**3.1.26 Graf Fmp a reziduálního šumu**

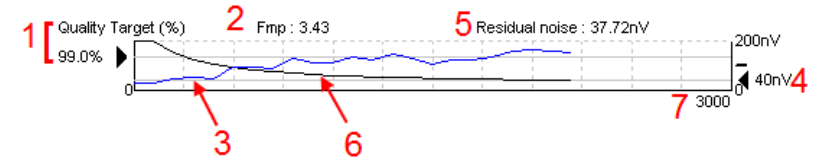

Graf Fmp a reziduálního šumu podává informace o kvalitě zvolené křivky.

- 1. Cílová kvalita (%) (např. 99,0 %) a horizontální šedá čára vycházející z černé šipky ukazují kvalitu cílové odezvy a vztahují se k hodnotě Fmp. Cílem je, aby křivka Fmp procházela horizontální šedou čarou.
- 2. Během testování je vypočtena a zobrazena hodnota Fmp a po testování je u shromážděných křivek dostupná.
- 3. Křivka Fmp (červená nebo modrá, podle testovaného ucha) ukazuje vývoj spolehlivosti odezvy v průběhu testu.
- 4. Černá šipka a hodnota v nV (např. 40 nV) ukazují cílový reziduální šum.
- 5. Během testování je vypočtena a zobrazena hodnota reziduálního šumu a po testování je u shromážděných křivek dostupná.
- 6. Křivka reziduálního šumu (černá) ukazuje změnu hladiny reziduálního šumu v průběhu testu.
- 7. Je vyznačen počet výkyvů zvolených pro testování.

Popis metody použité ke stanovení hladiny reziduálního šumu je popsána ve článku:

Elberling, C., & Don, M. (1984). Quality estimation of average auditory brainstem responses. *Scand Audiol, 13*, 187-197.

## <span id="page-33-1"></span>**3.1.27 Zvýšení počtu výkyvů/průměrů**

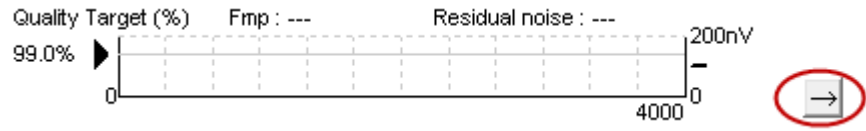

Chcete-li zvýšit počet záznamů během testování, klepněte vedle grafu Fmp a reziduálního šumu.

#### <span id="page-33-2"></span>**3.1.28 Nezpracovaný EEG**

Graf nezpracovaného EEG ukazuje natáčenou nezpracovanou EEG křivku. Když jsou křivky černé, je nezpracovaný EEG pod úrovní nastavenou pro odmítnutí. Když křivky změní barvu na červenou, bude zaznamenaná odezva odmítnuta, protože nezpracovaný EEG překračuje limity nastavené pro odmítnutí.

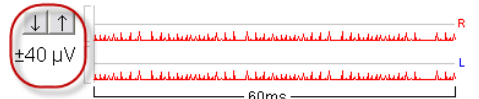

Úroveň pro odmítnutí můžete upravit klepnutím na šipky vlevo od nezpracované křivky EEG. Šipky jsou během testování skryté a úroveň odmítnutí nemůže být odtud změněna.

#### <span id="page-33-3"></span>**3.1.29 Pokročilý EEG**

Poklepáním na graf nezpracovaného EEG otevřete pokročilý graf EEG.

1. Zobrazení úrovně šumu lze nastavit pomocí šipek.

2. Šedě je vyznačena oblast, kde je úroveň odmítnutí neúčinná.

3. Bíle je vyznačena oblast, ve které je odmítnutí aktivní.

4. Přetáhnutím tečkovaných horizontálních čar určete signál EEG od vrcholu k vrcholu, než dojde k potlačení.

5. Ukazuje rozsah, ze kterého se vypočítává Fmp. V tomto rozsahu pro výpočet nelze zablokovat odmítnutí.

6. Chcete-li zavřít okno Advanced EEG (Pokročilý EEG), klepněte na **Close** (Uzavřít).

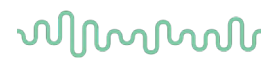

- 7. Aktivaci stimulu provedete kliknutím na **Stim @ 0 dB nHL. Případně stiskněte jinou úroveň na levém ovládacím panelu**.
- 8. Chcete-li zcela odmítnout odmítnutí.
- 9. Po kliknutí na možnost Skrýt artefakt stimulu se na začátku křivky zobrazí tlustší černá čára. Přesunutím okrajů čáry pomocí myši změníte načasování. Po kliknutí na možnost Skrýt artefakt stimulu se zobrazí rovná čára a lze skrýt např. velké artefakty.
- 10.Vycentrujte EEG na základní linii 0uV.
- 11.Zobrazí se normální EEG.

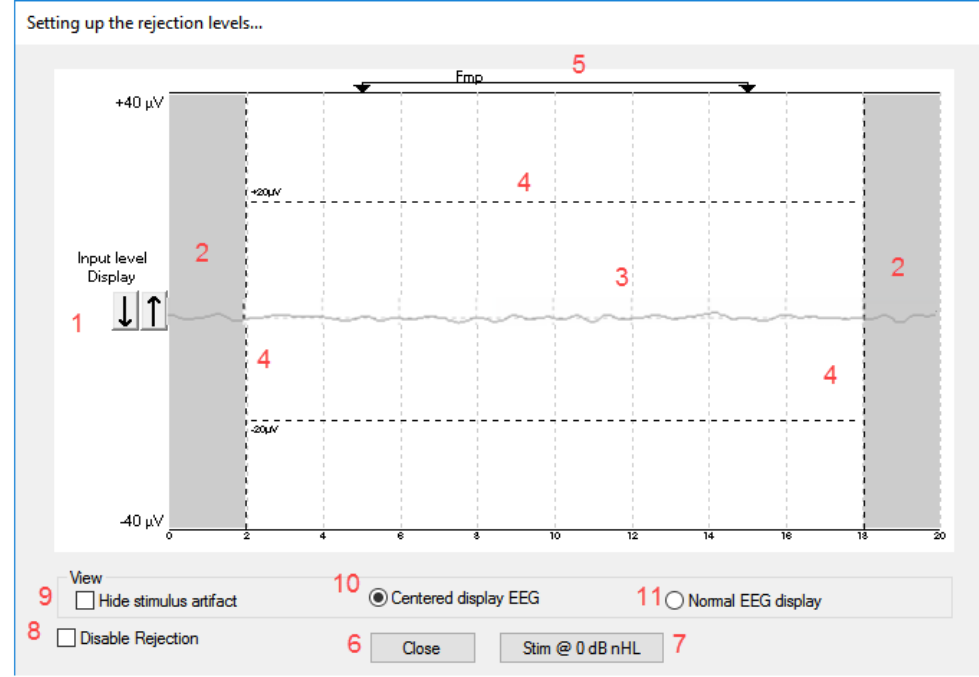

#### <span id="page-34-0"></span>**3.1.30 Skrýt podnětný artefakt**

Pomocí této možnosti můžete "Skrýt artefakt stimulu" u pořízených křivek následujícím způsobem:

1. Pravým kliknutím na graf a výběrem možnosti "Skrýt artefakt stimulu".

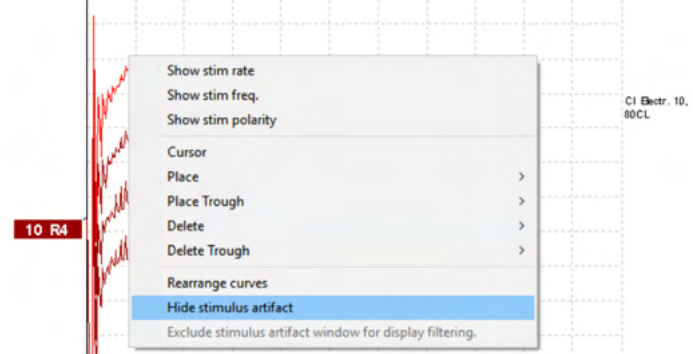

- 2. V horní části grafu (viz obrázek níže) se zobrazí malá černá čára s aktuálním načasováním pro skrytí artefaktu (všechny křivky najednou).
- 3. Přesuňte myš na konec černé čáry a přetáhnutím čáry načasování skrytí artefaktu stimulu zkraťte nebo prodlužte.

Funguje rovněž pro historické relace.

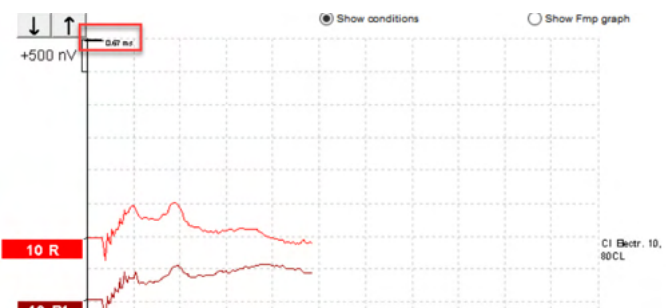

- 4. Tato funkce pomáhá např. při odstraňování nežádoucích rušivých velkých artefaktů ze stimulátorů CI nebo BC.
- 5. Toto je užitečné například při záznamech eABR, neboť se tím usnadňuje přehled díky skrytí velkých artefaktů, viz obrázek níže.<br>
Il î

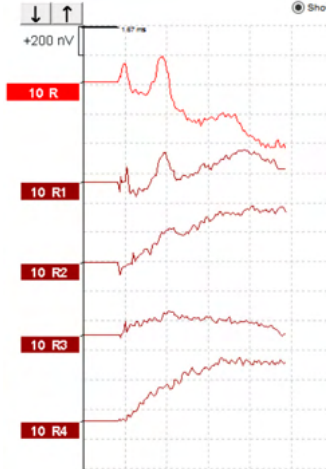

V případě potřeby klikněte pravým tlačítkem myši a opětovnou volbou možnosti "Skrýt artefakt stimulu" funkci vypněte.

#### <span id="page-35-0"></span>**3.1.31 Zvětšení zobrazení**

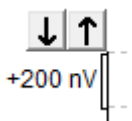

Zvětšení zobrazení všech křivek změníte šipkami vlevo od oblasti záznamu. Můžete také použít šipky nahoru a dolů na klávesnici.

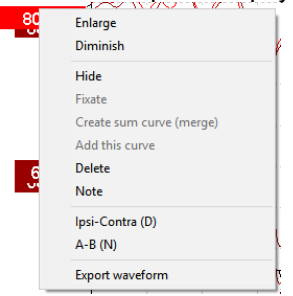

Zvětšení zobrazení jedné křivky změníte klepnutím pravým tlačítkem myši na značku zvolené křivky na ose y a výběrem Enlarge nebo Diminish (zvětšit nebo zmenšit). Můžete u zvolené křivky též použít Ctrl + šipka nahoru nebo dolů na klávesnici.
# ՠՠՠՠ

## **3.1.32 Okno záznamu**

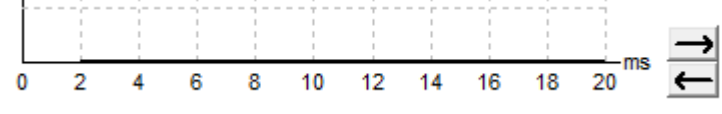

Okno záznamu upravíte šipkami vpravo od grafu.

### **3.1.33 Volba křivky**

 $90$ 

50

Křivku zvolíte poklepáním na značku křivky na ose y. K přecházení z jedné křivky na druhou můžete také použít klávesu Tab nebo Shift +Tab.

## **3.1.34 Posun jednotlivé křivky**

Křivku přetáhnete nahoru a dolů klepnutím na a posunem křivky za značku na ose y.

#### **3.1.35 Zobrazení rozdílu křivek**

Rozdíl křivek A minus B (A-B) nebo ipsi minus kontra (Ipsi-Contra) zobrazíte klepnutím pravým tlačítkem myši na značku zvolené křivky na ose y.

#### **3.1.36 Přidání poznámky ke křivce**

Klikněte na značku křivky na ose a klikněte na možnost "**Note" (Poznámka)**

Zde napište poznámku/komentář ke křivce.

Poznámka může mít maximálně 20 znaků tak, aby na rozdělené obrazovce zůstal prostor pro levé značky intenzity.

Např. ve vztahu k eABR se např. elektroda kochleárního implantátu č. 10 stimuluje intenzitou proudu o velikosti 80.

Tato poznámka se zobrazí vedle křivky a bude zahrnuta do výtisku.

Poznámky lze v případě potřeby později změnit v historické relaci.

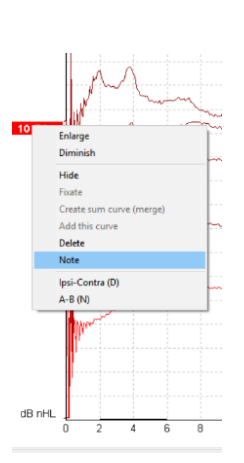

Další vhodné poznámky lze rovněž "připnout" například do testování kochleární mikrofonické odezvy.

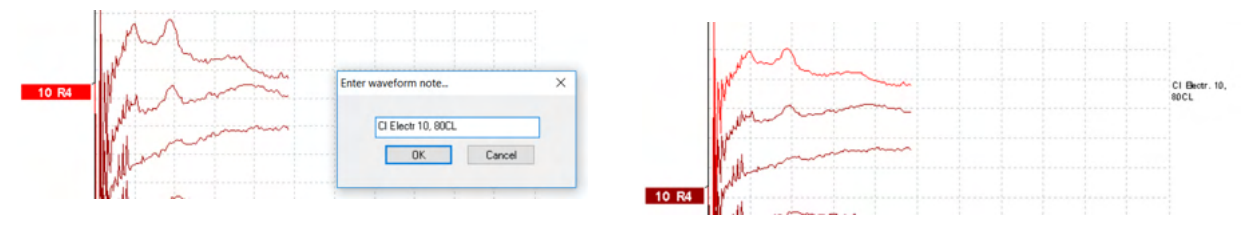

# Mondon

#### Záložka Edit (Upravit)

V následující části jsou popsány prvky v záložce **Edit** (Upravit).

Dokončené křivky mohou být upraveny v průběhu jiného měření a/nebo po dokončení celého testu. Funkce

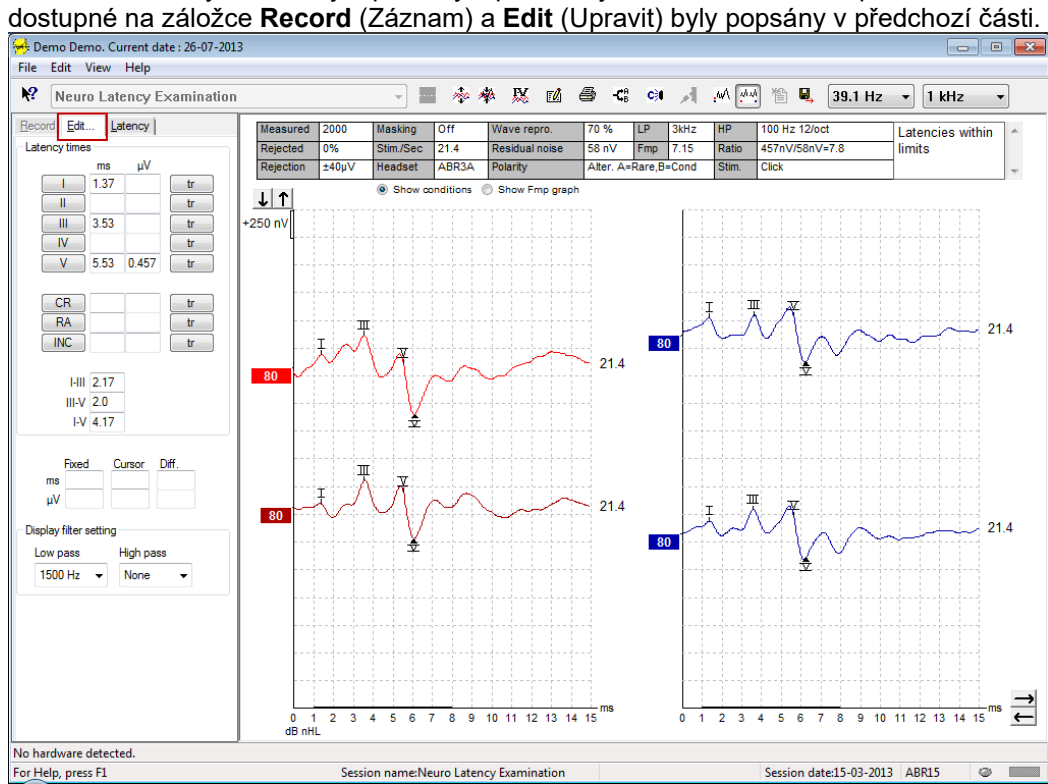

## **3.1.37 Monitorování odmítnutí**

Monitorujte situaci odmítnutí tím, že budete pozorovat malou oválnou kontrolku v dolní části obrazovky. Zelené znamená žádné odmítnutí, červené znamená odmítání.

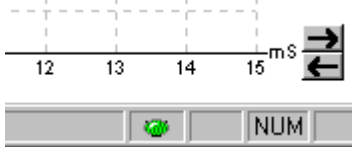

## **3.1.38 Umístění markerů na křivkách**

Tlačítka značek zobrazí markery důležité pro zvolený typ testu. Markery mohou být umístěny pouze na dokončené křivky. Před umístěním markerů na křivku musíte křivku vybrat poklepáním na značku křivky na

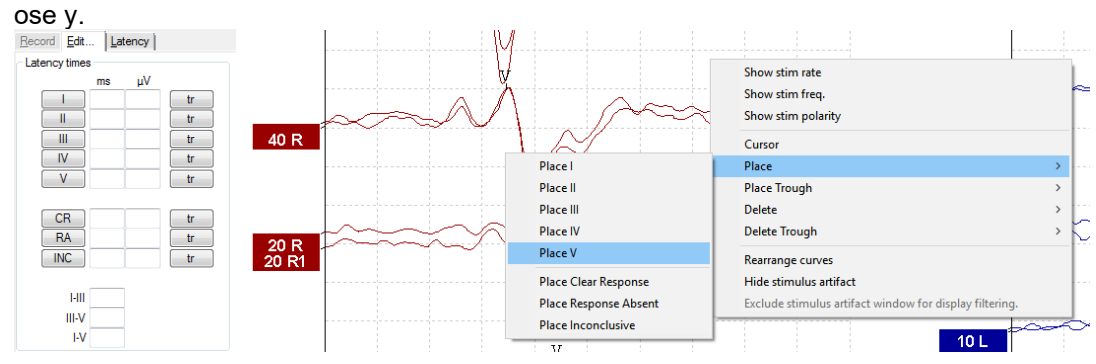

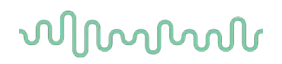

Křivky mohou být označeny třemi různými způsoby:

- Klepněte na tlačítko markeru (např. I, II, III, IV, V) a pak klepněte na křivku, na kterou chcete marker umístit.
- Stiskněte číslo markeru (např. 1, 2, 3, 4, 5) na klávesnici a pak použijte klávesu se šipkou, Ctrl + šipka nebo myš a posuňte kurzor do potřebné polohy. Stisknutím tlačítka Enter nebo klepnutím levým tlačítkem myši marker umístíte. Použitím kláves Ctrl + šipka posunete kurzor od vrcholu k vrcholu.
- Klepněte na křivku pravým tlačítkem myši a tak markery zvolíte a umístíte.

Příslušné hodnoty ms a µV se zobrazí v polích vedle markerů na křivkách. Po umístění potřebných markerů budou také vypočteny hodnoty interlatence.

Pro výpočet poměru signálu k šumu u křivky zobrazené v tabulce Stav zaznamenané křivky musí být umístěn marker SN10 (marker minimální hodnoty vlny V).

#### **3.1.39 Vymazání markerů na křivkách**

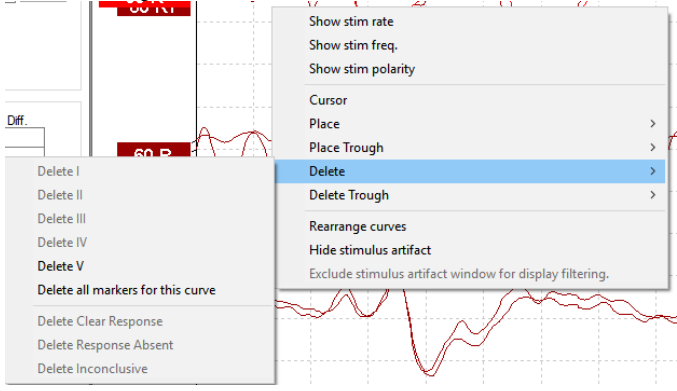

Markery na křivkách vymažete klepnutím pravým tlačítkem myši na zvolenou křivku a postupem podle možností pro vymazání.

#### **3.1.40 Navržení markerů na křivkách**

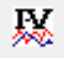

Tato možnost je dostupná, pouze když neprobíhá žádný aktivní záznam.

Chcete-li automaticky umístit markery na nejvýraznější vrcholy v rozsahu normativní latence, pro kterou existují data normativní latence, klepněte na ikonu Suggest Waveform Markers (Navržení markerů na křivkách).

**Uvědomte si, že je to pouze nástroj navrhující a že markery mohou být umístěny daleko od správné polohy (např. když je skutečný vrchol mimo rozsah normativní latence nebo když ve skutečnosti není žádná odezva)!! Žádný klinický závěr nelze vytvořit výlučně na základě navržených markerů na křivkách.**

#### **3.1.41 Normativní data latence**

Normativní data latence budou během umisťování markerů na křivku zobrazena na obrazovce pro každou zvolenou křivku (pokud budou v nastavení aktivována a pokud normativní data latence existují).

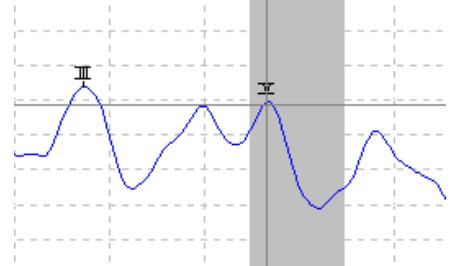

K provedení výběru příslušných normativních dat latence budou z databáze získány údaje o pohlaví a věku.

## **3.1.42 Vymazání jednotlivých křivek**

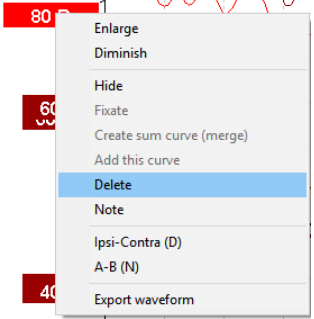

Chcete-li vymazat křivku, klepněte pravým tlačítkem myši na značku křivky na ose y a vyberte Delete. **Tím křivku trvale vymažete!!**

### **3.1.43 Zvětšení/zmenšení jednotlivých křivek**

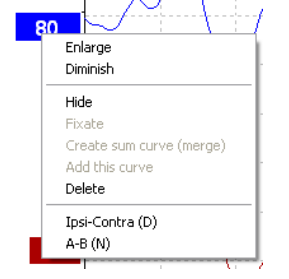

Zvětšení zobrazení jedné křivky změníte klepnutím pravým tlačítkem myši na značku zvolené křivky na ose y a volbou Enlarge nebo Diminish (Zvětšit nebo zmenšit). Také můžete použít Ctrl + šipka nahoru nebo dolů na klávesnici.

### **3.1.44 Skrytí jednotlivých křivek**

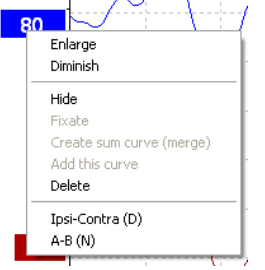

Chcete-li křivku dočasně skrýt, zvolte Hide (Skrýt) po klepnutí pravým tlačítkem myši na značku křivky na ose y. Tím křivku dočasně skryjete.

Značka na ose y zůstane viditelná, aby byla zřejmá přítomnost skryté křivky. Chcete-li křivku zobrazit, klepněte pravým tlačítkem myši na značku skryté křivky na ose y.

### **3.1.45 Fixování jednotlivých křivek / porovnání s historickým vyšetřením**

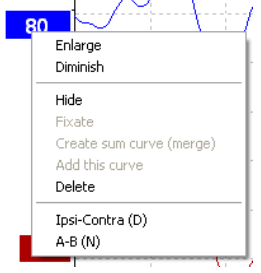

Chcete-li křivku fixovat na obrazovce, klepněte pravým tlačítkem myši na značku křivky na ose y a vyberte Fixate. Fixovaná křivka/křivky mohou být porovnány s předchozími vyšetřeními a předloženy stisknutím kláves PgUp nebo PgDn na klávesnici.

Tato funkce je dostupná, pouze jste test právě zaznamenali, nebo když zadáváte v software nový testovací režim. Není dostupná, pokud jste zadali režim úprav přímo z databáze.

#### **3.1.46 Sloučení křivek (vytvoření sumární křivky)**

Křivky se stejnou intenzitou, stejným typem stimulu a ze stejného ucha lze sloučit a vytvořit sumární křivku vycházející z celkového průměru jednotlivých záznamů na dvou zvolených křivkách.

- 1. Zvolte jednu křivku poklepáním na značku křivky na ose y.
- 2. Klepněte pravým tlačítkem myši na druhou křivku a zvolte Create sum curve (merge) (Vytvořit sumární křivku (sloučit)).

Sloučenou/sumární křivku lze opět rozdělit na dvě původní křivky klepnutím pravým tlačítkem myši na značku na ose y a volbou Undo Sum Curve (Zrušit sumární křivku).

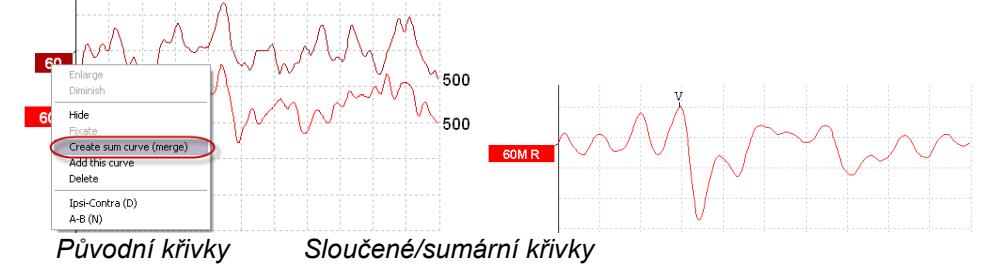

Pro sloučené/sumární křivky se vypočtou nové hodnoty Fmp a reziduálního šumu, ale křivky Fmp a reziduálního šumu nebudou dostupné.

Ke značce intenzity je přidáno písmeno "M", které signalizuje, že se jedná o sloučenou křivku.

### **3.1.47 Součet křivek**

Křivky se stejnou intenzitou, stejným typem stimulu a ze stejného ucha lze sečíst a vygenerovat třetí křivku vycházející z celkového průměru jednotlivých výkyvů na dvou zvolených křivkách.

- 1. Zvolte jednu křivku poklepáním na značku křivky na ose y.
- 2. Klepněte pravým tlačítkem myši na druhou křivku a zvolte Add this curve (Přidat tuto křivku). Přidaná křivka bude označena "a" za intenzitou na značce na ose y (např. 60a)

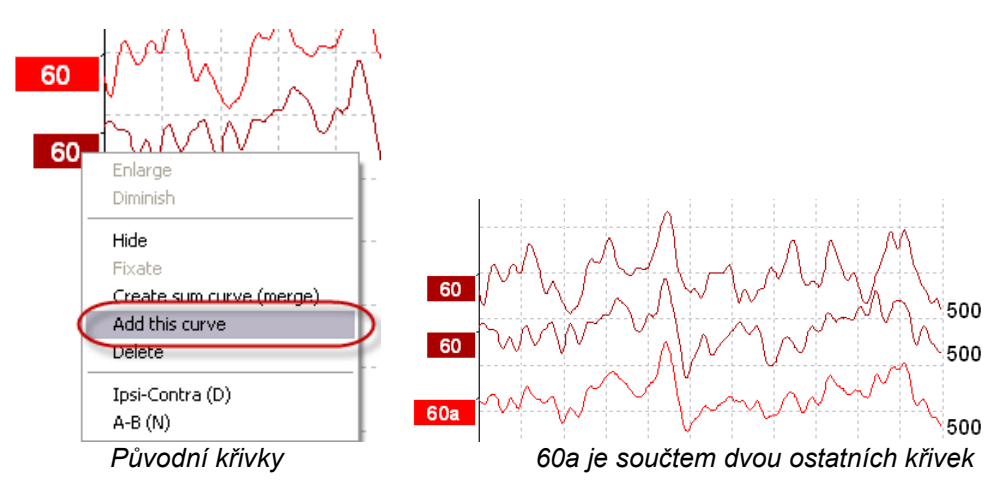

Přidanou křivku lze odstranit/vymazat klepnutím pravým tlačítkem myši na křivku a volbou Delete (Vymazat).

Pro přidanou křivku se vypočtou nové hodnoty Fmp a reziduálního šumu, ale křivky Fmp a reziduálního šumu nebudou dostupné.

### **3.1.48 Rozdíl křivek ipsi minus kontra (Ipsi-Contra)**

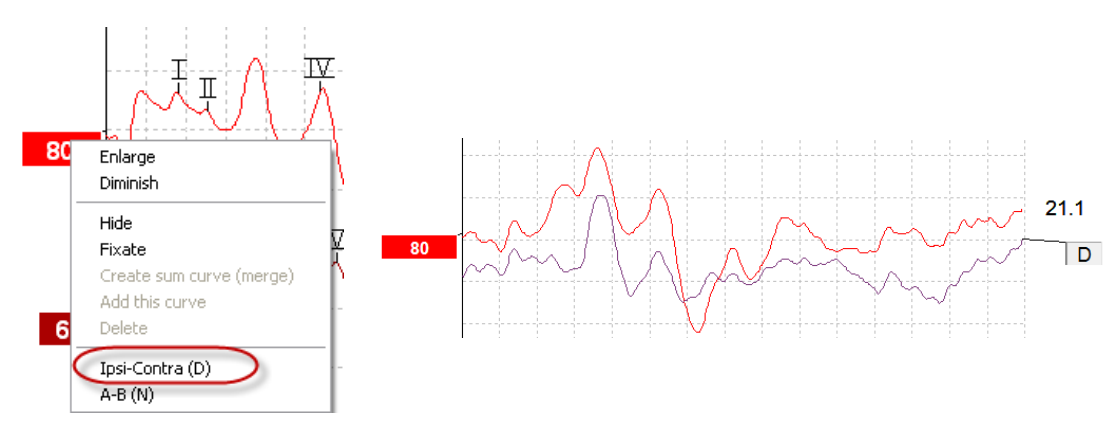

Chcete-li zobrazit rozdíl křivek ipsi minus kontra, klepněte pravým tlačítkem myši na značku křivky na ose y a zvolte Ipsi-Contra (D).

# WIMM

## **3.1.49 Rozdíl křivek A minus B (A-B (N))**

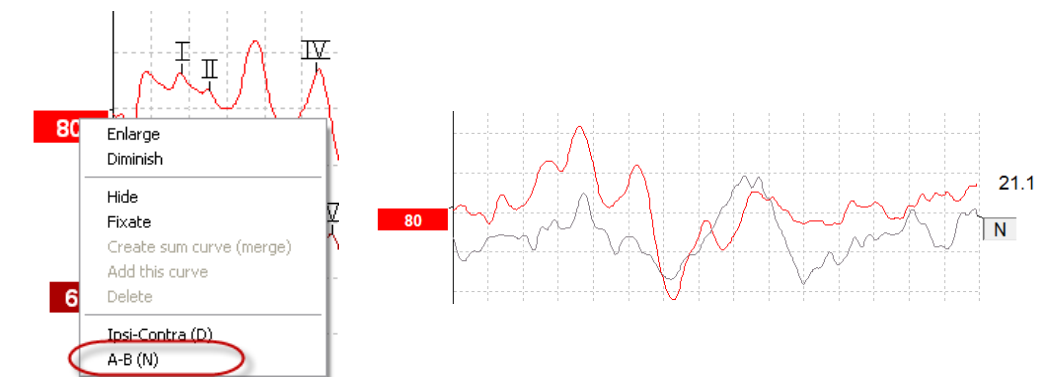

Chcete-li zobrazit diferenci křivek A minus B, klepněte pravým tlačítkem myši na značku křivky na ose y a zvolte A-B (N).

## **3.1.50 Změna filtru zobrazení**

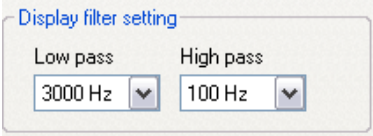

Filtry zobrazení lze kdykoli během testování anebo později při úpravách změnit a odstranit tak ze záznamu nežádoucí šum.

#### **Uvědomte si, že to neovlivní záznam nezpracovaných dat (filtrů hardwarové platformy) a že zobrazené filtry mohou být kdykoli změněny nebo deaktivovány!!**

#### **3.1.51 Stav zaznamenané křivky**

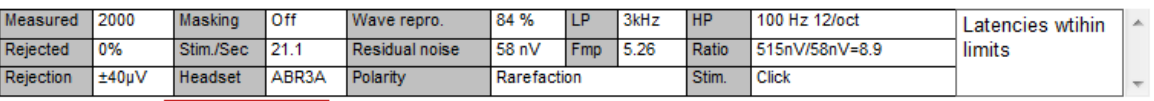

Show conditions Show Fmp graph

Chcete-li zobrazit parametry záznamu křivky, poklepejte na značku křivky na ose y a zajistěte, aby byla zvolena možnost Show conditions (Zobrazit stav). Zobrazí se tyto údaje:

- 1. Measured (Naměřeno) počet zaznamenaných výkyvů.
- 2. Rejected (Odmítnuto) počet odmítnutých výkyvů.
- 
- 3. Rejection (Odmítnutí) úroveň odmítnutí použitá během testování.<br>4. Masking (Maskování) ukazuje úroveň maskování v dBSPL anebo 4. Masking (Maskování) – ukazuje úroveň maskování v dBSPL anebo ukazuje vypnuto, pokud není použito.
- 5. Stim./Sec rychlost stimulace použitá během testování.
- 6. Headset (Náhlavní souprava) měnič použitý pro záznam.
- 7. Wave repro. reprodukovatelnost křivky v procentech.
- 8. Residual noise (Reziduální šum) hladina reziduálního šumu v nV.
- 9. Polarity (Polarita) polarita stimulu používaného pro testování.
- 10. LP mezní frekvence dolní propusti.
- 11. Fmp hodnota Fmp.
- 12. HP mezní frekvence horní propusti.
- 13. Ratio (Poměr) poměr signálu k šumu. Aby mohl být poměr vypočten, musí být na křivce umístěn marker SN10 (marker minimální hodnoty vlny V).
- 14. Stim. typ testovacího stimulu (např. impulz, tónový svazek, CE-Chirp® LS).
- 15. Pole pro komentáře komentář ke křivce.

### **3.1.52 Přidání komentářů ke křivce**

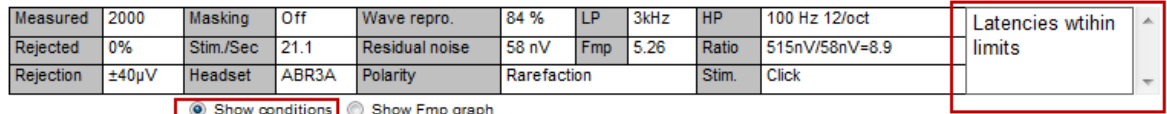

Komentáře ke zvolené křivce lze zadat do pole pro komentář v pravém horním rohu tak, že klepnete na pole a zadáte text.

Tyto komentáře se zobrazí pouze při zvolené křivce. Všechny komentáře ke křivce budou vytištěny ve zprávě na straně "Stav křivek".

Použít lze také funkci Waveform Note (Poznámka ke křivce). Tam, kde lze poznámku přidat a zobrazit vedle křivky (přístup k funkci získáte kliknutím pravým tlačítkem na značku křivky).

#### **3.1.53 Použití kurzoru**

Klepnutím pravým tlačítkem myši na zvolenou křivku (nikoli na její značku na ose y) aktivujete dvojitý kurzor. Kurzor můžete aktivovat také v nabídce View (Zobrazení).

- 1. Posuňte myš a klepněte na potřebné místo. První kurzor je nyní uzamčen v této poloze.
- 2. Posunutím myši přetáhněte druhý kurzor na potřebné místo. Pole v okně Cursor (Kurzor) nyní zobrazí polohu, ve které byl fixován první kurzor, současnou polohu druhého kurzoru a rozdíl mezi těmito dvěma polohami.
- 3. Dvojitý kurzor zrušíte klepnutím levým tlačítkem myši.

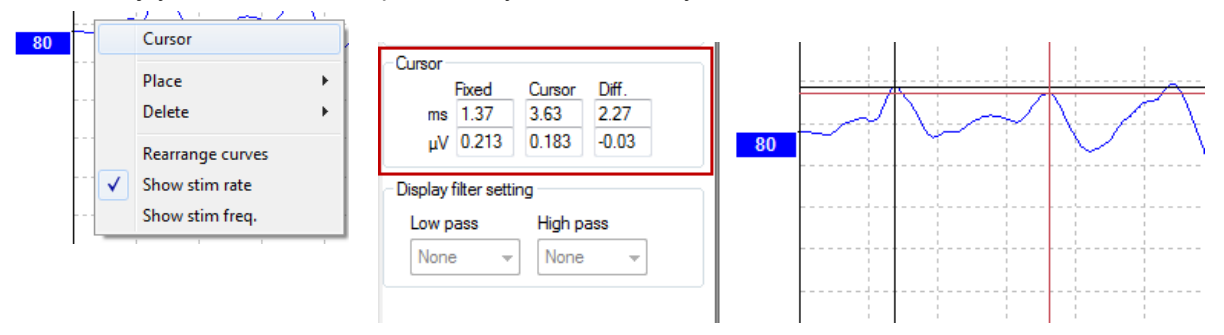

#### **3.1.54 Výpočet poměru signál:šum (3:1)**

Poměr signál:šum (SNR) vypočtete z křivky umístěním markeru na vlnu V a markeru SN10 (markeru minimální hodnoty vlny V) na zvolenou křivku. Je to poměr amplitudy vrcholu vlny V k minimální hodnotě SN10. Šum se vypočte automaticky z hodnoty reziduálního šumu.

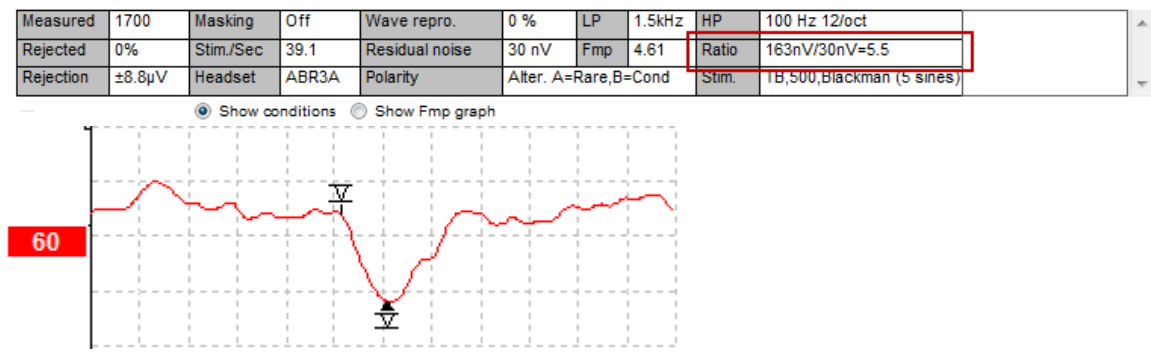

## **3.1.55 Markery na křivkách CR, RA a INC**

Markery na křivkách CR, RA a INC byly zavedeny ve Spojeném království a mohou být použity ke kategorizaci křivek.

CR = Clear Response (jasná odezva)

RA = Response Absent (odezva chybí)

INC = Inconclusive (neprůkazné)

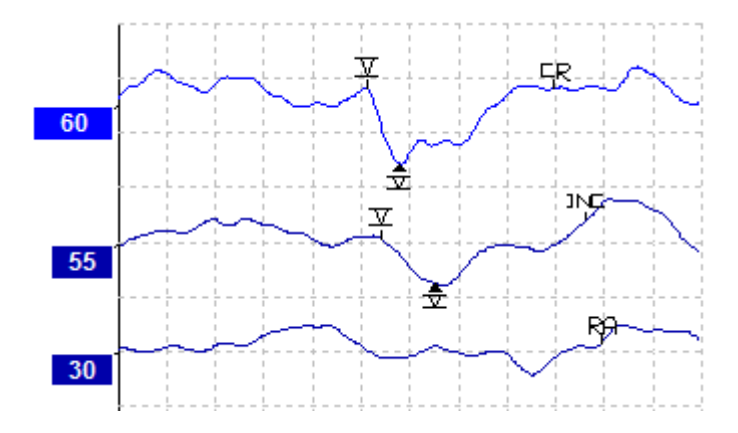

# monde

## **3.2 Záložka Latency (Latence)**

V následující části jsou popsány prvky v záložce **Latency** (Latence).

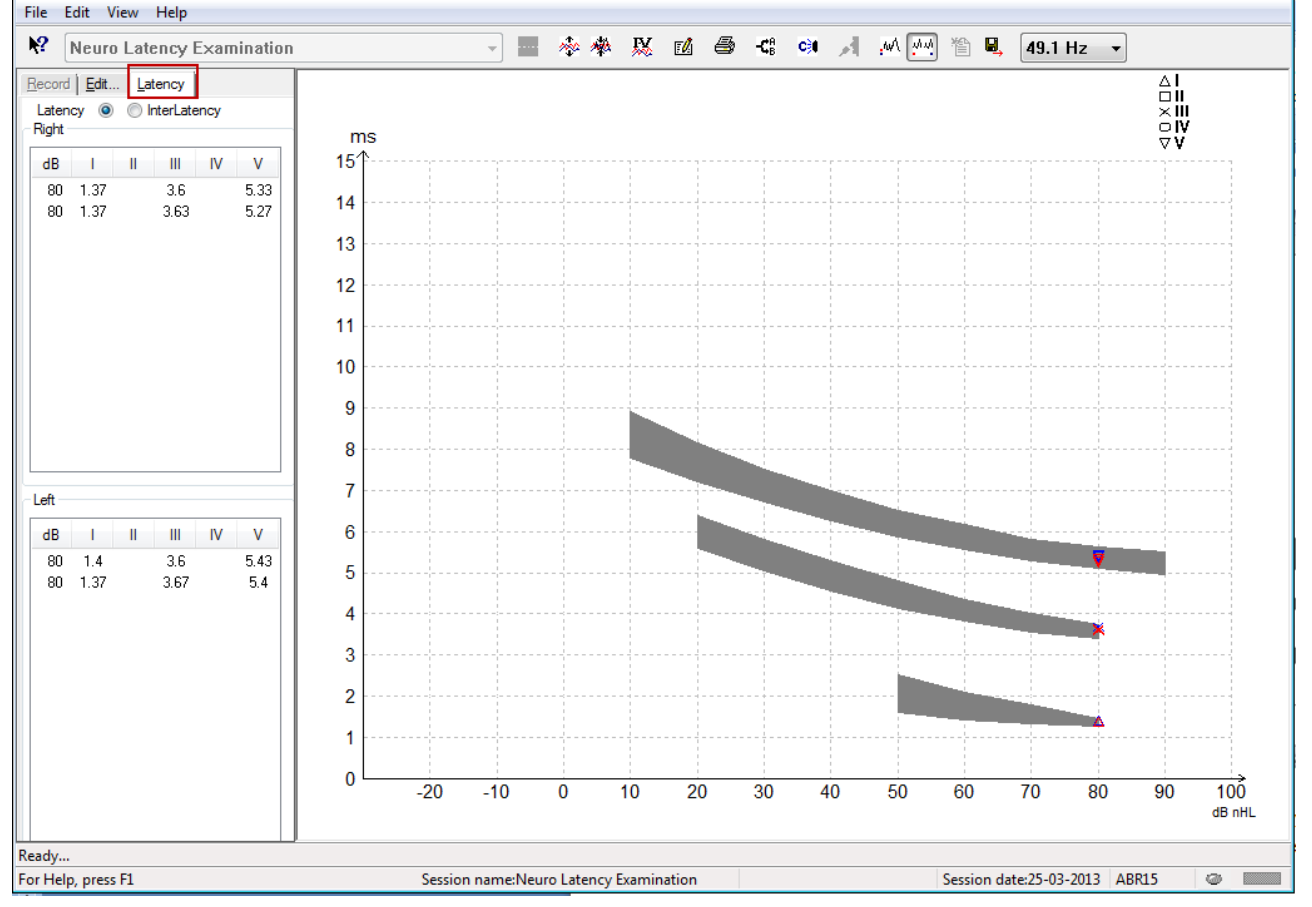

### **3.2.1 Hodnoty latence**

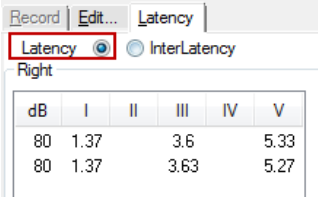

Chcete-li zobrazit doby latence všech křivek s markery pro levé i pravé ucho zvolte Latency (Latence).

#### **3.2.2 Hodnoty interlatence**

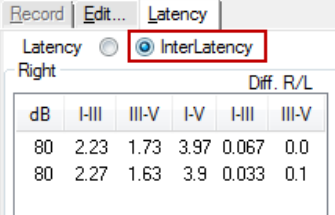

Chcete-li zobrazit hodnoty latence mezi vrcholy a rozdíl hodnot latence mezi vrcholy u obou uší ze všech křivek s markery pro levé i pravé ucho, zvolte Interlatency (Interlatence).

### **3.2.3 Graf latence**

Představuje grafické znázornění latencí na křivkách s markery. To umožňuje snadnou interpretaci změn latence vztažených ke změně intenzity stimulace. Šedě stínovaná oblast ukazuje normativní rozsah a bude zobrazena za předpokladu, že do nastavení systému byla přidána data latence. K provedení výběru příslušných normativních dat latence budou z databáze získány údaje o pohlaví a věku.

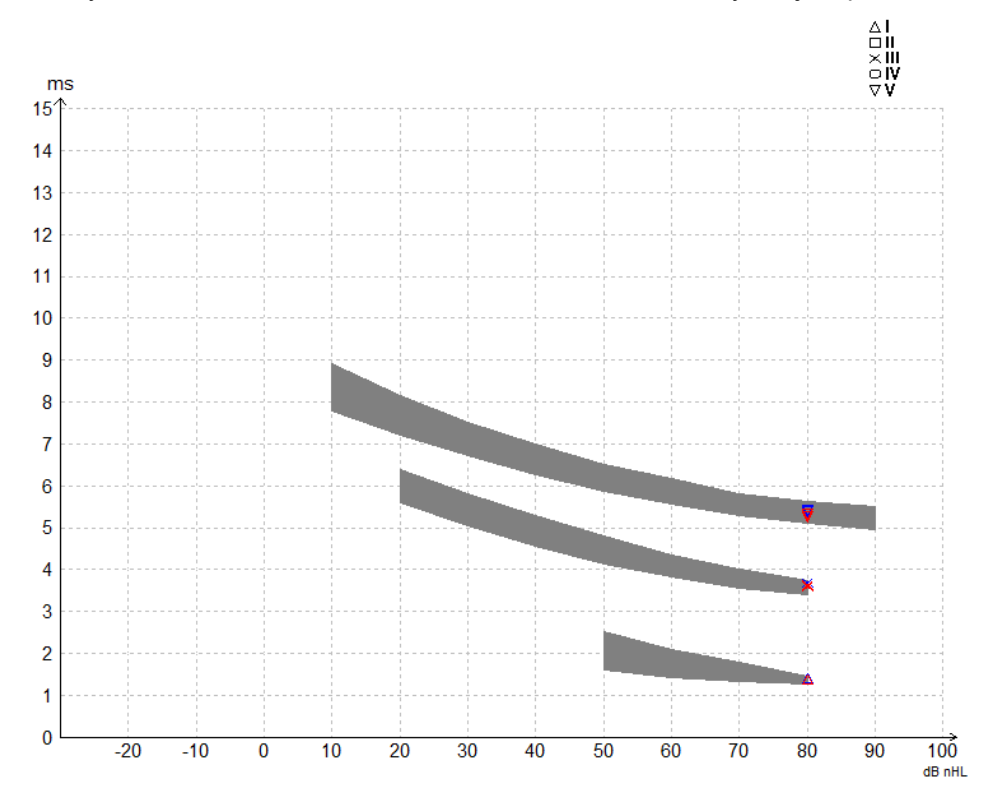

### **3.2.4 Zobrazení markerů od vrcholu k minimální hodnotě (marker SN10) (pouze software EPx5)**

Ve výchozím stavu se amplituda křivek vypočítá ze vzdálenosti od vrcholu k základní linii. Chcete-li v záložce úprav umožnit markery minimální hodnoty, aby se mohla vypočíst amplituda od vrcholu k minimu, postupujte podle těchto pokynů.<br>1. V záložce C

- 1. V záložce **General setup** (Obecné nastavení) změňte **Level measure method** (Metoda měření úrovně) na "Peak to trough" (Od vrcholu k minimu)
- 2. Uložte stisknutím OK.

# wlhonnout

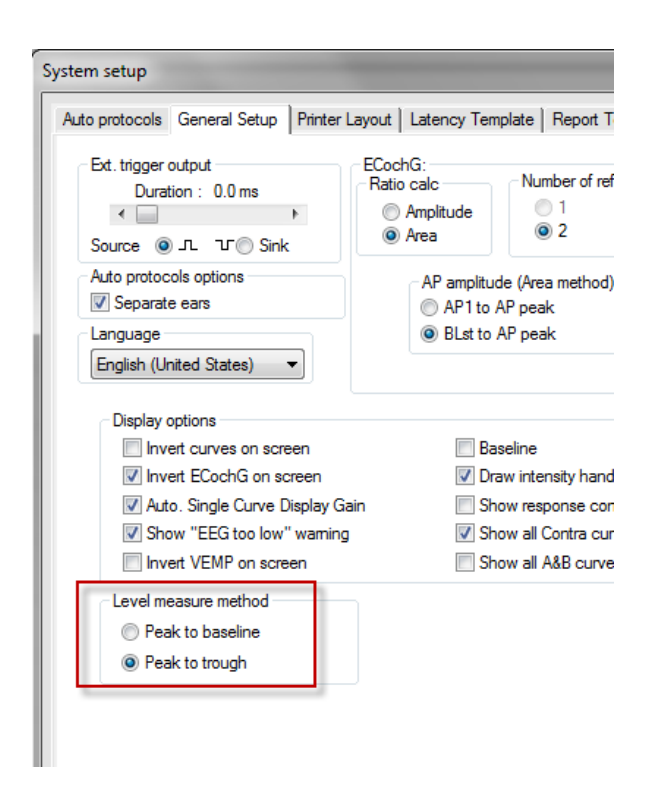

V záložce **Edit** (Upravit) se nyní zobrazí tlačítka **Tr** pro manuální umístění jednotlivých markerů minimální hodnoty /SN10.

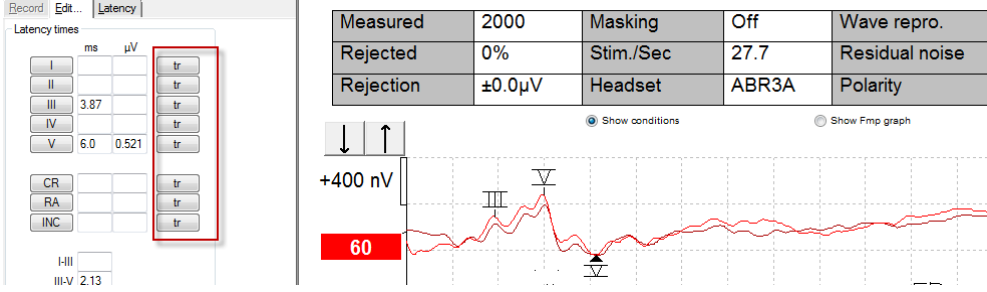

# **3.3 U systému Windows® 10 a 11 se nespouští nápověda**

V některých případech nemusí být Windows® 10 a 11 se kterou pracujete, kompatibilní s online nápovědou v softwaru. Pokud nápověda není funkční, budete muset stáhnout a nainstalovat KB917607 (WinHlp32.exe) z domovské stránky společnosti Microsoft.

# **3.4 Klávesové zkratky na PC**

Mnohé funkce prováděné přetažením a klepnutím myší lze ovládat i klávesnicí.

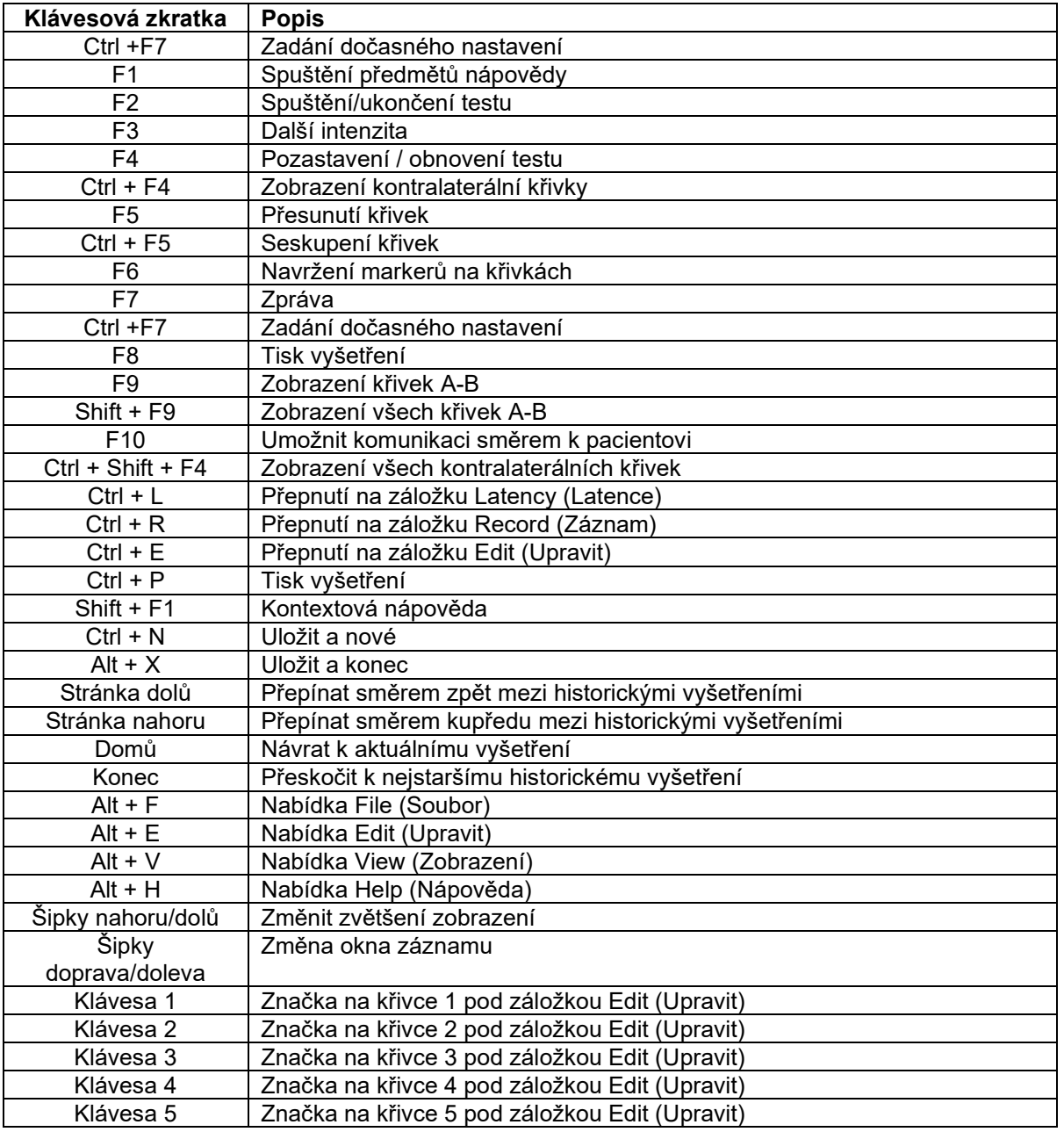

# **3.5 Příprava pacienta před testováním**

Před testováním musí být pacient poučen o postupu při testování, o tom, že mu vyšetříte zvukovod, že musíte připravit kůži pro přiložení elektrod a že na jeho tělo přiložíte povrchové elektrody.

Do všech zdířek pacientského kabelu připojeného k předzesilovači musíte zapojit elektrodový svod, a ten přes elektrody připojit k tělu pacienta.

Pokud je zdířka ponechána volná nebo pokud svod není připojen přes elektrody k tělu pacienta, dojde k odmítnutí a testování nebude možné. Ke stanovení odmítnutí budou hodnoceny ipsilaterální i kontralaterální EEG křivky.

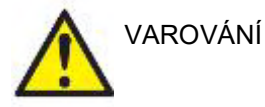

**Riziko uškrcení.**

**Kabely udržujte v bezpečné vzdálenosti od dětí, zejména jejich krku**

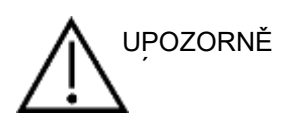

**Zabraňte kontaktu mezi nevyužitými elektrodami a jinými vodivými částmi**

## **3.5.1 Kontrola impedance**

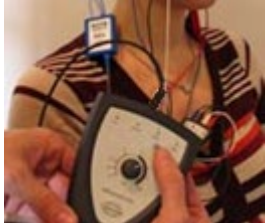

Stiskněte tlačítko Imp. a otočte kolečkem ve směru hod. ručiček.

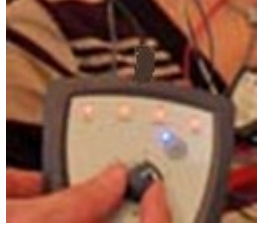

Pomalu otočte kolečkem proti směru hod. ručiček.

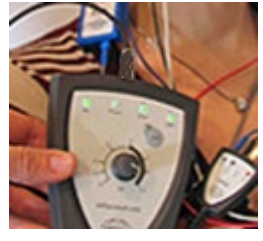

Jakmile bude u každé elektrody zjištěna impedance, LED dioda u každé elektrody se změní z červené na zelenou.

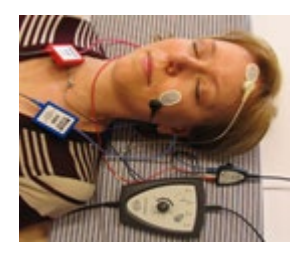

Chcete-li před testováním ukončit režim impedance, stiskněte tlačítko Imp.

#### **3.5.2 Měniče**

Před testováním je nutno umístit příslušné měniče správně na tělo pacienta.

Zpoždění vložného sluchátka a NÁHLAVNÍ SOUPRAVA je kompenzováno softwarem, takže do 0 ms na časové stupnici odpovídá vyslání akustického podnětu do zvukovodu. Proto jsou latence křivky na obrazovce testu opravdové latence porovnatelné mezi všemi měniči.

Další informace o přípravě testu získáte v příručce Eclipse – Další informace.

## **3.6 Provedení záznamu prahové hodnoty ABR**

Záznam prahové hodnoty ABR se používá ke stanovení prahových hodnot u jednotlivců, kteří nemohou být vyšetřeni tradiční subjektivní audiometrií.

Před testováním se ujistěte, že je pacient uvolněný. To se projeví snížením amplitudy EEG v okně v pravém horním rohu aplikace.

#### **3.6.1 Přiložení elektrod**

Testování prahové hodnoty ABR se tradičně používá jako pomůcka při stanovení stupně ztráty sluchu u dětí nebo u populace, u níž je testování obtížně proveditelné. Obvyklé přiložení elektrod při testování prahové hodnoty ABR je:

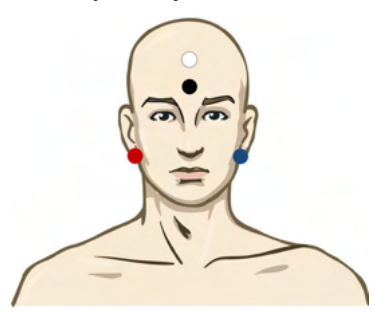

ČERVENÁ Pravý mastoid nebo ušní lalůček (referenční nebo invertující)

MODRÁ Levý mastoid nebo ušní lalůček (referenční nebo invertující)

BÍLÁ Temeno nebo horní část čela (aktivní nebo neinvertující)

ČERNÁ Zemnící na tvář nebo na dolní část čela - musí být zachována vzdálenost několika cm od BÍLÉ elektrody.

### **3.6.2 Stimuly pro prahovou hodnotu ABR**

Záznam prahové hodnoty ABR se obvykle zahajuje při 45 dB a rozhodne se, jestli se má pak intenzita stimulu zvyšovat nebo snižovat.

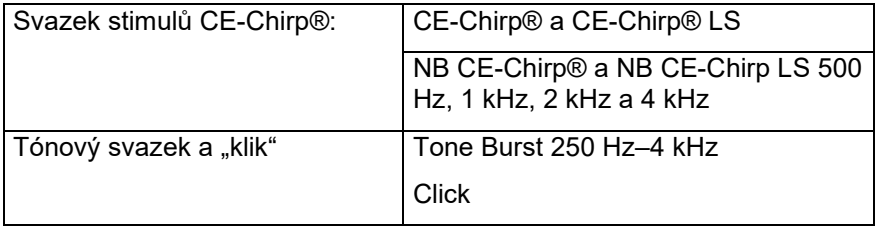

## **3.6.3 Úprava záznamu prahové hodnoty ABR**

Obvyklý záznam prahové hodnoty ABR používá pro hodnocení prahu NB CE-chirp® LS nebo tónový svazek.

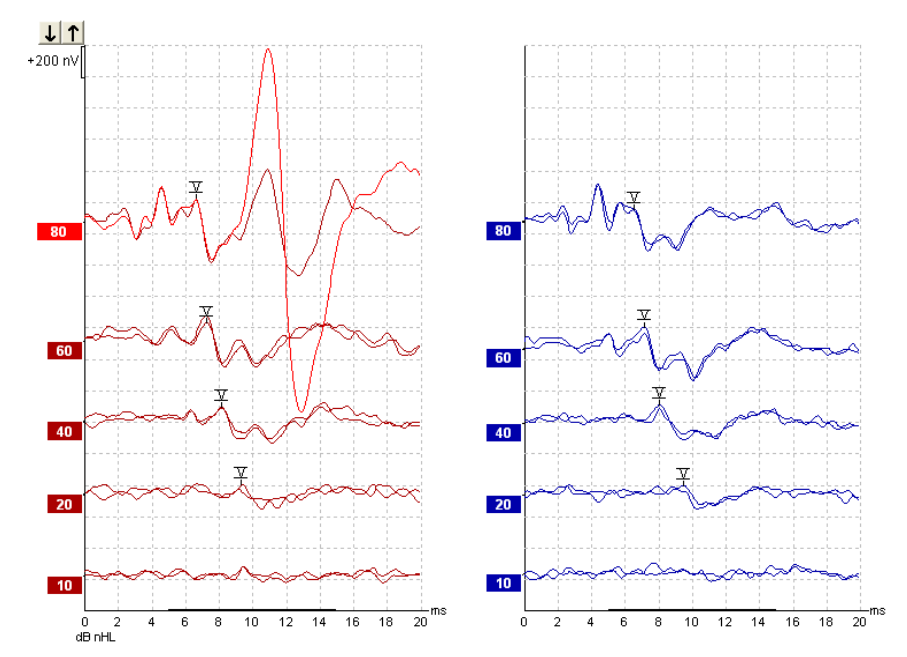

Výše je uveden příklad záznamu prahové hodnoty pomocí tónového svazku 2 kHz. Všimněte si vysoké odezvy PAM z pravé strany způsobené hlasitým stimulem 80 dB nHL. Prahová hodnota ABR při 20dB nHL zde zjištěná při 2kHz by byla spolehlivě v rozsahu normálního sluchu.

### **3.6.4 Interpretace a použití výsledků prahové hodnoty ABR**

Měření prahové hodnoty ABR se používá při aplikaci sluchadel u dětí. V některých softwarech sloužících pro aplikaci, jako je např. DSL v5.0 a Oticon, jsou k dispozici behaviorální korekční faktory ABR. Ty nabízejí audiologům řešení, když zjištěné sluchové prahy nejsou korigovány.

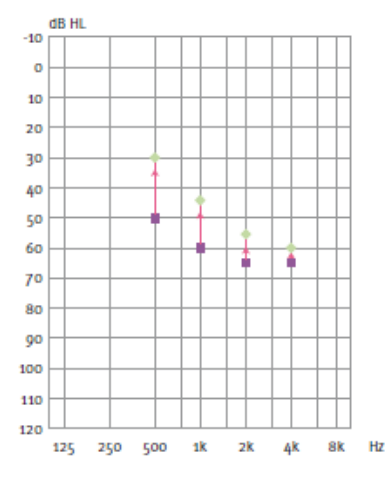

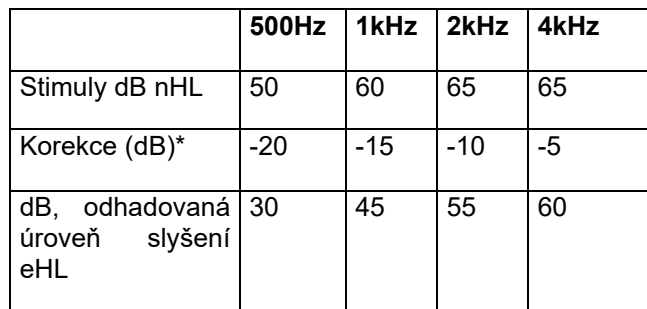

Vpravo je příklad hodnoceného audiogramu. Purpurové čtverečky představují hodnoty nHL a zelené kosočtverce představují hodnoty eHL. Vlevo jsou korekční hodnoty, tyto *korekční faktory ABR specifické pro frekvenci se používají pro předpisový vzorec v DSL u prahů pro vzdušné vedení. Stejné korekce se aplikují v softwaru pro zavedení Genie při volbě "Tone-burst ABR" (ABR tónovým svazkem).*

Další informace o stanovení prahu u ABR získáte v příručce Eclipse – Další informace.

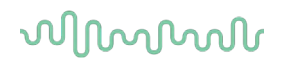

## **3.7 Provádění záznamu nervové latence**

Neurologické testování se tradičně používá jako pomůcka při stanovení dysfunkcí dráhy sluchového nervu a jiných poruch nervového systému.

### **3.7.1 Přiložení elektrod**

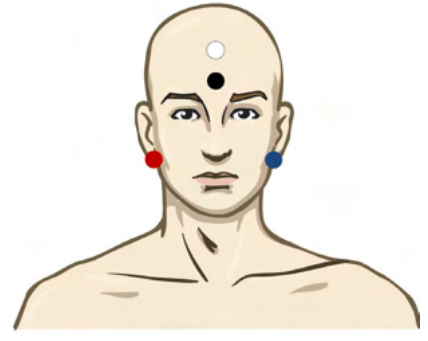

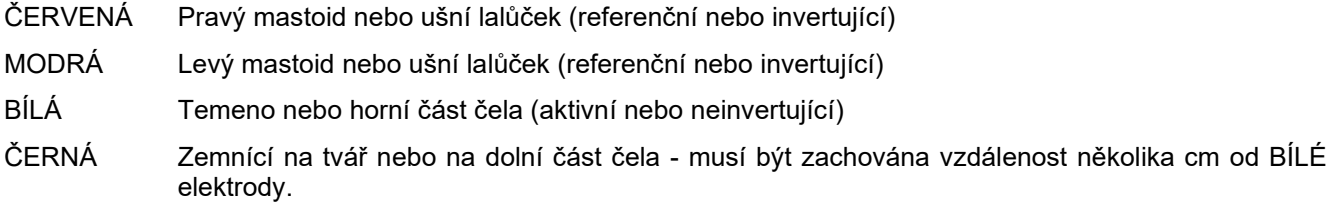

#### **3.7.2 Úprava záznamu nervové latence**

Záznamy nervové latence se obvykle provádějí pomocí "kliku" a svazkem CE-Chirp LS s úrovní stimulů od 80 dB nHL.

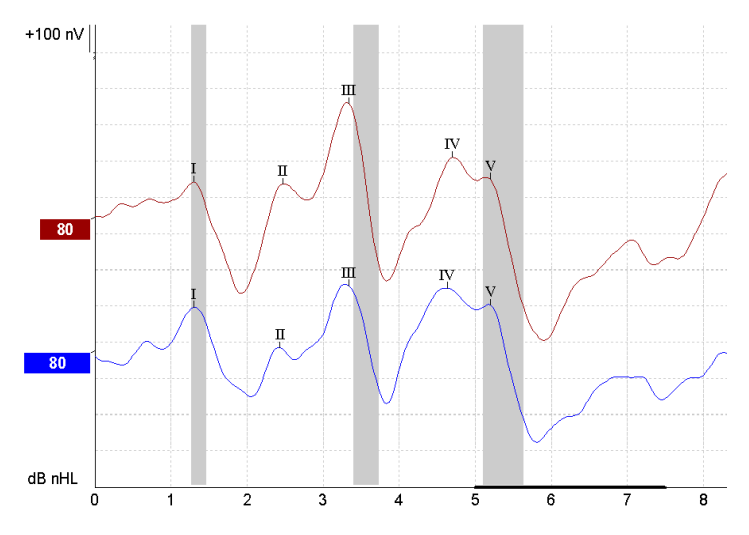

Zaznamenávají se a porovnávají změny v latenci odezvy mezi pravou a levou stranou. Přístroj Eclipse také poskytuje markery pomalé a rychlé rychlosti a provádí výpočet latence mezi vrcholy vlny V (mezi pravou a levou stranou) a také změny posunu latence mezi vrcholy od pomalých do rychlých.

Na straně Latence jsou rozdíly v nervové latenci vyneseny na graf latence, vlevo (červený čtvereček) jsou uvedeny přesná latence a hodnoty interlatencí vypočtené pro každý z markerů na křivce, I, II, III, IV a V, pokud jsou na ní markery umístěny.

# whenhand

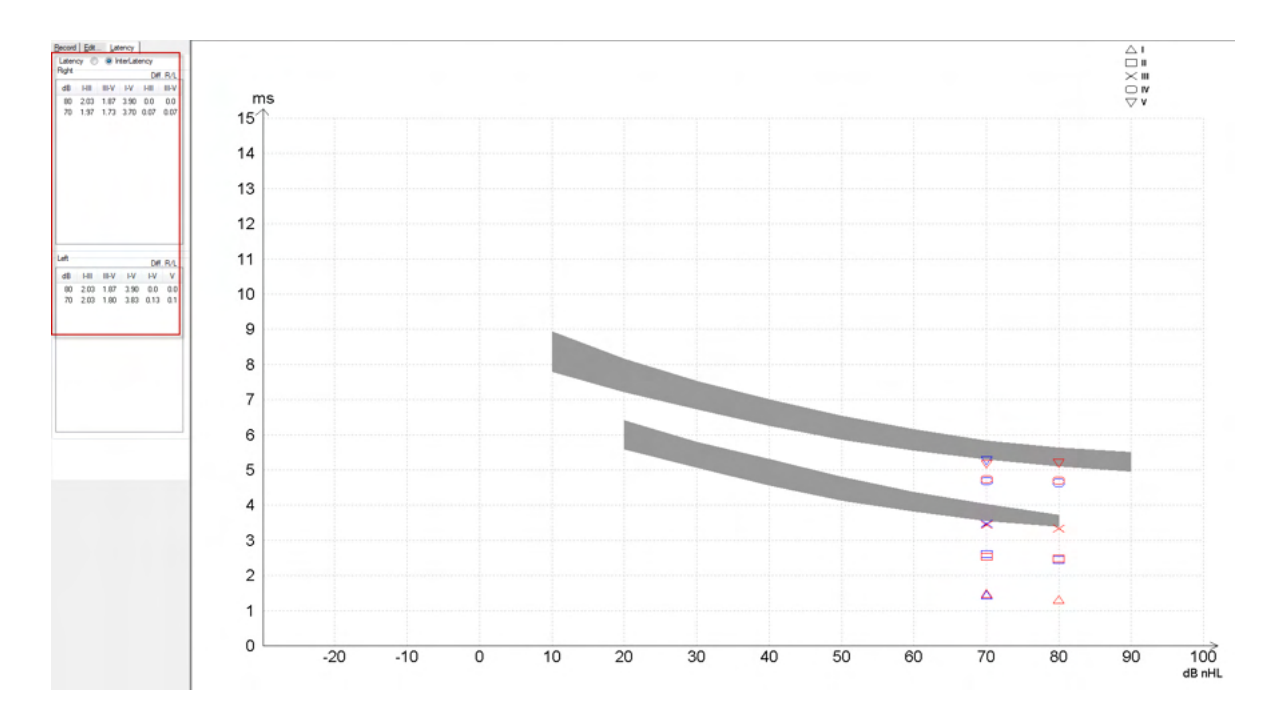

#### Výpočty latence a interlatencí jsou uvedeny na výtisku.

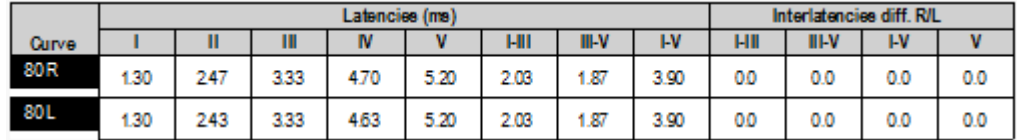

Informujte se o maximálních rozdílech v latenci mezi oběma ušima podle místních požadavků. Buďte opatrní při kompenzaci jednostranné ztráty sluchu ve vysokých frekvencích a korigujte průměrný stupeň:

- ztráta 4 kHz < 50 dB nHL: bez korekce.
- Odečtěte 0,1 ms na 10 dB nad 50 dB nHL.
- *Selters & Brackmann (1977), také popsáno v NHSP UK.*

Prostudujte si prosím funkce nervové latence popsané v záložkách Record (Záznam) a Edit (Upravit) dále v tomto návodu k použití a ve stručných pokynech pro testování nervové latence přístrojem Eclipse v Dalších informacích.

Další informace o záznamech nervové latence získáte v příručce Eclipse – Další informace.

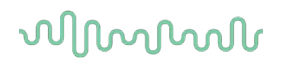

## **3.8 Provádění záznamu eABR**

Testování prahové hodnoty eABR (elektrické ABR) se tradičně používá jako pomůcka při nastavování kochleárních implantátů u dětí nebo u populace, u níž je testování obtížně proveditelné.

### **3.8.1 Dvě doporučená přiložení elektrod pro eABR**

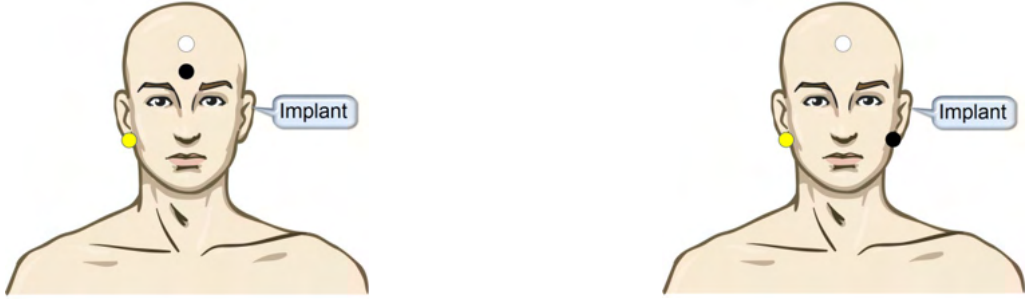

- ŽLUTÁ Kontralaterální (nikoli na straně implantátu) ušní lalůček nebo mastoid
- BÍLÁ Temeno/horní část čela nebo skalp ve střední čáře (aktivní nebo neinvertující elektroda)

ČERNÁ Zemnící na dolní část čela nebo ipsilaterálně na stranu implantátu, aby se snížilo rušení cívky

#### **3.8.2 Úprava záznamu eABR**

Elektrické stimuly jsou vysílány ze systému kochleárního implantátu, kde je zvolena normální intenzita elektrického proudu, rychlost a elektroda implantátu.

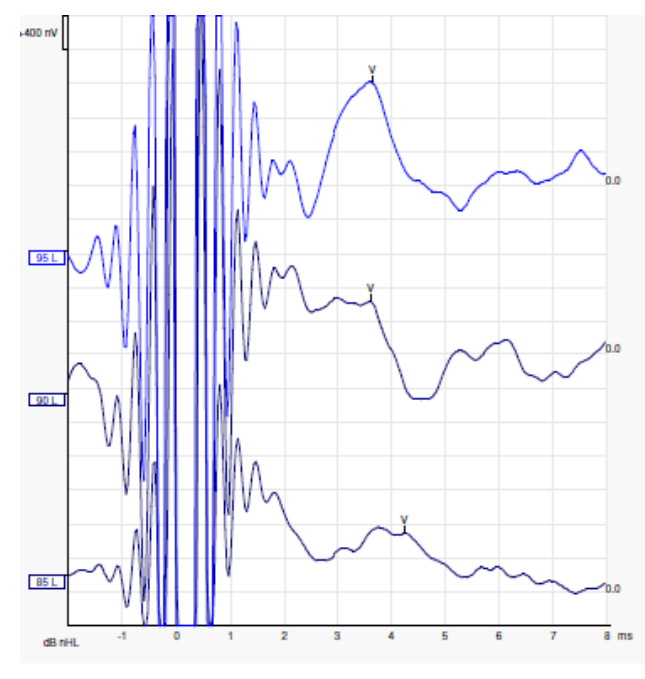

Levý záznam eABR u mladého muže s kochleárním implantátem společnosti Advanced Bionics.

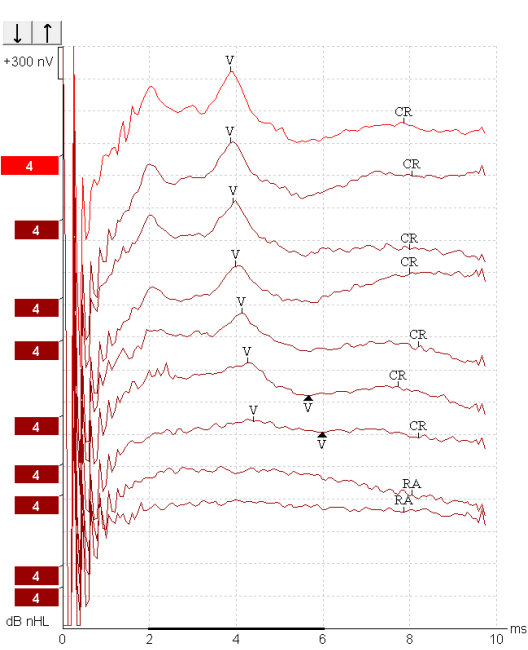

Pravý záznam eABR u dospělého s kochleárním implantátem Cochlear Freedom.

*Funkce Skrýt artefakt stimulu usnadňuje vyhodnocení bez velkých artefaktů kochleárního implantátu!*

### **3.8.3 Odhad elektrického prahu pro zavedení kochleárního implantátu**

Režimy eABR jsou obvykle v softwaru kochleárního implantátu.

Test eABR je užitečný nástroj pro odhad intenzity proudu potřebné pro každou elektrodu implantátu, což pomáhá při ladění kochleárního implantátu.

Obvykle nejsou při testu eABR testovány všechny elektrody vzhledem k tomu, že u mnoha elektrod by se jednalo o dlouhou testovací proceduru. Místo toho se používá interpolace ze záznamů vybraných elektrod. Níže je uveden příklad odhadovaného ladění eABR u Cochlear Freedom.

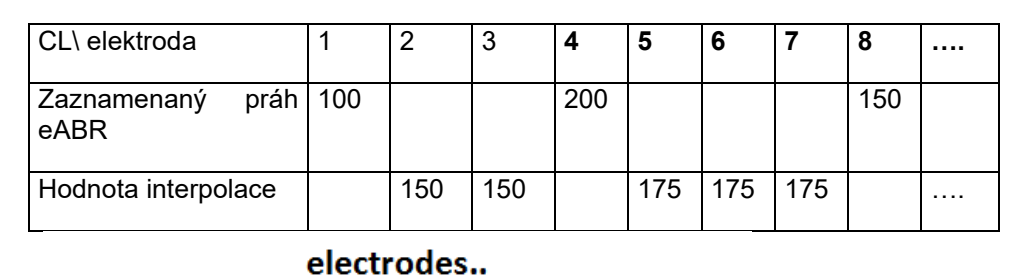

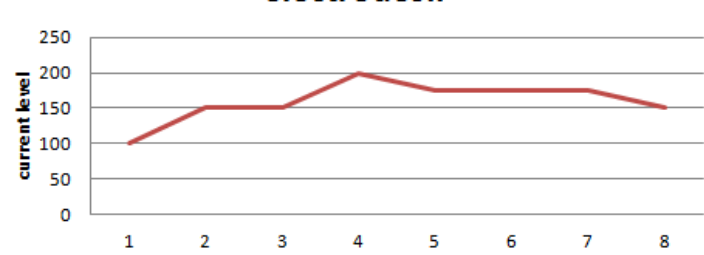

*Doporučujeme používat funkci poznámky ke křivce za účelem přidání intenzity proudu kochleárního implantátu pro jednotlivé křivky.*

Další informace o záznamech eABR získáte v příručce Eclipse – Další informace.

# **3.9 Provádění záznamu ECochG**

ECochG (elektrokochleografie) je měření odezvy kochleárního implantátu (sumační potenciál (SP), akční potenciál (AP) a kochleární mikrofonická odezva (CM)). ECochG se používá k různým účelům, např. v diagnostice Menièrovy choroby, perilymfatického píštěle a náhlého ohluchnutí.

Doporučujeme, aby k měření elektrokochleogramu byly použity elektrody Tiptrodes, TMtrodes nebo transtympanické. Transtympanické elektrody budou mít silnější odezvu, ale nemusí být na mnoha klinikách použitelné.

## **3.9.1 Přiložení elektrod pro EcochG**

Příklad elektrody EPA4 TM-trode

Při použití modelu EPA4 společně elektrodou s TMtrode se při přepínání ucha posune červený kabel elektrody.

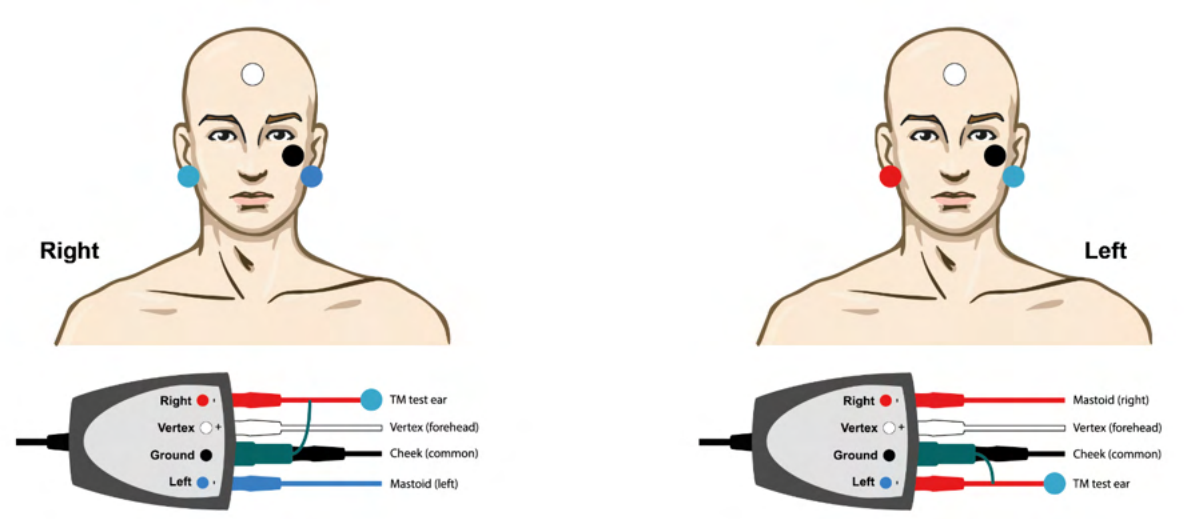

#### Příklad elektrody EPA3 TM-trode

K provedení elektrokochleografie (EKochG) pomocí elektrody TM-trode je zapotřebí pouze 1 kanál a pro zjednodušení lze použít model EPA3.

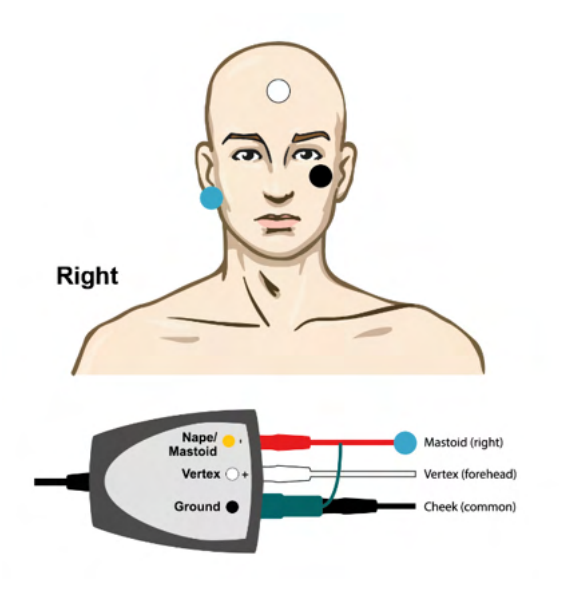

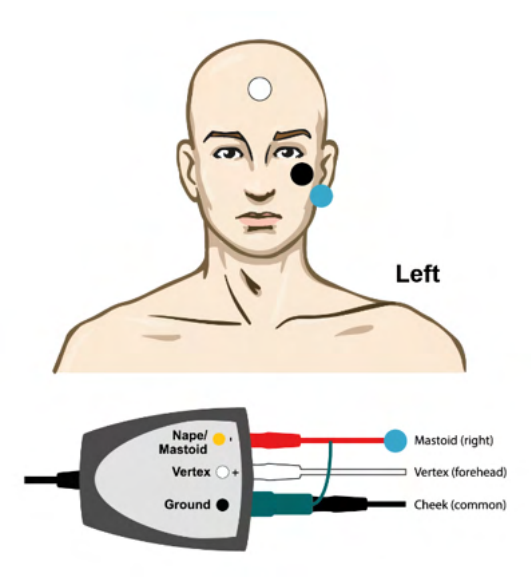

# monde

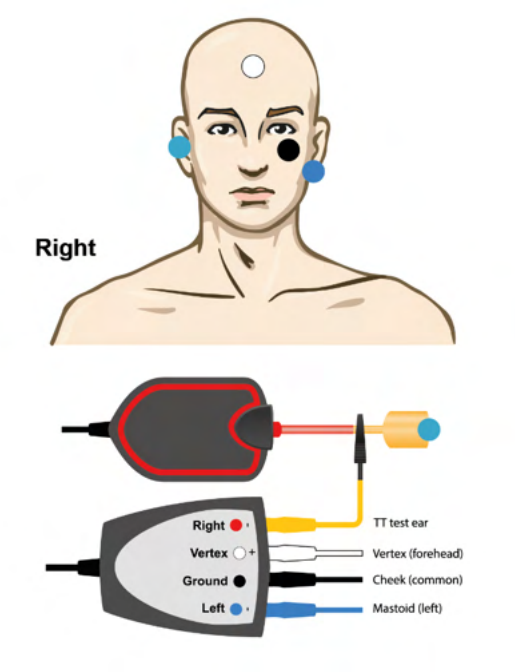

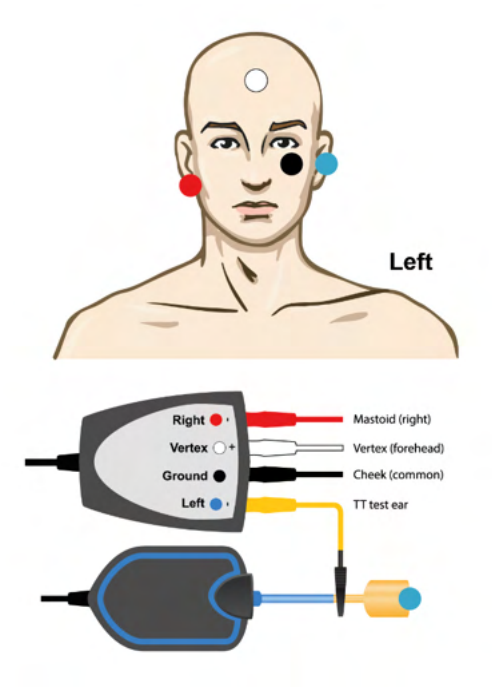

Příklad hrotové sondy EPA4 pro levé a pravé ucho.

Příklad hrotové sondy EPA3, pravé ucho.

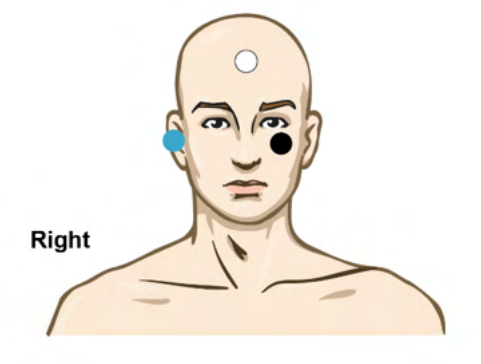

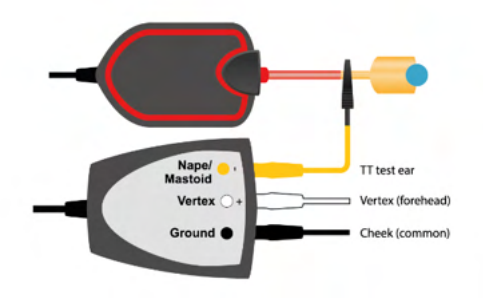

# ummon

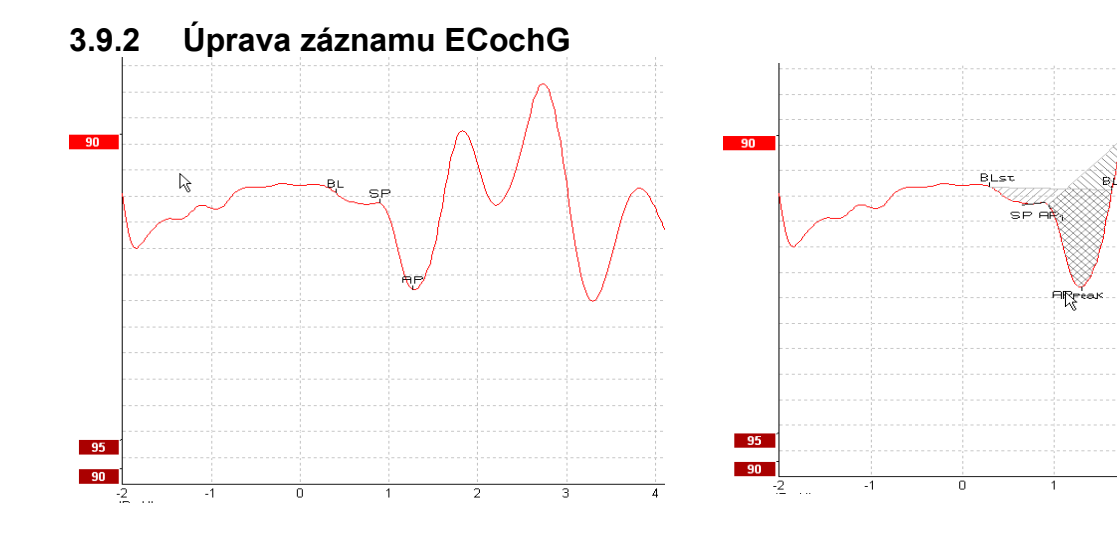

Příklad vyznačených bodů pro podíl amplitudy Příklad vyznačených bodů pro podíl plochy

Další informace o záznamech ECochG získáte v příručce Eclipse – Další informace.

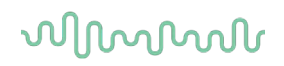

## **3.10 Provádění záznamu CM**

CM (kochleární mikrofonická odezva) je odezva kochleárního implantátu, která napodobuje vstupní stimul. Používá se v diagnostice spektra neuropatických sluchových poruch (ANSD).

Příprava pacienta je velmi důležitá. Pacient se musí uvolnit nebo spát v klidném prostředí. Pacient by měl během výkonu nejlépe pohodlně ležet v klidném prostředí.

#### **3.10.1 Přiložení elektrody pro CM**

CM je možno měřit zavedením standardní elektrody pro ABR, ale aby byl signál co nejsilnější, doporučujeme, aby byl zaznamenáván z bodu co nejbližšího místu generování signálu, proto se elektrody často umisťují do zvukovodu, na ušní bubínek (TipTrode nebo TMtrode) nebo se používá transtympanická elektroda.

Přiložení elektrod TipTrode a TMtrode je popsáno v části "Provádění záznamu ECochG".

#### **3.10.2 Stimuly pro záznam CM**

CM by se měla měřit pomocí zřeďujících a zhusťujících "kliků" při intenziě 80-85 dB nHL.

### **3.10.3 Příklad záznamu CM**

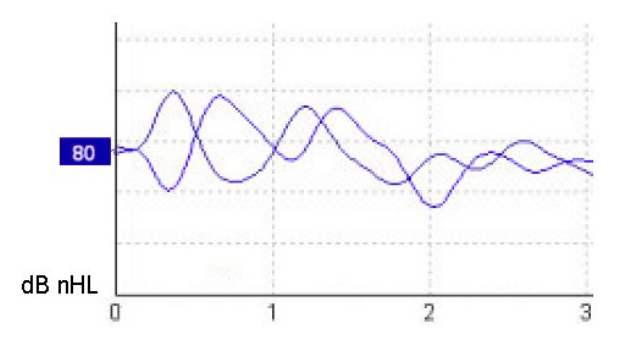

Příklad pacienta s ANSD s provedením záznamu CM, osa Y 100 nV na dílek.

#### **3.10.4 Interpretace výsledku CM**

Pacienti s ANSD vykazují nenormální CM, v prvních milisekundách se pozoruje vyšší než normální amplituda odezvy. U vlny 1 při stimulaci s vysokými hodnotami ABR chybí střídavá polarita. Dále je latence v trvání CM delší než očekávaná.

Další informace o záznamech CM získáte v příručce Eclipse – Další informace.

# wllwww

## **3.11 Provádění záznamu AMLR**

AMLR může být použita jako pomůcka při stanovení stupně ztráty sluchu u dospělé populace.

Nejčastěji je však AMLR v neurologii používána při stanovení funkční integrity sluchové dráhy nad úrovní mozkového kmene v případech suspektních lézí a ke zhodnocení neorganické ztráty sluchu.

U malých dětí a kojenců nemusí být AMLR přítomna, i když jsou jejich sluchové a neurologické funkce normální, protože mají vyšší citlivost na rychlost stimulace. Obecně je nutno AMLR u dětí mladších 10 let interpretovat opatrně.

Stimuly používané pro AMLR jsou podobné tradičním oktávovým stimulům u ABR.

### **3.11.1 Příklad přiložení elektrod pro AMLR**

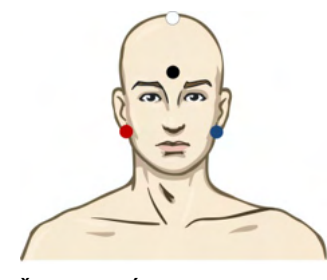

ČERVENÁ Pravý mastoid nebo ušní lalůček (referenční nebo invertující)

MODRÁ Levý mastoid nebo ušní lalůček (referenční nebo invertující)

- BÍLÁ Skalp přesně ve střední čáře nebo temeno/horní část čela (aktivní nebo neinvertující)
- ČERNÁ Zemnící na tvář nebo na dolní část čela musí být zachována vzdálenost několika cm od BÍLÉ elektrody.

Pacient je poučen, že se musí během testování uvolnit nebo spát.

Sedací např. chloralhydrátem není v porovnání s normálním spánkem odezva ALMR ovlivněna.

Latence AMLR se pohybuje v rozsahu 5-50 ms a velikost amplitudy je v rozsahu 0-2 µV.

#### **3.11.2 Dostupné stimuly pro AMLR**

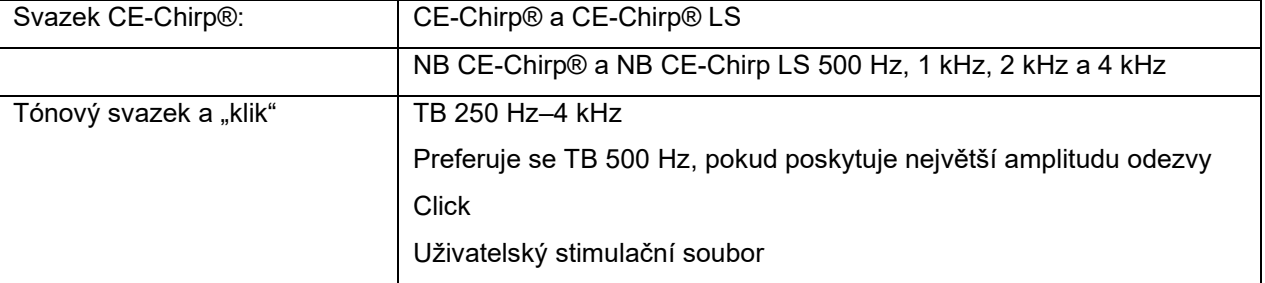

Pro neurologickou diagnostiku jsou vhodné stimuly se střední intenzitou, nižší než 70 dB.

Pro odhad amplitudy prahové odezvy následuje hodnota stimulů jako u tradičního testování prahové hodnoty ABR.

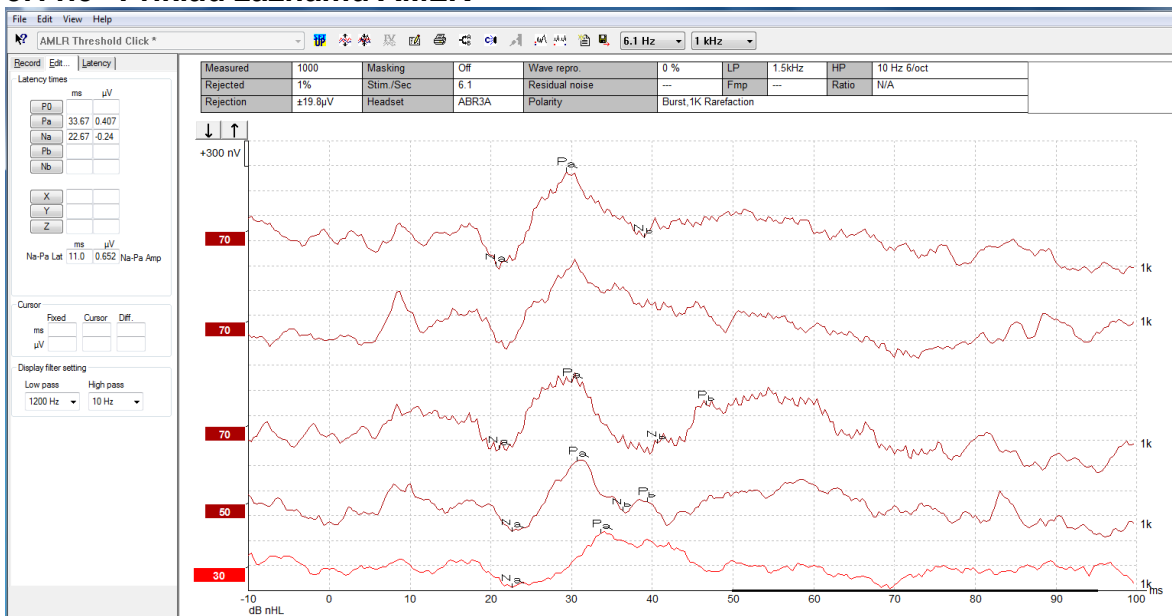

## **3.11.3 Příklad záznamu AMLR**

*Na záznamu prahové hodnoty AMLR je zde k hodnocení prahu použit tónový svazek 1 kHz.* 

Kochleární implantáty

Delší latence u AMLR ji oddělují od artefaktů ve stimulech kochleárních implantátů, které lze vidět u tradiční eABR.

AMLR může být takto použita k hodnocení účinnosti kochleárního implantátu při aktivaci sluchové dráhy

Prostudujte si prosím funkce prahové AMLR popsané dále v této příručce v záložkách Record (Záznam) a Edit (Upravit).

Další informace o záznamech AMLR získáte v příručce Eclipse – Další informace.

# **3.12 Záznam ALR / kortikální ERA**

Testování ALR/ACR může být použito jako pomůcka při stanovení stupně ztráty sluchu u dospělé populace. V porovnání s tradiční ABR s oktávávými stimuly mají stimuly ALR/ACR mnohem specifičtější frekvenci vzhledem k delšímu tónu a jsou mnohem blíže čistým tónům používaným jako stimuly při subjektivní audiometrii.

Stav probuzení/pozornosti pacienta má u pacienta významný účinek na amplitudy odezvy ALR. Křivky ALR se mění, když je člověk ospalý nebo usíná. Když pacient spí, je amplituda N1 menší a amplituda P2 je větší. Když však pacient čeká na změnu nebo věnuje stimulům velkou pozornost, N1 se zvětšuje až o 50 %, ale zdá se, že P2 se se zvýšenou pozorností subjektu věnovanou signálům snižuje. Jak si pacient zvyká na stimul, amplituda odpovědi se snižuje, a proto je důležité zkrátit vyšetření nebo pacienta dle potřeby přeobjednat.

Pacient je poučen, že má sedět klidně, být ve střehu a číst si text. Vyšetření ALR a P300 by se nemělo provádět u pacienta pod sedací (*Crowley & Colrain, 2004).*

## **3.12.1 Příklad přiložení elektrod pro záznam prahové hodnoty ALR**

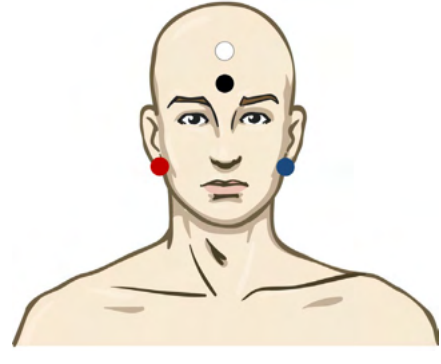

ČERVENÁ Pravý mastoid nebo ušní lalůček (referenční nebo invertující)

MODRÁ Levý mastoid nebo ušní lalůček (referenční nebo invertující)

BÍLÁ Temeno nebo horní část čela (aktivní nebo neinvertující)

ČERNÁ Zemnící na tvář nebo na dolní část čela - musí být zachována vzdálenost několika cm od BÍLÉ elektrody.

#### **3.12.2 Stimuly**

Záznam prahové hodnoty ABR se obvykle zahajuje při 45 dB a rozhodne se, jestli se má pak intenzita stimulu zvyšovat nebo snižovat.

Dostupné stimuly pro prahovou ABR jsou:

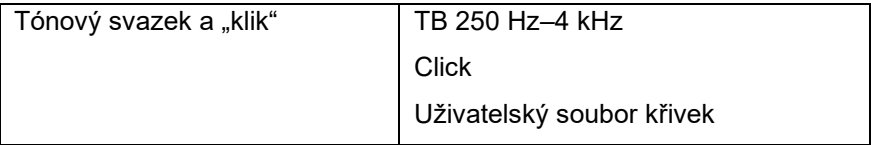

#### **3.12.3 Interpretace výsledku ALR**

Latence ALR/ACR se pohybuje v rozsahu 50-300 ms a velikost amplitudy je v rozsahu 0-20 µV. Obvyklý záznam prahové hodnoty ALR zde k hodnocení prahu používá tónový svazek 2kHz.

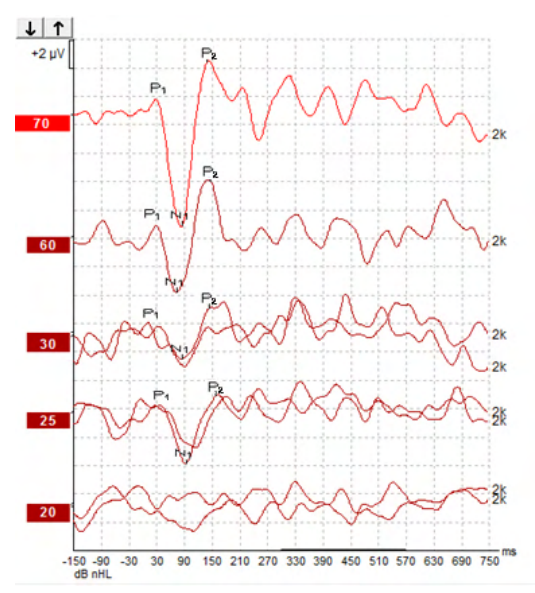

Obvykle se záznam prahové hodnoty ALR zahajuje při 60 dB nHL a rozhodne se, zda intenzitu stimulu zvýšit o 20 dB nebo snížit o 20 dB a znovu o 10dB až pod práh. Zde zjištěný práh ALR při 25 dB nHL a 2 kHz by byl v rozsahu normálního sluchu. Při použití obvyklého korekčního faktoru by byl práh behaviorálního audiogramu 18,5 dB HL při 2 kHz.

Nejnižší úroveň odezvy >5 µV: interpolujte

Nejnižší úroveň odezvy <5 µV: je to práh

#### **3.12.4 Elektrofyziologické stanovení prahu a nastavení sluchadel u kojenců**

Korekční faktory behaviorálního prahu ALR pro stanovené prahové hodnoty slyšení, které mají být použity při nastavování sluchadla

Další informace o záznamech ALR získáte v příručce Eclipse – Další informace.

# wllwww

## **3.13 Provádění záznamu P300/MMN**

K hodnocení sluchových funkcí mohou být použity P300 a MMN (negativita neshody).

Test MMN se vztahuje zejména ke schopnosti mozku rozlišovat mezi řečovými zvuky.

MMN se získává metodou "oddball paradigm", při které se s malou frekvencí vyskytují odchylné zvuky začleněné do řady často se vyskytujících standardních zvuků.

Trvání stimulů P300/MMN je v porovnání s tradičními stimuly ABR mnohem delší.

### **3.13.1 Příklad přiložení elektrod pro P300/MMN**

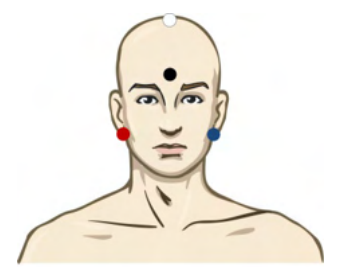

ČERVENÁ Pravý mastoid nebo ušní lalůček (referenční nebo invertující)

MODRÁ Levý mastoid nebo ušní lalůček (referenční nebo invertující)

Doporučuje se přemostění červené a modré elektrody, aby byl stanoven zprůměrovaný signál referenční elektrody.

WHITE Skalp přesně ve střední čáře (aktivní nebo neinvertující)

ČERNÁ Zemnící na tvář nebo na dolní část čela - musí být zachována vzdálenost několika cm od BÍLÉ elektrody.

Stav probuzení/pozornosti pacienta má u pacienta vliv na amplitudy odezvy MMN.

MMN lze také získat, když subjekt věnuje stimulům pozornost, ale je za těchto podmínek obtížně měřitelná, protože se překrývá s komponentou N21.

Proto se doporučuje, aby byla MMN zaznamenávána, když si subjekt nevšímá stimulů a čte si nebo se dívá na video beze zvuku a s titulky a stimulům nevěnuje pozornost.

Amplitudy MMN se snižují při zvýšené ospalosti a ve spánku.

Nedoporučuje se provádět vyšetření P300/MMN pod sedací.

Latence P300/MMN se pohybuje v rozsahu -100 -500 ms a velikost amplitudy je v rozsahu 0-20 µV.

#### **3.13.2 Dostupné stimuly pro P300/MMN**

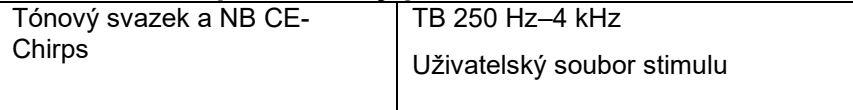

*Amplitudy jsou větší u binaurálních než u monaurálních stimulů.*

# monde

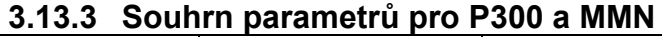

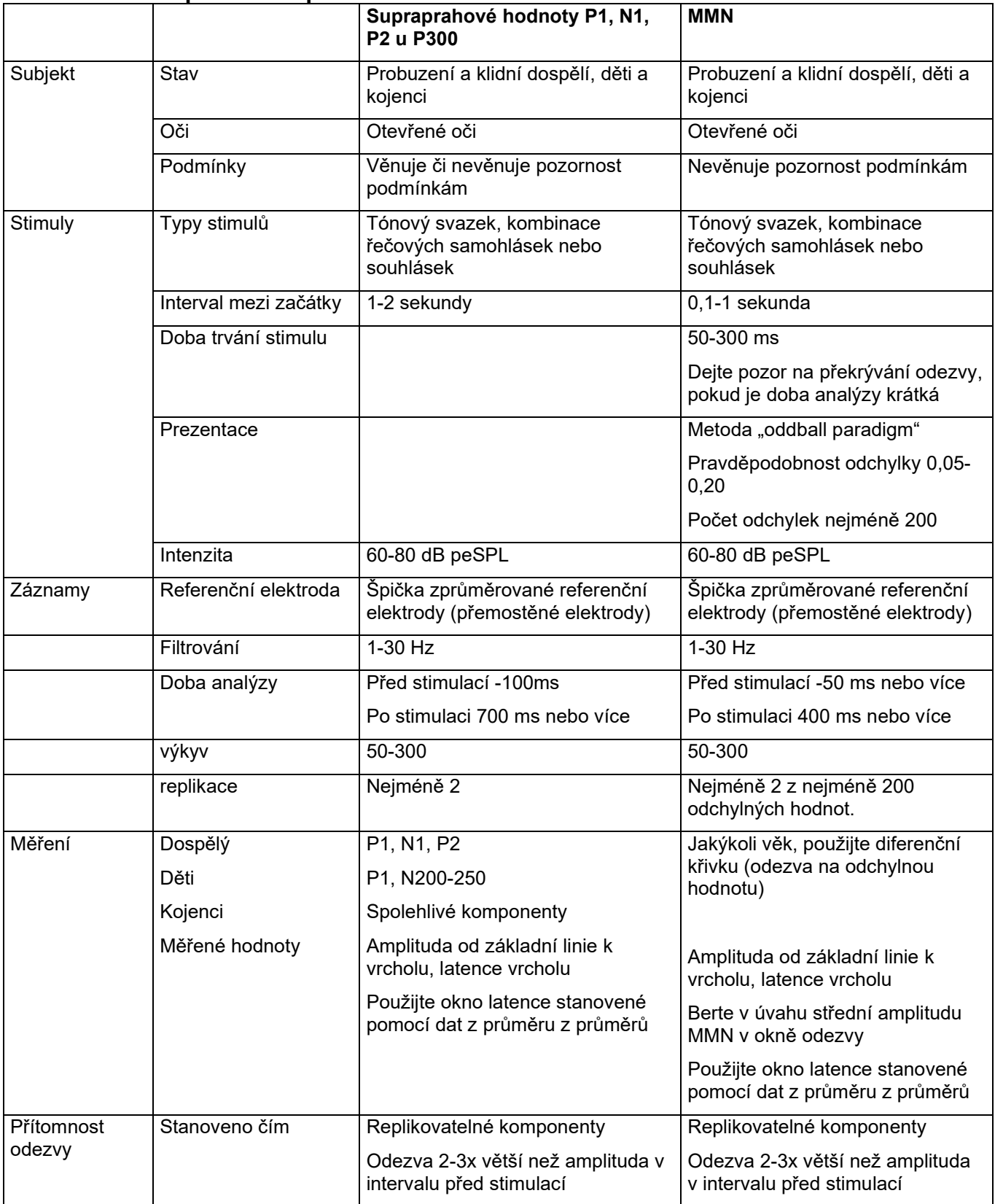

Další informace o záznamech P300 & MMN získáte v příručce Eclipse – Další informace.

# whenhand

# **3.14 Testování činnosti / zpětné vazby (LBK15)**

Pole Loop Back (Zpětná smyčka) (LBK15) umožňuje snadnou kontrolu systému měření impedance, kvality stimulů a získávání dat. Další informace o postupu LBK 15 získáte v příručce Eclipse – Další informace.

# WIMM

# 4 Pokyny k použití VEMP

Modul VEMP může mít samostatnou licenci nebo společnou licenci se softwarem EP15/EP25. Přehled různých činností a funkcí softwaru EP15/25 je uveden v kapitole 3. V této části budou popsány činnosti a funkce související pouze s modulem VEMP.

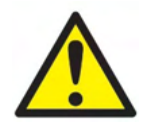

- 1. Je nutno zabránit jakémukoli kontaktu mezi vodivými částmi elektrod či jejich konektorů včetně neutrální elektrody a ostatními vodivými částmi včetně země.
- 2. Před záznamem prosím zkontrolujte nastavení a ověřte si, že bude použit správný typ, úroveň a filtr zvukového stimulu a správné okno záznamu, protože jiný pracovník mohl nastavení protokolu změnit nebo vymazat. Během záznamu budou parametry stimulu zobrazeny na uživatelském rozhraní.
- 3. Pokud nebyl systém po nějakou dobu používán, musí obsluha prohlédnout měniče (např. zkontrolovat, zda na silikonových hadičkách vložných sluchátek nejsou praskliny) a elektrody (např. zkontrolovat datum použitelnosti jednorázových elektrod a zkontrolovat, zda nejsou poškozené kabely), aby si ověřila, že systém je připraven ke spuštění testování a že poskytne správné výsledky.
- 4. Je nutno používat elektrodový gel určený pro elektroencefalografii. Při použití gelu se řiďte pokyny jeho výrobce.
- 5. Přítomnost tinitu, hyperakuze nebo jiné citlivosti na silné zvuky může být kontraindikací pro testování s použitím stimulů vysoké intenzity.
- 6. Pacienti, kteří mají problémy s krční páteří, by měli být vyšetřeni, aby bylo zajištěno, že budou moci během testování udržet dostatečnou kontrakci m. sternocleidomastoideus, aniž by jim to způsobilo větší bolest či dyskomfort. V případě pochyb požádejte před testováním o lékařskou radu.
- 7. Odezva VEMP je citlivá na úroveň stimulu, která dosáhne do vnitřního ucha. Převodní ztráty sluchu, které oslabují stimul putující do vnitřního ucha, jsou kontraindikací pro testování vzdušným vedením.

### **NOTICE**

- 1. Systém Eclipse obsahuje základní desku s dvoukanálovým vstupem, který umožňuje měření obou uší bez přepínání elektrod.
- 2. Digitální filtry systému EP oslabí do jisté míry nežádoucí signály/frekvence.
- 3. Obsluha může mít výhodu, pokud může pozorovat nezpracovanou EEG křivku a měnit filtry předzesilovače v nastavení automatického protokolu, a zlepšit tak kvalitu vyšetření. Filtry mohou být nastaveny před záznamem nebo i během záznamu.

## **4.1 Nastavení předzesilovače**

Pokud je vybrán typ testu VEMP, předzesilovač automaticky nastaví zesílení na nižší hodnotu (z 80 dB na 60 dB), aby bylo možno zvládnout velké svalové potenciály v odezvě.

## **4.2 Monitor VEMP**

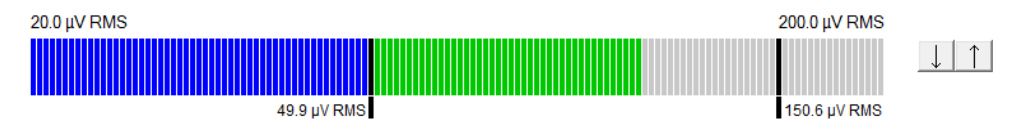

Na monitoru VEMP se zobrazuje probíhající EMG aktivita během testování. Dvě černé vertikální čáry na displeji ukazují rozsah kontrakce potřebný pro testování. Když bude u pacienta kontrakce na EMG v definovaném rozsahu, lišta bude zelená, stimul bude vyslán do ucha pacienta a budou zaznamenány odezvy. Když bude u pacienta kontrakce na EMG nad či pod definovaným rozsahem, lišta bude červená pro pravé a modrá pro levé ucho. Upravte definovaný rozsah kontrakcí na EMG přetažením černých čar myší do potřebných mezí.

Monitor VEMP je při spuštění továrního protokolu oVEMP neaktivní.

# **4.3 Markery na křivce VEMP**

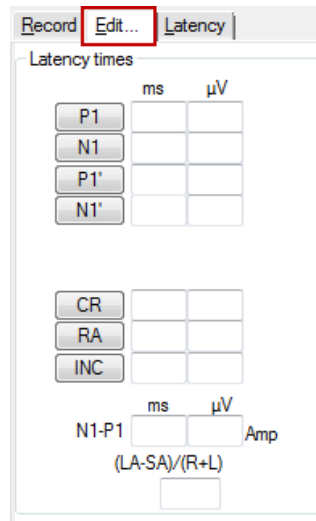

Markery P1 a N1 jsou dostupné pro vyznačení pozitivních a negativních bodů na křivce. Dále jsou při provádění vícečetných záznamů se stejnou intenzitou dostupné markery P1' a N1'. Data absolutní latence a amplitudy se po umístění markerů na křivky zobrazují v příslušných polích v ms a µV.

# **4.4 Výpočet asymetrie VEMP (Partner VEMP)**

Pro výpočet a zobrazení poměru asymetrie mezi dvěma křivkami musí být porovnávané křivky spojeny (1 odezva vlevo a 1 odezva vpravo). Poměr asymetrie VEMP se nevypočte, dokud není zvolena partnerská křivka VEMP.

- 1. Poklepejte vpravo nebo vlevo od značky intenzity křivky VEMP na ose y a tím ji zvolte.
- 2. Dále klepněte vpravo na značku intenzity křivky VEMP protilehlého ucha na ose y a v dialogu zvolte **Set as VEMP partner** (Nastavit jako partnera VEMP). Nyní se zobrazí poměr asymetrie.<br>**Record Edt...** Latency

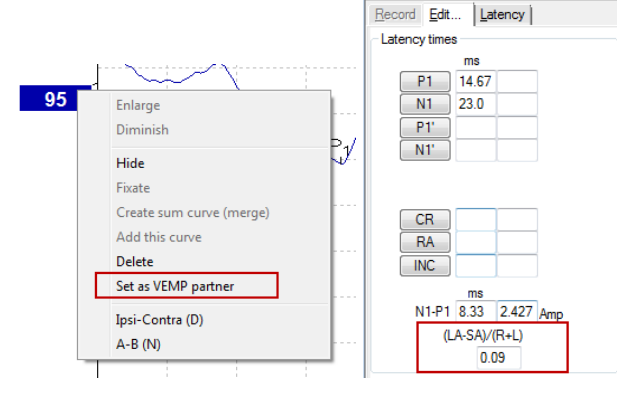

3. Chcete-li odstranit spojení dvou křivek, klepněte pravým tlačítkem myši na značku nezvolené křivky na ose y a zvolte **Remove as augmented VEMP partner** (Odstranit jako rozšiřujícího partnera VEMP).

wlhonnout

Asymetrie VEMP se vypočítává pomocí tohoto vzorce:<br>LA – SA

 $R+L$ 

kde LA je větší z amplitud levé a pravé křivky SA je menší z amplitud levé a pravé křivky R je amplituda pravé křivky L je amplituda levé křivky

Poznámka: Nastavení parametrů VEMP je možné, pouze když byly pravá i levá křivka pořízeny s obdobnými parametry.

## **4.5 Použití měřítka u VEMP**

Střední korigovaný (průměrný) EMG pro každý záznam se během testování vypočítává z EMG před stimulací. Aby byly nezpracované amplitudy VEMP normalizovány a vykompenzovány nerovnoměrné kontrakce m. sternocleidomastoideus, upraví se záznam faktorem vycházejícím z velikosti EMG v každém období před stimulací.

Klepnutím pravým tlačítkem myši na křivku zvolte měřítko pro EMG. Všechny křivky budou nyní upraveny měřítkem a oznámení na obrazovce testu bude signalizovat, že úprava měřítkem je povolena.

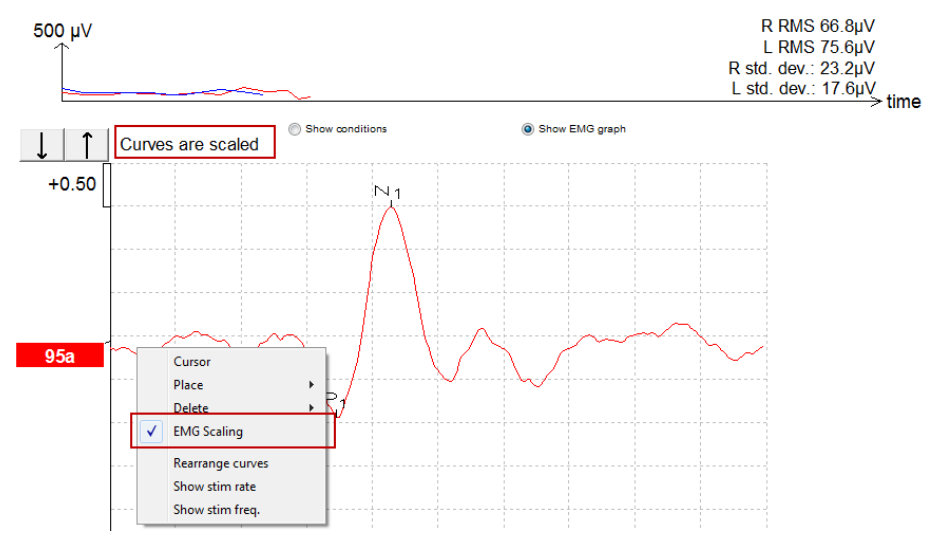

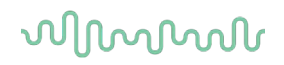

## **4.6 6.1Provádění záznamu cVEMP**

cVEMP je doplňkový test pro vyšetření vestibulárního systému; používá se v diagnostice dehiscence horního kanálku (SCD). cVEMP je evokovaný potenciál používaný k testování sakulu a jeho přívodné dráhy.

## **4.6.1 Přiložení elektrod pro cVEMP**

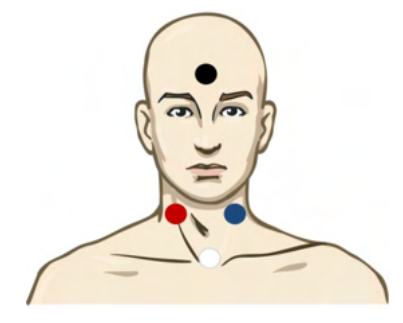

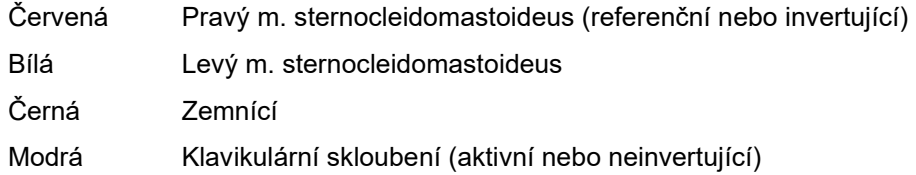

#### **4.6.2 Stimuly pro cVEMP**

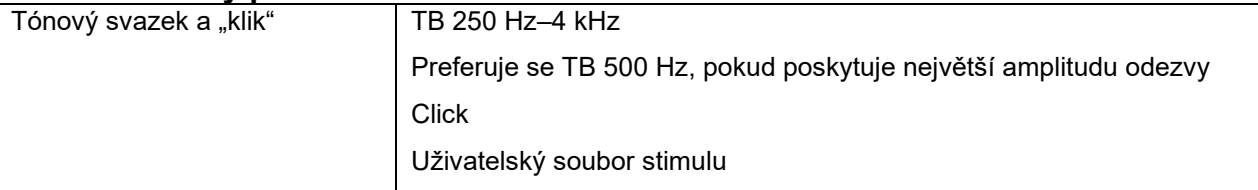

#### **4.6.3 Výchozí parametry sběru**

Standardní nastavení protokolu cVEMP pro stimul a záznam je:

#### **Parametry stimulu**

- Typ: Salva tónů 500 Hz, Blackman (2:2:2)
- Rychlost: 5,1/s
- Intenzita: AC: Obvykle se používá ≥ 95 dBnHL, toto však není předvoleno a musí být před spuštěním testu nastaveno uživatelem.

#### **Parametry záznamu**

- Filtr s dolní mezní hodnotou: 1000 Hz
- Filtr s horní mezní hodnotou: 10 Hz 6/oct
- Impedance elektrody méně než 5 kOhmů, s impedancí mezi elektrodami menší než 3 kOhmy
- Rozsah záznamu 100 ms s 10ms obdobím záznamu před stimulací a 90ms obdobím záznamu po stimulaci
- Musí být shromážděno přibližně 150 výkyvů na křivku
- Stimulace řízená EMGE (pouze cVEMP), 50 µV RMS na 150 µV RMS, cílem je 100 µV

#### **4.6.4 Postup**

- 1. Potvrďte nízkou impedanci (menší než 5 kOhmů)
- 2. Zvolte intenzitu a zvolte ucho, na kterém bude test prováděn.
- 3. Amplitudy odezev VEMP velmi závisí na kontrakci levého a pravého m. sternocleidomastoideus. Poučte pacienta, aby otočil hlavu doprava nebo doleva a tím aktivoval sval na testované straně. Aby bylo v průběhu testování dosaženo jasnějších výsledků, lze pro vedení pacienta použít monitor pacienta.

### **4.6.5 Úprava výsledků cVEMP**

K vyznačení vrcholů použijte záložku Edit (Upravit). Po označení vrcholů se poměr VEMP vypočte automaticky.

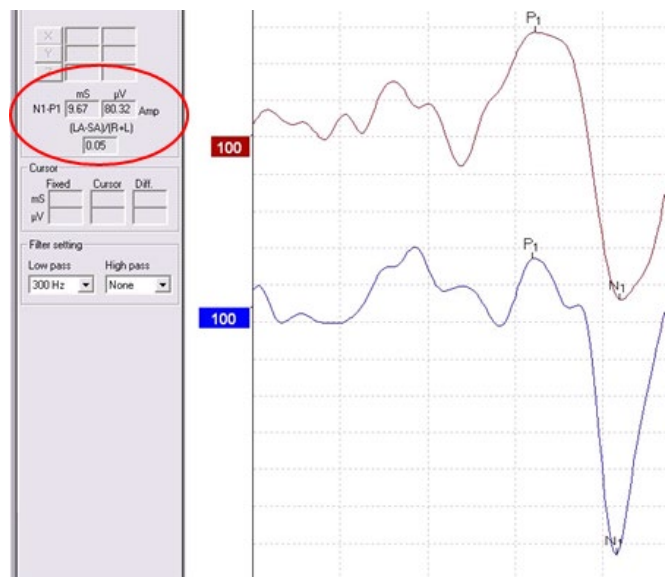

### **4.6.6 Příklad výsledku cVEMP**

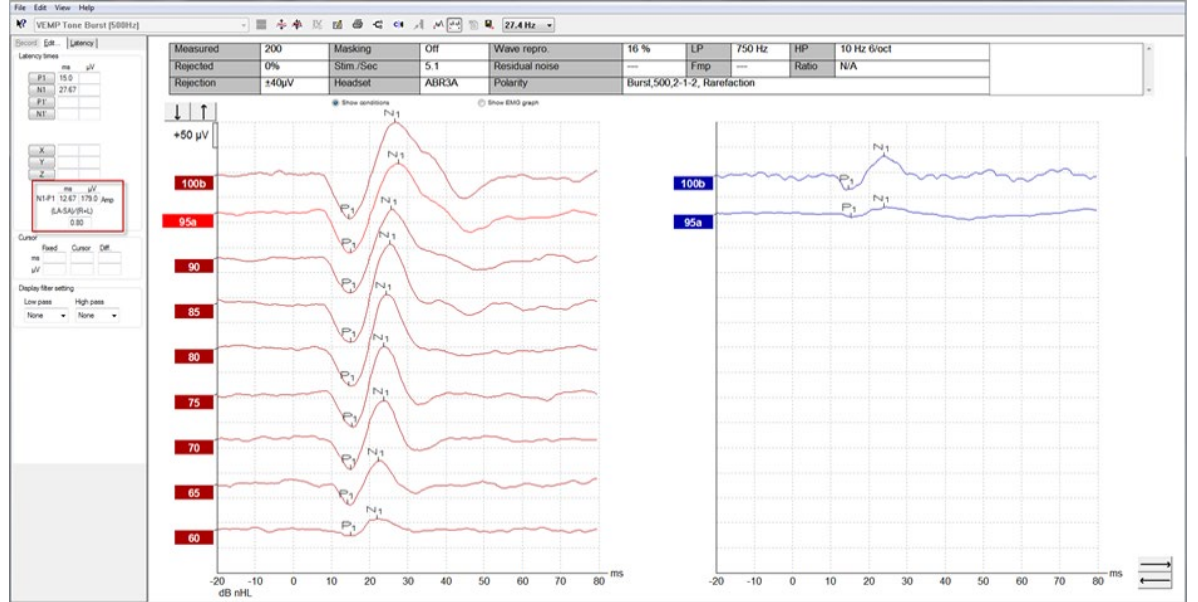

Příklad záznamu u pacienta s dehiscencí horního semicirkulárního kanálku.

Další informace o postupu a záznamech cVEMP získáte v příručce Eclipse – Další informace.
# whenhand

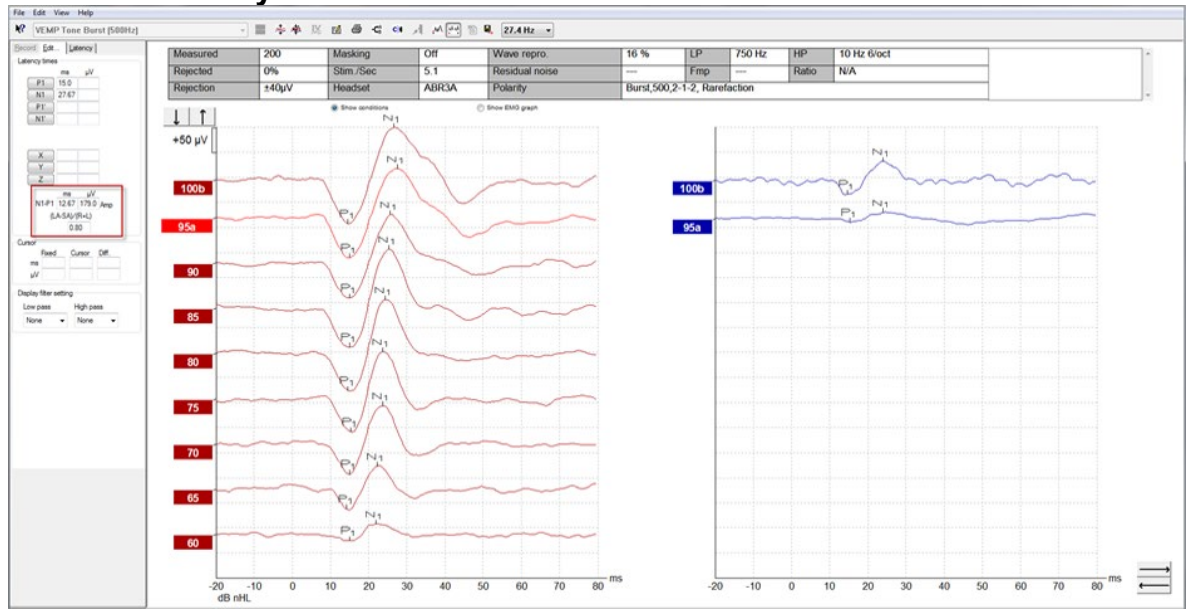

#### **4.6.7 Příklad výsledku cVEMP**

Příklad záznamu u pacienta s dehiscencí horního semicirkulárního kanálku.

Další informace o postupu a záznamech cVEMP získáte v příručce Eclipse – Další informace.

### **4.7 Provádění záznamu oVEMP**

Oční vestibulární myogenní evokovaný potenciál je test používaný jako doplněk k tradičnímu vyšetření vestibulárního systému; poskytuje informace pomáhající v diagnostice poruch, jako je např. Menièrova choroba a dehiscence horního semicirkulárního kanálku (SSCD).

#### **4.7.1 Přiložení elektrod pro oVEMP**

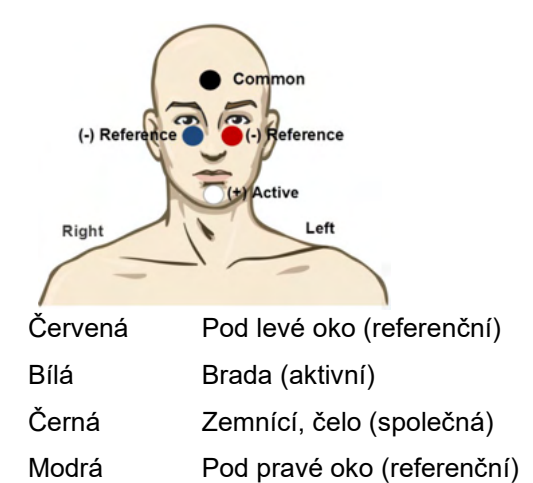

#### **4.7.2 Stimuly pro oVEMP**

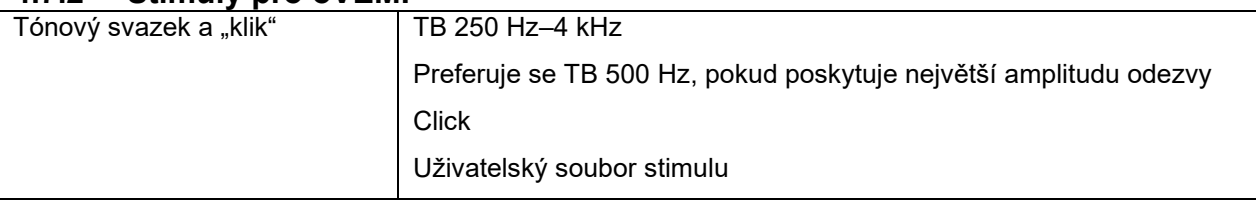

#### **4.7.3 Výchozí parametry sběru**

Standardní nastavení protokolu oVEMP pro stimul a záznam je:

#### **Parametry stimulu**

- Typ: Salva tónů 500Hz, Blackman (2:2:2)
- Rychlost: 5.1/s
- Intenzita: AC: Obvykle se používá ≥ 95 dBnHL, toto však není předvoleno a musí být před spuštěním testu nastaveno uživatelem.

#### **Parametry záznamu**

- Filtr s dolní mezní hodnotou: 1000 Hz
- Filtr s horní mezní hodnotou: 10 Hz 6/oct
- Impedance elektrody méně než 5 kOhmů, s impedancí mezi elektrodami menší než 3 kOhmy
- Rozsah záznamu 100 ms s 10ms obdobím záznamu před stimulací a 90ms obdobím záznamu po stimulaci
- Musí být shromážděno přibližně 150 výkyvů na křivku

# Mondon

#### **4.7.4 Postup**

- 1. Potvrďte nízkou impedanci (menší než 5 kOhmů)
- 2. Zvolte intenzitu a na listu záznamu intenzitu a ucho, které má být testováno. Poučte pacienta, aby se díval nahoru a držel pohled bez pohybu hlavou.
- 3. Zahajte test.

#### **4.7.5 Úprava výsledků oVEMP**

Chcete-li zvolit partnera VEMP, poklepejte na značku křivky na ose y, pak klepněte pravým tlačítkem myši na značku křivky protilehlého ucha na ose y a zvolte Set VEMP Partner (Nastavit partnera VEMP). To bude použito při výpočtu asymetrie.

Na křivky mohou být umístěny markery na listu úprav. Chcete-li umístit na křivku markery, poklepejte na značku křivky, na kterou chcete umístit markery, na ose y. Klepněte pravým tlačítkem myši a pak zvolte správný marker. Přetáhněte jej myší do správné polohy a klepněte. Můžete na klávesnici použít klávesu 1-4, přisunout příslušný marker a pomocí klávesy Enter jej umístit.

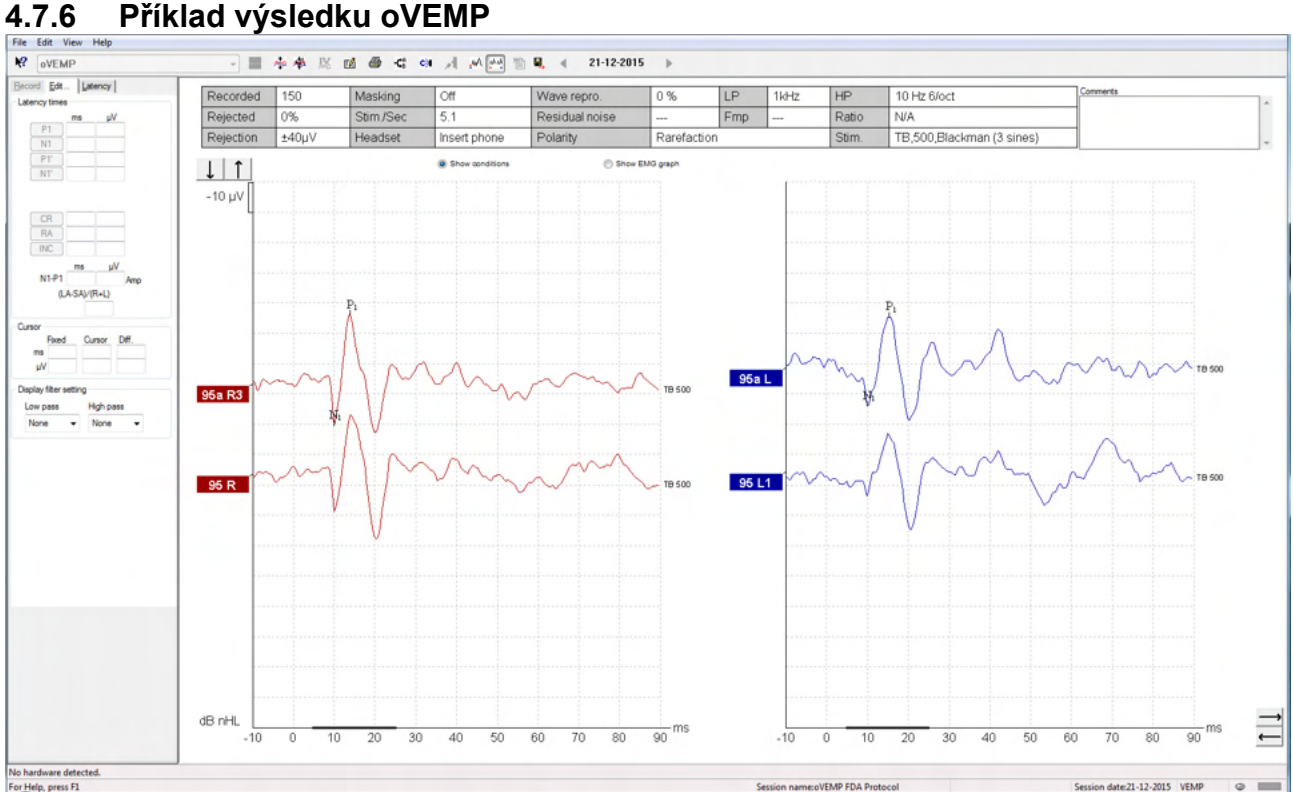

Další informace o postupu a záznamech oVEMP získáte v příručce Eclipse – Další informace.

# wllwww

# 5 Výzkumný modul

Licence pro výzkumný modul umožňuje exportovat zprůměrované křivky. Může být také použit k záznamu všech rozmítnutí, takže záznam bude možno "znovu přehrát". Exportovaná data mohou být případně dále analyzována v programech Excel a Matlab.

! Účelem použití výzkumného modulu je zajištění exportu dat a možnosti nahrávat individualizované stimuly.

Správné stanovení diagnózy u jednotlivých pacientů a jejich léčba je odpovědností nemocnice nebo kliniky, kde jsou vyšetřováni.

Společnost Interacoustics A/S nemůže nést odpovědnost za jakékoli chyby v diagnostice či při léčbě pacienta, které jsou důsledkem použití exportovaných a modifikovaných souborů.

Další podrobnosti o výzkumném modulu naleznete v doplňkových informacích.

Rychlý přístup k výzkumným souborům a složkám získáte v části Nápověda, kde otevřete potřebnou složku.

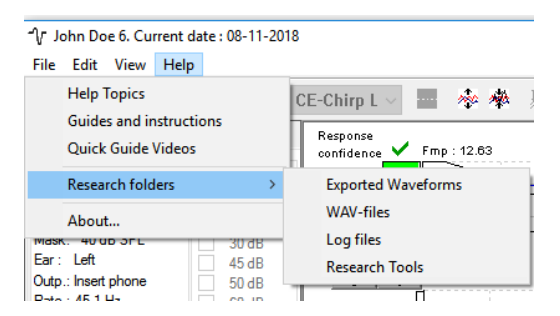

#### **5.1.1 Záznam všech rozmítnutí pro pozdější "nové přehrání"**

Nejprve nastavte složku, do které budete ukládat data zaznamenaná v protokolu, ze kterého mají být zaznamenána. Viz obrázek.

Vytvořte a nastavte složku, např. "C:\EP Log"

Začněte zaznamenávat data, zvolte protokol a spusťte test, např. zde test zpětné smyčky protokolu.

Nyní jsou všechna data a rozmítnutí v tomto vyšetření zaznamenána a uložena do složky "C:\EP Loq".

*Všechna nezpracovaná data jsou filtrována hardwarovou platformou.* 

Otevřete složku C:\EP Log a začněte použitím dat v programu Matlab/Excel atd.

# whenhand

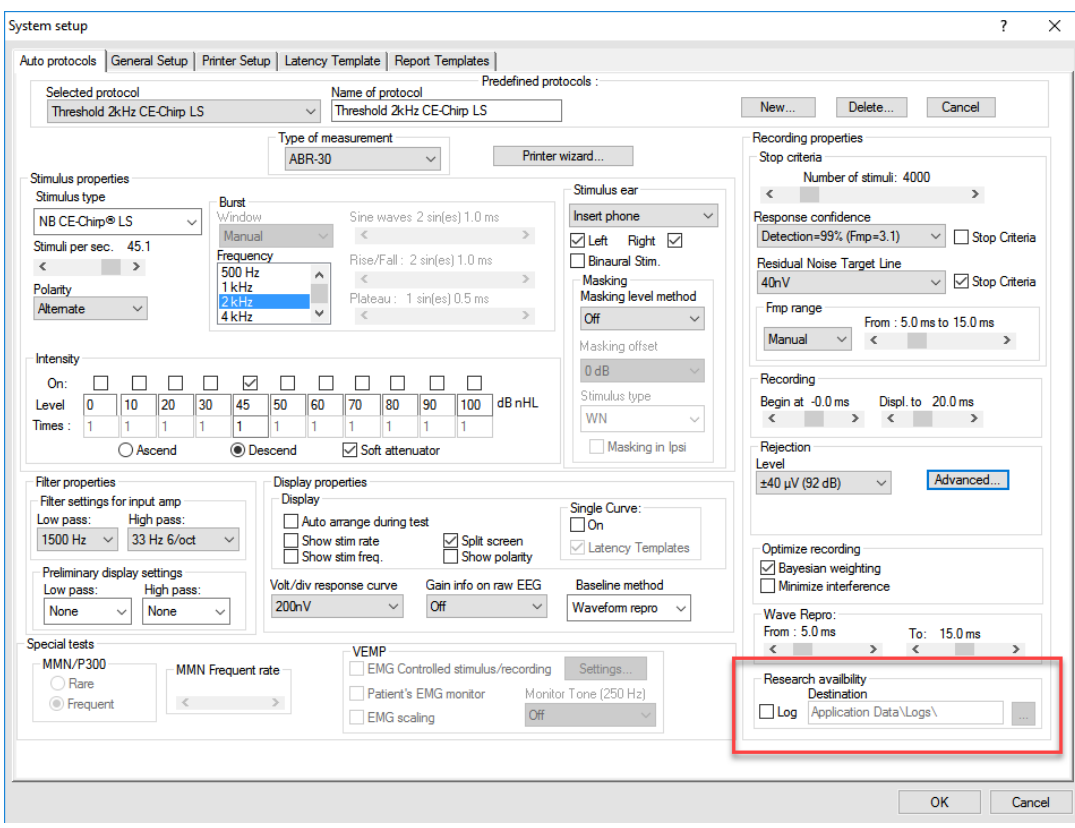

### **5.1.2 Exportování zprůměrované křivky nebo celého vyšetření**

V General Setup (Obecné nastavení) nastavte, kam budete ukládat exportované křivky,

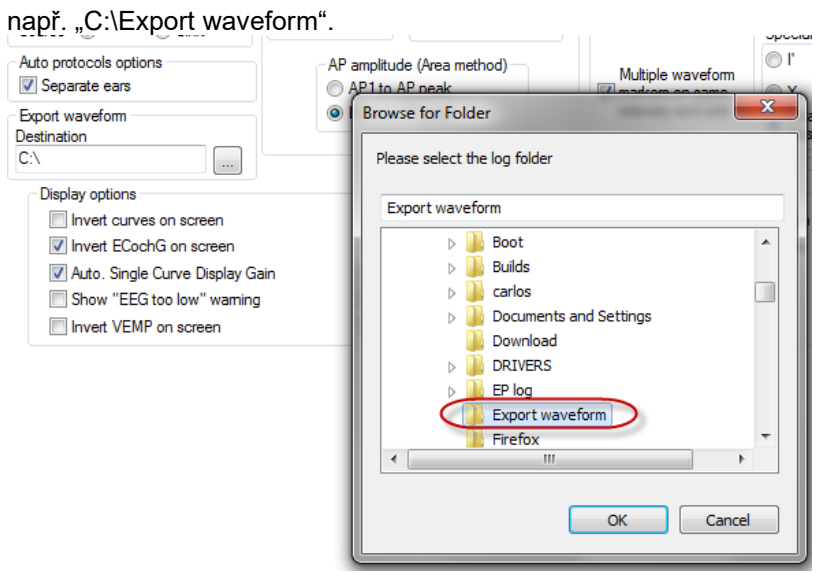

Při exportování určité křivky klepněte pravým tlačítkem myši na značku intenzity na ose y a zvolte export této zprůměrované křivky.

Tuto křivku nyní můžete nalézt ve složce s exportovanými křivkami a otevřít pro další analýzu v programu Matlab/Excel atd.

### whenhand

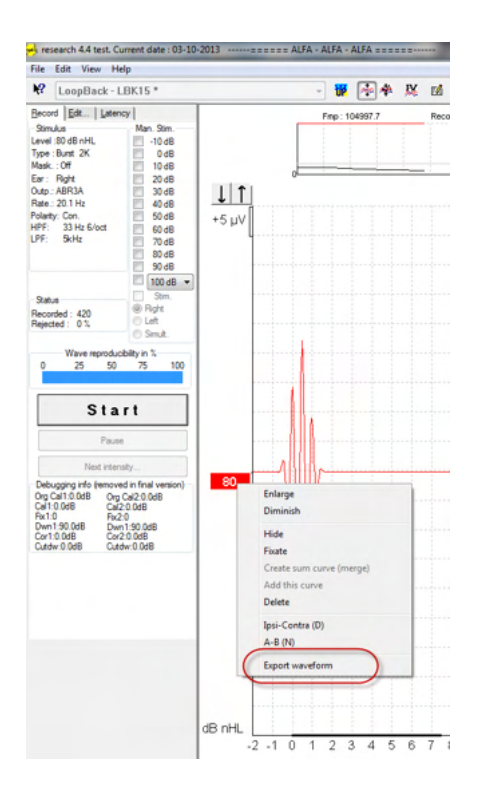

#### **5.1.3 Exportování vyšetření (všech křivek)**

Klepněte na Menu-File (Nabídka-soubor) a Export session (Export vyšetření) a exportujte celé vyšetření se zprůměrovanými daty zobrazenými na obrazovce.

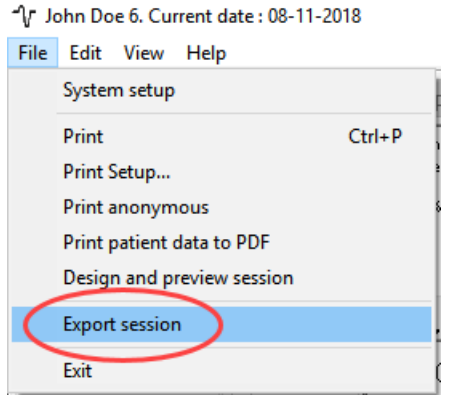

#### **5.1.4 Exportování křivek offline**

Zaznamenaná data jsou dostupná k exportu, i když přístroj Eclipse není připojen, ale pouze pokud jsou záznamy provedeny na přístroji Eclipse s licencí na funkci výzkumného modulu.

#### **5.1.5 Importování uživatelských souborů stimulů**

Otevřete kalibrační software, přidejte soubory stimulů a zkalibrujteč přidané stimuly na správnou intenzitu.

#### **NOTICE**

Aby mohly být soubory použity v softwaru EPx5, musí být jejich formát 16bitový s rychlostí vzorkování 30 kHz.

1. Klepněte na tlačítko "Add stimuli" (Přidat stimuly) a zvolte soubor, který má být přidán, a zadejte jeho jméno např. ABCDEF.

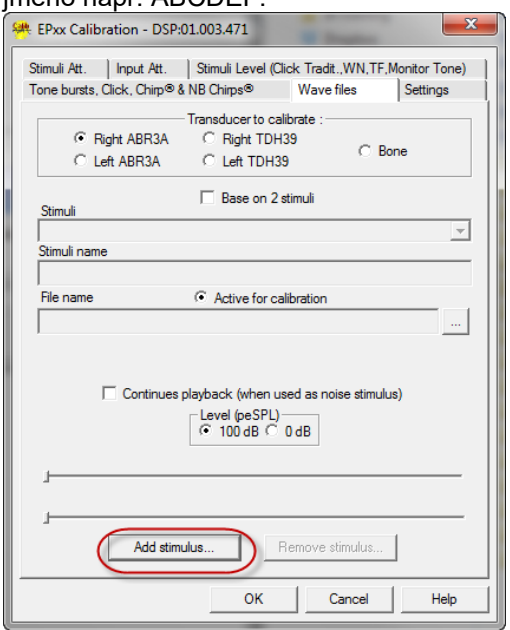

2. Proveďte kalibraci – zvolte 100 dB a posuvníkem kalibraci upravte.

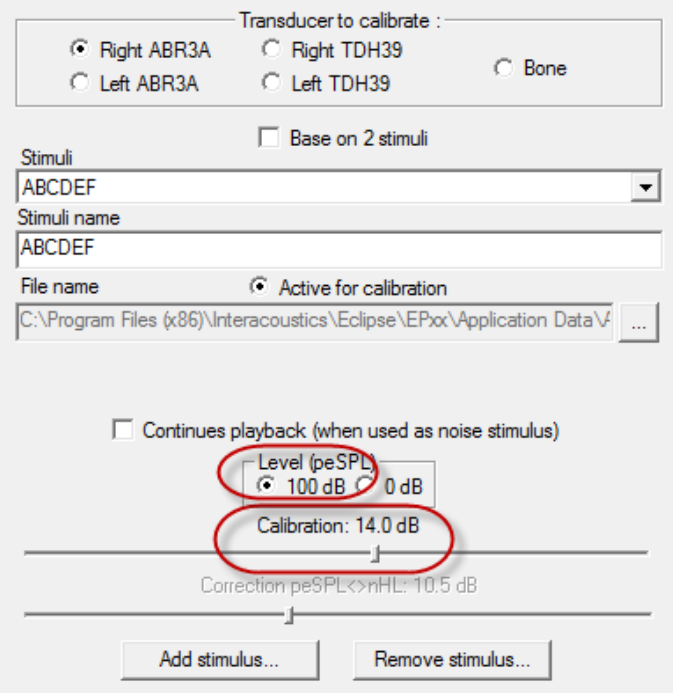

3. V případě potřeby proveďte korekci peSPL-nHL; zvolte 0dB a posuvníkem korekci upravte.

a. Stimuly mohou být uloženy pouze ve formátu SPL.

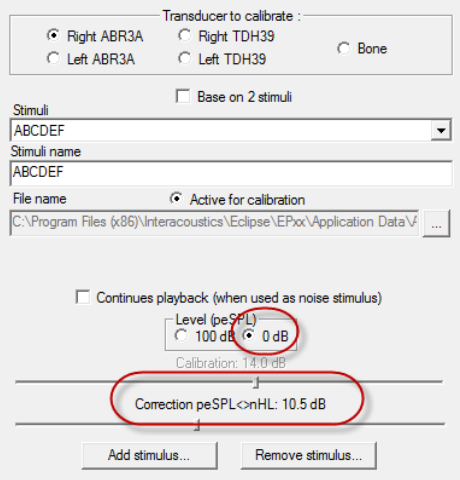

- 4. Zajistěte, aby tato operace byla provedena pro všechny měniče a pro pravou i levou stranu!
- 5. Chcete-li použít nově přidané stimuly, otevřete software a stimuly ABCDEF se objeví na rozbalovacím seznamu.

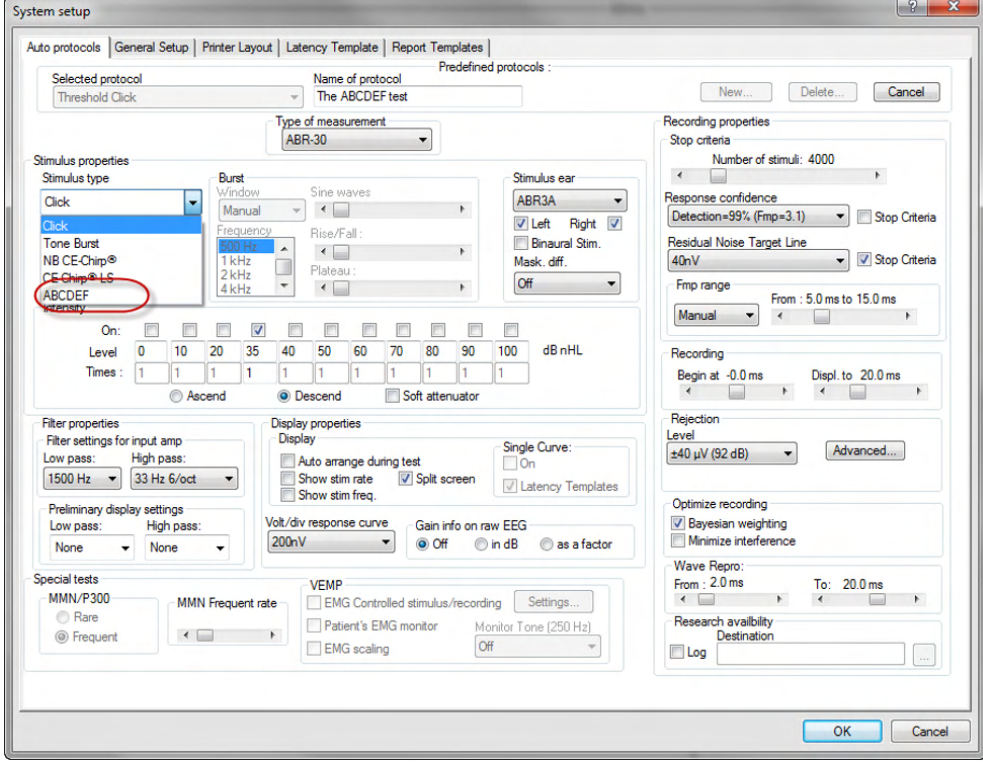

6. Pomocí nových stimulů můžete vytvořit svůj protokol, spustit např. test LBK a uvidíte stimuly, které byly přidány.

# monde

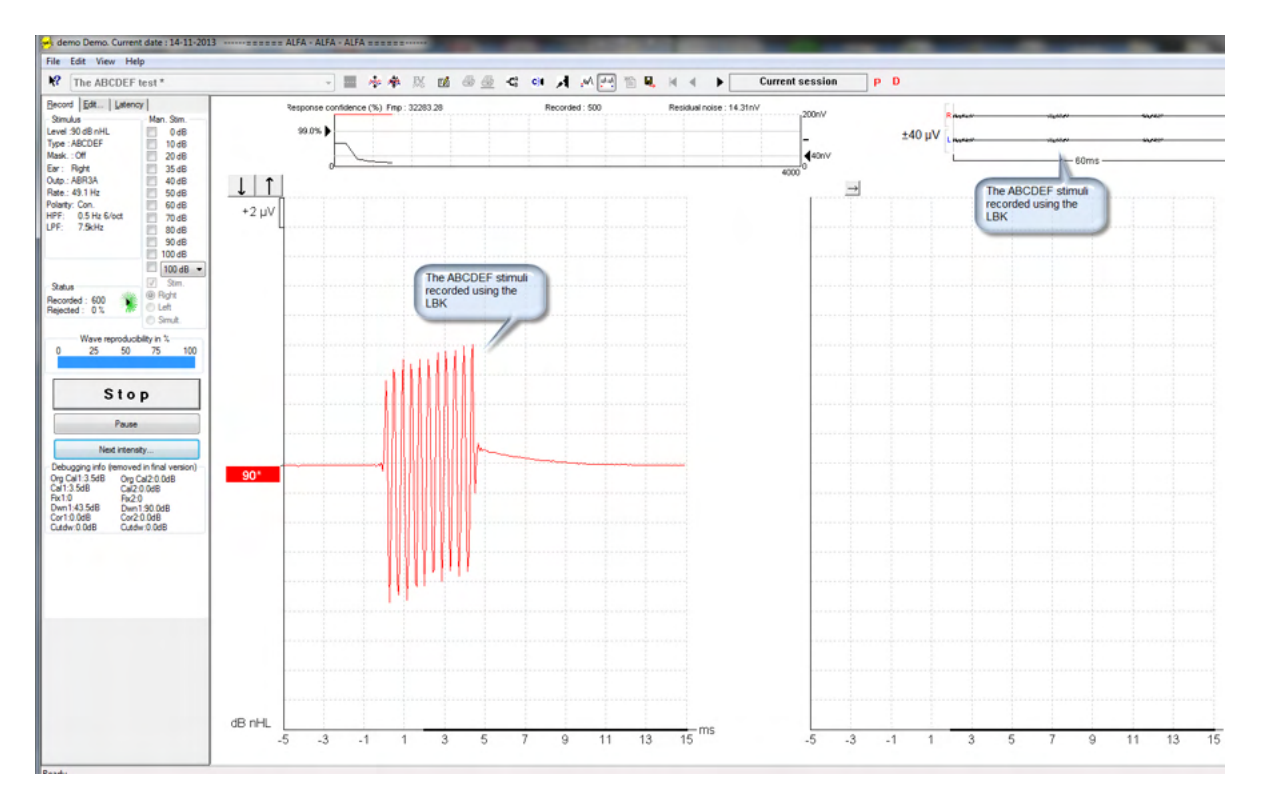

Další informace o licenci na výzkumný modul naleznete v příručce Další informace

# whenhanh

# 6 Práce s přístrojem

Přístroj je zapnut napájeným připojením USB. Při používání přístroje se řiďte následujícími obecnými zásadami:

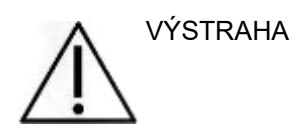

- 1. Přístroj používejte pouze tak, jak je popsáno v tomto návodu.
- 2. Používejte pouze jednorázové ušní koncovky Sanibel, určené pro použití s tímto přístrojem.
- 3. Pro každého pacienta vždy použijte novou ušní koncovky, abyste předešli přenosu infekce. Ušní koncovky nejsou určeny k opakovanému použití.
- 4. Nikdy nevkládejte zakončení sondy OAE do zvukovodu bez nasazené ušní koncovky, protože byste mohli pacientovi poranit zvukovod.
- 5. Krabičku s ušními koncovkami držte mimo dosah pacienta.
- 6. Ujistěte se, že jste vložili zakončení sondy OAE způsobem, který zajistí její vzduchotěsnost bez jakékoli újmy způsobené pacientovi. Nezbytné je používání správných a čistých ušních koncovek.
- 7. Používejte pouze takové intenzity stimulace, které jsou pro pacienta přijatelné.
- 8. Doporučujeme na začátku každého dne otestovat sondu OAE , abyste se ujistili, že sonda nebo kabel při měření DPOAE/TEOAE fungují správně.
- 9. Zakončení sondy pravidelně čistěte, aby ušní maz nebo jiné nečistoty zachycené v zakončení neovlivňovaly měření.
- 10. Přítomnost tinitu, hyperakuze nebo jiné citlivosti na silné zvuky může být kontraindikací pro testování stimulem vysoké intenzity.

#### POZNÁMKA

- 1. Mimořádně důležité je opatrné zacházení s přístrojem vždy, když je v kontaktu s tělem pacienta. Pro optimální přesnost při testování je vhodné stabilní umístění v tichém místě.
- 2. Přístroj Eclipse by měl pracovat v tichém prostředí, aby měření neovlivňovaly akustické hluky okolí. O tom může rozhodnout zkušená osoba proškolená v akustice. V části 11 ISO 8253 jsou definovány požadavky na tichou místnost pro audiometrické testování sluchu.
- 3. Doporučujeme, aby byl přístroj používán při teplotě okolí v rozsahu specifikovaném v této příručce.
- 4. Nikdy kryt sondy OAE nečistěte vodou a nestrkejte do ní nespecifikované nástroje.

### **6.1 Zacházení s ušními koncovkami a jejich výběr**

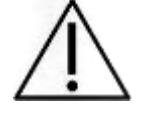

Při užívání sondy Eclipse musíte používat ušní koncovky Sanibel™ OAE.

Ušní koncovky Sanibel™ jsou určeny pouze k jednorázovému použití a nesmějí být používány opakovaně. Opakované použití ušních koncovek může způsobit šíření infekce z pacienta na pacienta.

# Mananal

Před testováním musí být na sondu OAE nasazena ušní koncovka vhodného typu a velikosti. Výběr závisí na velikosti a tvaru zvukovodu a ucha. Výběr může rovněž záviset na osobních preferencích a způsobu, jak test provádíte.

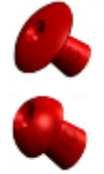

Ušní koncovky ve tvaru deštníku **nejsou** vhodné pro diagnostické testování OAE.

Namísto nich použijte ušní koncovky tvaru hříbku. Ujistěte se, že je ušní koncovka úplně vložena do zvukovodu.

Přehled velikostí a výběr ušních koncovek naleznete ve stručném průvodci "Výběr správné ušní koncovky" obsažené v dokumentu Další informace o přístroji Eclipse.

### **6.2 Každodenní kontroly systému u přístrojů měřících OAE**

U zařízení měřícího OAE se doporučuje každodenně před vyšetřováním pacientů provádět kontrolu, aby bylo zajištěno, že je v dobrém provozním stavu. Provedením testu integrity sondy a kontrolou na lidském uchu lze detekcí biologické odpovědi zjistit všechny poruchy sondy nebo systémová zkreslení, které mohou být zamaskovány. Prováděním každodenních kontrol zajistíte, aby byly výsledky získané v průběhu dne validní.

#### **6.2.1 Test integrity sondy**

Test integrity sondy zajišťuje, že sonda či hardware negenerují odpovědi s artefakty (systémová zkreslení).

- 1. Před provedením testu by měla být špička sondy zkontrolována, zda není přítomen maz nebo buněčná drť.
- 2. Testování by mělo být vždy prováděno v tichém prostředí.<br>3. K testování používejte pouze doporučenou dutinu. Při pou
- 3. K testování používejte pouze doporučenou dutinu. Při použití dutiny jiného typu nemusí být zjištěny poruchy sondy, anebo může být nesprávně signalizována porucha sondy.

#### **Postup při testech:**

1. Zaveďte sondu do příslušné testovací dutiny nebo do ušního simulátoru. K získání validních výsledků testu je důležité, aby byla použita dutina o správné velikosti.

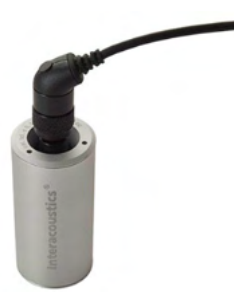

*Pro DPOAE se doporučuje dutina o objemu 0,2 ml. Pro TEOAE se doporučuje dutina o objemu 0,5 ml.* 

- 2. Protokol testu OAE zvolte přímo na přístroji, nebo použijte Titan Suite. Protože systémové zkreslení závisí na úrovni výstupního stimulu, zvolte protokol odpovídající nejčastějšímu použití v klinické praxi.
- 3. Spusťte test a nechejte jej běžet, dokud se automaticky nezastaví. Neukončujte test ručně.

#### **Výsledky testu:**

Pokud sonda pracuje správně, neměly by být zatržené žádné z frekvenčních pásem (TEOAE) ani bodů (DPOAE), tj. neměly by být detekovány žádné artefakty/OAE nad úrovní minimálního šumu.

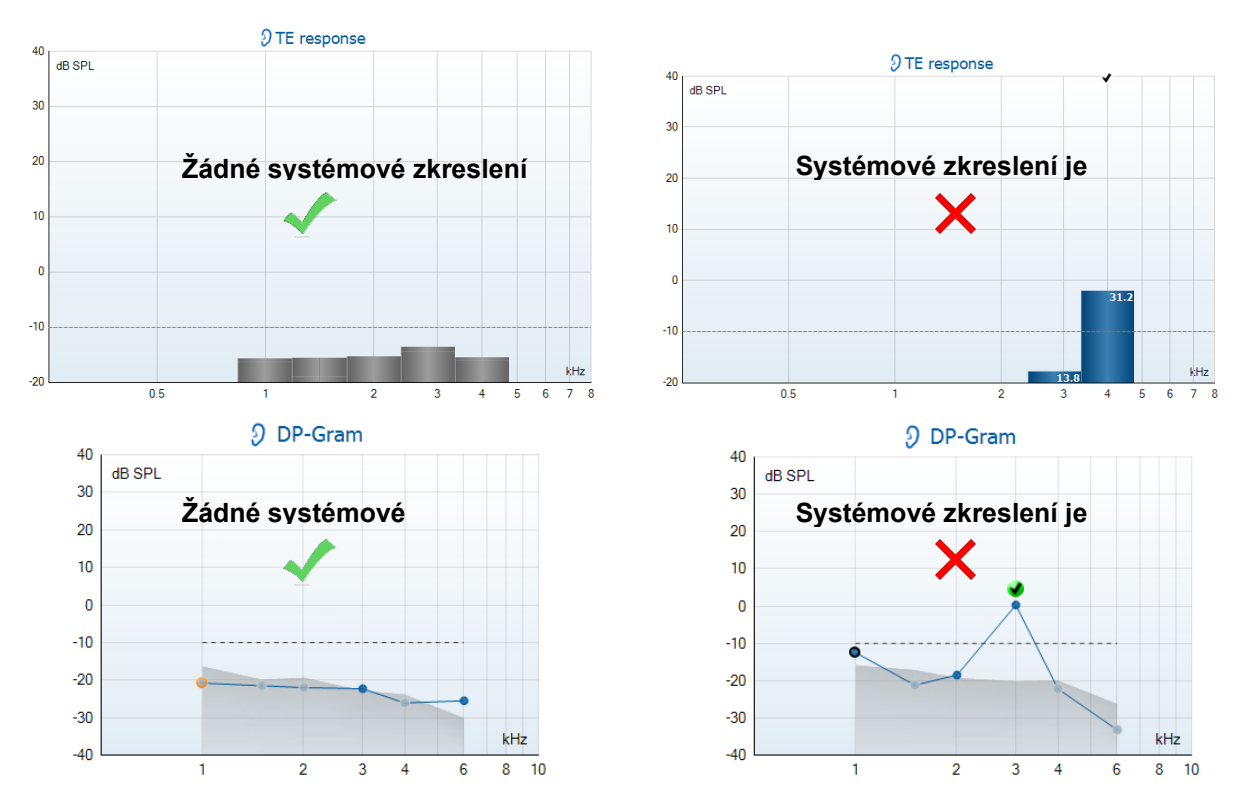

Pokud se během testování objeví chybové hlášení nebo pokud je zaškrtnuto (tj. bylo detekováno) jedno či více z pásem nebo bodů OAE, test integrity sondy nebyl úspěšný. To by mohlo znamenat, že:

- 1. Na špičce sondy je maz nebo buněčná drť a je nutné ji vyčistit.
- 2. Sonda nebyla zavedena do testovací dutiny nebo ušního simulátoru správně, nebo
- 3. je nutné ověřit kalibraci sondy.
- 4. Okolní prostředí je možná pro testování příliš hlučné. Pro testování najděte tišší místo.

Zkontrolujte a vyčistěte špičku sondy a proveďte test znovu. Pokud test sondy bude neúspěšný i podruhé, nesmí být sonda použita k vyšetření pacientů. O pomoc požádejte místního servisního technika.

#### **6.2.2 Kontrola v lidském uchu**

Tento test lze provést zavedením sondy do vlastního ucha a spuštěním testu podle běžně používaného protokolu.

Pokud výsledky OAE neodpovídají výsledkům OAE předpokládaným u testovacího přístroje, mohlo by to znamenat, že:

- 1. Sonda není správně připojena k přístroji.
- 2. Ušní koncovka není správně nasazena na špičku sondy.
- 3. Na špičce sondy je maz nebo buněčná drť a je nutné ji vyčistit.
- 4. Okolní prostředí je pro testování příliš hlučné.
- 5. Sonda nebyla zavedena správně do zvukovodu.
- 6. Je nutné ověřit kalibraci sondy.

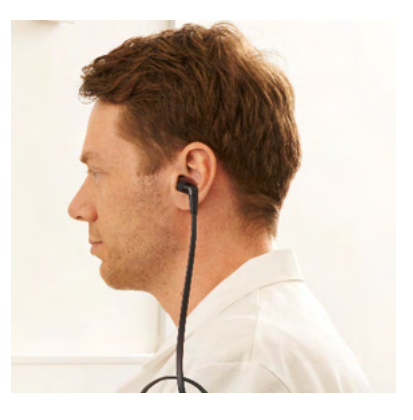

# ullumnl

Pokud výsledky kontroly v lidském uchu neodpovídají po kontrole výše uvedených bodů 1 až 5 předpokládaným výsledkům, nesmí být sonda použita k vyšetření pacientů. O pomoc požádejte místního servisního technika.

### whenhand

### 7 Software IA OAE

### **7.1 Konfigurace napájení počítače**

#### POZNÁMKA

Necháte-li počítač přejít do režimu spánku nebo hibernace, může při opětovném probuzení dojít k pádu aplikace IA OAE. Chcete-li nastavení změnit, přejděte z nabídky Start operačního systému na **Control Panel** | **Power Options** (Ovládací panely | Možnosti napájení).

### **7.2 Kompatibilní zařízení**

Software IA OAE je kompatibilní s přístroji Eclipse, Eclipse a Eclipse společnosti Interacoustics. Tento software dokáže zobrazit záznamy ze všech zařízení, ale nahrávání/stahování protokolů a pacientů do přenosného přístroje Eclipse lze provádět pouze z Eclipse Suite. Avšak jakmile jsou uloženy do databáze, lze software IA OAE použít k otevření a zobrazení záznamů.

#### **7.2.1 Spuštění z databáze OtoAccess®**

Pokyny k práci s databází OtoAccess® naleznete v pokynech pro databázi OtoAccess®□.

#### **7.2.2 Spuštění z databáze Noah 4**

Před otevřením softwarového modulu se ujistěte, že je přístroj Eclipse připojen. Pokud není hardware detekován, software IA OAE se otevře v režimu čtení.

Spuštění software IA OAE z databáze Noah 4:

- Otevřete databázi Noah 4.
- Vyhledejte a zvolte pacienta, se kterým chcete pracovat.
- Pokud pacient není dosud na seznamu:
	- o Klepněte na ikonu **Add a New Patient** (Přidat nového pacienta)
	- o Vyplňte požadovaná pole a klepněte na **OK**.
- Klepněte na ikonu **modulu software IA OAE** v horní části obrazovky.

Další pokyny k práci s databází naleznete v Návodu k použití databáze Noah 4.

#### **7.2.3 Simulační režim**

Režim simulace můžete povolit z režimu Menu-Setup-Simulation (Nabídka-Nastavení-Simulace).

V režimu simulace můžete simulovat protokoly a náhledy před samotným testováním subjektu.

V případě potřeby lze také vytisknout náhledy zpráv.

Po spuštění software je ve výchozím nastavení režim simulace deaktivován, aby nedošlo k náhodnému vzniku "umělých záznamů".

"Záznamy" provedené v režimu simulace nelze uložit, protože data jsou náhodná a nesouvisejí s pacientem.

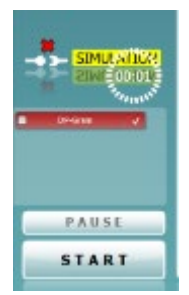

#### **7.2.4 Zpráva o pádu**

Pokud mohou být podrobné údaje ve chvíli pádu aplikace IA OAE systémem zaznamenány, objeví se na obrazovce testu okno Zpráva o pádu (jak je znázorněno níže). Zpráva o pádu poskytne společnosti Interacoustics informace o chybovém hlášení a uživatel může přidat další informace uvádějící, co se dělo předtím, než k pádu došlo, což pomůže k nápravě problému. Lze rovněž poslat snímek obrazovky.

Než bude Zpráva o pádu odeslána přes Internet, musíte zatrhnout políčko "Souhlasím s vyloučením odpovědnosti". Uživatelé bez připojení k Internetu mohou Zprávu o pádu uložit na externí disk a odeslat ji z jiného počítače připojeného k Internetu.

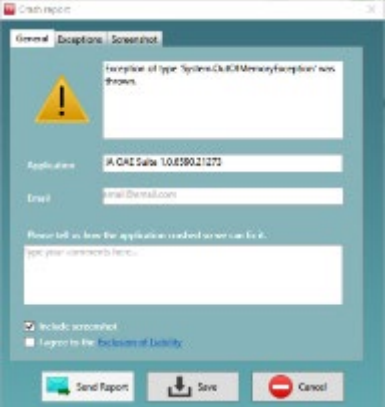

### **7.3 Používání nabídky**

•

V následující části jsou popsány prvky **Nabídky,** které jsou přístupné ze záložek modulů DPOAE i TEOAE:

• **Nabídka** umožňuje přístup k položkám Setup (Nastavení), Print (Tisk), Edit (Upravit) a Help (Nápověda).

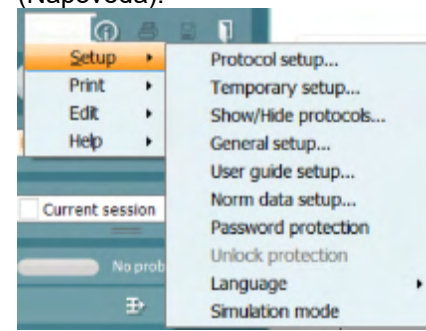

- Volba **Menu | Setup | Protocol setup** (Nabídka | Nastavení | Protokol) vytváří vlastní testovací protokoly nebo mění výchozí protokoly.
- Volba **Menu | Setup | Temporary setup** (Nabídka | Nastavení | Dočasné) dočasně mění protokoly.
- **Menu | Setup | Show/Hide protocols** (Nabídka | Nastavení | Ukázat/Skrýt protokoly) podle potřeby skryje nebo zobrazí protokoly.
- Volba **Menu | Setup | General** (Nabídka | Nastavení | Obecné) nastaví specifické parametry testu OAE a automatizovaný tisk do PDF.
- Volba **Menu | Setup | Norm** (Nabídka | Nastavení | Normativní data) upraví a importuje/exportuje normativní data OAE.
- **Menu | Setup | Password protection** (Nabídka | Nastavení | Ochrana heslem) definuje heslo pro nastavení.
- V **Menu | Setup | Language** (Nabídka | Nastavení | Jazyk) můžete zvolit jeden z dostupných jazyků. Změna jazyka se uplatní až po novém otevření softwaru IA OAE.
- **Menu | Setup | Simulation mode** (Nabídka | Nastavení | Simulační režim) aktivuje simulační režim pro vyzkoušení protokolů a ukáže, jakým způsobem jsou vizualizována data.
- **Menu | Print** (Nabídka | Tisk) nabídne náhled tisku, průvodce tiskem a tisk.
- **Menu | Edit** (Nabídka | Upravit) exportuje data do souboru XML.

# ulfunno

- **Menu | Help | About OAE software…** (Nabídka | Nápověda | O software OAE…) se zobrazí informační okno s následujícími údaji:
	- o Verze software IA OAE
	- o Verze hardware
	- o Verze firmware
	- o Copyright společnosti Interacoustics
	- o Dále můžete z tohoto okna otevřít webovou stránku společnosti Interacoustics tím, že klepnete na odkaz [www.interacoustics.com](http://www.interacoustics.com/)
	- o Stiskem tlačítka **License (Licence)** můžete změnit licenční klíč přístroje. Licenční klíče jsou specifické pro každé sériové číslo přístroje a stanovují, které moduly, testy, nastavení protokolů a další funkce jsou k dispozici. Licenční klíč nikdy neměňte bez pomoci autorizovaného technika.
- Volbou **Menu | Help | Documents…** (Nabídka | Nápověda | Dokumenty…) zobrazíte digitální verzi Návodu k použití a Dalších informací (je vyžadován Acrobat Reader).

### whenhand

### **7.4 Použití modulu DPOAE**

### **7.4.1 Příprava na test**

#### **Instruktáž pacienta**

Umístěte pacienta na lůžko, do pohodlného křesla nebo - je-li to nutné - na vyšetřovací stůl. Malé děti se mohou cítit pohodlněji, pokud budou sedět na klíně rodičů nebo zdravotní sestry. Ukažte pacientovi sondu a vysvětlete mu následující:

- Cílem testu je vyšetření sluchového orgánu a jeho funkce
- Zakončení sondy bude vloženo do zvukovodu a musí dobře těsnit
- Během testu bude pacient slyšet různé tóny
- Od pacienta není očekávána žádná aktivita
- Kašel, pohyb, mluvení a polykání naruší výsledky testů OAE

#### **Vizuální kontrola zvukovodu**

Abyste zabránili ucpání otvoru sondy, což by znemožnilo testování, otoskopem zkontrolujte, zda ve vnějším zvukovodu není nadměrné množství ušního mazu. Nadbytečné chloupky je třeba odstřihnout. Pokud existují kontraindikace, musí být pacient vyšetřen ORL nebo zdravotnickým specialistou.

Správná funkce sondy je pro výsledky testu OAE zásadní. Abyste zajistili správnou funkci sondy, doporučujeme ji otestovat na začátku každého dne před testováním pacientů.

#### **Příprava přístroje**

- 1. Přístroj Eclipse zapněte připojením USB k PC.
- 2. Otevřete databázi OtoAccess® nebo Noah a zadejte data nového pacienta.
- 3. Poklepejte na ikonu software IA OAE. Spusťte software a klepněte na DP záložku modulu OAE.
- 4. Z rozbalovací nabídky zvolte požadovaný protokol testu.
- 5. Vyberte testované ucho.

Před pokračováním testu OAE se ujistěte, že zakončení sondy je čisté a bez ušního mazu a/nebo nečistot.

#### **Prostředí testu**

Test OAE vždy provádějte v tichém prostředí, velký hluk okolní bude mít vliv na záznam OAE.

- 6. Vyberte velikost ušní koncovky, abyste zajistili dobré utěsnění ve zvukovodu.
- 7. Dobré utěsnění ověříte kontrolou stavu sondy v software.

Když je sonda detekována **mimo ucho**, je barva červená, když je **v uchu**, barva je zelená. Když je sonda **Blocked (Zablokovaná)** nebo **Too Noisy** (Velký hluk), je lišta zbarvena žlutě.

8. Výsledky testu DP-Gram, vpravo je odezva s OAE, vlevo odezva bez OAE.

# wlhonnout

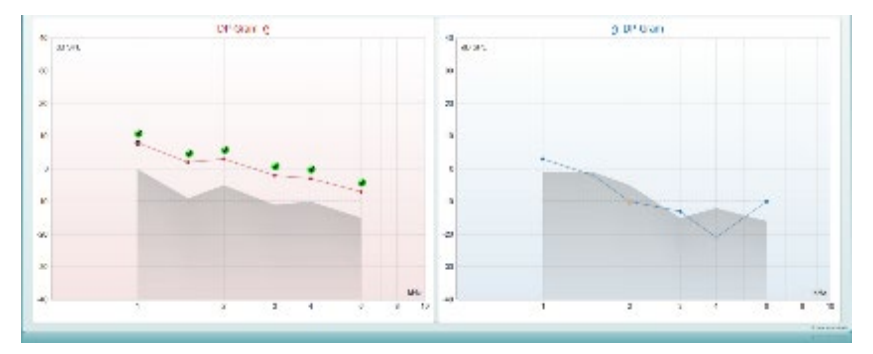

**Typ testu** (DP-Gram nebo DP-IO) a symbol strany ucha a barva jsou v horní části grafu.

**Zelená zaškrtnutí** označují, že DP body splnily kritéria DP tak, jak byly stanoveny v protokolu (výše je uvedeno pro pravé ucho).

**Body DP bez zaškrtnutí** nesplnily kritérium DP a mohou být buď pod hlukem, nebo chybět. **DP body** jsou spojeny čarou s barvou strany ucha, aby poskytly celkový obraz úrovní DPOAE.

**Šedá oblast** je hluk pozadí testu DP.

#### **7.4.2 7.4.2Prvky v modulu DPOAE**

Následující část popisuje prvky na obrazovce **DPOAE**.

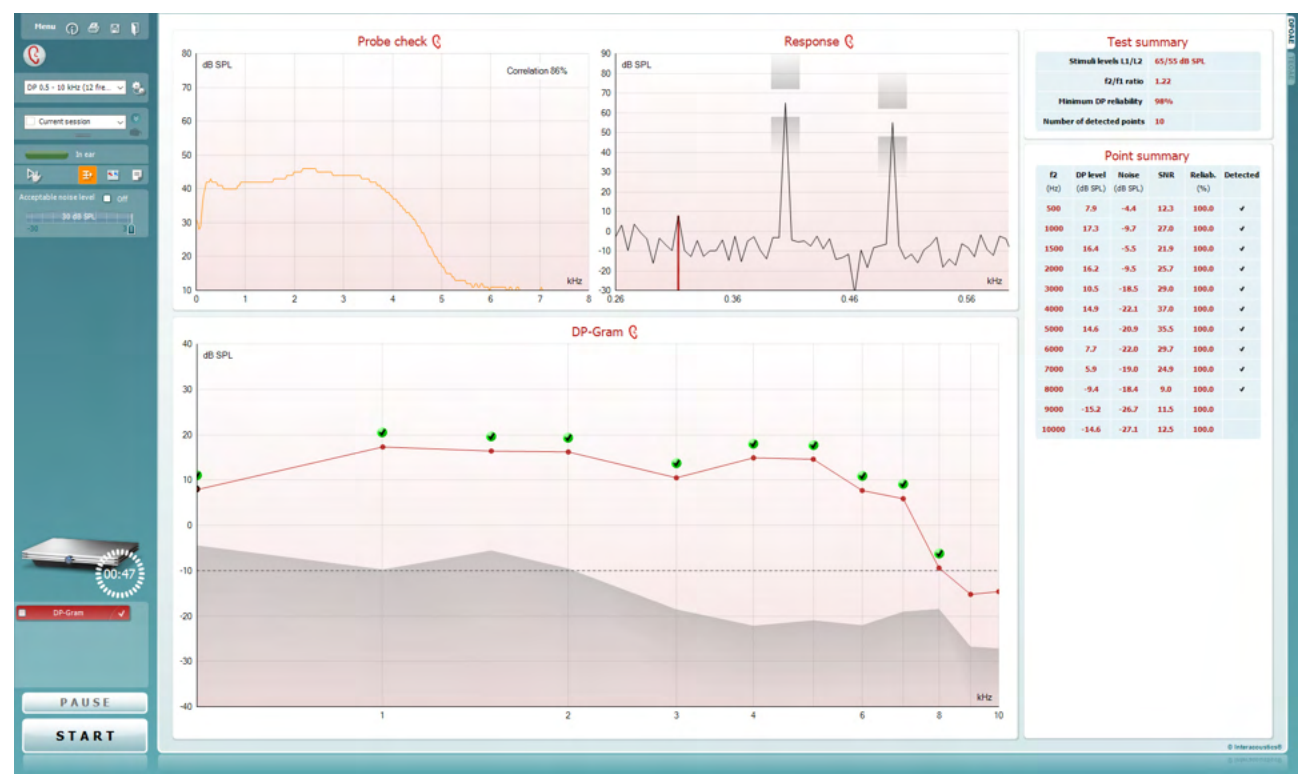

**Menu (Nabídka)** umožňuje přístup k nastavení, tisku, úpravám a nápovědě (další podrobnosti o položkách v nabídce jsou uvedeny v dokumentu Další informace).

Tlačítkem **Guidance (Příručka)** se otevírá příručka pro uživatele uvádějící pokyny k testování s modulem. Příručku lze personalizovat v okně nastavení Uživatelské příručky.

Volba **Print (Tisk)** umožňuje vytisknutí výsledků na obrazovce přímo na výchozí tiskárně. Pokud protokol není spojen se šablonou tisku, budete vyzváni k volbě šablony tisku (další podrobnosti o průvodci tiskem jsou uvedeny v dokumentu Další informace).

Při nastavení z General Setup (Obecné nastavení) se zobrazí ikona **Print to PDF (Tisk do PDF)**. To umožní přímý tisk dokumentu PDF, který je uložen v počítači. (Informace o nastavení jsou uvedeny v dokumentu Další informace).

**Save & New Session** Uložit a nové sezení) se uloží aktuální vyšetření do databáze Noah 4 nebo do databáze OtoAccess® (nebo do běžně používaného souboru XML, pokud se pracuje v samostatném režimu), a otevře se nové sezení.

Volbou **Save & Exit** (Uložit a ukončit) se uloží aktuální vyšetření do databáze Noah 4 nebo do databáze OtoAccess® (nebo do běžně používaného souboru XML, pokud se pracuje v samostatném režimu), a program OAE se ukončí.

Menu

 $\odot$ 

四

圖

 $\blacksquare$ 

# Margaret

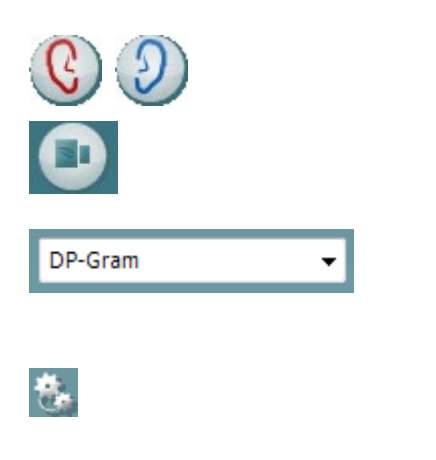

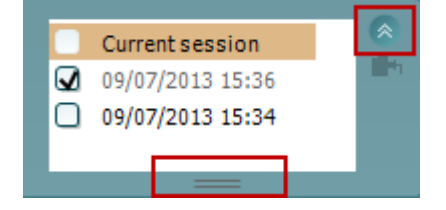

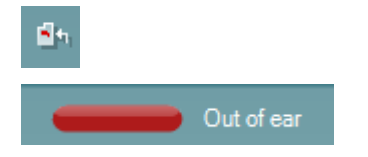

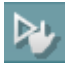

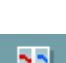

∓⊦

Volbou **Toggle Ear (Přepnutí ucha)** přejdete z pravého ucha na levé a naopak.

Tlačítkem **Toggle probe check/response view (Přepnutí kontrola sondy/zobrazení odezvy)** můžete přepínat mezi zobrazením informací o kontrole sondy a grafem odezvy.

**List of Defined Protocols (Seznam definovaných protokolů)**  umožňuje volbu protokolu testu pro aktuální relaci testování (další podrobnosti o protokolech jsou uvedeny v dokumentu Další informace).

Tlačítkem**Temporary Setup (Dočasné nastavení)** můžete provádět dočasné změny ve zvoleném protokolu. Tyto změny budou platné pouze pro aktuální relaci. Po provedení změn a návratu na hlavní obrazovku se za názvem protokolu zobrazí hvězdička (\*).

**List of historical sessions (Seznam historických relací)** umožňuje přístup k historickým relacím k prohlížení nebo přístup k **Current Session (Aktuální relaci)**.

Políčko **historical session (historická relace)** lze zvětšit přetažením myší dolů anebo minimalizovat/maximalizovat klepnutím na tlačítko se šipkou.

Relace zvýrazněná oranžově je zvolená relace zobrazená na obrazovce. Zatrhnutím políčka vedle data relace **překryjete historické relace** na grafu.

Volbou **Go to current session (Přejít k aktuální relaci)** se dostanete k aktuální relaci.

**Probe status (Stav sondy)** je zobrazen barevnou lištou s popisem vedle ní.

Když je stav sondy **Out of ear (Venku z ucha)**, zobrazí se barva zvoleného ucha (modrá pro levé a červená pro pravé). Když je sonda detekována **v uchu**, je barva zelená. Když je **Blocked (Zablokovaná)**, **Leaking (Neutěsněná)** nebo **Too Noisy (S nadměrným šumem)**, je lišta zbarvena žlutě. Když není detekována **No probe (Žádná sonda)**, je barva stavové lišty šedá.

**Vynucené spuštění** lze použít ke spuštění vynuceného měření OAE, když stav sondy při vyšetření pacientů s ventilačními trubičkami nesignalizuje, že je "in ear" (v uchu). **Vynucené spuštění** lze aktivovat stisknutím ikony nebo dlouhým stiskem tlačítka **Start / Spacebar / button on shoulder box** (Start / mezerník / tlačítko na krabici na rameni) na 3 sekundy.

Poznámka: při použití vynuceného spuštění je úroveň stimulu založena na kalibračních hodnotách sondy ve spojce 711, *nikoli* na objemu ucha příslušného jedince.

**Summary view (Souhrnné zobrazení)** přepíná mezi zobrazením výsledného grafu a zobrazením výsledného grafu se souhrnnými tabulkami.

**Monaural/Binaural view (Monoaurální/binaurální zobrazení)** přepíná mezi zobrazením výsledků z jednoho ucha a z obou uší.

# Margaret

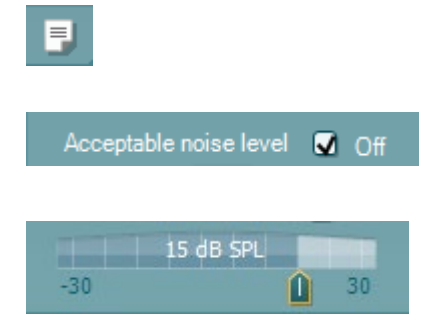

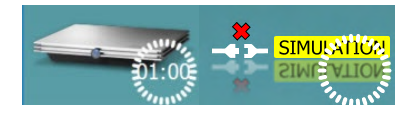

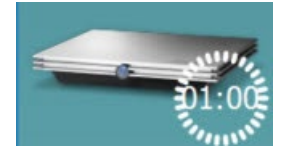

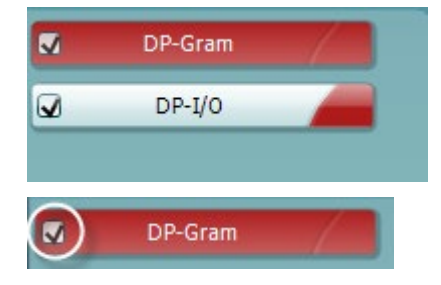

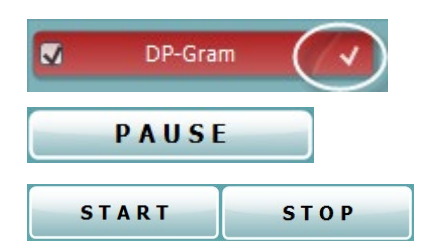

lačítkem **Report Editor (Editor zpráv)** otevřete samostatné okno k přidání a uložení poznámek k aktuální nebo historické relaci.

Zatržením políčka **Acceptable noise level Off (Zrušena přijatelná úroveň šumu)** se zruší odmítnutí všech záznamů, i když je na záznamu nadměrné množství šumu.

Na posuvné liště **Acceptable noise level (Přijatelná úroveň šumu)**můžete nastavit limit pro přijatelnou úroveň šumu mezi - 30 a +30 dB SPL, nad nímž bude šum na záznamech považován za nadměrný. Měřič hlasových jednotek ukazuje aktuální úroveň šumu a při překročení nastavené úrovně se jeho barva změní na žlutou.

**The hardware indication picture (Indikační obrázek hardwaru)** signalizuje připojení hardwaru. **Simulation mode (Simulační režim)** je indikován, když je software provozován bez hardwaru.

Před testováním signalizuje symbol **časovače** , po jak dlouhé době se test DPOAE automaticky zastaví. Během testování časovač odpočítává k nule. Odpočítávání můžete zastavit klepnutím na časovač během testování. Pak bude časovač odpočítávat směrem nahoru a signalizovat, kolik času uplynulo. Test pak bude pokračovat, dokud manuálně nestisknete stop.

Když se měření zamítá, časovač zastaví odpočet. **Artifact rejection (Odmítnutí artefaktu)** závisí na nastavení **Acceptable Noise Level (Přijatelná hladina šumu)** a na hladině **Level tolerance (Hladina tolerance)** nastavené v protokolu.

**Protocol listing (Přehled protokolů)** ukazuje všechny testy, které jsou součástí zvoleného protokolu. Test zobrazený v oblasti roztřídění testů je zvýrazněn modře nebo červeně, podle zvoleného ucha.

**Zatrhnutí** políčka signalizuje, že test bude probíhat po stisknutí **START**. U dokončených testů bude v průběhu testování automaticky zrušeno zatrhnutí. Před stisknutím **START** zrušte zatrhnutí všech testů, které nechcete ve zvoleném protokolu provádět.

**Bílé zatrhnutí** signalizuje, že (alespoň některé) údaje z tohoto testu jsou uloženy do paměti.

**Pause (Pozastavit)** bude aktivní po zahájení testování. Umožní pozastavení během provádění testu.

Tlačítka **START** (a **STOP**) se používají k zahájení a ukončení relace.

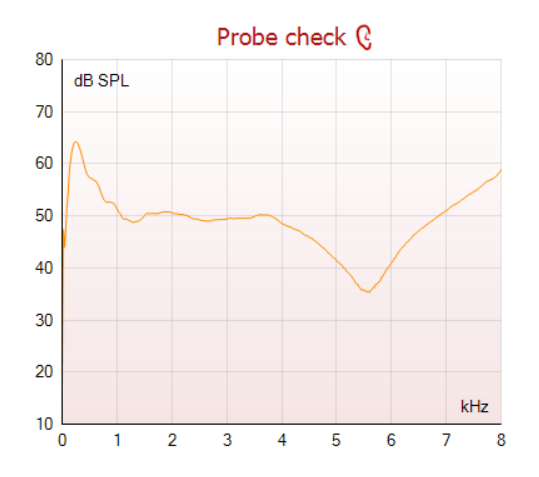

Graf kontroly vložení sondy vizuálně zobrazuje spektrum stimulu po vložení sondy do ucha pacienta před a po testování.

Během testování je kontrola sondy neaktivní.

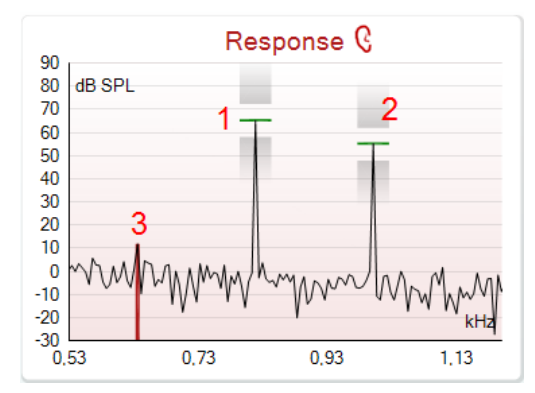

Measured q Rejected  $\mathbf 0$ Hz. DP freq.  $064$  $\overline{dB}$ DP SNR 18.9 DP level 12.6 **dB SPL dB SPL** Residualnoise  $-6.3$ Hz Freq. 1 1233 **dB SPI** Level 1 65 Hz Freq. 2 1502 **dB SPL** Level<sub>2</sub> 55 Sec Time used  $17$ Fail reason **DP Reliability** 99,931 %

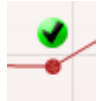

**Graf odezvy** ukazuje odezvu zaznamenanou mikrofonem sondy (v dB SPL) jako funkci frekvence (v Hz). Zakreslen je pouze rozsah frekvence relevantní pro aktuálně měřený nebo aktuálně zvolený bod.

- 1. **Dva testovací stimuly** jsou snadno rozpoznány jako dva vrcholy na grafu odezvy.
- 2. **Rozsah tolerance stimulů** je vyznačen dvěma stínovanými plochami nad a pod vrcholem stimulu.
- 3. Červená a modrá čára vyznačuje **frekvenci DPOAE**, při které se očekává hlavní distorsní produkt.

Další podrobnosti jsou uvedeny v dokumentu Další informace.

Ponecháte-li **myš nad** bodem měření, zobrazí se podrobnosti probíhajícího nebo dokončeného měření.

Další specifické podrobné údaje o všech položkách s myší nad tabulkou jsou uvedeny v dokumentu Další informace.

**Symbol Zatržení DP nalezen**, černé zatržení v zeleném kolečku, ukazuje, že při tomto jednotlivém měření bylo splněno specifikované kritérium a nebude provedeno další testování při této frekvenci..

### Margaret

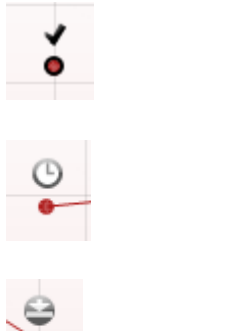

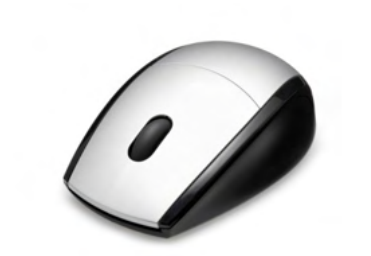

**Symbol Zatržení DP nalezen**, černé zatržení, ukazuje, že při tomto jednotlivém měření bylo splněno specifikované kritérium, ale testování bude pokračovat až do vypršení doby testování nebo do manuálního zastavení testu.

**Symbol vypršení času**, hodiny, ukazuje, že měření v povoleném čase skončilo bez dosažení specifikovaného kritéria pro jednotlivý bod. V obecném nastavení lze zvolit, zda se má tento typ signalizace zobrazovat či nikoli.

**Symbol minimálního šumu**, šipka ukazující k čáře, ukazuje, že měření bylo ukončeno, protože bylo dosaženo minimálního reziduálního šumu. V obecném nastavení lze zvolit, zda se má tento typ signalizace zobrazovat či nikoli.

Zaměřením myši na příslušný graf a pak použitím **kolečka myši**  můžete **zvětšovat či zmenšovat** graf odezvy a DP-gram. Při zapnutí zoomu lze graf přetáhnout vzhledem k ose frekvence.

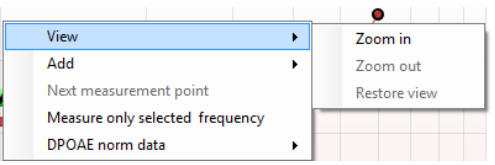

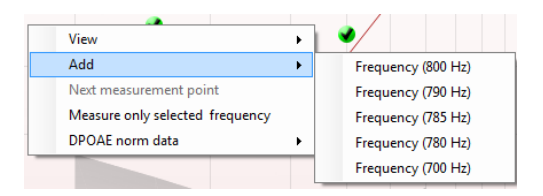

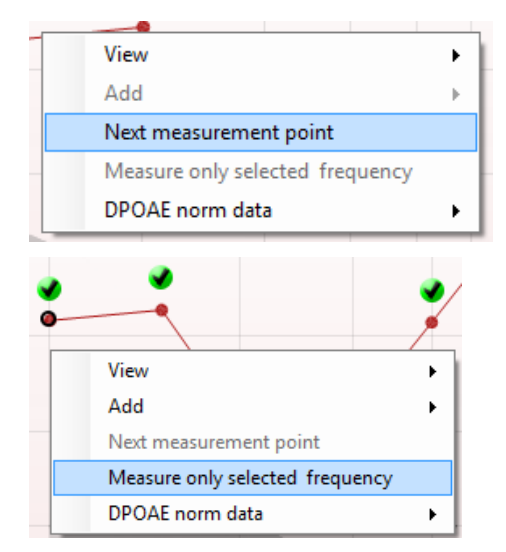

Klepnutí pravým tlačítkem myši na DP-gram poskytuje tyto možnosti:

**Kolečko myši** umožňuje zvětšení a zmenšení vzhledem k ose frekvence. Navíc můžete **zvětšovat**, **zmenšovat** nebo **obnovit zobrazení** tím, že po klepnutí pravým tlačítkem myši zvolíte příslušnou položku z nabídky.

**Přidat** další frekvence po ukončení testování podle originálního protokolu. Zaměřte myší a klepněte pravým tlačítkem myši na frekvenci, při které chcete testovat. Klepněte na **Add (Přidat)** a pak zvolte ze seznamu dostupnou frekvenci, při níž chcete měřit. Po přidání jedné nebo více frekvencí uvidíte, že se tlačítko **Start** změnilo a nyní má text **Continue (Pokračovat)**. Klepnutím na **Continue (Pokračovat)** proběhne měření při všech zadaných frekvencích bez časového omezení. Až budou doplňkové body dostatečně proměřeny, stiskněte **Stop**.

**Next measurement point (Další bod měření)** přeruší automatický průběh testu a okamžitě vynutí spuštění testování na přístroji Eclipse při další frekvenci. Tato funkce je dostupná, když byl v protokolu zvolen max. bod testu.

**Measure only selected frequency (Měření pouze při zvolené frekvenci)** vede k opakovanému testování pouze aktuálně zvoleného bodu měření. Bod měření pro opakovaný test zvolte tím, že na něj klepnete pravým tlačítkem myši. Černý kroužek okolo bodu měření ukazuje, že je zvolen. Po stisknutí tlačítka **Continue (Pokračovat)** (tam, kde bylo tlačítko **Start** ) bude zvolený bod testován bez časového omezení. Chcete-li testování ukončit, stiskněte **Stop**.

### Manag

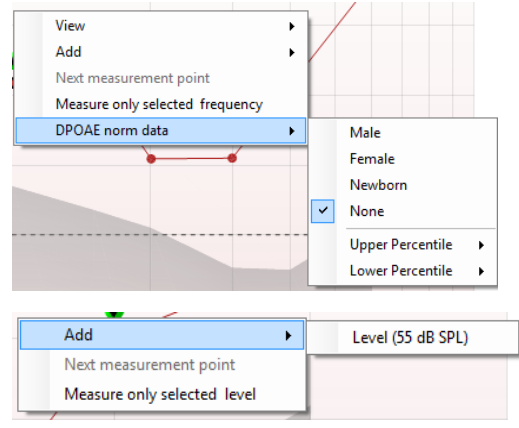

**DPOAE norm data (Normativní data DPOAE)** umožňuje změnit, která normativní data DP jsou zobrazena na DP-gramu.

možnosti: **Přidat** další úroveň po ukončení testování podle originálního

Klepnutí pravým tlačítkem myši na graf DP-I/O poskytuje tyto

protokolu. Zaměřte myší a klepněte pravým tlačítkem myši na frekvenci, při které chcete testovat. Klepněte na **Add (Přidat)** a pak zvolte úroveň dostupnou pro další měření. Po přidání jedné nebo více úrovní uvidíte, že se tlačítko **Start** změnilo a nyní má text **Continue (Pokračovat)**. Klepnutím na **Continue (Pokračovat)** proběhne měření na všech zadaných úrovních bez časového omezení. Až budou doplňkové body dostatečně proměřeny, stiskněte **Stop**.

**Next measurement point (Další bod měření)** přeruší automatický průběh testu a okamžitě vynutí spuštění testování na přístroji Eclipse při další intenzitě. Tato funkce je dostupná, když byl v protokolu zvolen max. bod testu.

**Measure only selected frequency (Měření pouze při zvolené** 

**úrovni)** vede k opakovanému testování pouze aktuálně zvoleného bodu měření. Bod měření pro opakovaný test zvolte tím, že na něj klepnete pravým tlačítkem myši. Černý kroužek okolo bodu měření ukazuje, že je zvolen. Po stisknutí tlačítka **Continue (Pokračovat)** (tam, kde bylo tlačítko **Start** ) bude zvolený bod testován bez časového omezení. Chcete-li testování ukončit, stiskněte **Stop**.

**Minimální požadavky na test,** jak jsou definovány v protokolu, jsou zobrazeny vedle některých položek v tabulce **Test summary (Souhrn testu)**. Až bude při testování dosaženo minimálního požadavku, tato **čísla v závorce** se změní na **zatrhnutí**.

Tabulka Point Summary (Souhrn bodů) zobrazuje testovací frekvence f2, úroveň DP, šum, SNR a spolehlivost v procentech. Když se při specifikované frekvenci dosáhne kritérií nastavených v protokolu, ve sloupci **Detected (Detekováno)** se zobrazí zatrhnutí.

Hodnoty hladiny DP, šumu a SNR jsou zaokrouhleny podle nezpracovaných dat. Proto se nemusí být zobrazená vypočtená hodnota SNR vždy rovnat hladině DP minus šum.

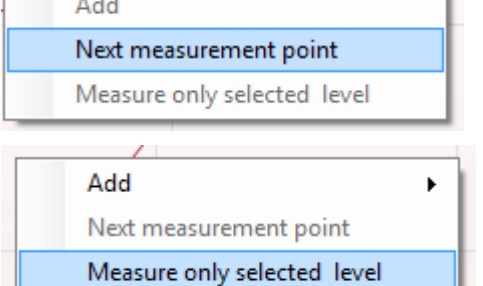

 $\sim 100$ 

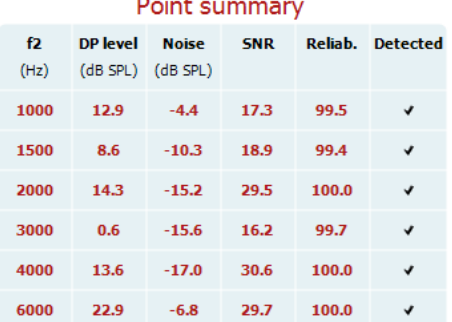

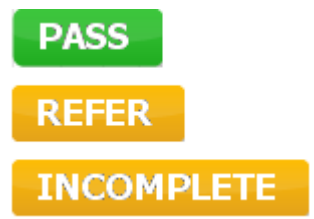

**Výsledek screeningu** může být VYHOVUJÍCÍ, K DOPORUČENÍ nebo NEÚPLNÝ, a je nad měřením vyznačen

ihned, jakmile je výsledek dostupný. Pokud není políčko "Enabled Pass/Refer" (Aktivovat Vyhovující/K doporučení) u zvoleného protokolu zatrženo, nezobrazí se žádné označení.

Statistická významnost zjištěného výsledku závisí na kombinaci těchto uživatelsky definovaných hodnot v nastavení protokolu: Doba testování, úroveň stimulu, SNR, minimální úroveň DP, tolerance DP, spolehlivost, počet bodů nutných k dosažení stupně Vyhovující, povinné body nutné k dosažení stupně Vyhovující.

### **7.5 Práce s modulem TEOAE**

#### **7.5.1 Příprava na test**

#### **Instruktáž pacienta**

Umístěte pacienta na lůžko, do pohodlného křesla nebo - je-li to nutné - na vyšetřovací stůl. Malé děti se mohou cítit pohodlněji, pokud budou sedět na klíně rodičů nebo zdravotní sestry. Ukažte pacientovi sondu a vysvětlete mu následující:

- 1. Cílem testu je vyšetření sluchového orgánu a jeho funkce
- 2. Zakončení sondy bude vloženo do zvukovodu a musí dobře těsnit
- 3. Během testu bude pacient slyšet různé tóny
- 4. Od pacienta není očekávána žádná aktivita
- 5. Kašel, pohyb, mluvení a polykání naruší výsledky testů OAE

#### **Vizuální kontrola zvukovodu**

Abyste zabránili ucpání otvoru sondy, což by znemožnilo testování, otoskopem zkontrolujte, zda ve vnějším zvukovodu není nadměrné množství ušního mazu. Nadbytečné chloupky je třeba odstřihnout. Pokud existují kontraindikace, musí být pacient vyšetřen ORL nebo zdravotnickým specialistou.

Správná funkce sondy je pro výsledky testu OAE zásadní. Abyste zajistili správnou funkci sondy, doporučujeme ji otestovat na začátku každého dne před testováním pacientů.

#### **Příprava přístroje**

- 1. Přístroj Eclipse zapněte připojením USB k PC.
- 2. Otevřete databázi OtoAccess® nebo Noah a zadejte data nového pacienta.
- 3. Spusťte software poklepáním ikonu IA OAE a klepněte na TE kartu modulu OAE.
- 4. Z rozbalovací nabídky zvolte požadovaný protokol testu.
- 5. Vyberte testované ucho.

Před pokračováním testu OAE se ujistěte, že zakončení sondy je čisté a bez ušního mazu a/nebo nečistot.

**Prostředí testu** Test OAE vždy provádějte v tichém testovacím prostředí, vysoký hluk okolní bude mít vliv na záznam OAE.

- 6. Vyberte velikost ušní koncovky, abyste zajistili dobré utěsnění ve zvukovodu.
- 7. Dobré utěsnění ověříte kontrolou stavu sondy v software.

**Dutofear** Když je sonda **mimo ucho**, je barva červená, když je **v uchu**, je barva zelená. Když je sonda **Blocked (Zablokovaná)** nebo **Too Noisy (Velký hluk)**, je lišta zbarvena žlutě. 8. Výsledky testu TE odpovědi, OAE přítomny vpravo a bez odpovědi OAE vlevo.

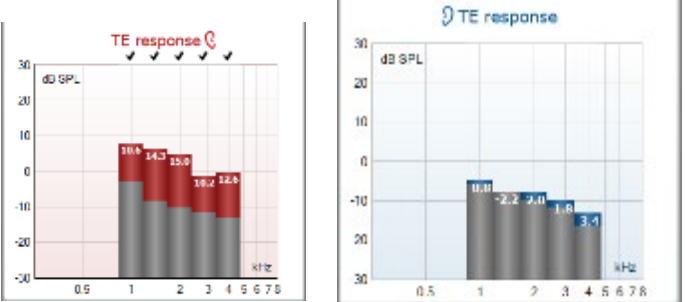

Symbol a barva **strany ucha** jsou uvedeny v horní části grafu.

**Zaškrtnutí** označují, že TE sloupce, které splnily kritéria TE tak, jak byla stanovena v protokolu (výše uvedeno pro pravé ucho).

**TE lišty bez zaškrtnutí** nesplnily kritérium TE a mohou být buď pod hlukem, nebo chybět. **Šedá oblast** je okolní hluk při testu TE.

# whenhand

#### **7.5.2 Prvky modulu TEOAE**

Následující část popisuje prvky na obrazovce **TEOAE**.

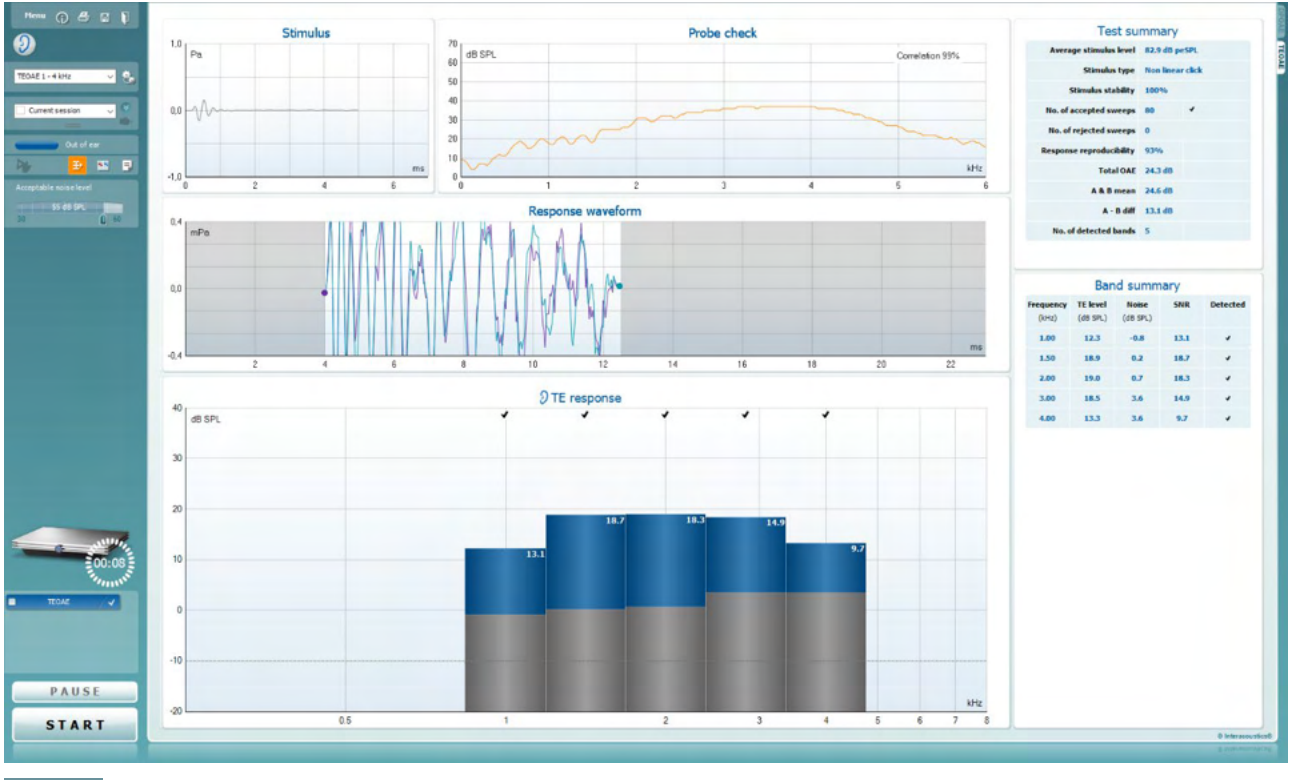

Menu

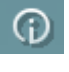

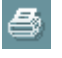

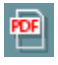

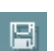

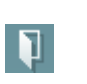

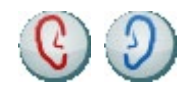

**Menu (Nabídka)** umožňuje přístup k nastavení, tisku, úpravám a nápovědě (další podrobnosti o položkách v nabídce jsou uvedeny v dokumentu Další informace).

Tlačítkem **Guidance (Příručka)** se otevírá příručka pro uživatele uvádějící pokyny k testování s modulem. Příručku lze personalizovat v okně nastavení Uživatelské příručky.

Volba **Print (Tisk)** umožňuje vytisknutí výsledků na obrazovce přímo na výchozí tiskárně. Pokud protokol není spojen se šablonou tisku, budete vyzváni k volbě šablony tisku (další podrobnosti o průvodci tiskem jsou uvedeny v dokumentu Další .<br>informace).

Při nastavení z General Setup (Obecné nastavení) se zobrazí ikona **Print to PDF (Tisk do PDF)**. To umožní přímý tisk dokumentu PDF, který je uložen v počítači. (Informace o nastavení jsou uvedeny v dokumentu Další informace).

Volbou **Save & New Session** (Uložit a nové sezení) se uloží aktuální vyšetření do databáze Noah 4 nebo do databáze OtoAccess® (nebo do běžně používaného souboru XML, pokud se pracuje v samostatném režimu), a otevře se nové sezení.

Volbou **Save & Exit** (Uložit a ukončit) se uloží aktuální vyšetření do databáze Noah 4 nebo do databáze OtoAccess® (nebo do běžně používaného souboru XML, pokud se pracuje v samostatném režimu), a program OAE se ukončí.

Volbou **Toggle Ear (Přepnutí ucha)** přejdete z pravého ucha na levé a naopak.

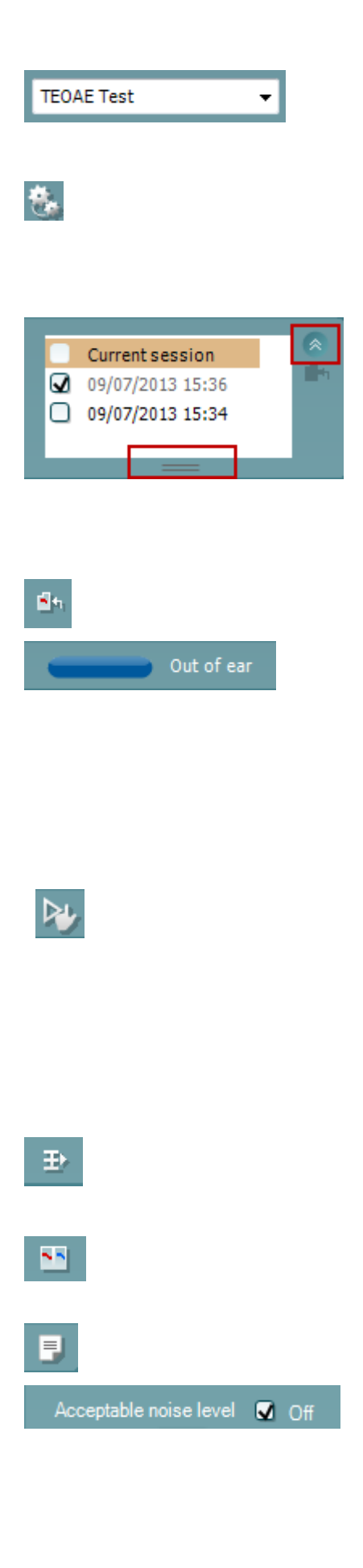

#### **List of Defined Protocols (Seznam definovaných**

**protokolů)**umožňuje volbu protokolu testu pro aktuální relaci testování (další podrobnosti o protokolech jsou uvedeny v dokumentu Další informace).

Tlačítkem**Temporary Setup (Dočasné nastavení)** můžete provádět dočasné změny ve zvoleném protokolu. Tyto změny budou platné pouze pro aktuální relaci. Po provedení změn a návratu na hlavní obrazovku se za názvem protokolu zobrazí hvězdička (\*).

**List of historical sessions (Seznam historických relací)** umožňuje přístup k historickým relacím k prohlížení nebo přístup k **Current Session (Aktuální relaci)**.

Políčko **historical session (historická relace)** lze zvětšit přetažením myší dolů anebo minimalizovat/maximalizovat klepnutím na tlačítko se šipkou.

Relace zvýrazněná oranžově je zvolená relace zobrazená na obrazovce. Zatrhnutím políčka vedle data relace **překryjete historické relace** na grafu.

Volbou **Go to current session (Přejít k aktuální relaci)** se dostanete k aktuální relaci.

**Probe status (Stav sondy)** je zobrazen barevnou lištou s popisem vedle ní.

Když je stav sondy **Out of ear (Venku z ucha)**, zobrazí se barva zvoleného ucha (modrá pro levé a červená pro pravé). Když je sonda detekována **v uchu**, je barva zelená. Když je **Blocked (Zablokovaná)**, **Leaking (Neutěsněná)** nebo **Too Noisy (S nadměrným šumem)**, je lišta zbarvena žlutě. Když není detekována **No probe (Žádná sonda)**, je barva stavové lišty šedá.

**Vynucené spuštění** lze použít ke spuštění vynuceného měření OAE, když stav sondy při vyšetření pacientů s ventilačními trubičkami nesignalizuje, že je "in ear" (v uchu). Vynucené **spuštění** lze aktivovat stisknutím ikony nebo dlouhým stiskem tlačítka **Start / Spacebar / button on shoulder box** (Start / mezerník / tlačítko na krabici na rameni) na 3 sekundy.

Poznámka: při použití vynuceného spuštění je úroveň stimulu založena na kalibračních hodnotách sondy ve spojce 711, *nikoli* na objemu ucha příslušného jedince.

**Summary view (Souhrnné zobrazení)** přepíná mezi zobrazením výsledného grafu a zobrazením výsledného grafu se souhrnnými tabulkami.

**Monaural/Binaural view (Monoaurální/binaurální zobrazení)** přepíná mezi zobrazením výsledků z jednoho ucha a z obou uší.

Tlačítkem **Report Editor (Editor zpráv)** otevřete samostatné okno k přidání a uložení poznámek k aktuální relaci.

Zatržením políčka **Acceptable noise level Off (Zrušena přijatelná úroveň šumu)** se zruší odmítnutí všech záznamů, i když je na záznamu nadměrné množství šumu.

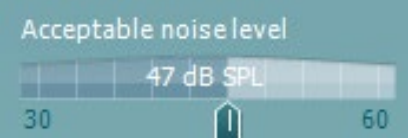

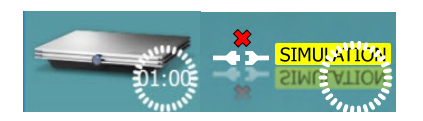

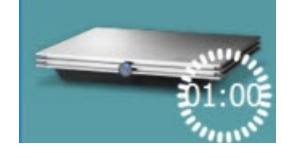

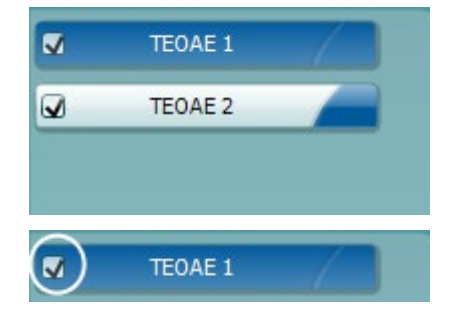

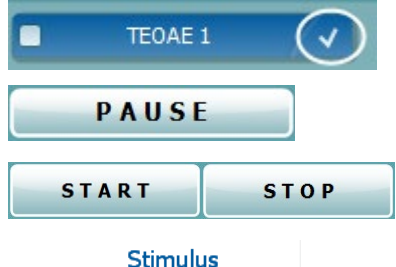

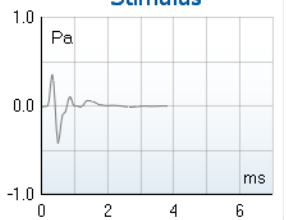

Posuvná lišta **Acceptable noise level (Přijatelná úroveň šumu)** umožňuje nastavení limitu přijatelné úrovně šumu mezi +30 a +60 dB SPL. Výkyvy zaznamenané nad přijatelnou úrovní šumu jsou považovány za nadměrný šum a jsou odmítnuty.

Měřič hlasových jednotek ukazuje aktuální úroveň šumu a při překročení nastavené úrovně se jeho barva změní na žlutou.

**The hardware indication picture (Indikační obrázek hardwaru)** signalizuje připojení hardwaru. **Simulation mode (Simulační režim)** je indikován, když je software provozován bez hardwaru.

Před testováním signalizuje symbol **časovače** , po jak dlouhé době se test TEOAE automaticky zastaví. Během testování časovač odpočítává k nule. Odpočítávání můžete zastavit klepnutím na časovač během testování. Pak bude časovač odpočítávat směrem nahoru a signalizovat, kolik času uplynulo. Test pak bude pokračovat, dokud manuálně nestisknete stop.

Když se měření zamítá, časovač zastaví odpočet. **Artifact rejection (Odmítnutí artefaktu)** závisí na nastavení **Acceptable Noise Level (Přijatelná hladina šumu)** a na hladině **Level tolerance (Hladina tolerance)** nastavené v protokolu.

**Protocol listing (Přehled protokolů)** ukazuje všechny testy, které jsou součástí zvoleného protokolu. Test zobrazený v oblasti roztřídění testů je zvýrazněn modře nebo červeně, podle zvoleného ucha.

**Zatrhnutí** políčka signalizuje, že test bude probíhat po stisknutí **START**. U dokončených testů bude v průběhu testování automaticky zrušeno zatrhnutí. Před stisknutím **START** zrušte zatrhnutí všech testů, které nechcete ve zvoleném protokolu provádět.

**Bílé zatrhnutí** signalizuje, že (alespoň některé) údaje z tohoto testu jsou uloženy do paměti.

**Pause (Pozastavit)** bude aktivní po zahájení testování. Umožní pozastavení během provádění testu.

Tlačítka **START** (a **STOP**) se používají k zahájení a ukončení relace.

**Graf stimulu** zobrazuje stimul cvaknutím vysílaný do ucha jako funkci hlasitosti (Pa) v průběhu času (ms). Kolečko myši umožňuje zvětšení a zmenšení vzhledem k ose hlasitosti (y).

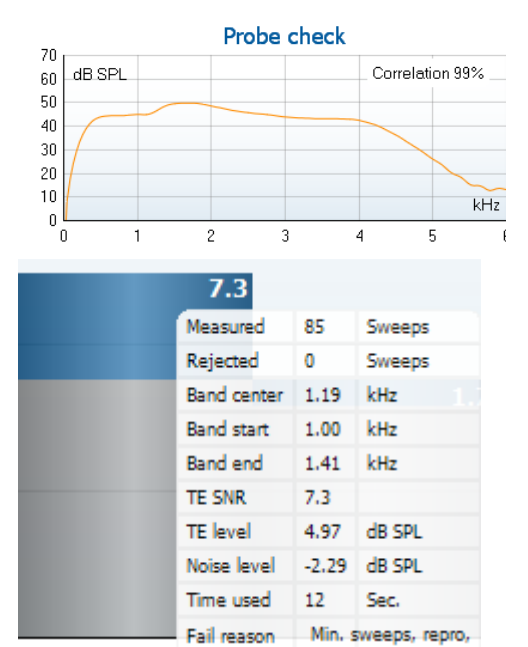

**Graf kontroly sondy** poskytuje vizuální zobrazení zasazení sondy v uchu pacienta před vyšetřením, během a po vyšetření.

Po vyšetření se zobrazí koeficient korelace ukazující, jak dobře zůstala sonda zasazená v uchu během vyšetření.

### **SNR (Signal-to-noise ratio) (SNR (poměr signál-šum)** se

zobrazí v každém testovaném frekvenčním pásmu a vypočte se v dB.

Ponecháte-li **myš nad** frekvenčním pásmem, zobrazí se podrobnosti probíhajícího nebo dokončeného měření.

Zaměřením myši na příslušný graf a pak použitím **kolečka myši**  můžete **zvětšovat či zmenšovat** graf odezvy a DP-gram.

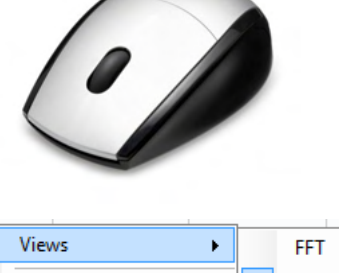

 $\checkmark$ Original **Extend test TEOAE Norm data** 1/1 octave  $\ddot{\phantom{1}}$ 1/2 octave 1/3 octave 1/6 octave 1/12 octave Views Ь **Extend test TEOAE Norm data** k Views  $\ddot{\phantom{0}}$ **Extend tect TEOAE Norm data**  $\ddot{\phantom{1}}$ Male Female Newhorn  $\overline{\checkmark}$ None

**Upper Percentile** 

Lower Percentile

 $\blacktriangleright$ 

 $\mathbf{r}$ 

Klepnutím pravým tlačítkem myši můžete změnit zobrazení grafu odezvy TE. V rozbalovací nabídce jsou následující možnosti:

**View (Zobrazení)** umožňuje změnit **původní zobrazení na zobrazení FFT a zobrazení 1/1, 1/2, 1/3, 1/6 a 1/12** oktávového pásma.

**Extend test (Rozšířený test)** umožňuje pokračovat v testování po automatickém nebo manuálním ukončení testu. Počítadlo se vrátí k nule a začne počítat čas bez omezení. Chcete-li testování ukončit, stiskněte **Stop**. Rozšířený test je dostupný, pouze když protokol není povolený pro PASS/REFER.

**Norm data (Normativní data)** umožňuje změnit, která normativní data TE budou zobrazena na grafu odpovědi TE.

### Margaret

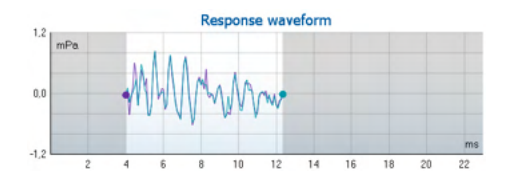

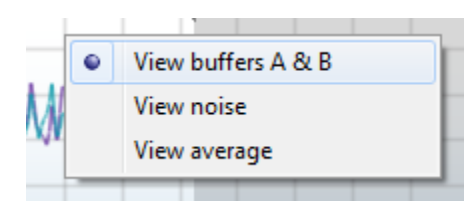

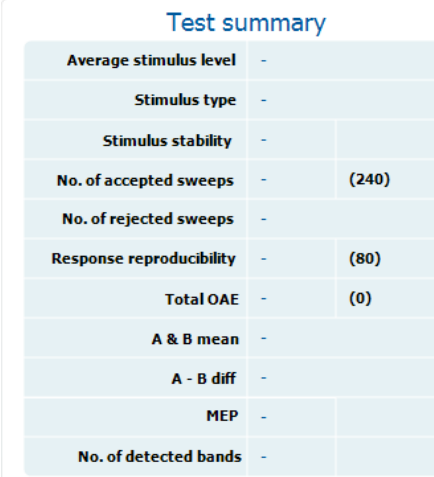

#### **Band summary**

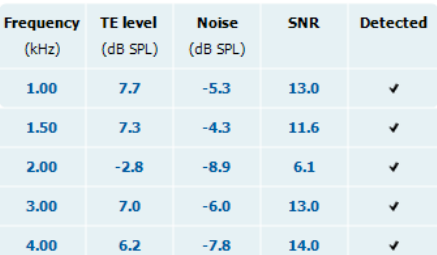

Je zobrazena **křivka odezvy** současně se **záznamovým oknem** a rozsahem **reprodukovatelnosti odezvy**.

Šipka ukazuje dobu spuštění a ukončení **záznamového okna**. Plocha mimo záznamové okno je stínovaná. Doba spuštění a ukončení **záznamového okna** může být změněna posunutím šipek na grafu myší.

**Rozsah okna křivky reprodukovatelnosti** je vyznačen **černou čarou** na ose x. K výpočtu **procentuálního podílu reprodukovatelnosti křivky** se používá pouze křivka v tomto rozsahu.

**Klepnutím** na modré nebo fialové kolečko na konci každé křivky a posunutím myši lze oddělit křivky v grafu.

**Klepnutím pravým tlačítkem myši** na **graf křivky odezvy** můžete změnit zobrazení.

**View buffers A & B (Zobrazení přechodné zóny A a B)** je výchozí zobrazení ukazující dvě překrývající se zprůměrované křivky OAE.

**View noise (Zobrazení šumu)** zobrazuje šum na křivce (šum = přechodná zóna A – přechodná zóna B).

**View average (Zobrazení průměru)** zobrazuje průměr křivek A a B.

**Minimální požadavky na test** jak jsou definovány v protokolu, jsou zobrazeny vedle některých položek v tabulce **Test summary (Souhrn testu)**. Až bude při testování dosaženo minimálního požadavku, tato **čísla v závorce** se změní na **zatrhnutí**.

Hodnoty hladiny TE, šumu a SNR jsou zaokrouhleny podle nezpracovaných dat. Proto se nemusí být zobrazená vypočtená hodnota SNR vždy rovnat hladině TE minus šum.

Tabulka **Band Summary (Souhrn pásem)** zobrazuje testovací frekvence, úroveň TE, šum, SNR. Když se při specifikované frekvenci dosáhne kritérií nastavených v protokolu, ve sloupci **Detected (Detekováno)** se zobrazí zatrhnutí.

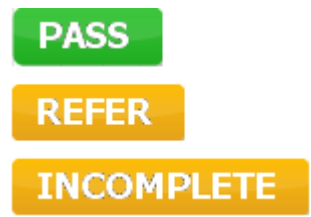

**Výsledek screeningu** může být VYHOVUJÍCÍ, K

DOPORUČENÍ nebo NEÚPLNÝ, a je nad měřením vyznačen ihned, jakmile je výsledek dostupný. Pokud není políčko "Enabled Pass/Refer" (Aktivovat Vyhovující/K doporučení) u zvoleného protokolu zatrženo, nezobrazí se žádné označení.

Statistická významnost zjištěného výsledku závisí na kombinaci těchto uživatelsky definovaných hodnot v nastavení protokolu: Doba testování, úroveň stimulu. SNR, Okno záznamu, min. celkové OAE, min. reprodukovatelnost, Min. hladina TE, Počet pásem vyžadovaných pro Vyhovující, Povinná pásma vyžadovaná pro Vyhovující.

### **7.6 Použití průvodce tiskem**

V Průvodci tiskem (Print Wizard) máte možnost vytváření vlastních tiskových šablon, které lze propojit s jednotlivými protokoly pro rychlý tisk. Průvodce tiskem je přístupný dvěma způsoby.

- 1. Pokud chcete vytvořit šablonu pro obecné použití nebo vybrat stávající šablonu pro tisk: V kterékoli ze záložek Eclipse Suite (IMP, DPOAE, TEOAE nebo ABRIS) přejděte k **Menu | Print | Print wizard… (Nabídka | Tisk | Průvodce tiskem...)**.
- 2. Pokud chcete vytvořit šablonu nebo vybrat již stávající šablonu a propojit ji s konkrétním protokolem: Přejděte k záložce Module (Modul) (IMP, DPOAE, TEOAE nebo ABRIS) vztahující se ke specifickému protokolu a zvolte **Menu | Setup | Protocol setup (Nabídka | Nastavení | Nastavení protokolu)**. Zvolte příslušný protokol z rozbalovací nabídky a zvolte **Print Wizard (Průvodce tiskem)** v dolní části okna.

Nyní se otevře okno **Print Wizard (Průvodce tiskem)** a zobrazí následující informace a funkce:

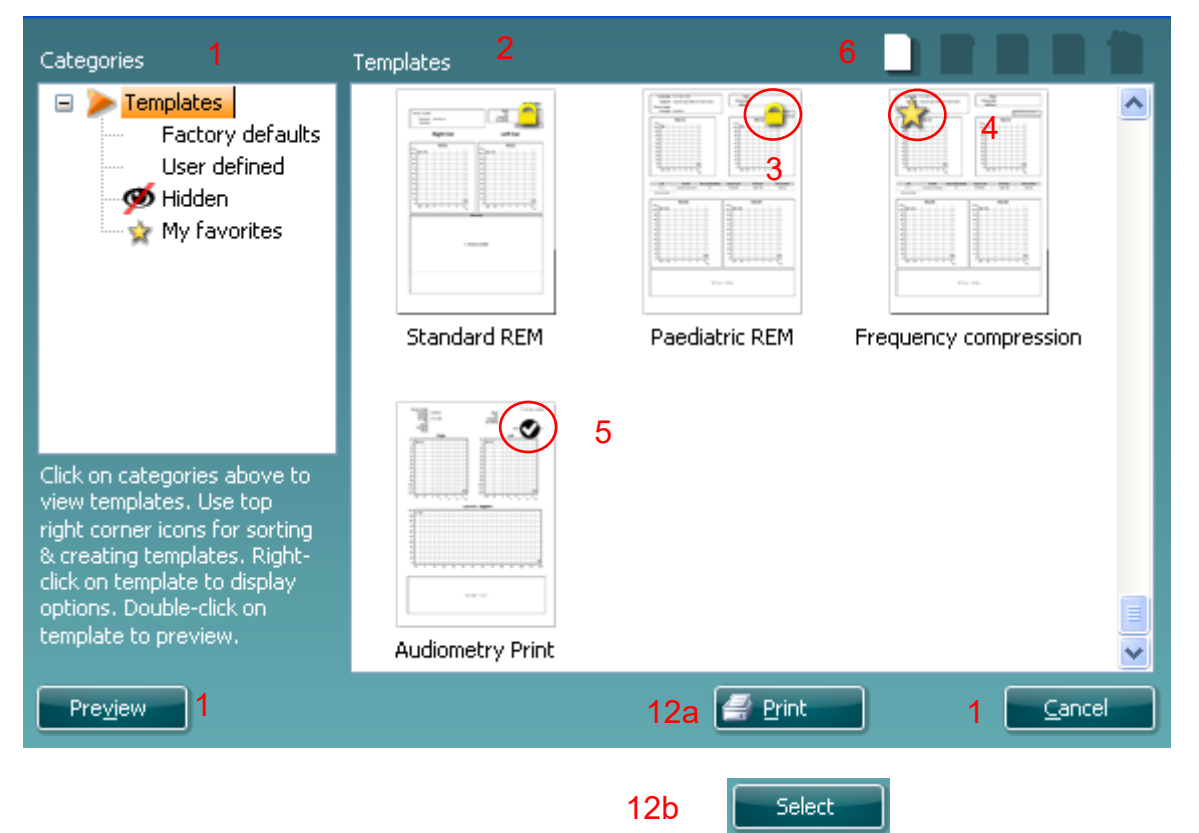

- 1. V záložce **Categories (Kategorie)** můžete zvolit
- 2. **Templates (Šablony)** k zobrazení všech dostupných šablon
- 3. **Factory defaults (Výchozí nastavení)** k zobrazení pouze standardních šablon
- 4. **User defined (Uživatelsky definované)** k zobrazení pouze přizpůsobených šablon
- 5. **Hidden (Skryté)** k zobrazení skrytých šablon
- 6. **My favorites (Moje oblíbené)** k zobrazení pouze šablon označených jako oblíbené
- 7. Dostupné šablony ze zvolené kategorie jsou zobrazeny v náhledu **Templates (Šablony)**.
- 8. Šablony dle výchozího nastavení jsou rozlišeny ikonou zámku. Standardní šablona je tedy vždy k dispozici a není nutné vytvářet přizpůsobenou šablonu. Nelze je však upravovat dle osobních preferencí, aniž by byly uloženy pod novým názvem. **User defined**/created (Uživatelem definované/vytvořené) šablony lze nastavit na **Read-only (Pouze pro čtení)** (se zobrazením ikony zámku) klepnutím pravým tlačítkem myši na šablonu a volbou **Read-only (Pouze pro čtení)** z rozbalovacího seznamu. Stav **Read-only (Pouze pro čtení)** lze z šablon **User defined (Uživatelsky definovaných)** odstranit stejným postupem.

# Manag

- 9. Šablony přidané do **My favorites (Moje oblíbené)** jsou označeny hvězdičkou. Přidání šablon do **My favorites (Moje oblíbené)** umožňuje rychlé prohlížení nejčastěji používaných šablon.
- 10. Šablona, která je připojena ke zvolenému protokolu při vstupu do Průvodce tiskem z okna **IMP440, ABRIS440, DPOAE440** nebo **TEOAE440,** je odlišena zatrhnutím.
- 11. Nová prázdná šablona se otevře po stisknutí tlačítka **New Template (Nová šablona)**.
- 12. K upravení vybraného rozvržení zvolte jednu z existujících šablon a stiskněte tlačítko **Edit Template (Upravit šablonu)**.
- 13. K odstranění vybrané šablony zvolte jednu z existujících šablon a stiskněte tlačítko **Delete Template (Odstranit šablonu)**. Budete vyzváni k potvrzení, zda si přejete šablonu odstranit.
- 14. Ke skrytí vybrané šablony zvolte jednu z existujících šablon a stiskněte tlačítko **Hide Template (Skrýt šablonu)**. Šablona se nyní zobrazí, pouze pokud bylo zvoleno **Hidden (Skryté)** v části **Categories (Kategorie)**. Ke zrušení skrytí šablony zvolte **Hidden (Skryté)** v části **Categories (Kategorie)**, klepněte pravým tlačítkem na požadovanou šablonu a zvolte **View**/**Show (Zobrazit)** .
- 15. Zvolte jednu z existujících šablon a stiskněte tlačítko **My Favorites (Moje oblíbené)** a šablona bude označena jako oblíbená. Šablonu lze nyní rychle vyhledat, pokud je vybráno **My Favorites (Moje oblíbené)** v záložce **Categories (Kategorie)**. Chcete-li odstranit šablonu označenou hvězdičkou ze záložky My Favorites (Moje oblíbené), zvolte šablonu a stiskněte tlačítko **My Favorites (Moje oblíbené)**.
- 16. K zobrazení náhledu šablony na obrazovce zvolte jednu z šablon a stiskněte tlačítko **Preview (Náhled)**.
- 17. Podle způsobu přístupu k Průvodci tiskem můžete stisknout
	- a. **Print (Tisk)** a vybraná šablona bude vybrána pro tisk, nebo
	- b. **Select (Zvolit)** a příslušná šablona bude zvolena pro protokol, z něhož jste přistoupili k Průvodci tiskem.
- 18. Chcete-li opustit Průvodce tiskem bez výběru či změny šablony, stiskněte tlačítko **Cancel (Storno)**.

Po klepnutí pravým tlačítkem myši na určitou šablonu se otevře rozbalovací nabídka s alternativní metodou provedení výše uvedených možností:

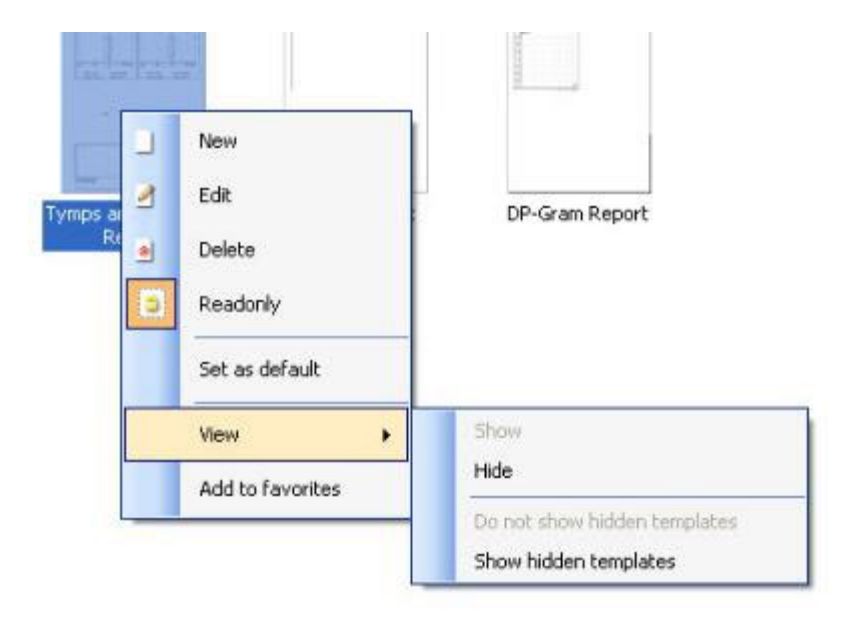

Podrobné informace o Průvodci tiskem naleznete v dokumentu Další informace o přístroji Eclipse.

# whenhand

### 8 Pokyny k použití ABRIS

### **8.1 Použití modulu ABRIS**

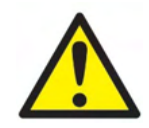

- 1. Je nutno zabránit jakémukoli kontaktu mezi vodivými částmi elektrod či jejich konektorů včetně neutrální elektrody a ostatními vodivými částmi včetně země.
- 2. Před záznamem prosím zkontrolujte nastavení a ověřte si, že bude použit správná úroveň stimulu a správný měnič, protože jiný pracovník mohl nastavení protokolu změnit nebo vymazat. Během záznamu budou úroveň stimulu a měnič zobrazeny na uživatelském rozhraní.
- 3. Pokud nebyl systém po nějakou dobu používán, musí obsluha prohlédnout měniče (např. zkontrolovat, zda na silikonových hadičkách zásuvných sluchátek nejsou praskliny) a elektrody (např. zkontrolovat datum použitelnosti jednorázových elektrod a zkontrolovat, zda nejsou poškozené kabely), aby si ověřila, že systém je připraven ke spuštění testování a že poskytne správné výsledky.
- 4. Je nutno používat elektrodový gel určený pro elektroencefalografii. Při použití gelu se řiďte pokyny jeho výrobce.

#### **NOTICE**

- 1. Systém Eclipse obsahuje základní desku s dvoukanálovým vstupem, který umožňuje měření obou uší bez přepínání elektrod.
- 2. V případě napjatých svalů v krční, šíjové a ramenní oblasti může být kvalita záznamu špatná nebo může být záznam úplně odmítnut. Bude možná nutné vyčkat, než se pacient uvolní, a pak znovu zahájit testování.

### **8.2 Přiložení elektrod**

Do všech zdířek pacientského kabelu připojeného k předzesilovači musí být zapojený elektrodový svod, a ten přes elektrody připojený k tělu pacienta.

Pokud je zdířka ponechaná volná nebo pokud kabel není připojen přes elektrody k tělu pacienta, dojde k odmítnutí a testování nebude možné. Ke stanovení odmítnutí jsou hodnoceny ipsilaterální i kontralaterální EEG křivky.

### **8.3 Kontrola impedance**

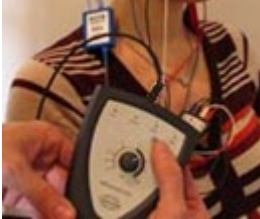

Stiskněte tlačítko Imp. a otočte kolečkem ve směru hod. ručiček.

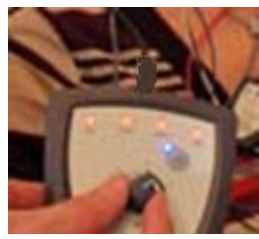

Pomalu otočte kolečkem proti směru hod. ručiček.

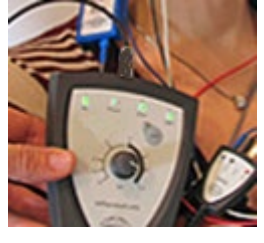

Jakmile bude u každé elektrody zjištěna impedance, LED dioda u každé elektrody se změní z červené na zelenou.

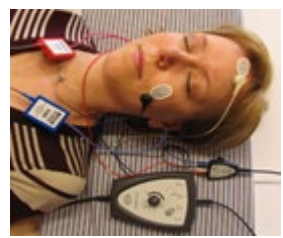

Chcete-li před testováním ukončit režim impedance, stiskněte tlačítko Imp.

### **8.4 Testování zpětnou smyčkou (LBK15)**

Jednotka LBK15 není vhodná pro provádění kontroly funkce ABRIS vzhledem k povaze algoritmu ABRIS. Při testování funkce (detekce falešných pozitivních výsledků) musí být k pacientovi připojeny elektrody, aniž by byl stimulován (měnič je odpojen).
### **8.5 Obrazovka Test ABRIS**

Následující část popisuje prvky obrazovky testu.

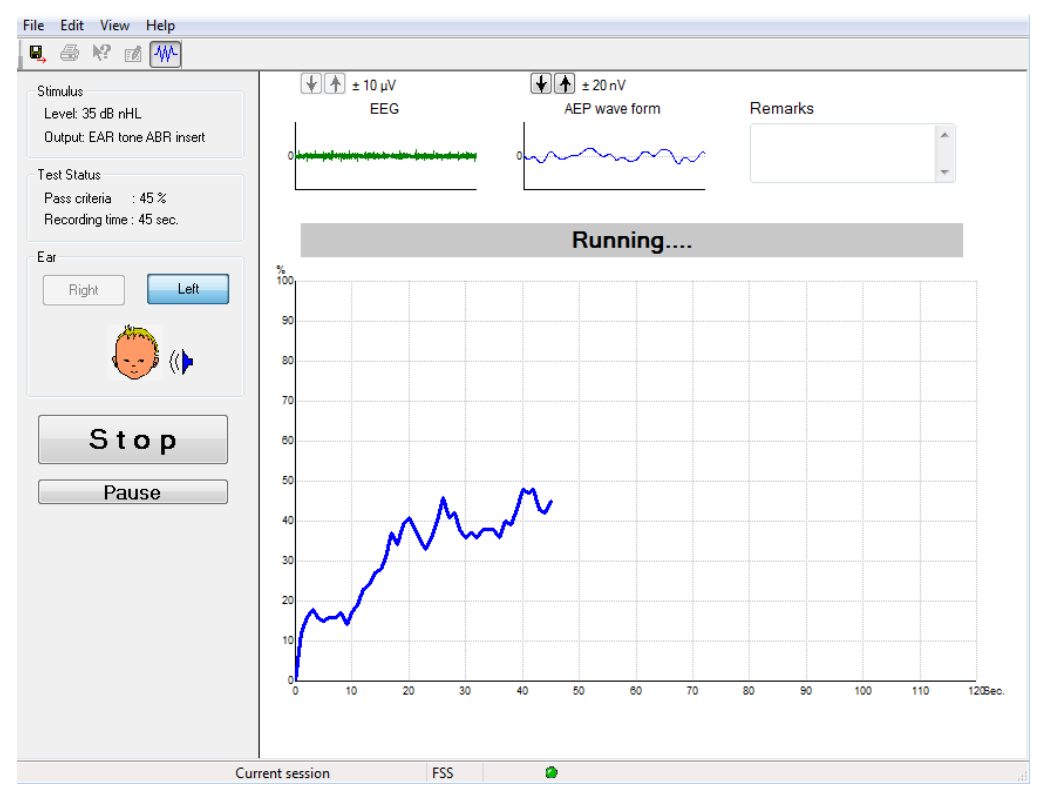

# **8.5.1 Položky hlavní nabídky**

**File** (Soubor) poskytuje přístup k **System setup** (Nastavení systému), **Print...** (Tisk...), **Print preview** (Náhled tisku), **Print setup** (Nastavení tisku) a **Exit** (Konec).

- 1. Zadáním **System setup** (Nastavení systému) vytvoříte nebo upravíte stávající protokoly.
- 2. Chcete-li vytisknout všechny strany zprávy, zvolte **Print...** (Tisk...) nebo použijte **Ctrl+P**.
- 3. Chcete-li zobrazit náhled zprávy, zvolte **Print preview** (Náhled tisku).
- 4. Chcete-li zvolit nastavení tiskárny, zvolte **Print setup** (Nastavení tisku).
- 5. Chcete-li ukončit software EP15/25, zvolte **Exit** (Konec).

**Edit** (Upravit) poskytuje přístup k **delete right, delete left** a **delete right + left** (vymazat pravé, vymazat levé a vymazat pravé a levé).

- 1. Chcete-li vymazat měření pravého ucha, zvolte**delete right** (vymazat pravé).
- 2. Chcete-li vymazat měření levého ucha, zvolte **delete left** (vymazat levé).
- 3. Chcete-li vymazat měření obou uší, zvolte **delete right + left** (vymazat pravé i levé).

**View** (Zobrazení) poskytuje přístup k **EEG**.

1. Zrušením zatržení možnosti **EEG** se skryjí křivky **EEG a AEP** a zobrazí se **lišta šumu EEG**.

**Help** (Nápověda) poskytuje přístup k **About...** (O...)

1. Chcete-li přejít k informaci o číslu verze software a licenčním klíči, zvolte **About ABRIS...** (O ABRIS...).

### **8.5.2 Prohlížení historických vyšetření**

Chcete-li přepínat mezi historickými vyšetřeními, můžete také použít klávesy PgUp a PgDn na klávesnici.

Když je otevřeno určité vyšetření z deníku databáze, funkce PgUp/PgDn není k dispozici.

#### **8.5.3 Uložit a konec**

#### Η.

Ikona Save & Exit (Uložit a konec) uloží aktuální vyšetření a uzavře software. Pokud nebyla zaznamenána žádná data, vyšetření nebude uloženo.

Chcete-li ukončit modul bez uložení, klepněte na červené "X" v pravém horním rohu obrazovky.

#### **8.5.4 Tisk**

#### 噕

Ikona Print (Tisk) vytiskne zprávu ze zvoleného vyšetření.

### **8.5.5 Elektronická nápověda**

### $\mathbf{P}$

Klepněte na ikonu elektronické nápovědy a pak ukažte/klepněte na položku, o které potřebujete získat informace. Pokud je k dispozici kontextově citlivá nápověda, otevře se okno poskytující příslušné informace.

#### **8.5.6 Vytváření zpráv**

國

 Ikona Report (Zpráva) otevře editor zpráv k výběru předem vytvořené šablony pro zprávy anebo k úpravě či napsání nové zprávy ze zvoleného vyšetření.

### **8.5.7 Zobrazení EEG nebo lišty šumu**

### 枞

Klepnutím na ikonu View EEG/Noise Bar (Zobrazení EEG/lišty šumu) přepnete mezi křivkami EEG a AEP a mezi lištou šumu EEG.

### **8.5.8 Okno Stimul**

Stimulus Level: 35 dB nHL Output: EAR tone ABR insert

Zobrazuje intenzitu stimulu v dB nHL a měnič použitý pro testování.

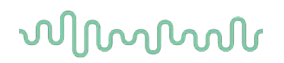

### **8.5.9 Stavové okno testu**

Test Status Pass criteria  $\therefore$  100 % Recording time : 40 sec.

Zobrazuje stav splnění kritérií pro výsledek "vyhověl" a průběžnou dobu záznamu během testování.

# **8.5.10 Ucho**

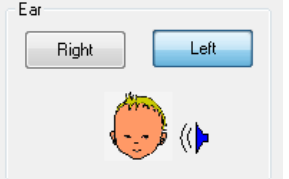

Ukazuje, které ucho je testováno.

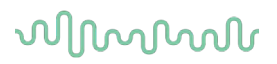

### **8.6 Provádění záznamu ABRIS**

#### **8.6.1 Zahájení a pozastavení testu**

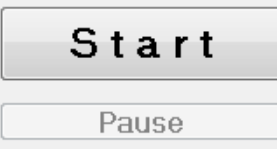

Chcete-li zahájit testování, klepněte na tlačítko **Start.** Chcete-li testování ukončit, klepněte na **Stop**. Chcete-li během testování měření pozastavit, klepněte na **Pause** (Pozastavení). Chcete-li test obnovit, stiskněte **Resume** (Obnovení).

#### **8.6.2 Graf EEG**

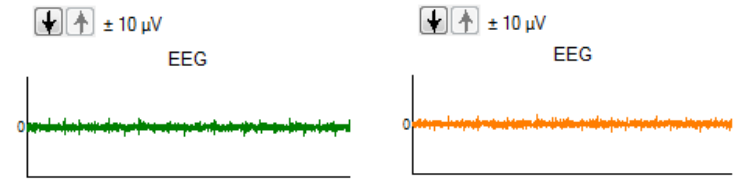

Zobrazí aktuální nezpracovaný EEG. Bude-li měření odmítáno (příliš velký šum), graf změní barvu na žlutou nebo červenou. Úroveň šumu nastavte šipkami nad grafem EEG.

### **8.6.3 Lišta šumu EEG**

Noise (EEG) 

Místo grafu nezpracovaného EEG se může zobrazit lišta šumu EEG. Když je šum pod černou čárou, je měřič šumu zelený. Změní-li měřič hlasitosti barvu na červenou, znamená to, že je šum příliš velký (špatný kontakt elektrody nebo neklidné dítě). Úroveň šumu nastavte šipkami nad lištou šumu EEG.

# **8.6.4 Křivka AEP**

AEP wave form

Během testování se zobrazí křivka AEP. Vzhledem k povaze stimulu a algoritmu (ABRIS) ji nelze porovnávat s tradičními křivkami ABR.

#### **8.6.5 Pole Poznámky**

Remarks

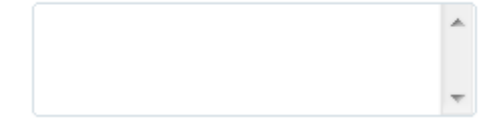

Do pole Remarks (Poznámky) se přidávají komentáře k vyšetření.

### **8.6.6 Stavová lišta**

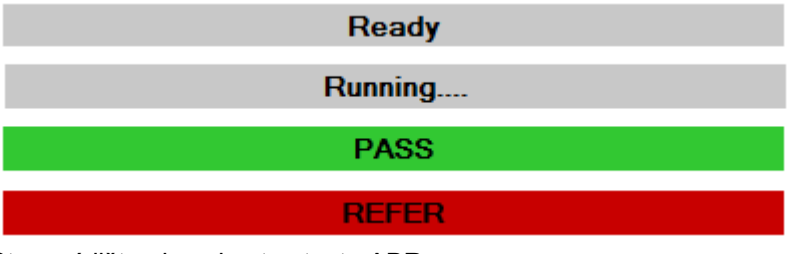

Stavová lišta ukazuje stav testu ABR:

- 1. Ready (Připraven) (před testováním)
- 2. Running (Běží…) (během testování)
- 3. Pass (Vyhovuje) (po dokončení testu)
- 4. Refer (K doporučení) (po dokončení testu)

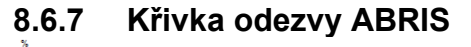

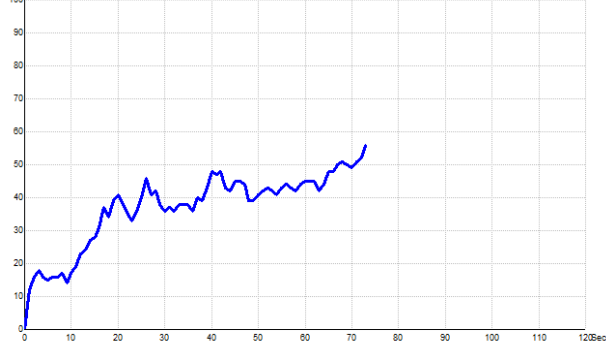

Křivka odezvy ukazuje stav testu v průběhu času. Když křivka odezvy dosáhne úrovně 100 % než test doběhne (120 sekund), zobrazí se na stavové liště nad křivkou oznámení Vyhovuje. Pokud není během 120 sekund dosaženo úrovně 100 %, zobrazí se Refer (K doporučení).

### **8.7 Klávesové zkratky na PC**

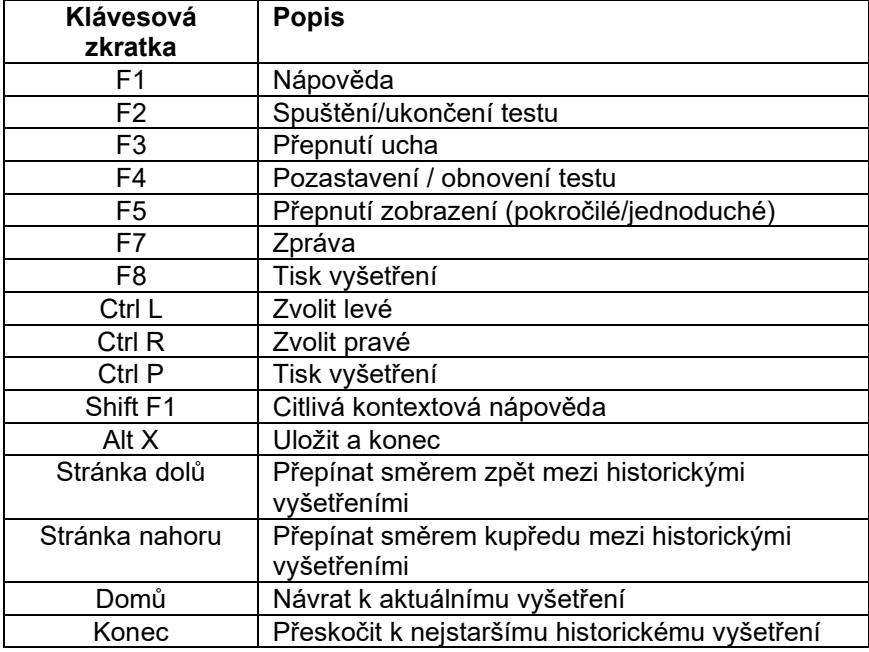

### **8.8 Odnímatelné součásti**

- Software ABRIS
- Návod k obsluze, manuál CE
- Předzesilovač a vložná sluchátka EARTone ABR
- Eclipse a také software OtoAccess® (pokud není software objednán jako balíček pro upgrade stávajícího systému EP15/25/DPOAE nebo TEOAE).

# wom

### 9 Pokyny k použití ASSR

### **9.1 Použití modulu ASSR**

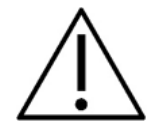

- 1. Je nutno zabránit jakémukoli kontaktu mezi vodivými částmi elektrod či jejich konektorů včetně neutrální elektrody s ostatními vodivými částmi včetně země.
- 2. Před záznamem prosím zkontrolujte nastavení a ověřte si, že bude použita správná rychlost stimulace a intenzita stimulů, protože jiný pracovník mohl nastavení protokolu změnit nebo vymazat. Během záznamu bude rychlost stimulace a intenzita stimulů zobrazena na uživatelském rozhraní.
- 3. Pokud nebyl systém po nějakou dobu používán, musíte prohlédnout měniče (např. zkontrolovat, zda na silikonových hadičkách vložných sluchátek nejsou praskliny) a elektrody (např. zkontrolovat datum použitelnosti jednorázových elektrod a zkontrolovat, zda nejsou poškozené kabely), abyste si ověřili, že je systém připraven k testování a že poskytne správné výsledky.
- 4. Je nutno používat elektrodový gel určený pro elektroencefalografii. Při použití gelu se řiďte pokyny jeho výrobce.
- 5. Přítomnost tinitu, hyperakuze nebo jiné citlivosti na silné zvuky může být kontraindikací pro testování s použitím stimulů vysoké intenzity.

### **NOTICE**

- 1. Systém Eclipse obsahuje základní desku s dvoukanálovým vstupem, který umožňuje měření obou uších bez přepínání elektrod.
- 2. V případě napjatých svalů v krční, šíjové a ramenní oblasti může být kvalita záznamu špatná nebo může být záznam úplně odmítnut. Bude možná nutné znovu poučit pacienta, aby se uvolnil, a pak až budou svaly uvolněné, testování začít znovu.

### **9.2 Příprava před testem ASSR**

Aby byly získány spolehlivé a validní výsledky, je nejdůležitější, aby byl pacient na test dobře připraven.

### **9.3 Příprava před testováním**

#### **9.3.1 Příprava kůže**

Tento postup neprovádějte u pacientů, pro které není vhodný.

### **NOTICE**

Jednotka LBK15 není vhodná pro kontrolu funkcí ASSR a ABRIS.

Místa přiložení elektrod musí být připravena a očištěna, aby měla kůže přijatelně nízkou hodnotu impedance. Za tímto účelem lze koupit mnoho různých přípravných past. Uvědomte si prosím, že existují dva různé druhy elektrodových past: Jednak pasta, která obrušuje vnější vrstvu kůže, druhý druh je elektricky vodivý a slouží k navlhčení opakovaně použitelných elektrod. Pro přípravu kůže můžete použít pouze první typ (když pastu třete mezi prsty, cítíte její drsnost).

Během správné přípravy kůže při důkladném tření pastou může její povrch trochu zarudnout, ale bude zajištěna dobrá impedance. *Novorozenci obecně nepotřebují příliš důkladné obroušení*.

Většina lékařů dává přednost setření zbytků pasty alkoholovými čtverečky. Tím je také zajištěno, že oblast je velmi čistá a vhodná pro příložnou část elektrody.

#### **9.3.2 Přiložení elektrod**

Po přípravě kůže přiložte elektrodu na oba mastoidní výběžky (modrý elektrodový svod vlevo a červený vpravo), jednu na temeno nebo na linii hranice vlasů (bílý elektrodový svod); zemnící svod (černý) lze umístit na dolní nebo postranní část čela. Umístění zemnící elektrody není zvlášť důležité.

Uvědomte si, že musí být přiloženy všechny čtyři elektrody.

Elektrody dodávané s přístrojem jsou k jednorázovému použití a jsou již navlhčeny elektricky vodivou pastou, takže žádná další jejich příprava není nutná.

Poznámka: Umístěním bílé elektrody přesně na temeno se získají vyšší amplitudy křivek. Pro přiložení přesně na temeno jsou k dispozici speciální elektrody.

pro zajištění co nejlepších výsledků se elektrody běžně umísťují co nejblíže k vlasové linii.

#### **9.3.3 Kontrola impedance**

Po přiložení elektrod na tělo pacienta je důležité zkontrolovat, zda je impedance kůže přijatelná. Pro získání co nejlepších výsledků musí být impedance jednotlivých elektrod vyrovnaná a co nejnižší, nejlépe pod 5 kΩ.

Chcete-li zkontrolovat impedanci elektrod, klepněte na tlačítko IMP na předzesilovači.

Otočte potenciometr na doraz proti směru hodinových ručiček a pak jej pomalu otáčejte po jejich směru. Každá LED dioda se změní z červené na zelenou , jak bude zjišťována impedance příslušné elektrody. Hodnotu impedance lze odečíst na předzesilovači; měla by být nižší než 5 kΩ a nejlépe by měla být přibližně stejná u všech elektrod.

Pokud je impedance jedné nebo více elektrod příliš vysoká, můžete vyčkat minutu nebo dvě, protože gel na elektrodě má tendenci během prvních několika málo minut zlepšovat impedanci.

Pokud to nepomůže, sejměte elektrodu, znovu očistěte kůži a přiložte na tělo pacienta novou elektrodu. Dalším stiskem tlačítka IMP na předzesilovači se vrátíte do režimu ERA.

#### **Poznámka:**

Impedance zemnící elektrody není pro obdržení dobrých výsledků zvlášť důležitá. Může být pro vás snazší, pokud přiložíte zemnící elektrodu nad nos (pod temenní elektrodu), protože toto místo se mnohem snáze obrousí abrazivním gelem – snáze než tvář, která je měkčí.

Uvědomte si prosím, že systém pro kontrolu impedance je navržen tak, aby dával přímo hodnoty impedance jednotlivých elektrod; mezi elektrodami je při kontrole impedance malá vzájemná závislost. To způsobuje, že pokud má zemnicí elektroda vysokou impedanci, jiné elektrody ukazují hodnotu impedance o něco vyšší, než jaká je ve skutečnosti.

# wommon

### **9.4 Připojení elektrod**

Do všech zdířek acientského kabelu připojeného k předzesilovači musí být zapojený elektrodový svod a ten přes elektrody připojený k tělu pacienta.

Pokud je zdířka ponechaná volná nebo pokud kabel není připojen přes elektrody k tělu pacienta, dojde k odmítnutí a testování nebude možné. Ke stanovení odmítnutí jsou hodnoceny ipsilaterální i kontralaterální EEG křivky.

### **9.5 Kontrola impedance**

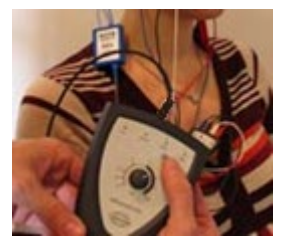

Stiskněte tlačítko Imp. a otočte kolečkem ve směru hod. ručiček..

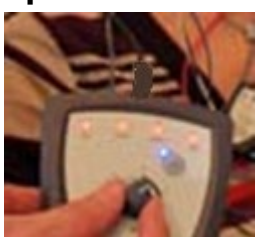

Pomalu otočte kolečkem proti směru hod. ručiček.

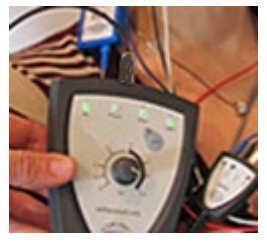

Jakmile bude u každé elektrody zjištěna impedance, LED dioda u každé elektrody se změní z červené na zelenou.

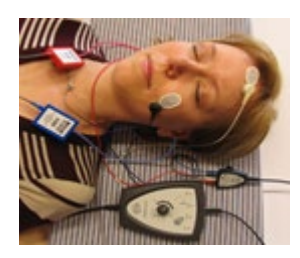

Chcete-li před testováním ukončit režim impedance, stiskněte tlačítko Imp.

### **9.6 Test systému pomocí zpětné smyčky (LBK15)**

Jednotka LBK15 není vhodná pro provádění kontroly funkce ASSR vzhledem k povaze algoritmu ASSR. Při testování funkce (detekce falešných pozitivních výsledků) musí být k pacientovi připojeny elektrody, aniž by byl stimulován (měnič je odpojen).

# wommon

### **9.7 Záložka ASSR**

V následující části jsou popsány prvky v záložce **ASSR**.

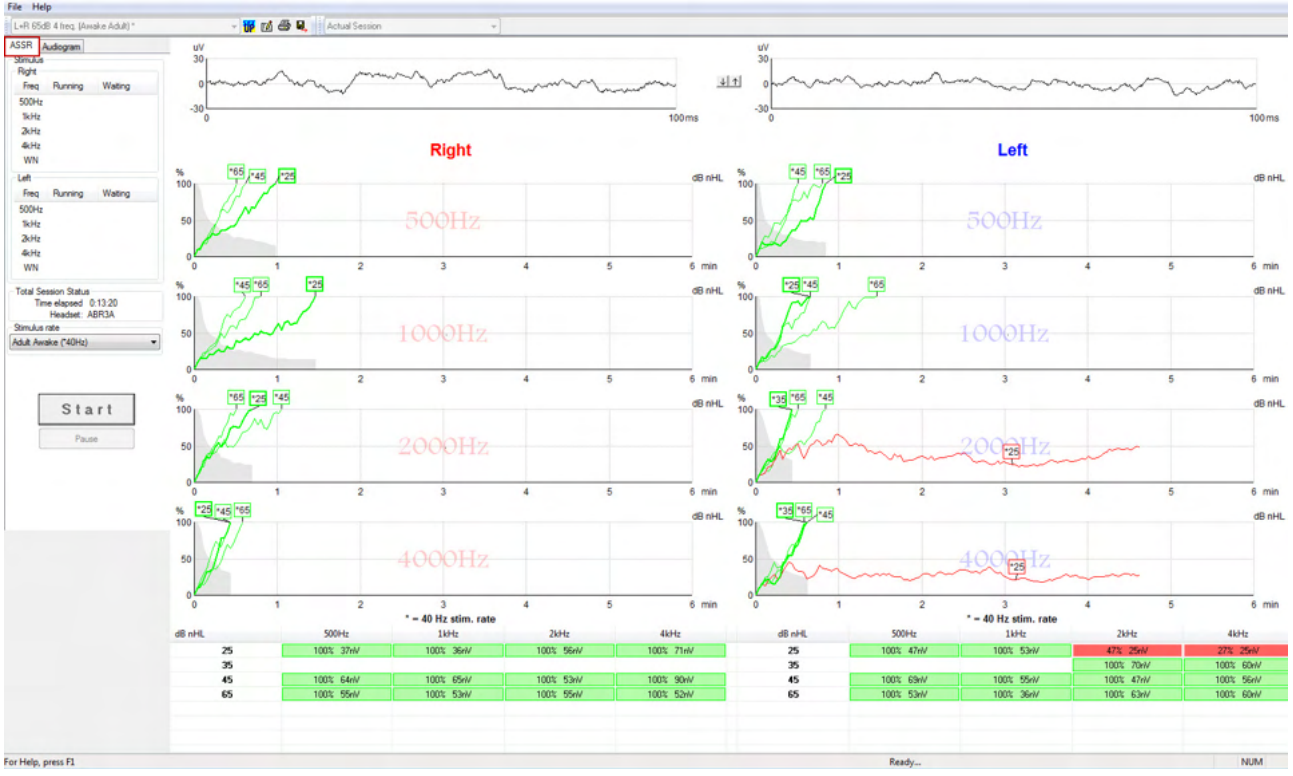

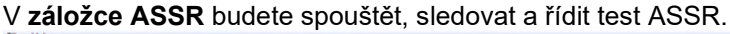

### **9.7.1 Položky hlavní nabídky**

**File** (Soubor) poskytuje přístup k **System setup** (Nastavení systému), **Print all pages** (Tisk všech stran), **Print preview** (Náhled tisku), **Print setup** (Nastavení tisku) a **Exit** (Konec).

- 1. Zadáním **System setup** (Nastavení systému) vytvoříte nebo upravíte stávající protokoly.
- 2. Chcete-li vytisknout všechny strany zprávy, zvolte **Print all pages** (Tisk všech stran) nebo použijte Ctrl+P.
- 3. Chcete-li zobrazit náhled zprávy, zvolte **Print preview** (Náhled tisku). Budou zobrazeny všechny strany, které je možno vytisknout.
- 4. Chcete-li zvolit nastavení tiskárny, zvolte **Print setup** (Nastavení tisku).
- 5. Chcete-li ukončit software EP15/25, zvolte **Exit** (Konec).

**Help** (Nápověda) poskytuje přístup k **Help topics** (Předměty nápovědy) a k **About...** (O programu...).

- 1. Chcete-li spustit pdf verzi návodu k použití, zvolte **Guides and instructions** (Příručky a návody). Ve složce naleznete také kalkulátor maskování ASSR podle Dr. Lightfoota.
- 2. Přístup informacím o číslu verze softwaru, verzi DSP, verzi hardwarové platformy a verzi firmwaru získáte volbou **About Interacoustics ASSR...** (O Interacoustics ASSR...).

### **9.7.2 Volba protokolu**

L+R 50dB 4 frequencies (Child)

Z rozbalovací nabídky zvolte Test Protocol (Protokol testu).

## wllwuwl

### **9.7.3 Dočasné nastavení**

#### 很

Ikona Temporary Setup (Dočasné nastavení) umožňuje provedení dočasných změn ve zvoleném protokolu. Změny budou platit pouze při aktuálním vyšetření. U modifikovaných protokolů se zobrazí hvězdička (\*) vedle názvu protokolu.

### **9.7.4 Vytváření zpráv**

#### FÅ

 Ikona Report (Zpráva) otevře editor zpráv k výběru předem vytvořené šablony pro zprávy anebo k úpravě či napsání nové zprávy ze zvoleného vyšetření.

### **9.7.5 Tisk**

曡

 Ikona Print (Tisk) vytiskne zprávu ze zvoleného vyšetření. Počet vytištěných stran a obsah může být různý, podle volby **Printer wizard setup** (Nastavení průvodce tiskem)**.**

### **9.7.6 Uložit a konec**

#### 圓.

Ikona Save & Exit (Uložit a konec) uloží aktuální vyšetření a uzavře software. Pokud nebyla zaznamenána žádná data, vyšetření nebude uloženo.

 $\overline{\phantom{a}}$ 

Chcete-li ukončit bez uložení, klepněte na červené "X" v pravém horním rohu obrazovky.

Tato ikona není dostupná z databáze **Noah 4**. Když klepnete v nabídce **File** (Soubor) na **Exit** (Konec) nebo ukončíte pomocí tlačítka pro uzavření v pravém horním rohu obrazovky, zobrazí se výzva k uložení vyšetření.

### **9.7.7 Prohlížení historických vyšetření**

#### Actual Session

Ze seznamu vyšetření zvolte historické vyšetření. Chcete-li přepínat mezi historickými vyšetřeními, můžete také použít klávesy PgUp a PgDn na klávesnici.

### **9.7.8 Okno Stimul**

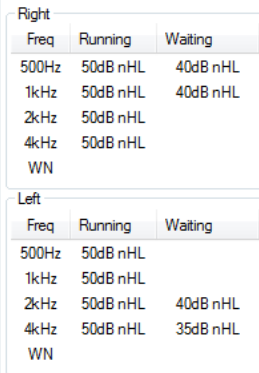

V okně Stimul se zobrazují frekvence při testování a intenzita stimulů, které jsou používány nebo čekají.

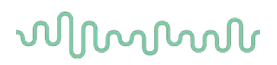

# **9.7.9 Okno Celkový stav vyšetření**

Time elapsed 0:10:39 Headset: ABR3A

Okno Celkový stav vyšetření ukazuje čas uplynulý při testu a použitý měnič.

### **9.7.10 Rychlost stimulace**

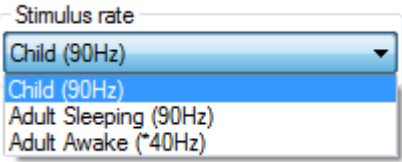

Zvolte rychlost stimulace (40 Hz nebo 90 Hz) vhodnou pro testování. Chcete-li během testování provést změnu (když se změní stav pacienta), všechny testovací frekvence musí být před změnou ukončeny nebo manuálně zavřeny.

## WIMMW

### **9.8 Provádění záznamu ASSR**

### **9.8.1 Start a Stop**

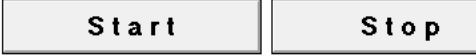

Tlačítka Start a Stop se používají k zahájení a ukončení měření. Po zahájení záznamu se tlačítko Start změní na Stop. Pokud nezvolíte žádné testovací stimuly, tlačítko Start změní barvu na šedou.

### **9.8.2 Pause (Pozastavení)**

Pause

Pause (Pozastavení) bude aktivní po zahájení testování. Umožní pozastavení během provádění testu. Stimul bude dále vysílán, ale nebude probíhat měření. Chcete-li testování obnovit, klepněte na Resume (Obnovení).

### **9.8.3 Grafy nezpracovaných EEG**

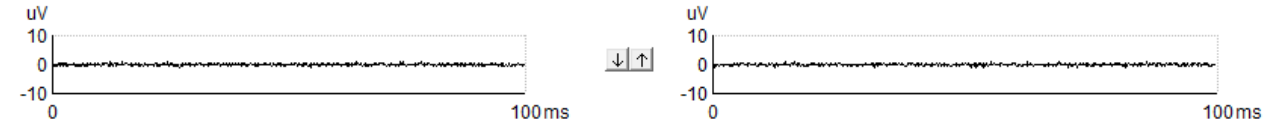

Grafy nezpracovaných EEG pro pravé a levé ucho ukazují aktuální nezpracovaný EEG signál. Když jsou křivky černé, je EEG pod úrovní nastavenou pro odmítnutí. Když křivky změní barvu na červenou, bude zaznamenaná odezva odmítnuta, protože EEG překračuje limity nastavené pro odmítnutí.

Úroveň pro odmítnutí může být upravena klepnutím na šipky mezi dvěma grafy nezpracovaných EEG. Během testování je možné upravit úroveň pro odmítnutí pouze v určitých limitech. Chcete-li nastavit úroveň pro odmítnutí mimo tyto limity, musí test zastavit.

### **9.8.4 Graf testovací frekvence**

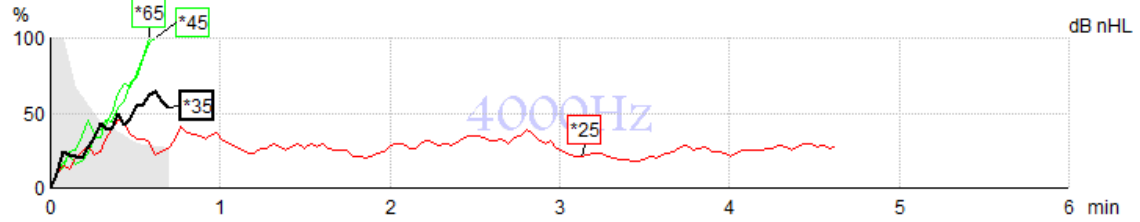

Graf ukazuje vznikající nebo dokončené výsledky ze specifikovaných stimulů.

- 1. **Šedá plocha** za křivkami detekce ukazuje úroveň reziduálního šumu pro zvolenou křivku. Přesné hodnoty jsou zobrazeny v tabulce ASSR pod grafem.
- 2. **Černá křivka detekce** ukazuje probíhající záznam.
- 3. **Zelená křivka detekce** ukazuje, že byla dosažena specifikovaná úroveň detekce.
- 4. **Červená křivka detekce** se zobrazí, když vypršel čas pro test a nebylo dosaženo 100 % detekce nebo byl test zastaven před dosažením limitu detekce nebo časového limitu pro test.
- 5. **Značka křivky** na ose y ukazuje intenzitu při testování a rychlost stimulace. Hvězdička (\*) před úrovní stimulu ukazuje, že byla použita rychlost stimulace 40 Hz.

Klepnutím na značku na ose y zvolíte křivku detekce. Značka zvolené křivky na ose y bude zobrazena tučně.

Značka zvolené křivky na ose y ukazuje intenzitu stimulů a rychlost stimulace (40 nebo 90 Hz). Když je použita rychlost stimulace 40 Hz, zobrazí se před hodnotou intenzity hvězdička (\*).

40 Hz: <sup>F60dB</sup>

90 Hz: **60dB** 

Klepněte pravým tlačítkem myši na značku křivky na ose y pro tyto činnosti:

- 1. **Vymazat** zvolenou křivku.
- 2. **Vymazat** všechny křivky detekce pro zvolenou frekvenci.
- 3. **Skrýt** zvolenou křivku. Značka křivky na ose y zůstane na obrazovce a bude ukazovat, že bylo provedeno testování a křivka může být znovu zobrazena.
- 4. **Kurzor** vytvoří kurzor, který bude sledovat křivku a ve všech bodech křivky bude uvádět numerické údaje procentuální pravděpodobnosti a čas.

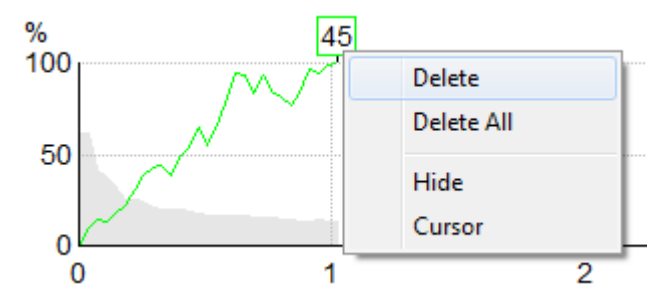

#### **9.8.5 Detektor CM**

Vzhledem k dobře známému fenoménu výskytu kochleární mikrofonické odezvy bez postsynaptické sluchové odezvy, např. jak je vidět u případů ANSD, se v literatuře a příslušných pokynech všeobecně doporučuje posoudit integritu sluchového nervu pomocí ABR předtím, než se učiní závěry o odhadu prahu ASSR (viz např. praktické pokyny BSA pro testování sluchové odezvy v ustáleném stavu (ASSR)). Při testování při intenzitách nad 70 dBnHL i přes velmi nízkou pravděpodobnost existuje možnost, že zjištěná odezva může pocházet z ojedinělých nesymetrických složek kochleární mikrofonické odezvy, které nebyly procesem průměrování zcela zrušeny.

Pro klinický prospěch uživatele byl detektor CM vyvinut tak, aby při testování při intenzitách nad 70 dBnHL označil v detekované odezvě zbytek kochleární mikrofonické odezvy. V případě označení odezvy detektorem bude do grafu ASSR i do audiogramu ASSR vložena následující poznámka: "CM detected. Confirm results by ABR!" (Detekováno CM. Potvrďte výsledky pomocí ABR!). Tato poznámka zůstane zachována pro uloženou relaci a objeví se v tiskovém výstupu záznamu.

Níže: Poznámka o detekci CM na obrazovce záznamu, na obrazovce audiogramu a v tisku.

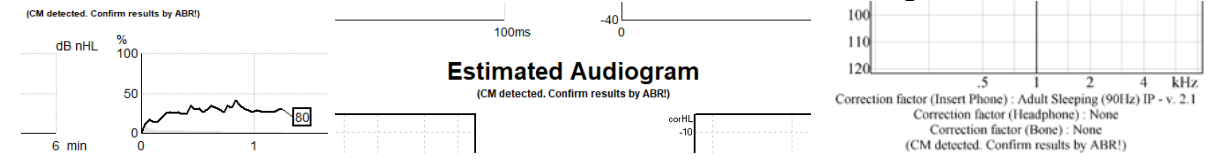

### **9.8.6 Tabulka ASSR**

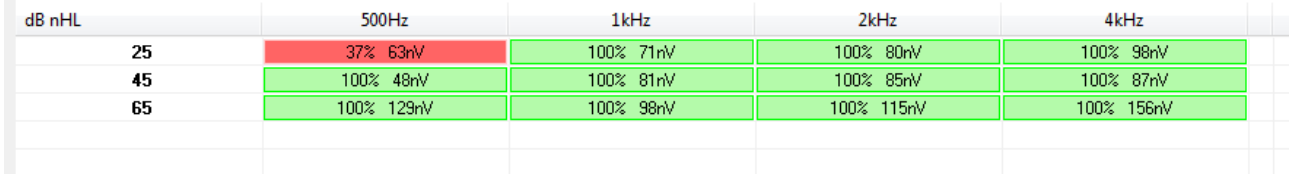

Tabulka ASSR zobrazuje údaje z křivky detekce v tabulkovém formátu. Každá testovací frekvence a intenzita je uvedena spolu procentem detekce (pravděpodobností odpovědi) a s reziduálním šumem v nV.

**Zeleně** je vyznačena specifická frekvence/intenzita dosažená při 100% detekci, a **červeně** je vyznačeno, že nebylo dosaženo 100 % detekce.

Pokud je použito několik měničů, naleznete je v tabulce stimulů.

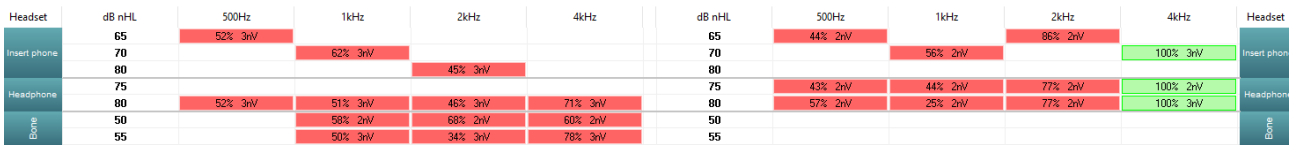

Pokud je stejná intenzita testována více než jednou, je v tabulce uvedena intenzita s nejlepší odezvou. Detekce například odmítne pozdější detekci bez odezvy na stejné úrovni.

V případě, že to není žádoucí, klikněte pravým tlačítkem myši na křivku a detekovanou křivku vymažte! Nezapomeňte, že křivku musíte vymazat dříve, než vyšetření uložíte.

Popis metody použité ke stanovení hladiny reziduálního šumu je popsána ve článku: Elberling, C., & Don, M. (1984). Quality estimation of average auditory brainstem responses. *Scand Audiol, 13*, 187-197.

### **9.8.7 Prodloužení doby testování**

Prodloužení doby testování pro všechny testovací frekvence u zvoleného ucha zvolíte klepnutím pravým tlačítkem myši na text **vpravo** nebo **vlevo** nad grafem testovací frekvence.

Prodloužení doby testování zvolené frekvence zvolíte klepnutím pravým tlačítkem myši na graf testovací frekvence.

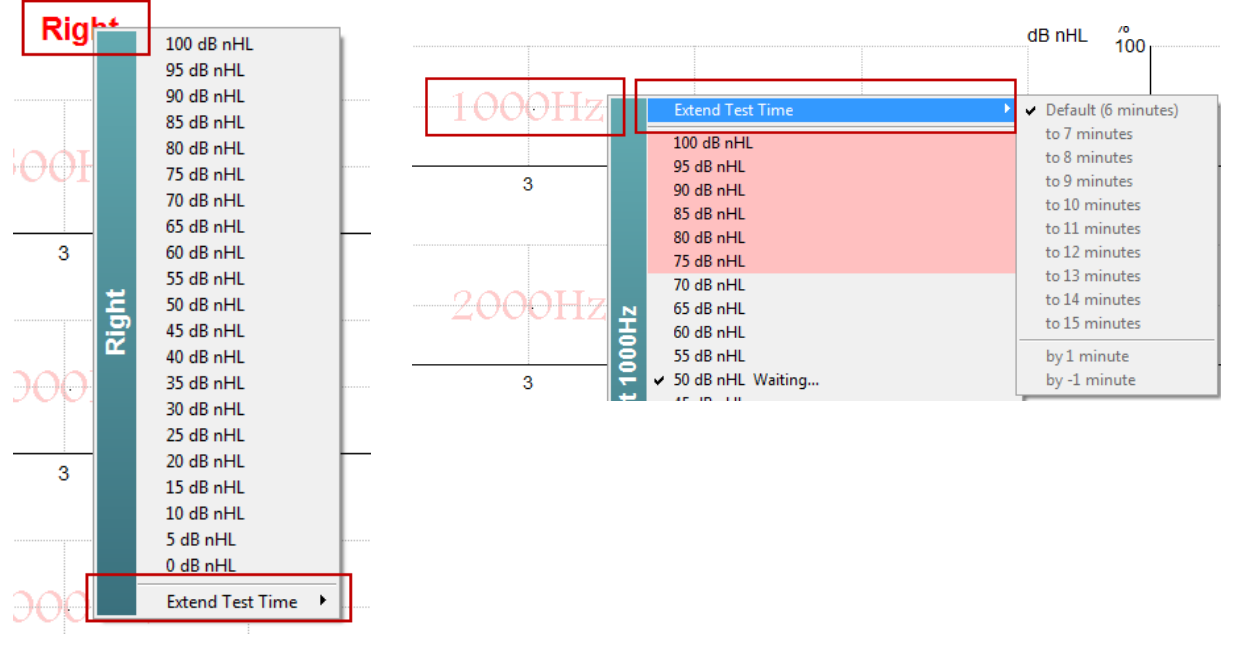

### **9.8.8 Úprava intenzity stimulů**

Celkovou intenzitu stimulace pro celé zvolené ucho zvolíte a okamžitě zahájíte klepnutím pravým tlačítkem myši na text **vpravo** nebo **vlevo** nad grafem testovací frekvence. Probíhající záznam pro zvolené ucho bude zastaven.

Intenzitu stimulace při zvolené frekvenci změníte klepnutím pravým tlačítkem myši na příslušný graf testovací frekvence. Zvolit lze pouze hodnoty intenzity uvnitř šedé plochy. To je ochrana před stimulací při vyšších úrovních intenzity než je 20dB rozdíl mezi testovacími frekvencemi.

# wllwuwl

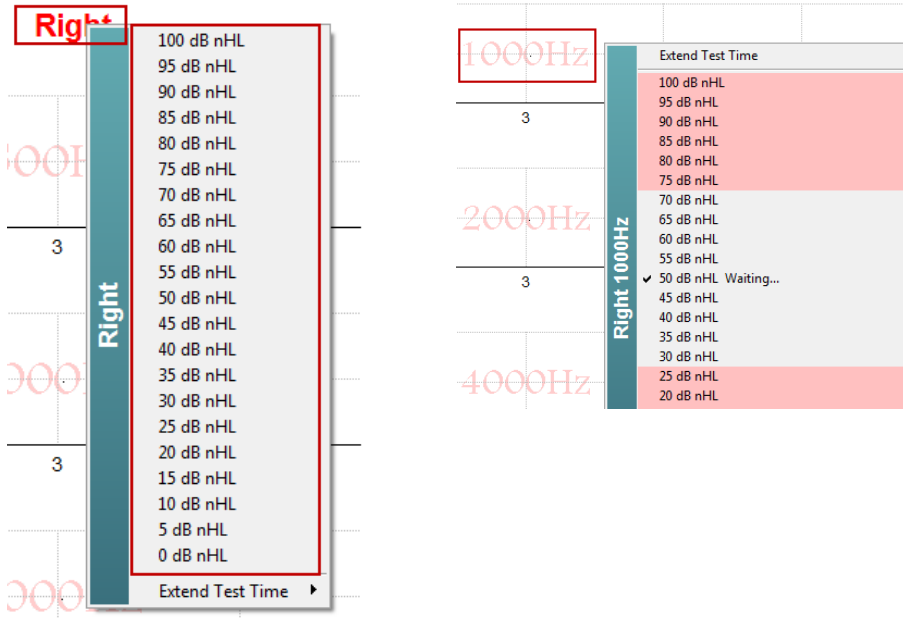

### **9.8.9 Ukončení testovací frekvence/intenzity**

Aktuálně používanou intenzitu okamžitě ukončíte pravým klepnutím myši na příslušný graf testovací frekvence a výběrem Stop….

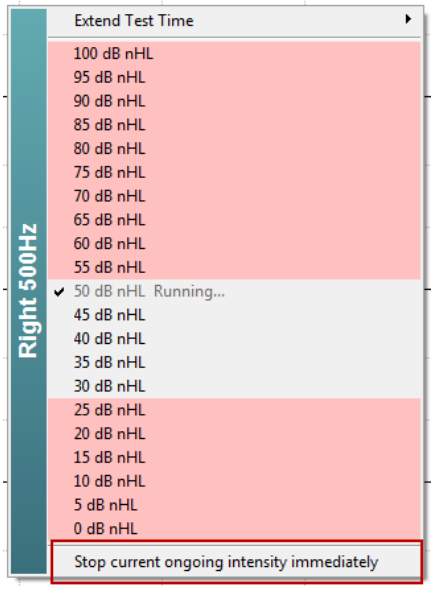

### **9.8.10 Kalkulátor maskování při vyšetření ASSR**

V případech jednostranné nebo asymetrické nedoslýchavosti je obvykle nezbytné maskování nevyšetřovaného ucha, aby se předešlo zkříženému slyšení.

Pro rozhodnutí, zda je maskování nezbytné, a pokud ano, výpočet hladiny maskovacího šumu a rizika zkříženého maskování, vyžaduje použití několika rovnic. Ty jsou složitější u novorozenců, a není reálné, že by je bylo možné vypočítat během klinického vyšetření.

*! Zřeknutí se odpovědnosti – společnost Interacoustics vyvinula tuto pomůcku k testovacímu zařízení, ale nemůže přijmout odpovědnost za chyby nebo nevhodné použití.*

*Tento kalkulátor maskování při vyšetření ASSR není součástí přístroje Eclipse a uživatel používat při vyšetření pacientů vlastní úsudek; uživatel musí přijmout vlastní klinickou odpovědnost za provedené rozhodnutí.*

D-0120584-F – 2024/01

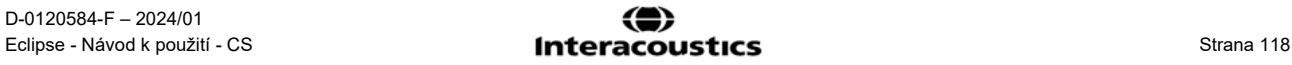

Kalkulátor maskování šumem při vyšetření ASSR je kalkulační tabulka v Excelu (může být tedy použit na PC, notebooku nebo tabletu), do které lékař zadává základní údaje (testovanou frekvenci a úroveň, typ měniče apod.). Kalkulátor ukazuje potřebu maskování, jeho úroveň, a zda je pravděpodobné zkřížené maskování.

Je to zdokonalení kalkulátoru maskovacího šumu při vyšetření ABR. Při ABR jsou k dispozici další strategie, například prohlížení dvou záznamových kanálů ke zjištění rozdílů ukazujících, které ucho generuje ABR. Prohlížení křivek není při vyšetření ASSR vhodné, proto je kalkulátor maskovacího šumu při vyšetření ASSR zvláště cenným nástrojem.

Kalkulátor maskování při vyšetření **ASSR** byl vyvinut ve spolupráci s Dr. Guy Lightfootem. Můžete jej nalézt v bodě Příručky a návody (viz níže):

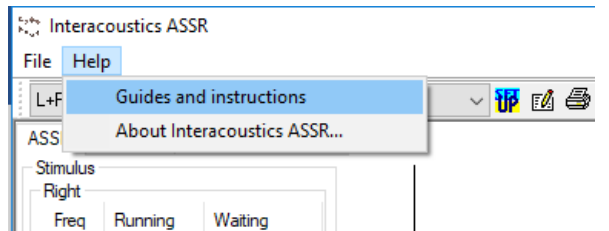

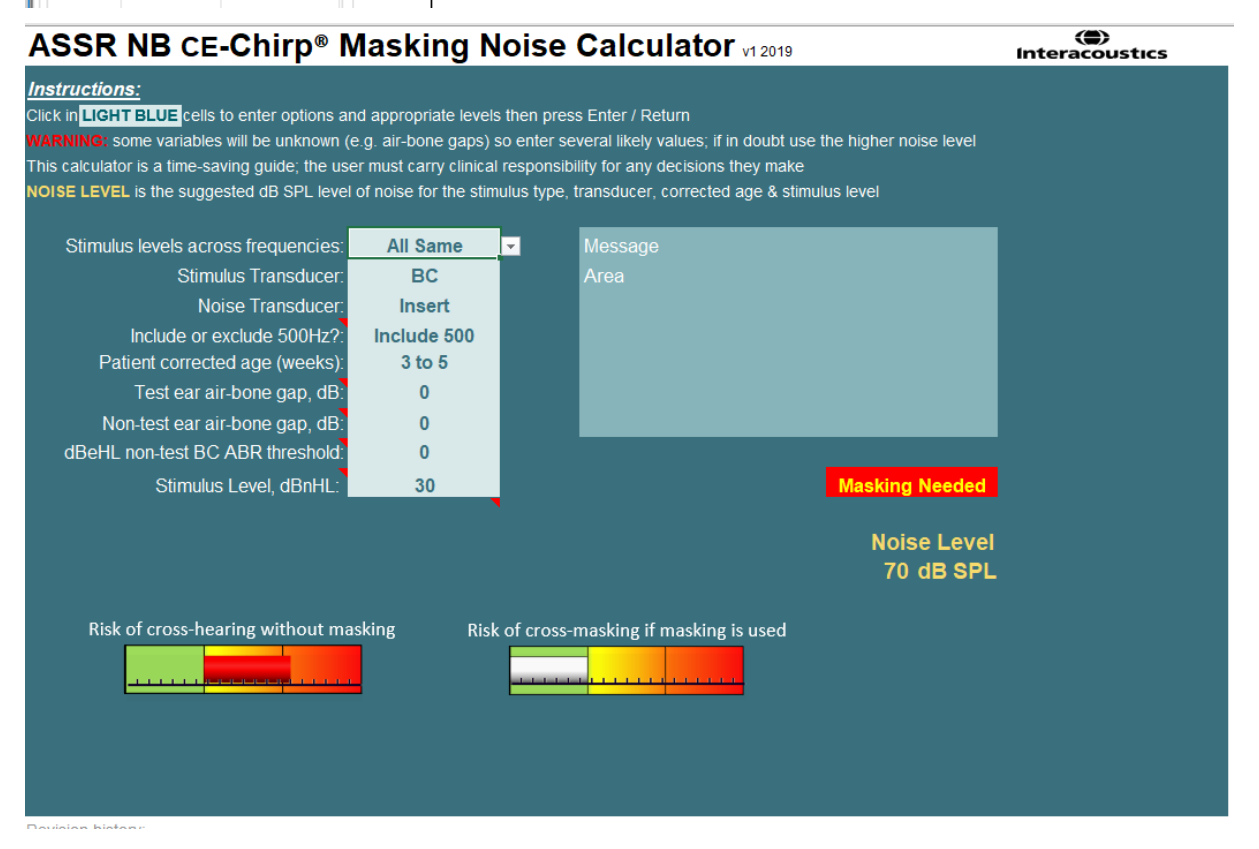

Kalkulátor maskování při vyšetření ASSR společnosti Interacoustics podle Dr. Guy Lightfoota 2019 byl prezentován na symposiu XXVI IERASG Australia 2019

Kalkulátor maskování při vyšetření ASSR byl navržen Dr. Guy Lightfootem, ředitelem společnosti ERA Training & Consultancy Ltd a bývalým klinickým konzultantem Královské univerzitní nemocnice v Liverpoolu, Spojené království.

Dr. Lightfoot po dekády dodával audiologické elektrofyziologické komunitě skvělé nástroje, např. kalkulátor maskovacího šumu při vyšetření ABR, ve Spojeném království sestavil četné vynikající národní směrnice pro lékaře a odborníky v audiologii, publikované na portálech BSA (dříve NHSP) ve Spojeném království. Spolu s kolegou, Dr Siobhan Brennanem, Guy nedávno napsal kapitolu o ABR / ASSR v posledním vydání uznávané knihy Pediatrická audiologie (3. vydání).

D-0120584-F – 2024/01 Eclipse - Návod k použití - CS **Strana 119**<br> **Eclipse - Návod k použití - CS** Strana 119

### whenhand

Kalkulátor maskovacího šumu při vyšetření ASSR společnosti Interacoustics je první svého druhu a stanovuje nové standardy pro maskování při vyšetření ASSR. Byl prezentován Dr. Lightfootem na XXVI. sympoziu IERASG v Sydney, Austrálie, 30. června – 4. července 2019.

# ullumul

### **9.9 Záložka Audiogram**

V následující části jsou popsány prvky v **záložce Audiogram**.

V záložce **Audiogram** je zobrazen výsledný hodnocený audiogram a mohou být upraveny korekční faktory.

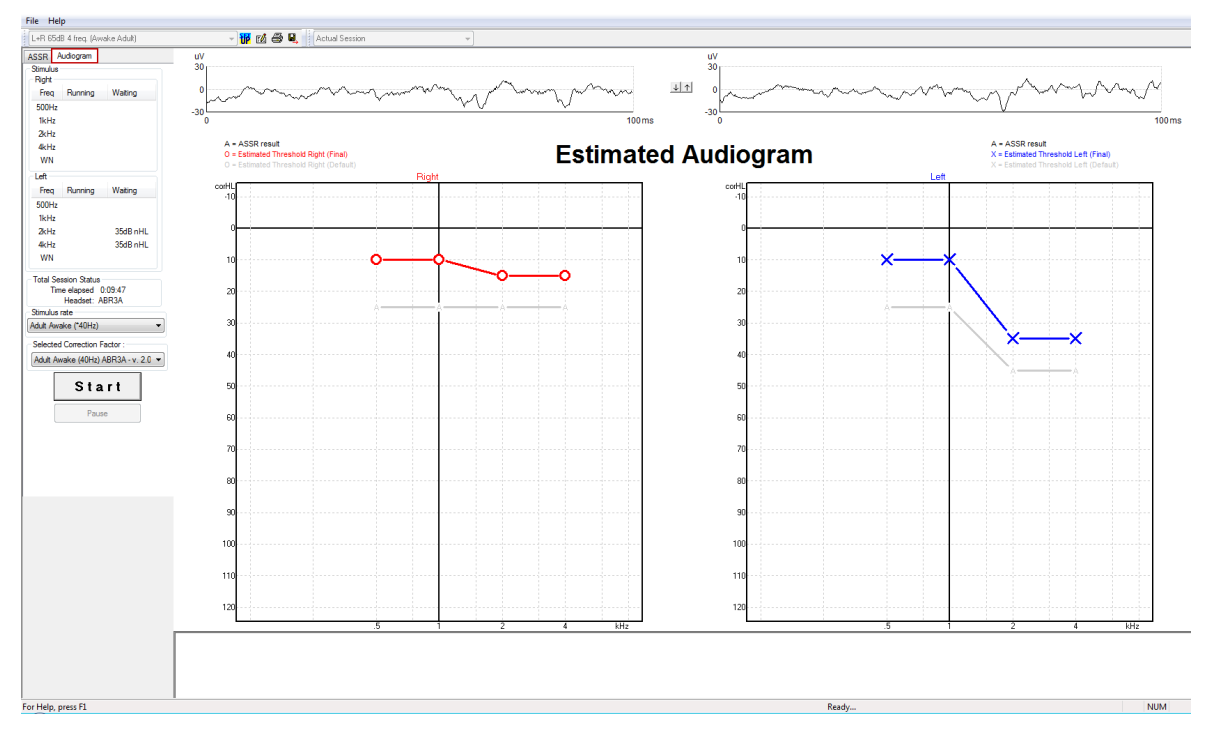

### **9.9.1 Odhadované symboly na audiogramu**

Na audiogramu ASSR se používají stejné symboly, které jsou známé z audiometrie a jsou popsané v normě ISO 8253-1 - audiometrie čistými tóny. Audiometrie používá práh čistých tónů, zatímco ASSR používá úzkopásmové stimuly CE-Chirp® v rozsahu jedné oktávy. Úzkopásmové stimuly CE-Chirp® jsou navrženy k přímému nastavení sluchátek.

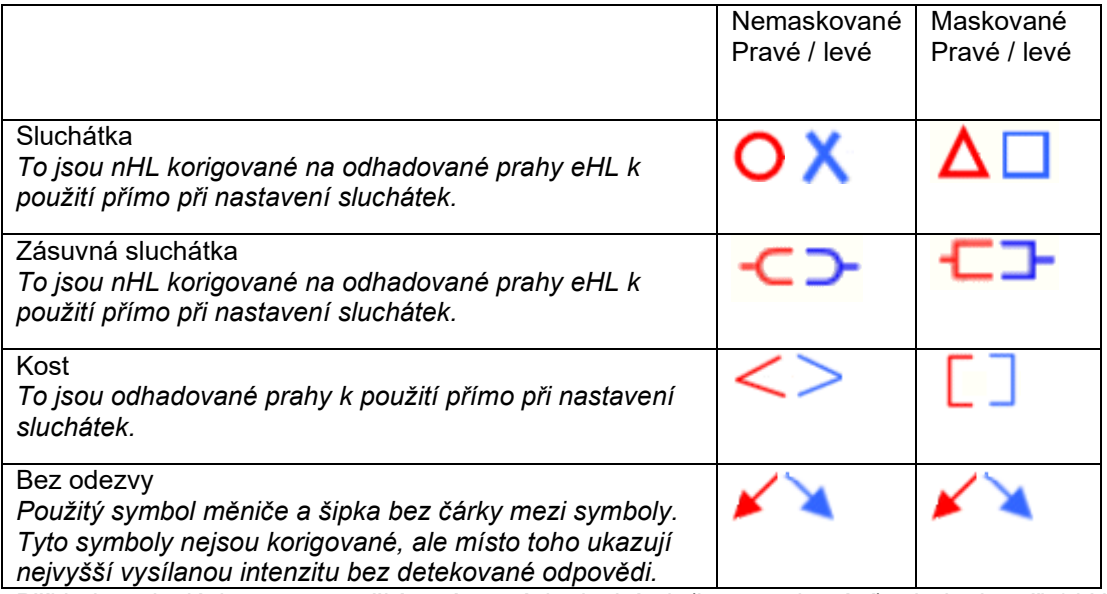

Příklad: nedoslýchavost s použitím zásuvných sluchátek (bez maskování) a jednoho při 4 kHz, nezjištěna žádná odezva.

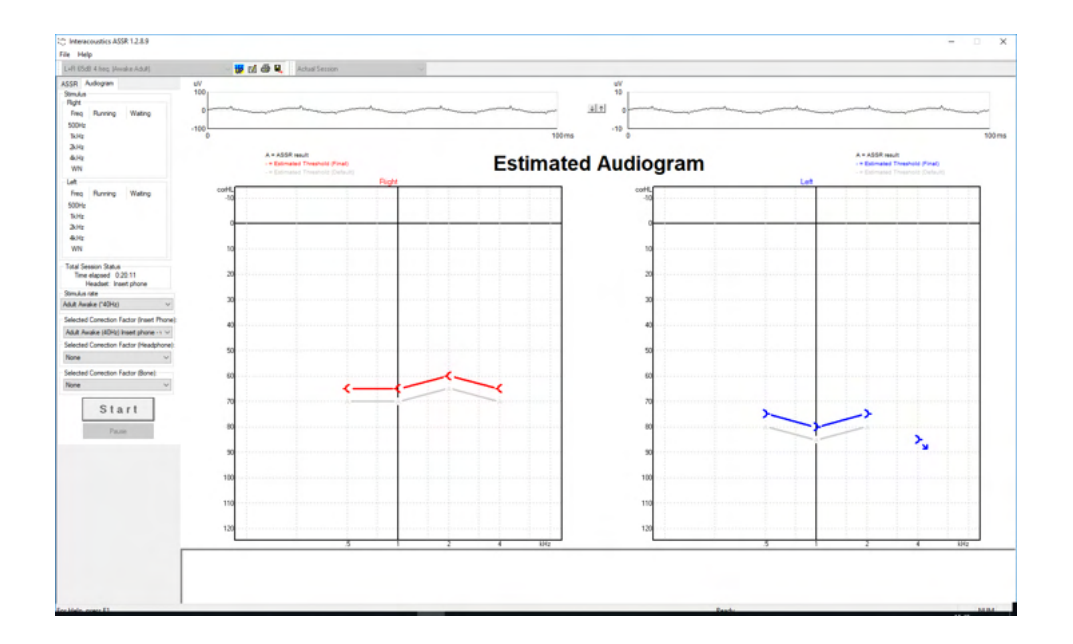

### **9.9.2 Audiometrické symboly v databázi NOAH nebo OtoAccess®**

Audiometrické symboly jsou všechny zobrazeny na odhadovaném audiogramu. Audiometrické symboly se uloží a zobrazí buď v databázi Noah<sup>[2](#page-128-0)</sup>, nebo v databázi OtoAccess® <sup>3</sup>.

Příklad: žádná odezva při použití sluchátek.

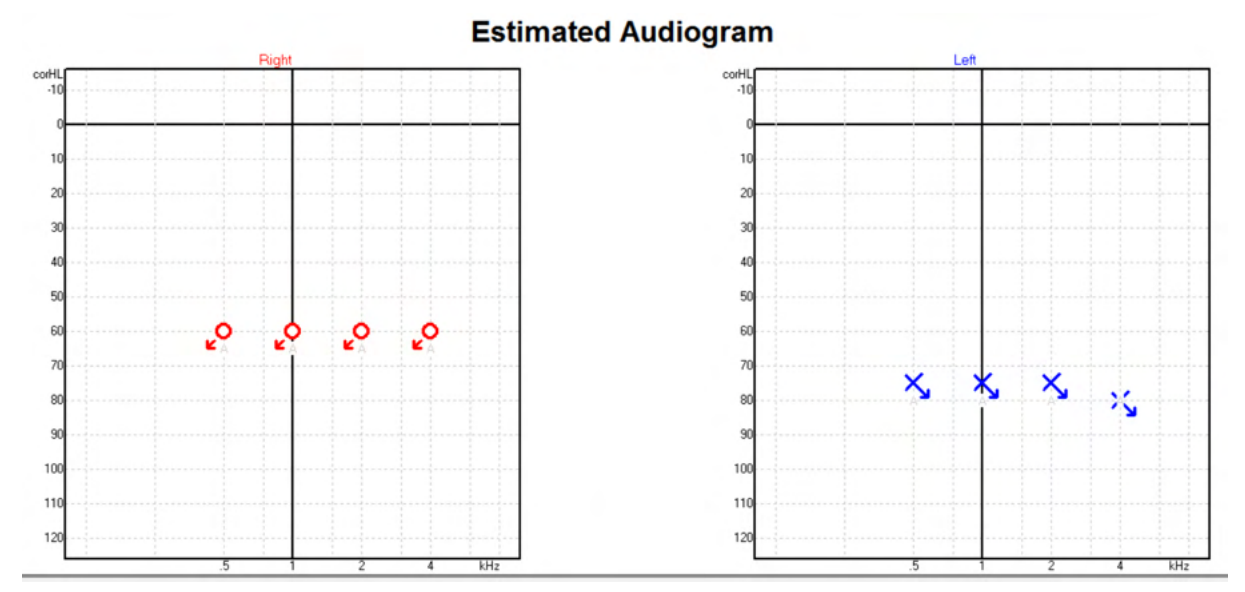

#### <sup>4</sup> Mezi produkty patří osobní počítač, PC, tablet, notebook, přenosný počítač, mobilní zařízení, PDA, ethernetový rozbočovač, router, Wi-Fi, počítačové periferie, klávesnice, myš, tiskárna, plotr, USB úložiště, pevný disk, SSD úložiště a mnoho dalších.

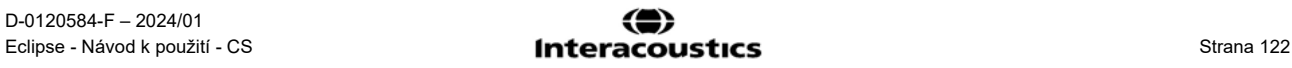

<span id="page-128-1"></span><span id="page-128-0"></span><sup>4</sup> Mezi produkty patří osobní počítač, PC, tablet, notebook, přenosný počítač, mobilní zařízení, PDA, ethernetový rozbočovač, router, Wi-Fi, počítačové periferie, klávesnice, myš, tiskárna, plotr, USB úložiště, pevný disk, SSD úložiště a mnoho dalších.

Příklad: žádná odezva při použití zásuvných sluchátek uložená v databázi Noah.

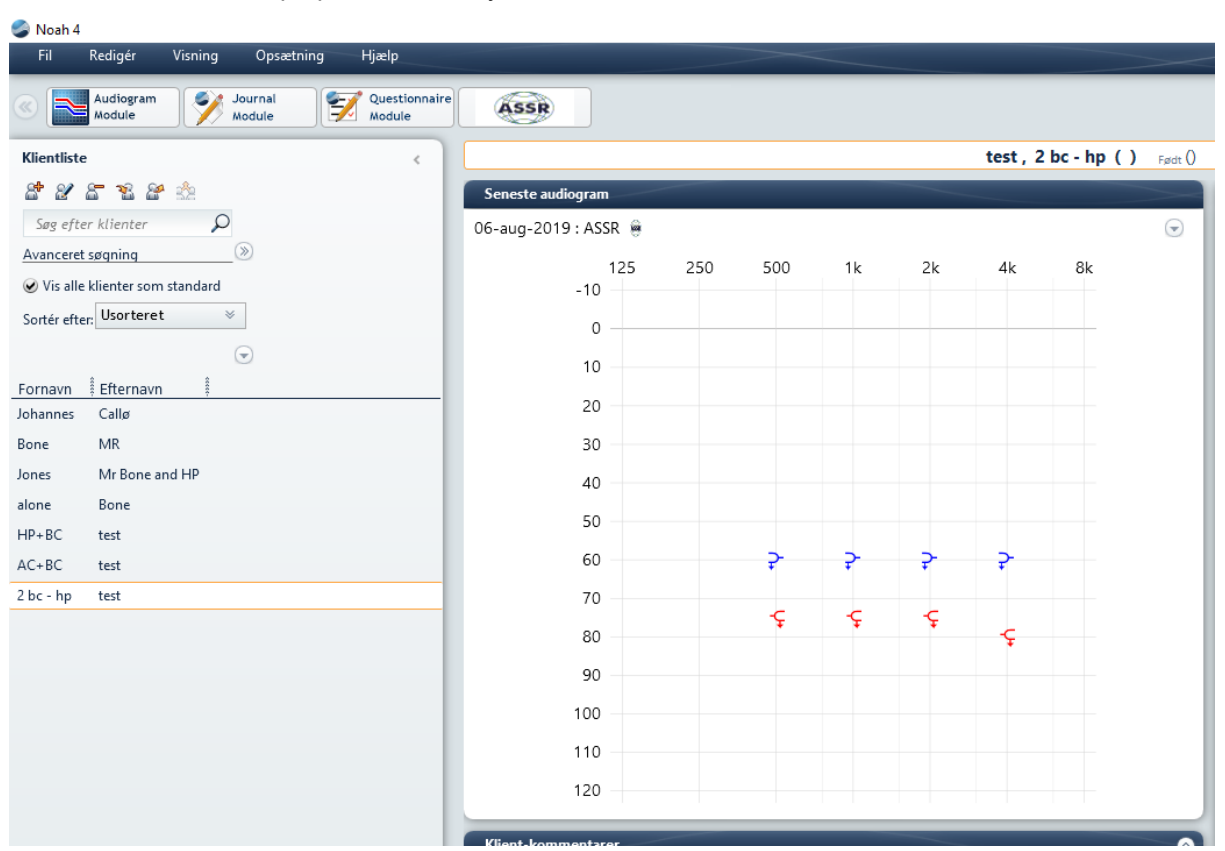

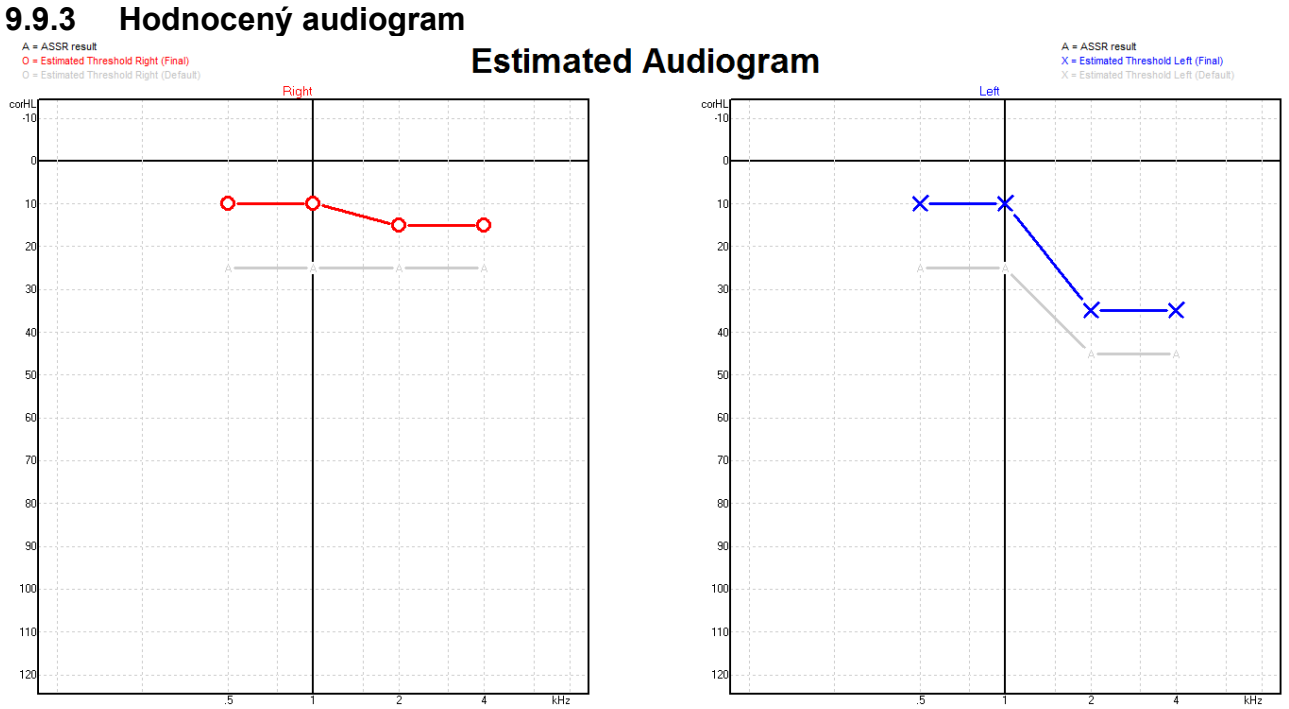

Hodnocený audiogram se generuje během záznamu na základě zjištěných ASSR.

Šedé označení "A" spojené s šedými čarami ukazuje zjištěnou úroveň ASSR nHL. Související symboly na audiogramu ukazují korigovaný hodnocený audiogram v dN eHL.

Bod na hodnoceném audiogramu manuálně opravíte přetažením myší do potřebné polohy. Počáteční hodnocení na základě zvoleného korekčního faktoru v tabulce (šedý audiometrický symbol) se zobrazí a uloží do databáze.

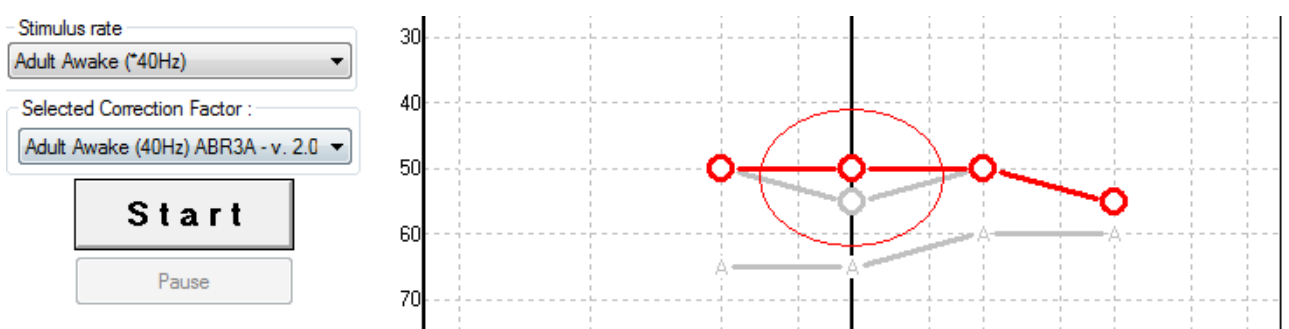

### **9.9.4 AC a BC na stejném audiogramu**

ASSR může nyní ukázat jak AC, tak i BC na jednom audiogramu.

Příklad: zásuvná sluchátka (bez maskování) a BC (s maskováním).

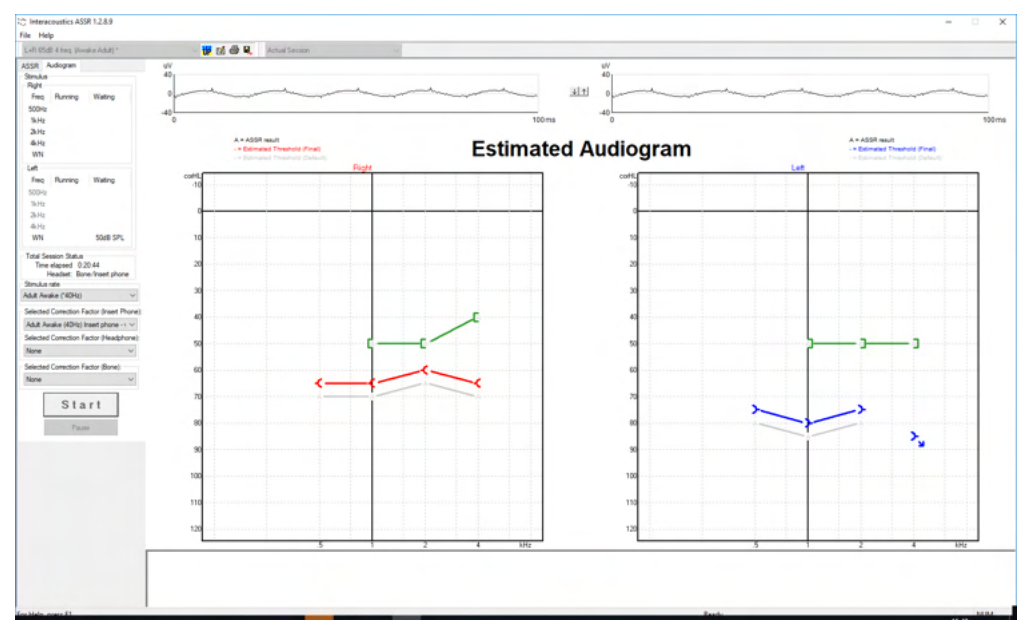

Všechny symboly AC a BC jsou uloženy a zobrazují se v databázi Noah i v databázi OtoAccess®.

### **9.9.5 Bez odezvy**

Pokud nebude zjištěna žádná odezva, v hodnoceném audiogramu se zobrazí symbol Bez odezvy. Symboly Bez odezvy se zobrazují v denících databáze Noah i OtoAccess/JournalTM.

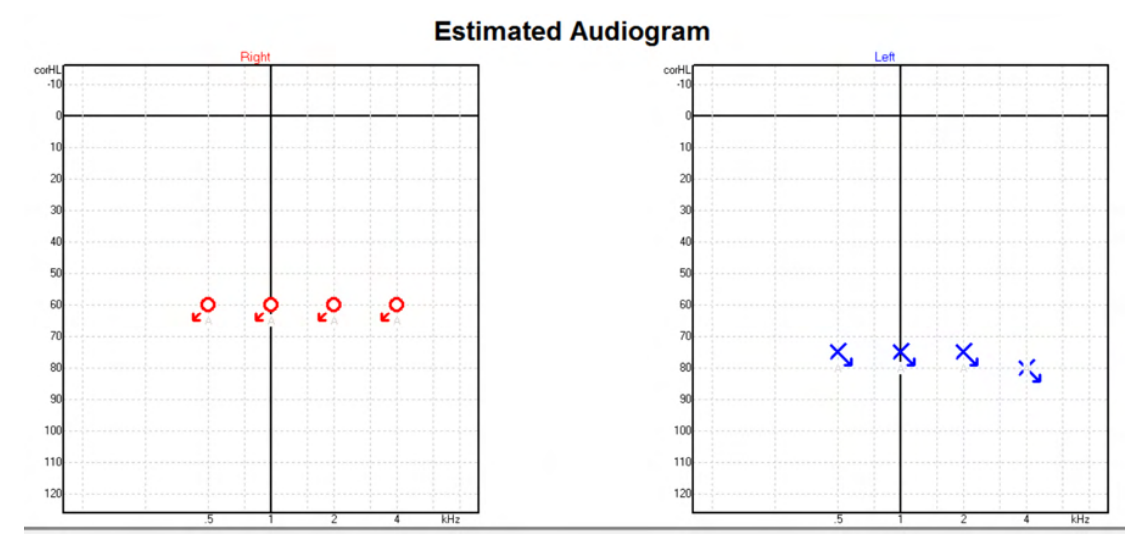

### **9.9.6 Zvolený korekční faktor**

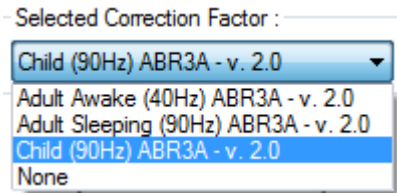

Z rozbalovacího seznamu zvolte příslušný korekční faktor, který má být použit na záznamu.

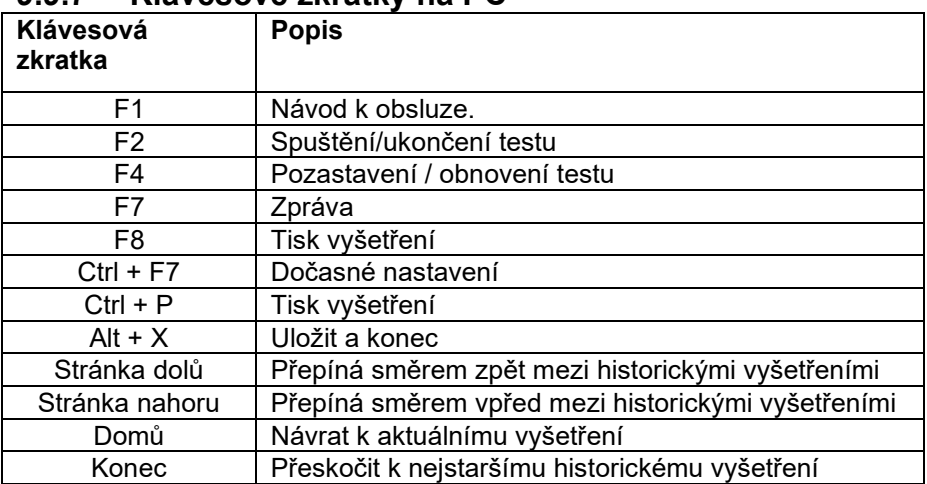

#### **9.9.7 Klávesové zkratky na PC**

### 10 Údržba

### **10.1 Postupy při běžné údržbě**

Funkčnost a bezpečnost přístroje je zachována, pokud jsou dodržována následující doporučení k péči a údržbě:

- 1. Aby byla zachována elektrická bezpečnost po dobu životnosti přístroje, musí být pravidelně prováděny bezpečnostní kontroly podle normy IEC 60601-1, třída 1, typ BF, pokud je používán pro měření ABR, podle normy IEC 60601-1, třída 1, typ B, pokud je používán pro měření OAE.
- 2. Před zapojením do sítě se ujistěte, že napětí v místní síti odpovídá napětí vyznačenému na přístroji.
- 3. Neumísťujte přístroj do blízkosti tepelného zdroje žádného typu a zajistěte, aby byl okolo něj dostatečný prostor pro řádnou ventilaci.
- 4. Doporučujeme, aby byl přístroj nejméně jednou ročně důkladně odborně zhodnocen, aby bylo zajištěno, že jsou jeho akustické, elektrické a mechanické parametry správné. To musí být provedeno technikem proškoleným výrobcem, aby bylo zaručeno správné provedení servisu i oprav.
- 5. Ujistěte se, že na izolaci síťového kabelu a konektorů nedošlo k žádnému poškození, a že nejsou vystaveny žádnému mechanickému namáhání, které by mohlo vést k poškození.
- 6. Pro maximální elektrickou bezpečnost přístroj odpojte od sítě, pokud není používán.
- 7. Aby byla zajištěna spolehlivost přístroje, musí být pravidelně prováděna biologická měření na osobě se známými údaji. Takovou osobou může být obsluhující pracovník sám.
- 8. Pokud jsou povrch přístroje nebo jeho části znečištěny, mohou být očištěny měkkým hadříkem navlhčeným slabým roztokem vody a prostředku na mytí nádobí nebo podobného čisticího prostředku. Při čištění vždy odpojte přístroj ze sítě a dbejte, aby dovnitř přístroje či do příslušenství nevnikla žádná tekutina.
- 9. Po každém vyšetření pacienta je nutno se ujistit, že části, které byly v kontaktu s pacientem, nejsou znečištěny. Musí být dodržována obecná hygienická opatření, aby nedošlo k přenosu onemocnění z jednoho pacienta na jiného. Pokud jsou podušky sluchátek znečištěny, důrazně doporučujeme, aby byly před čištěním sejmuty ze sluchátka. Lze používat časté čištění vodou, ale rovněž lze používat pravidelné použití slabého dezinfekčního přípravku.
- 10. Při manipulaci se sluchátky a jinými měniči je nutno postupovat velmi opatrně, protože mechanický ráz by mohl ovlivnit kalibraci.

### **10.2 Jak čistit výrobky společnosti Interacoustics**

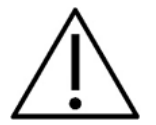

- Před čištěním přístroj vždy vypněte a odpojte od sítě
- K čištění všech exponovaných povrchů používejte měkký hadřík lehce navlhčený čisticím roztokem
- Nedopusťte, aby se do kontaktu s kovovými částmi uvnitř sluchátek / náhlavní soupravy dostala tekutina
- Nevkládejte přístroj ani příslušenství do autoklávu, nesterilizujte jej ani jej neponořujte do žádné tekutiny
- K čištění přístroje či jeho příslušenství nikdy nepoužívejte tvrdé či špičaté předměty
- Díly, které přišly do kontaktu s tekutinami, nenechávejte před čištěním zaschnout
- Gumové nebo pěnové ušní koncovky jsou určeny k jednorázovému použití
- Dbejte, aby izopropylalkohol nepřišel do styku s displejem přístrojů
- Izopropylalkohol nesmí přijít do styku se silikonovými hadičkami a gumovými díly.

#### **Doporučené čisticí a dezinfekční roztoky:**

- Teplá voda s jemnou, neabrazivní čisticí složkou (mýdlo)
- Běžné nemocniční baktericidní přípravky
- 70% izopropylalkohol

#### **Postup:**

- Otřete skříňku přístroje bezotřepovým hadříkem lehce navlhčeným čisticím roztokem
- Očistěte podušky sluchtek, pacientské tlačítko a ostatní součásti bezotřepovým hadříkem lehce navlhčeným čisticím roztokem
- Zajistěte, aby se do reproduktorové části sluchátek a podobných částí nedostala vlhkost

### **10.3 Čištění zakončení sondy OAE**

Aby byl zajištěn správný záznam měření OAE, je důležité zajistit, aby byl systém sondy udržován v čistotě.

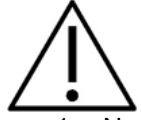

- 1. Nedoporučujeme používání špendlíků nebo nití/jehel k odstraňování hluboko usazených nečistot v kanálcích zakončení sondy, protože ve dvou kanálcích jsou akustické filtry, které by mohly vypadnout nebo být poškozeny. Náhradní zakončení sondy jsou dodávány spolu se systémem OAE. Sondu a kabely lze čistit alkoholovými utěrkami. Pokud se modul OAE používá v nemocnici k orientačnímu vyšetření kojenců, dezinfekční postup stanoví a vhodné prostředky doporučí dětské oddělení. V tom případě musí být sonda čištěna po každém použití. Je rovněž nutno zvážit důkladné otření přístroje Eclipse.
- 2. Zakončení sondy nikdy nemyjte ani nesušte při teplotě nad 70 ºC.
- 3. Zakončení sondy neponořujte do vody.

### **NOTICE**

1. Nikdy nečistěte sondu ponořením do roztoku.

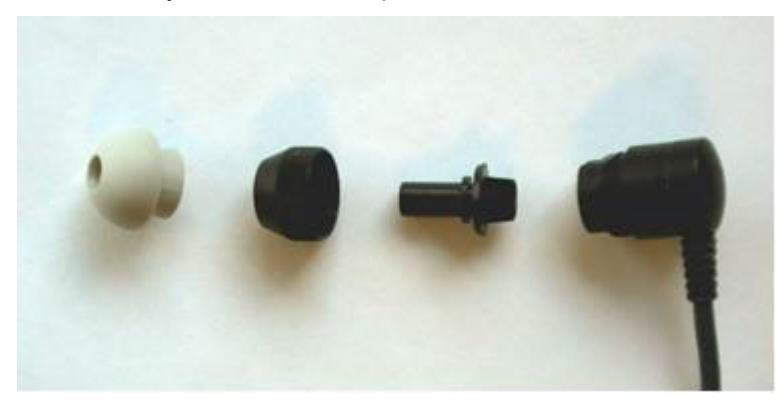

*Rozebraná sonda OAE. Poznámka špičky sondy nejsou od roku 2010 černé, ale průhledné. Rovněž ušní koncovky jsou barevné, např. zelené, modré, červené a žluté.*

#### **Postup:**

- 2. Zakončení sondy nikdy nečistěte, když je zasazeno do těla sondy.
- 3. Převlečnou matku ze sondy odšroubujte otáčením proti směru hodinových ručiček.
- 4. Sejměte zakončení sondy z těla sondy.
- 5. Rozložte čisticí nástroj na tenký kartáček a tenkou pevnou plastovou stunu.

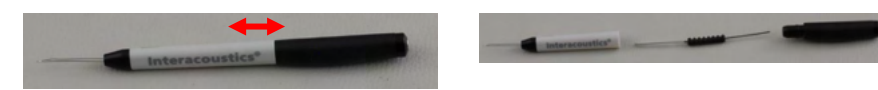

6. Plastovou strunu nebo kartáček použijte k odstranění veškerých nečistot ze zakončení sondy. Čisticí nástroj zavádějte vždy zezadu, aby nedošlo k nahromadění nečistot v malých okrouhlých otvorech. Čisticí nástroj zavádějte pouze do otevřeného kanálku (ostatní kanálky mají uvnitř malé červené akustické filtry).

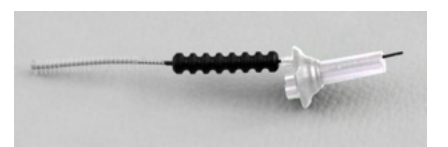

7. Alternativně použijte k odstranění nečistot mezizubní kartáček na zubní můstky a implantáty značky Thornton. Protáhněte pevný konec čisticí nitě zadním koncem otevřeného kanálku zakončení sondy a celou nit zakončením protáhněte.

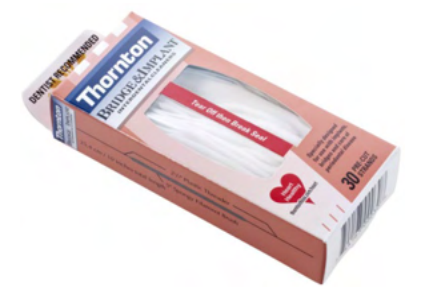

- 8. Nasaďte zakončení zpět na tělo sondy. Ujistěte se, že otvory jsou nad příslušnými dutinkami.
- 9. Našroubujte převlečnou matku zpět na sondu. Pomocí prstů matku lehce dotáhněte. K dotažení matky nikdy nepoužívejte nástroje!

### **10.4 Informace o opravách**

Společnost Interacoustics je zodpovědná za platnost značení CE a za vliv na bezpečnost, spolehlivost a vlastnosti zařízení pouze, pokud jsou splněny následující podmínky:

- 1. montážní úkony, rozšíření, opětné seřízení, úpravy nebo opravy byly prováděny oprávněnými autorizovanými osobami,
- 2. při údržbě je zachováván jednoroční interval bezpečnostně technických kontrol,
- 3. elektrická instalace v dotyčné místnosti odpovídá příslušným požadavkům a
- 4. zařízení používá oprávněný a zaškolený personál v souladu s dokumentací dodanou společností Interacoustics.

Je-li třeba vyměnit pojistky přístroje, musíte použít pojistky správného typu uvedeného na přístroji.

Jediné součásti, které může opravit nebo vyměnit uživatel, jsou: sonda OAE nebo její zakončení, elektrodové svody a pacientský kabel ABR a silikonové hadičky vložných sluchátek.

Na požádání zpřístupní společnost Interacoustics autorizovaným servisním pracovníkům schémata obvodů, seznamy a popisy dílů a součástí, pokyny ke kalibraci a další informace.

K získání informací o možnostech provedení servisu/opravy včetně provedení servisu/opravy na pracovišti se má zákazník obrátit na místního distributora. Je důležité, aby zákazník (prostřednictvím místního distributora) vyplnil **ZPRÁVU O VRÁCENÍ** (Return Report) pokaždé, když se součást/produkt odesílá společnosti Interacoustics k provedení servisu/opravy.

# whenhout

### **10.5 Záruka**

Společnost INTERACOUSTICS zaručuje, že:

- 1. přístroj Eclipse bude prost vad materiálů a řemeslného zpracování za předpokladu běžného používání v souladu s návodem k použití a řádného servisu, a to po dobu 24 měsíců ode dne dodání prvnímu kupujícímu společností Interacoustics.
- 2. Příslušenství bude prosté vad materiálů a řemeslného zpracování za předpokladu běžného používání v souladu s návodem k použití a řádného servisu, a to po dobu devadesáti (90) dnů ode dne dodání prvnímu kupujícímu společností Interacoustics.

Pokud v průběhu platné záruční lhůty bude kterýkoli produkt vyžadovat servis, musí kupující oznámit tuto skutečnost přímo místnímu autorizovanému servisnímu středisku společnosti Interacoustics, které rozhodne o dalších krocích opravy. Oprava nebo výměna bude provedena na náklady společnosti Interacoustics, a to podle podmínek této záruky. Produkt vyžadující servis je nutné okamžitě vrátit řádně zabalený a odeslat jej vyplaceně. Ztráty nebo škody na zboží vraceném společnosti Interacoustics jsou rizikem kupujícího.

Společnost Interacoustics neodpovídá v žádném případě za žádné náhodné, nepřímé či následné škody vzniklé ve spojení s nákupem nebo používáním kteréhokoli produktu společnosti Interacoustics.

Tato ustanovení platí výhradně pro prvního kupujícího. Tato záruka neplatí pro žádné následné majitele nebo držitele produktu. Dále se tato záruka nevztahuje a společnost Interacoustics neodpovídá za žádné ztráty vzniklé ve spojení s nákupem nebo používáním kteréhokoli produktu společnosti Interacoustics, který byl:

- opraven jinou osobou než autorizovaným servisním zástupcem společnosti Interacoustics;
- změněn jakýmkoli způsobem tak, že to dle úsudku společnosti Interacoustics ovlivňuje jeho stabilitu nebo spolehlivost;
- nesprávně používán nebo poškozen v důsledku nedbalosti či nehody, nebo jeho výrobní číslo či číslo šarže bylo změněno, smazáno či odstraněno; nebo
- nesprávně udržován nebo používán jakýmkoli jiným způsobem než takovým, který je v souladu s pokyny vydanými společností Interacoustics.

Tato záruka nahrazuje všechny ostatní záruky, výslovné či mlčky předpokládané, i všechny ostatní závazky nebo povinnosti společnosti Interacoustics, a společnost Interacoustics nedává ani neposkytuje, ať přímo či nepřímo, pravomoci žádnému zástupci nebo jiné osobě, aby převzala v zastoupení Interacoustics jakýkoli jiný závazek v souvislosti s prodejem produktů Interacoustics.

SPOLEČNOST INTERACOUSTICS ODMÍTÁ VŠECHNY OSTATNÍ ZÁRUKY, VÝSLOVNÉ NEBO MLČKY PŘEDPOKLÁDANÉ, VČETNĚ JAKÉKOLI ZÁRUKY PRODEJNOSTI NEBO VHODNOSTI PRO URČITÝ ÚČEL NEBO POUŽITÍ.

# ullument

# 11 Technické údaje

### **11.1 Technické údaje - hardwarová platforma Eclipse**

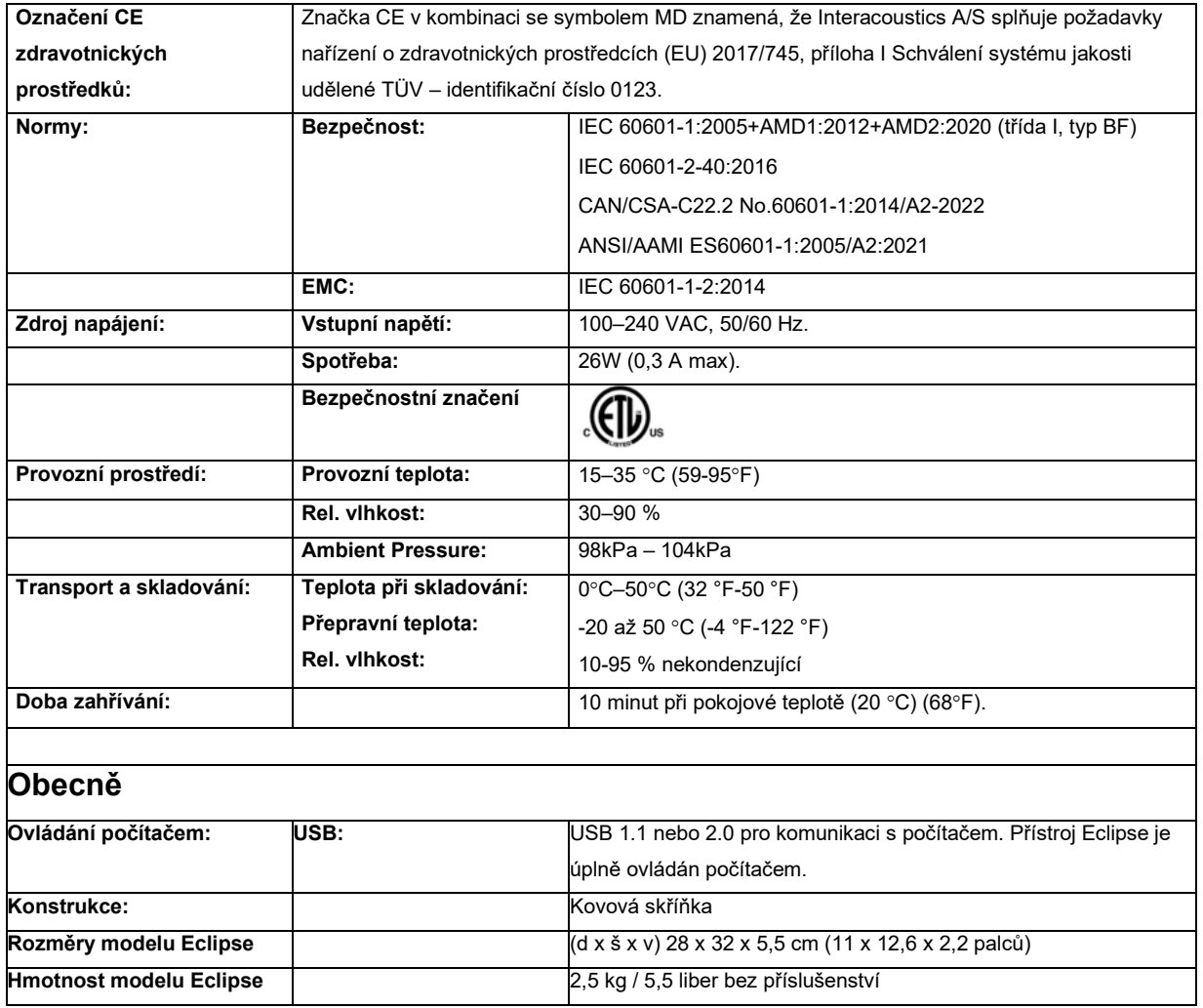

# monde

### **11.2 Technické údaje EP15/EP25/VEMP**

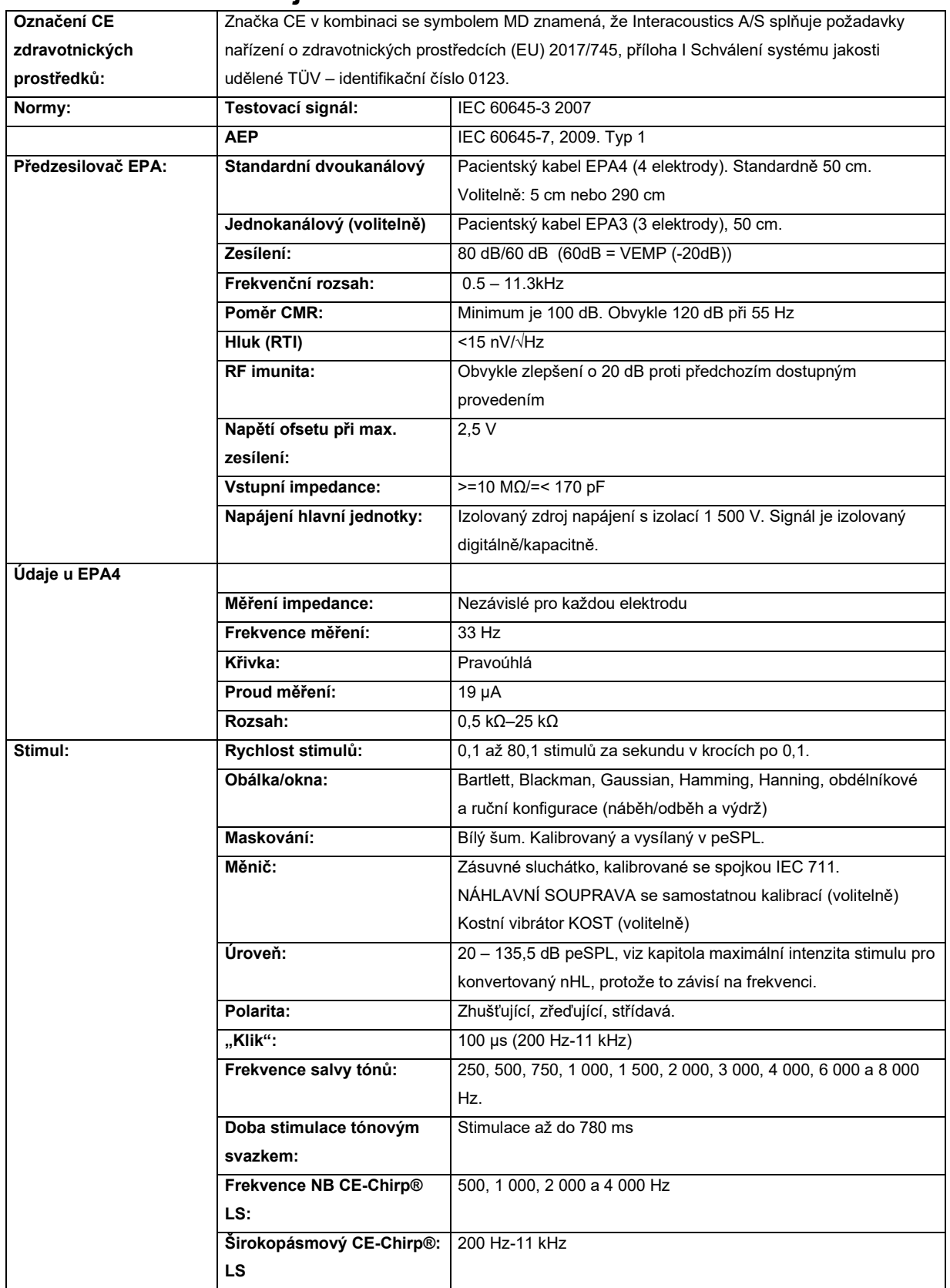

# unne

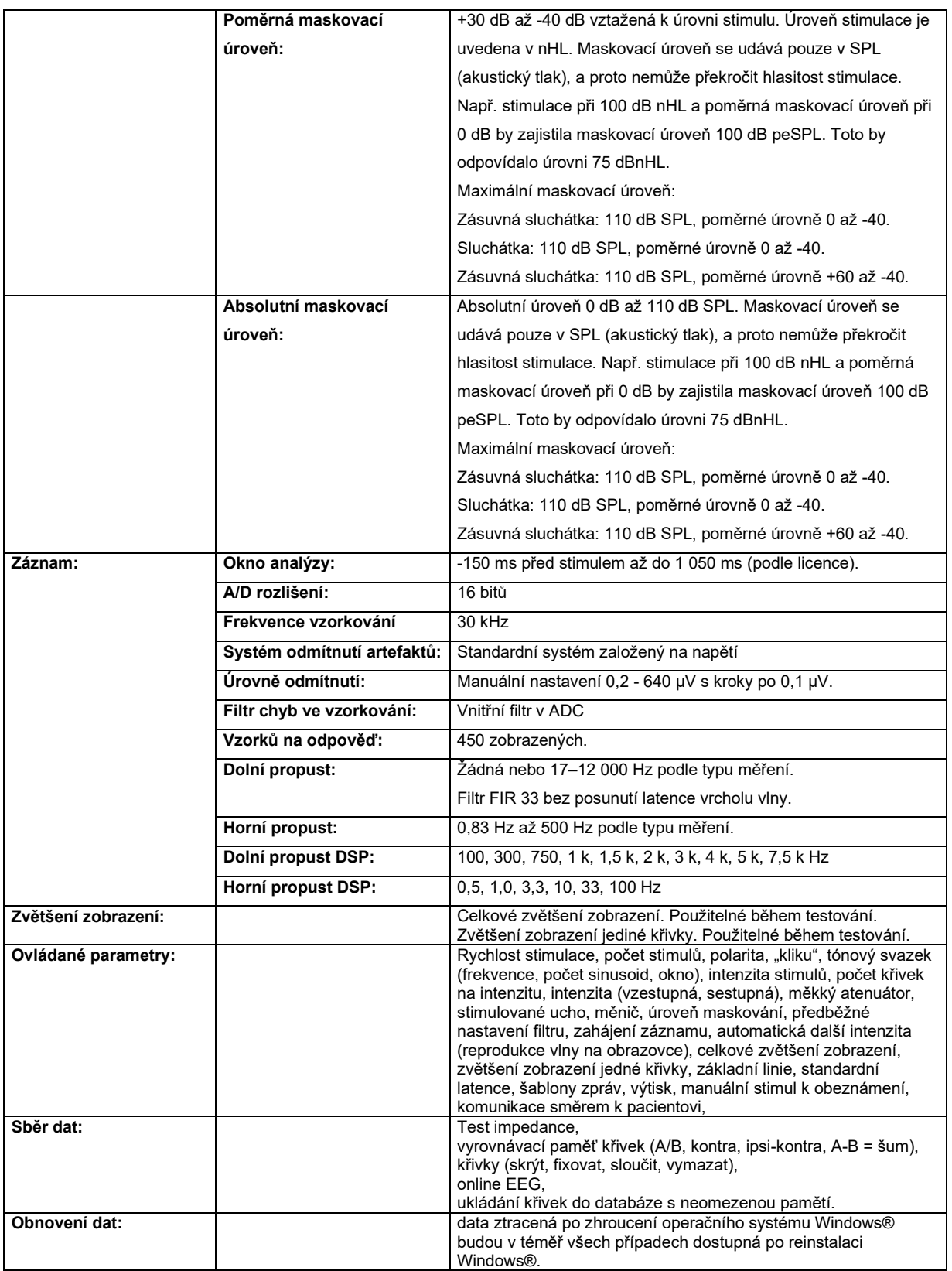

**Poznámka**! Převodník je určen pouze pro jedno zařízení Eclipse! Kalibrace se ukládá v zařízení Eclipse. V případě výměny převodníku je nutné provést novou kalibraci převodníku připojeného k Eclipse.

# ulluvuul

### **11.3 Korekční hodnoty peSPL na nHL**

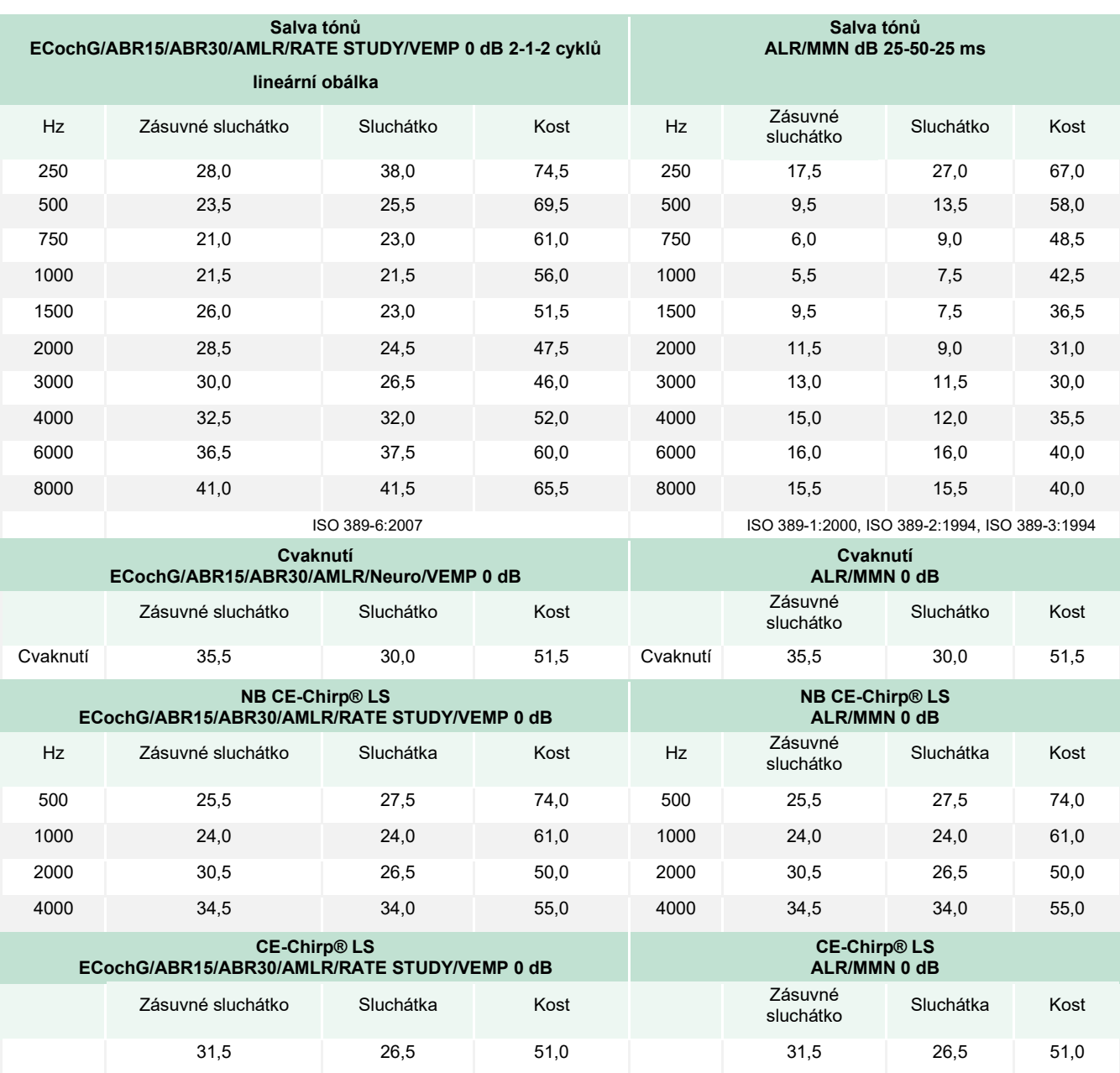

Pouze změna hodnoty korekce salvy tónů při testování ALR & MMN. Na cvaknutí a CE-Chirps® LS se aplikuje stejná korekce.

# ullument

### **11.4 Technické údaje TEOAE**

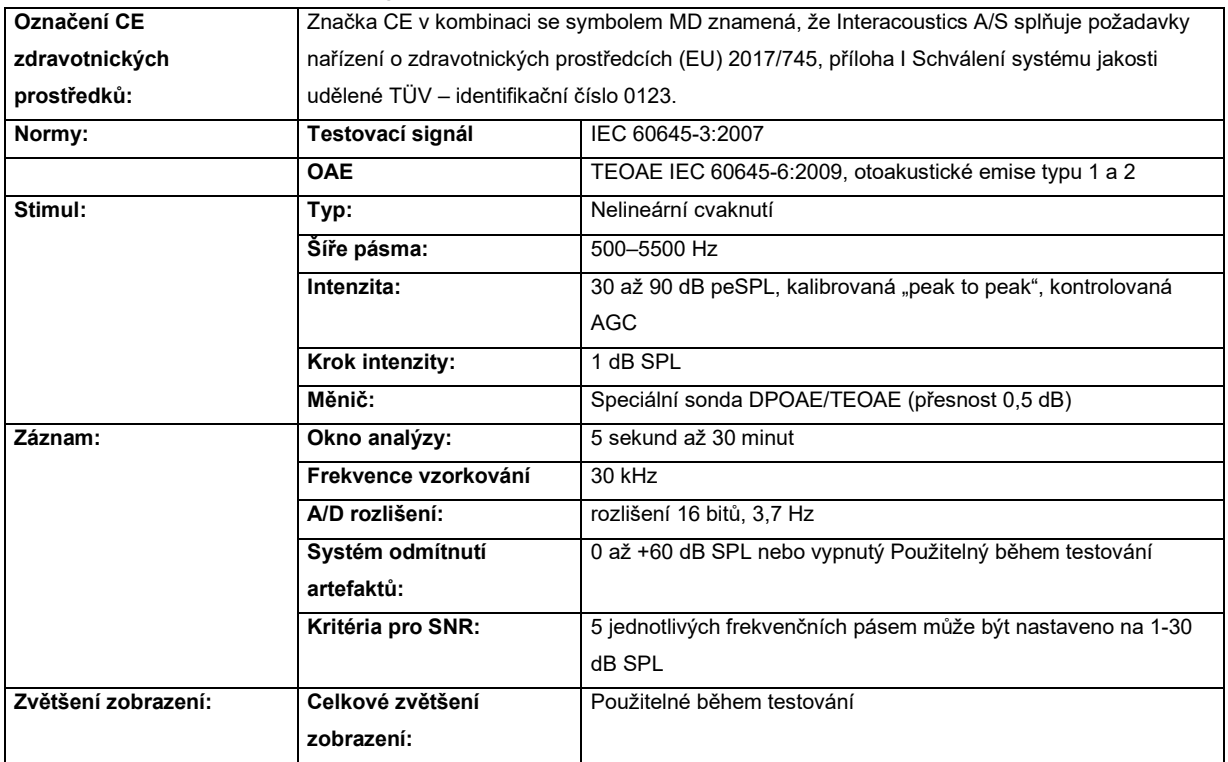

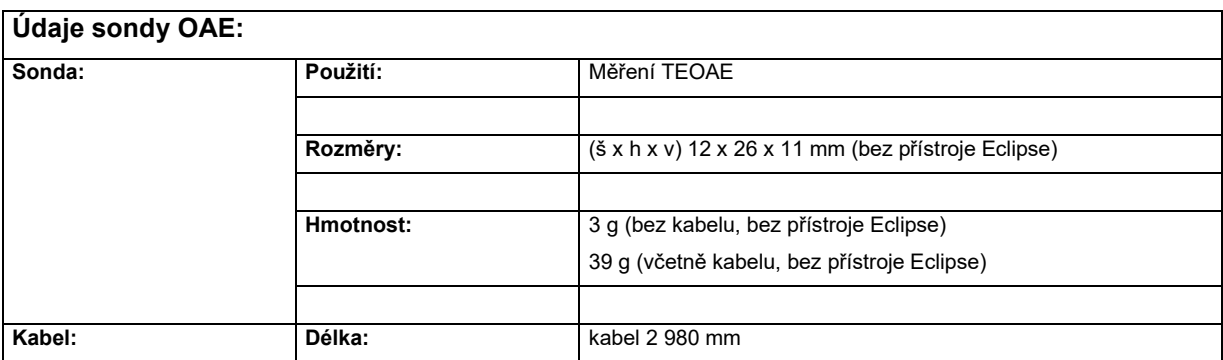

**Poznámka**! Sonda OAE je určena pouze pro jedno zařízení Eclipse! Kalibrace se ukládá v zařízení Eclipse. V případě výměny převodníku OAE je nutné provést novou kalibraci převodníku připojeného k Eclipse.

#### **Kalibrace TEAOE:**

Stimuly sondy jsou kalibrovány v hodnotách peSPL na spojce ušního simulátoru IEC 711 podle normy IEC 60318-4.

### **11.5 Technické údaje DÅOAE**

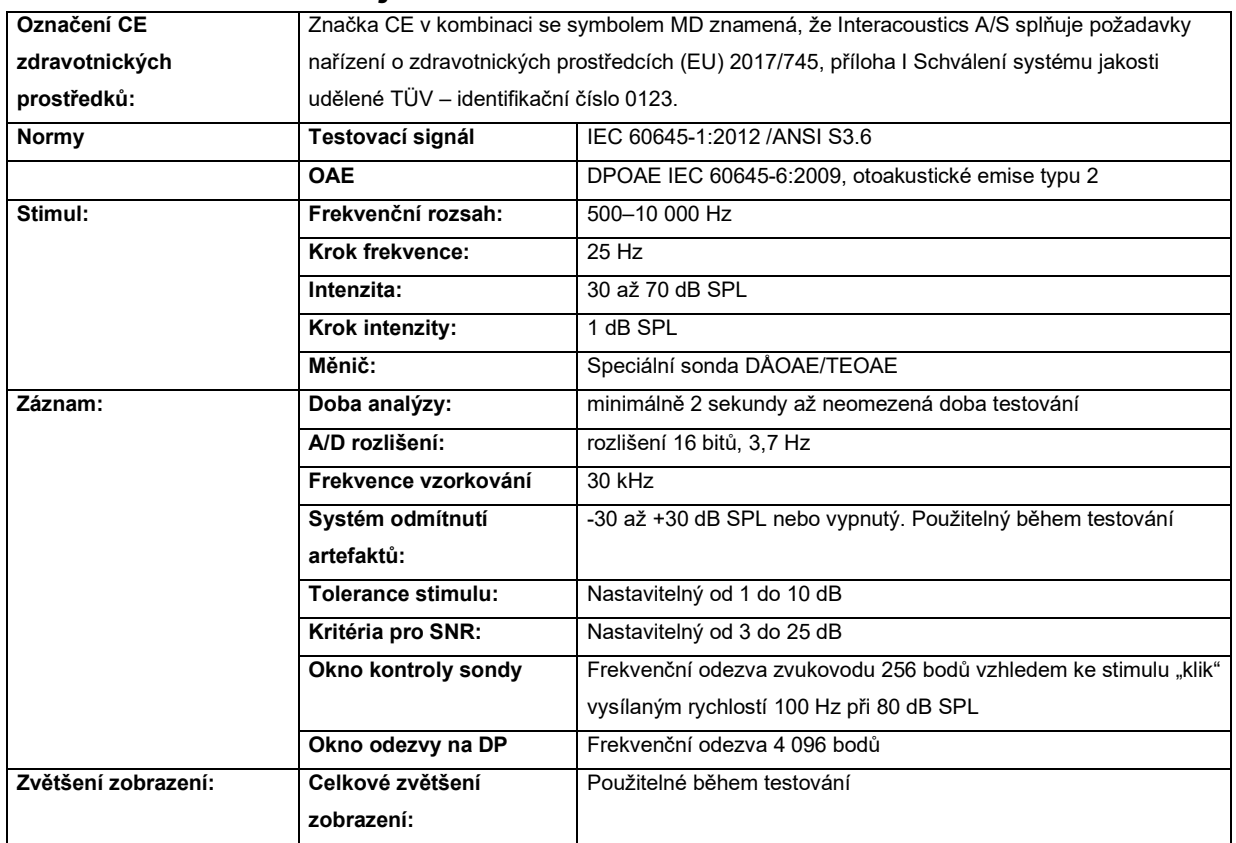

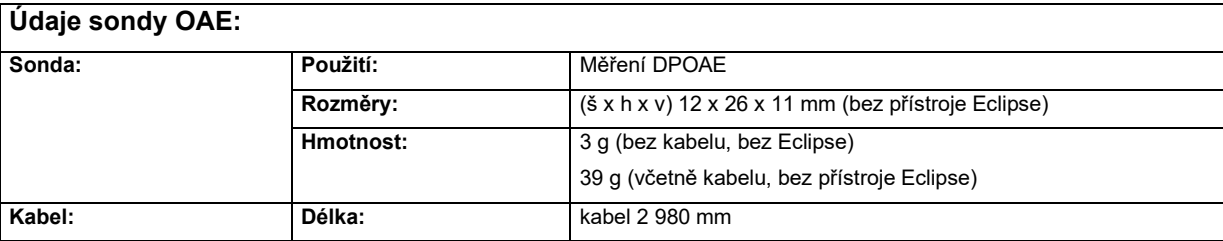

**Poznámka**! Sonda OAE je určena pouze pro jedno zařízení Eclipse! Kalibrace se ukládá v zařízení Eclipse. V případě výměny převodníku OAE je nutné provést novou kalibraci převodníku připojeného k Eclipse.

#### **Kalibrace DPOAE:**

Stimuly sondy L1 a L2 jsou kalibrovány jednotlivě v hodnotách SPL na spojce ušního simulátoru IEC 711 podle normy IEC 60318-4.

U modulu DPOAE se využívá zdokonalená metoda regulace úrovně stimulů, která přesněji zajišťuje specifikovanou intenzitu v celé šíři zvukovodů od dětí do dospělých. Použitelnost normy IEC 60645-6 je v současnosti omezena na uši dospělých osob. Abychom mohli lépe zásobovat trh produktem, který poskytuje přesnější úrovně stimulací pro širokou škálu objemů zvukovodu (specificky u kojenců), rozhodli jsme se pro některé protokoly využít pro DPOAE komplexnější kalibrační postup, který je mimo rozsah působnosti normy IEC 60645-6.

Tento zdokonalený způsob regulace stimulů lze aktivovat zaškrtnutím políčka "Použít kompenzaci mikrofonu". Chcete-li použít kalibrační metodu podle normy IEC60645-6, zrušte zaškrtnutí políčka "Použít kompenzaci mikrofonu" na kartě Advanced (Pokročilé) v nastavení protokolu.

# unne

### **11.6 Technické údaje ABRIS**

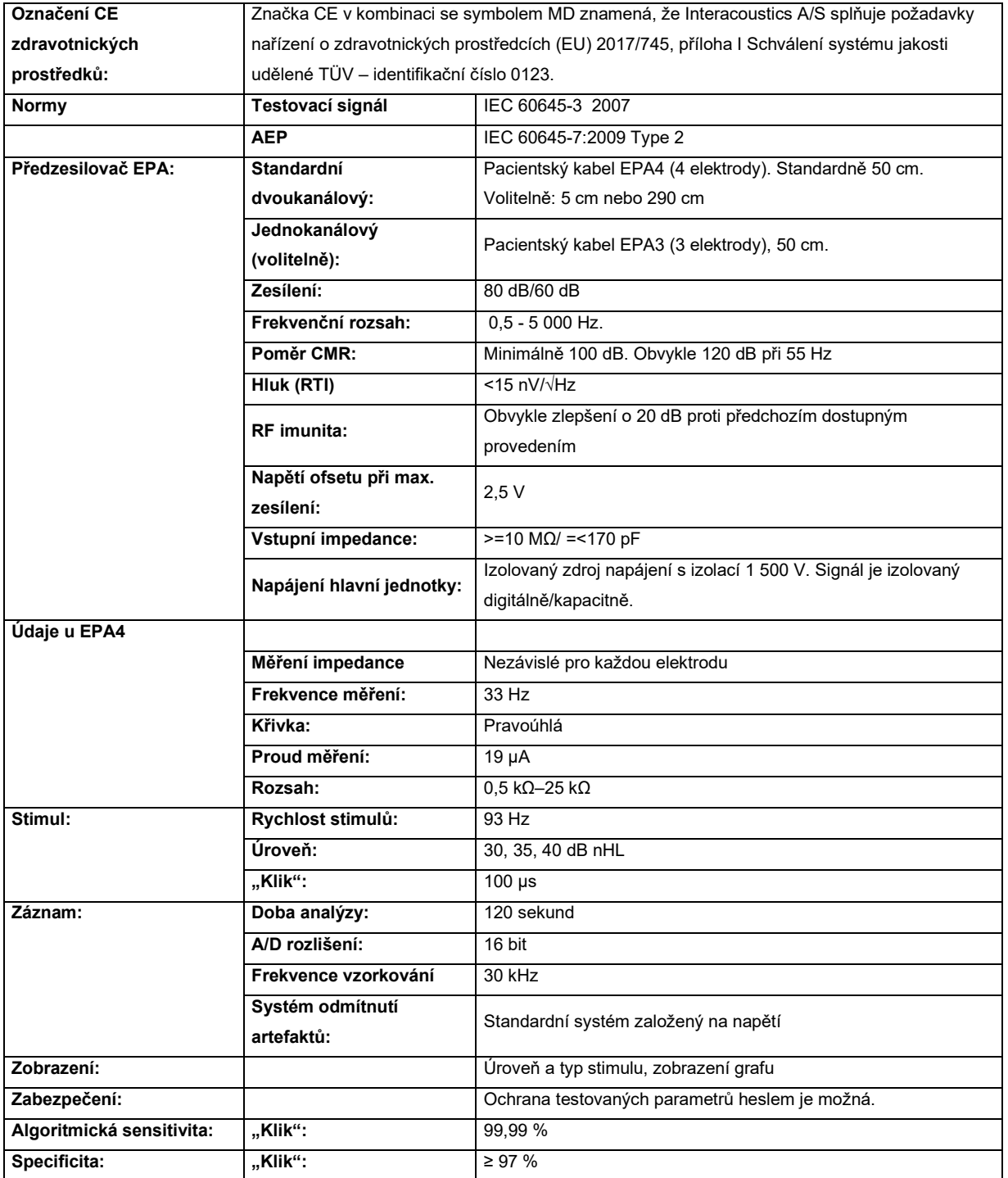

# ullument

### **11.7 Technické údaje ASSR**

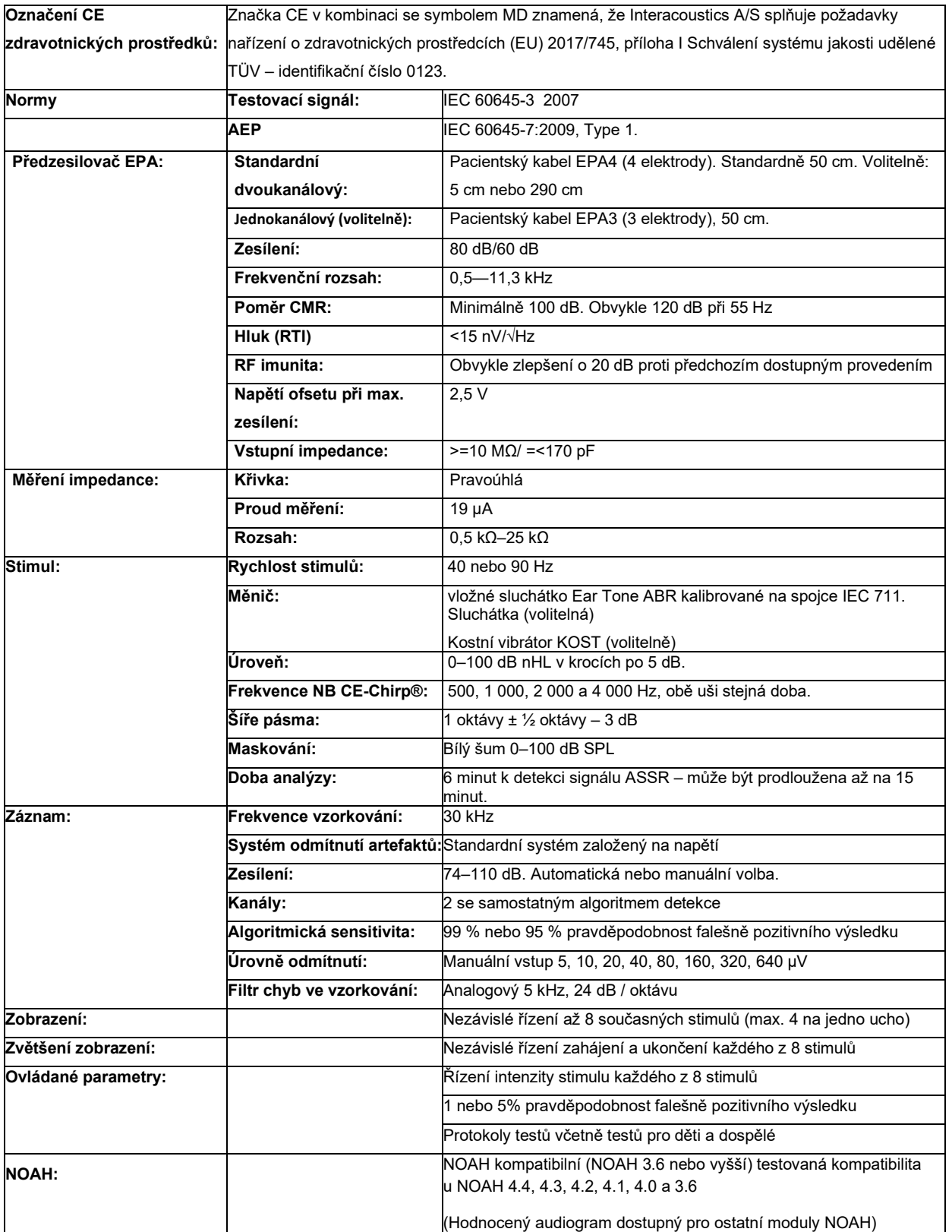

**Poznámka**! Převodník je určen pouze pro jedno zařízení Eclipse! Kalibrace se ukládá v zařízení Eclipse. V případě výměny převodníku je nutné provést novou kalibraci převodníku připojeného k Eclipse.
## whenhout

#### **11.8 Elektromagnetická kompatibilita (EMC)**

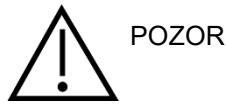

Tato část se vztahuje na systém Eclipse včetně všech variant.

Přístroj je vhodný k použití ve zdravotnických zařízeních kromě použití v -blízkosti aktivního vysokofrekvenčního chirurgického vybavení a -RF stíněných místností systémů pro zobrazování pomocí magnetické rezonance, kde je intenzita elektromagnetického rušení příliš vysoká.

UPOZORNĚNÍ: ZÁKLADNÍ FUNKCE přístroje v souladu s definicí výrobce:

U tohoto přístroje není stanovena ZÁKLADNÍ FUNKCE. Nepřítomnost nebo ztráta ZÁKLADNÍ FUNKCE nemůže vést k nepřijatelnému okamžitému riziku.

Konečná diagnóza musí být vždy stanovena na základě klinických znalostí.

Tento přístroj se nesmí umísťovat vedle jiného zařízení, mohlo vést k jeho nesprávnému provozu. Pokud je takovéto umístění nezbytné, musí se tento přístroj a další zařízení sledovat s cílem ověření jejich správného provozu.

V případě použití jiného příslušenství a kabelů než v souladu se specifikacemi výrobcem tohoto zařízení může dojít ke zvýšení elektromagnetických emisí nebo snížení elektromagnetické odolnosti tohoto zařízení a nesprávné funkci. V této části naleznete seznam příslušenství a kabelů.

Přenosná radiofrekvenční komunikační zařízení (včetně periferních zařízení, jako jsou např. anténní kabely nebo externí antény) se nesmí používat ve vzdálenosti do 30 cm od jakékoli části přístroje, včetně kabelů specifikovaných výrobcem. V opačném případě může dojít ke zhoršení vlastností přístroje.

Tento přístroj splňuje požadavky IEC60601-1-2:2014 +AMD1:2020, emisní třída B, skupina 1.

UPOZORNĚNÍ: Neexistují žádné odchylky od použitých vedlejších norem a přídavků.

UPOZORNĚNÍ: Veškeré nutné pokyny pro údržbu splňují požadavky na elektromagnetickou kompatibilitu (EMC) a najdete je v části obecné údržby uvedené v tomto návodu. Žádné další kroky se nevyžadují.

UPOZORNĚNÍ: Pokud je připojeno nelékařské elektronické zařízení (typické zařízení informační technologie), je odpovědností provozovatele zajistit, aby toto zařízení vyhovovalo platným normám a systém jako celek vyhovoval požadavkům EMC. Běžně používané normy pro EMC testování zařízení informačních technologií a podobných zařízení[4](#page-144-0):

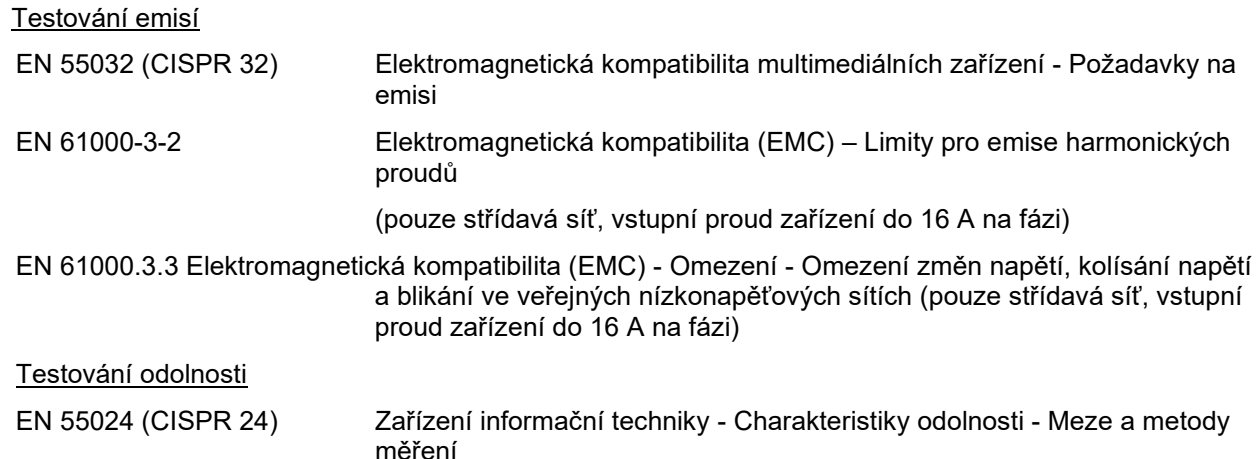

V zájmu zajištění splnění požadavků na EMC podle normy IEC 60601-1-2 je nezbytné používat pouze následující příslušenství uvedené v příslušné části:

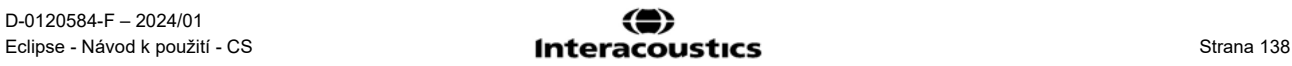

<span id="page-144-0"></span><sup>4</sup> Mezi produkty patří osobní počítač, PC, tablet, notebook, přenosný počítač, mobilní zařízení, PDA, ethernetový rozbočovač, router, Wi-Fi, počítačové periferie, klávesnice, myš, tiskárna, plotr, USB úložiště, pevný disk, SSD úložiště a mnoho dalších.

# unne

Za shodu s normou IEC 60601-1-2 odpovídá příslušná osoba provádějící připojení k dalšímu zařízení.

Shoda s požadavky na EMC podle normy IEC 60601-1-2 je podmíněna dodržením níže uvedených typů a délek kabelů:

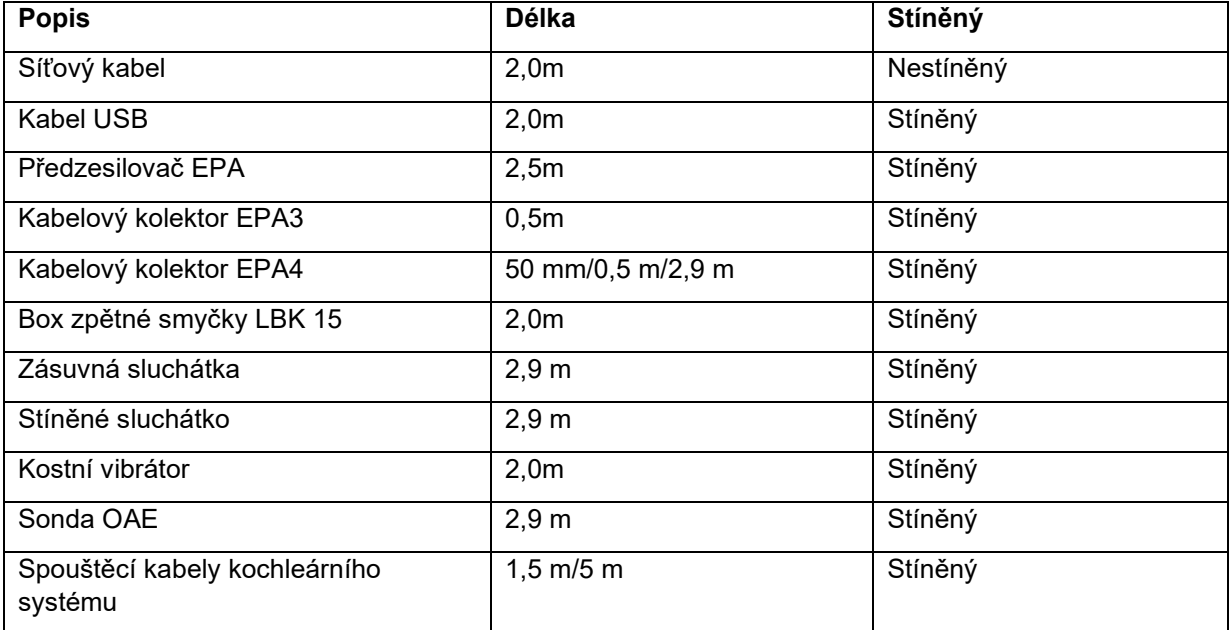

### whenhal

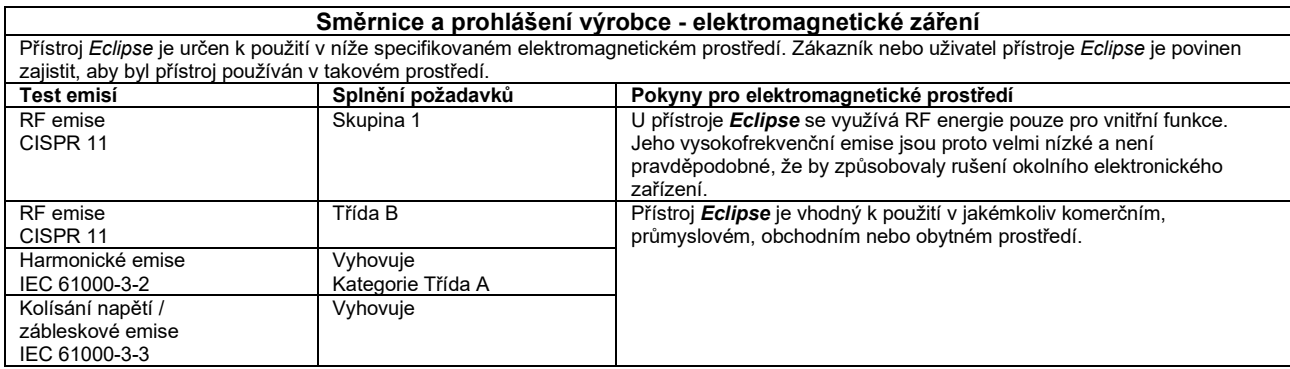

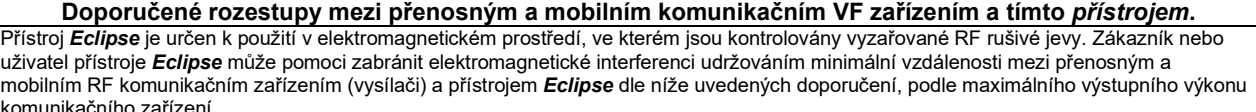

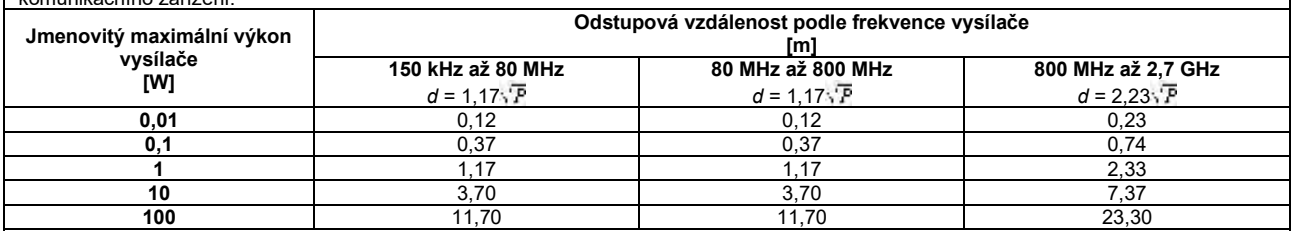

Pro vysílače s maximální hodnotou jmenovitého výkonu neuvedené výše může být doporučená odstupová vzdálenost (*d*) v metrech (m) odhadnuta pomocí rovnice příslušné pro frekvenci vysílače, kde *P* je maximální jmenovitý výstupní výkon vysílače ve wattech (W) udávaný výrobcem vysílače.

**Poznámka 1** Při 80 MHz a 800 MHz platí vyšší rozsah frekvence.

**Poznámka 2** Tyto pokyny nemusí platit pro všechny situace. Šíření elektromagnetického pole je ovlivněno absorpcí a odrazem od struktur, předmětů a osob.

# monde

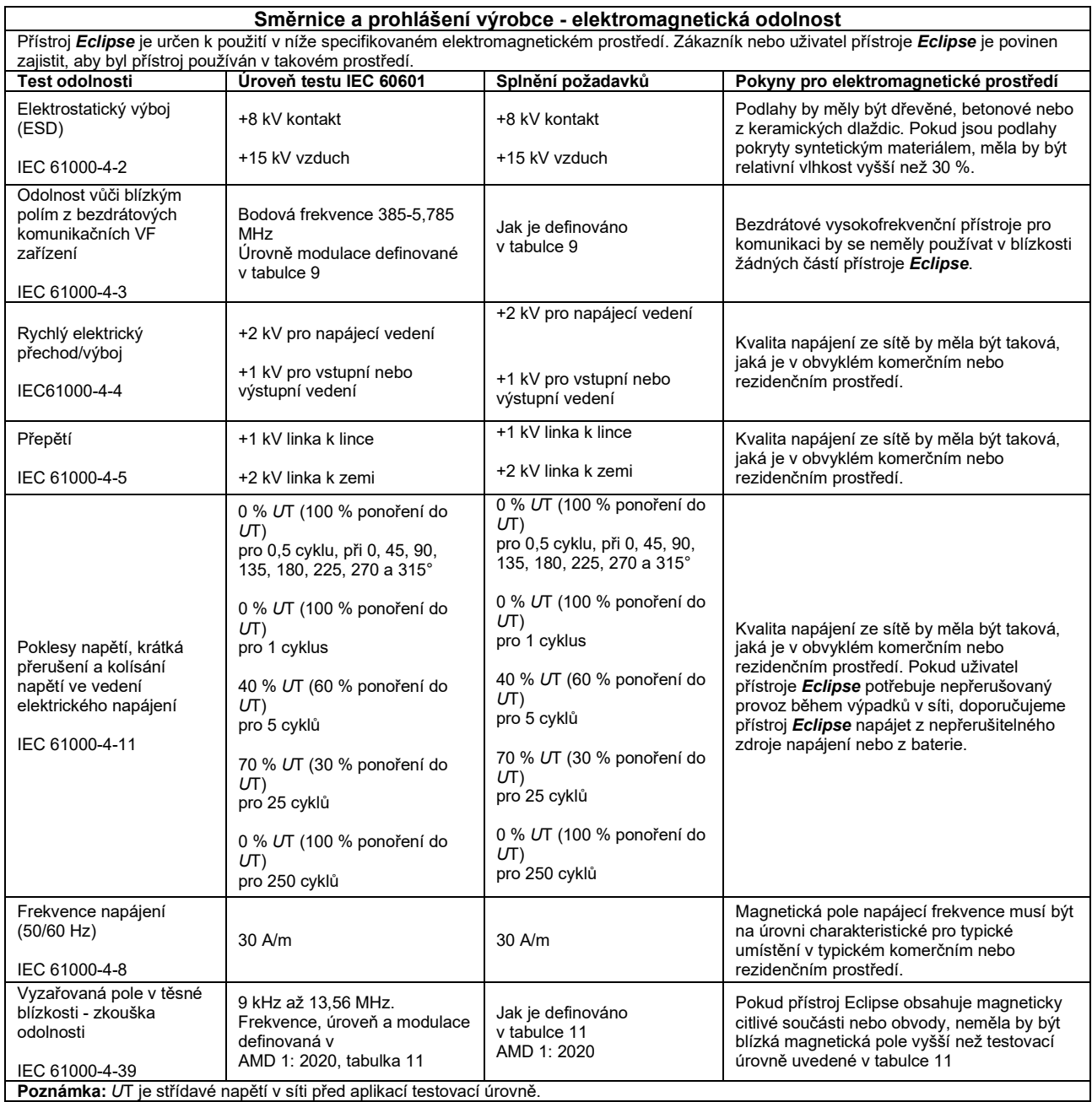

### ullument

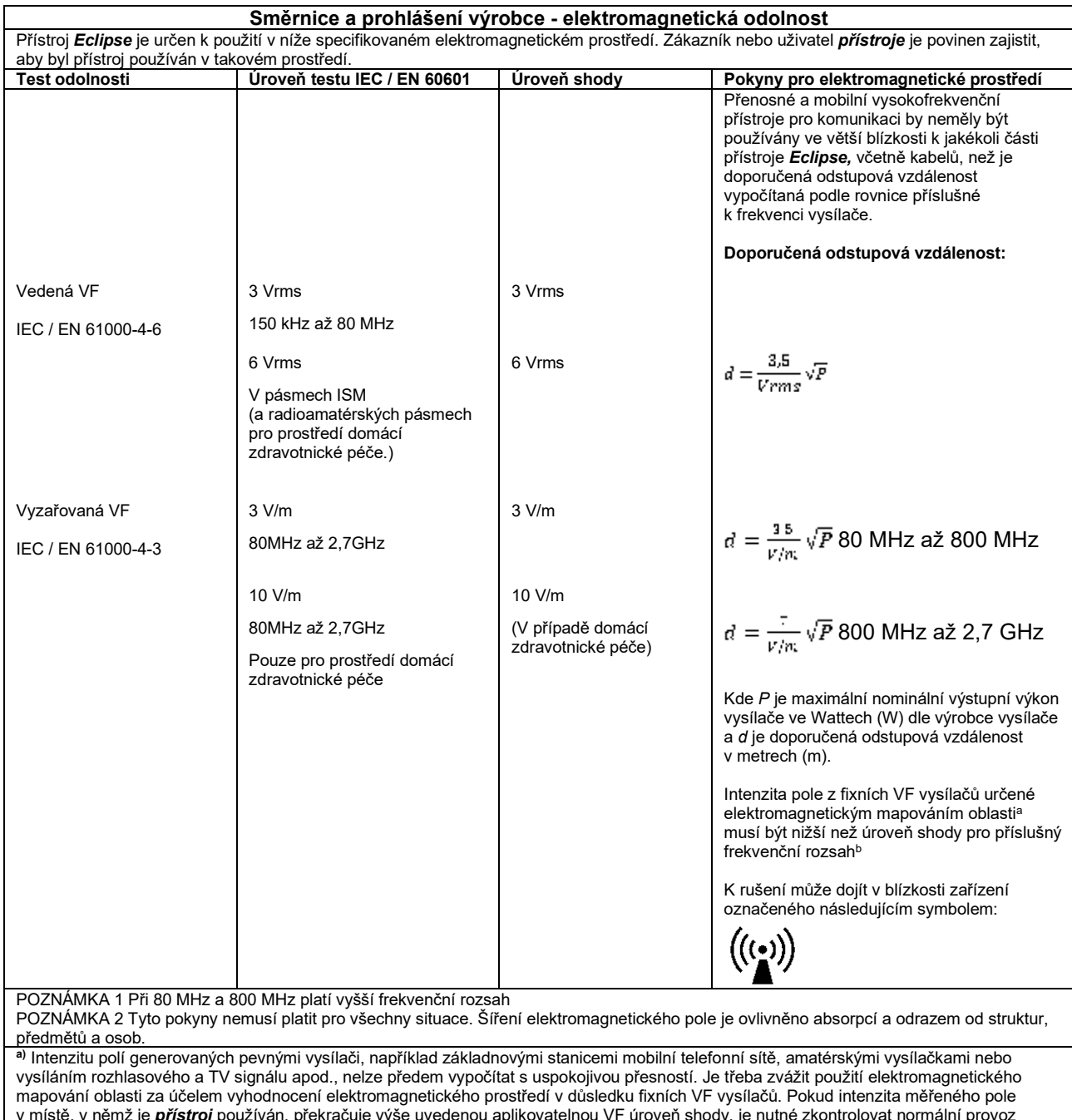

v místě, v němž je *přístroj* používán, překračuje výše uvedenou aplikovatelnou VF úroveň shody, je nutné zkontrolovat normální provoz *přístroje* pozorováním. Pokud bude zjištěn abnormální chod, mohou být nutná další opatření, jak např. změna orientace nebo umístění

*přístroje.* **b)** V rámci frekvenčního rozsahu 150 kHz až 80 MHz by intenzita pole měla být nižší než 3 V/m.

## ulluvuul

#### **11.9 Přehled softwarových modulů Eclipse**

#### **11.9.1 Moduly EP15/EP25/VEMP\***

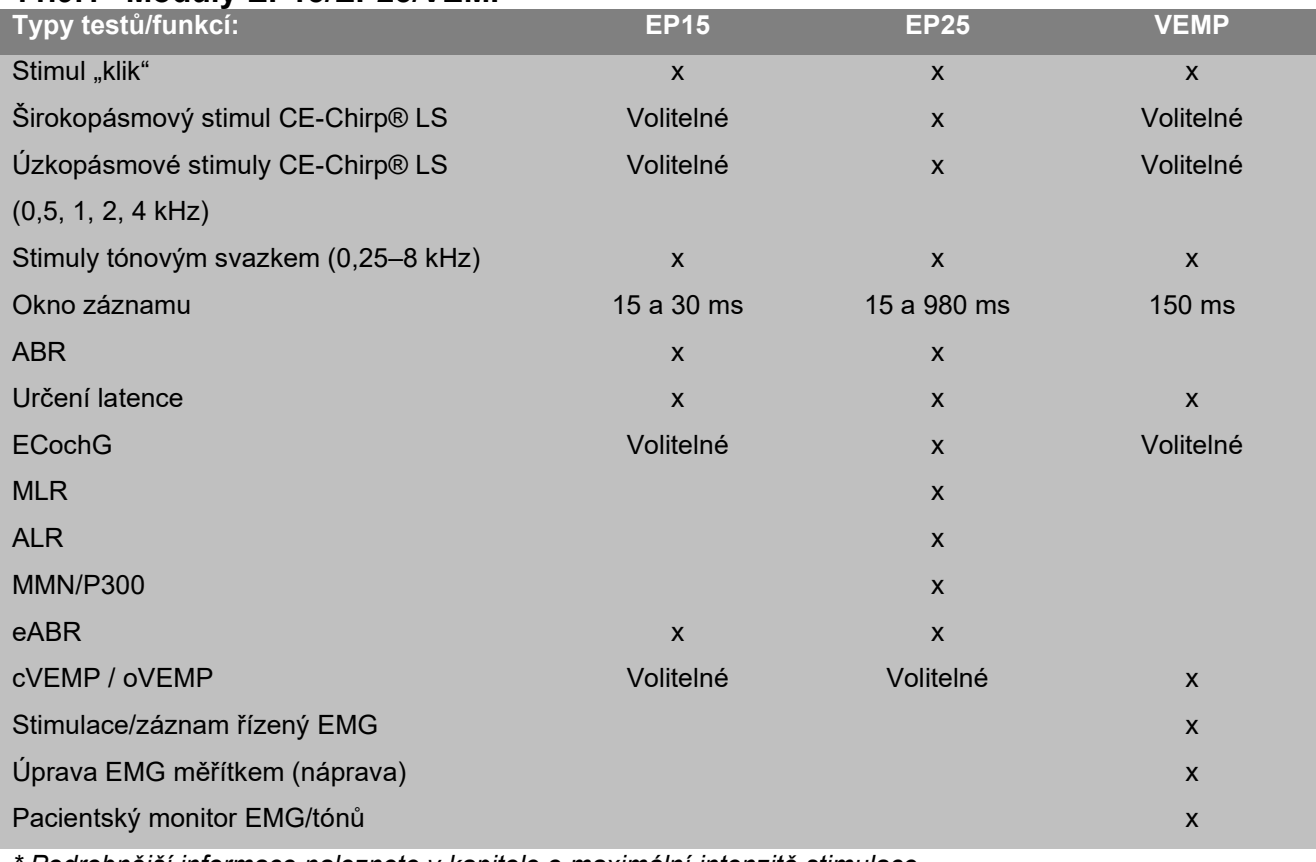

*\* Podrobnější informace naleznete v kapitole o maximální intenzitě stimulace.* 

#### whenhand

#### **11.9.2 Maximální hodnota intenzity stimulace modulů EP15/EP25/VEMP**

Od softwaru 4.5 se maximální hodnoty stimulace u všech měničů zvyšují.

Zásuvná tel. sluchátka a sluchátka nyní mohou být ještě hlasitější.

Abyste dosáhli zvýšené maximální hodnoty stimulace kostního vibrátoru. Nejdříve si pořiďte B81 BC a poté se ujistěte, že je v nastavení kalibrace zvolen kostní vibrátor, aby byl umožněn vyšší výstup pro kostní vibrátor.

Pokud se jedná o nový měnič, vždy se před použitím ujistěte, že je zkalibrován. Řiďte se pokyny popsanými v návodu k obsluze.

Níže uvedená tabulka obsahuje přehled minimálních možností jednotlivých měničů od softwaru 4.5. Jednotlivé systémy mohou být ještě hlasitější, závisí to na citlivosti daného měniče nebo frekvenci.

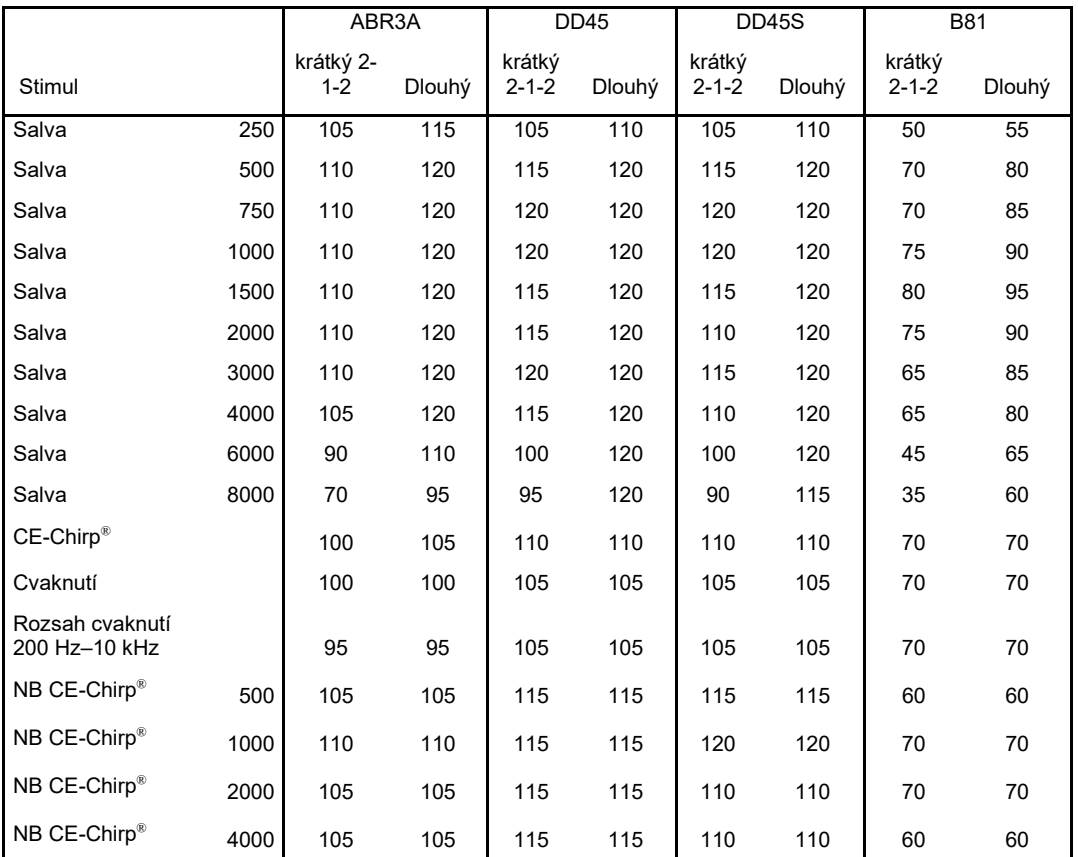

*Všechny výše uvedené hodnoty jsou úrovně stimulů v nHL.*

# unne

#### **11.9.3 Modul TEOAE**

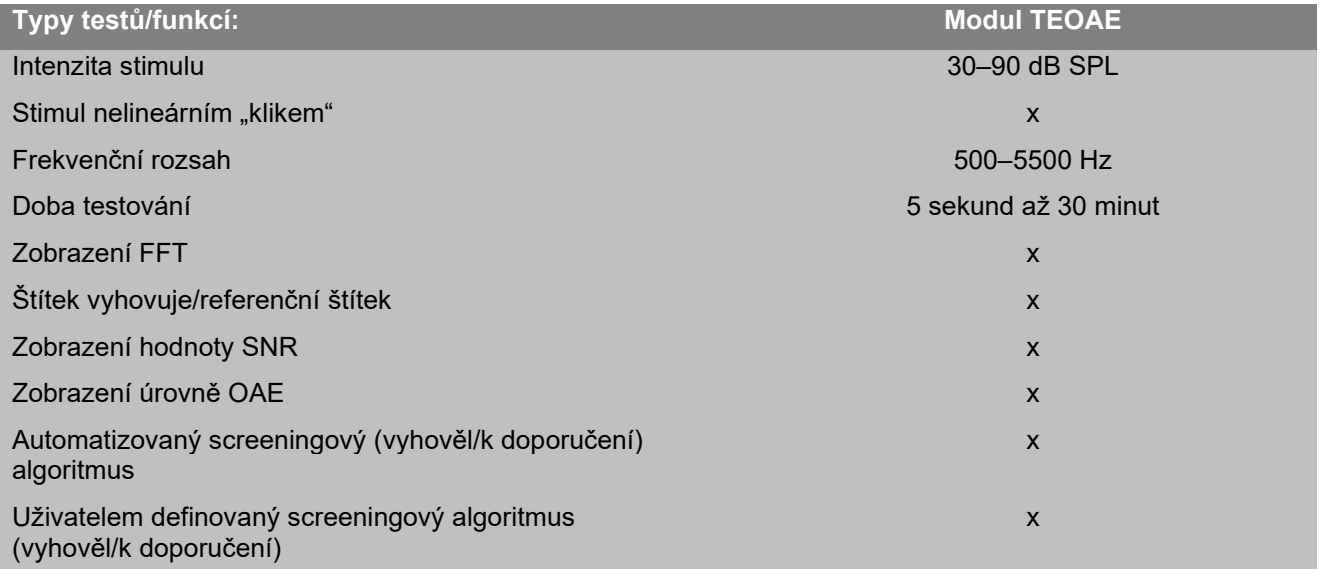

#### **11.9.4 Modul DÅOAE Typy testů/funkcí: Modul DPOAE**

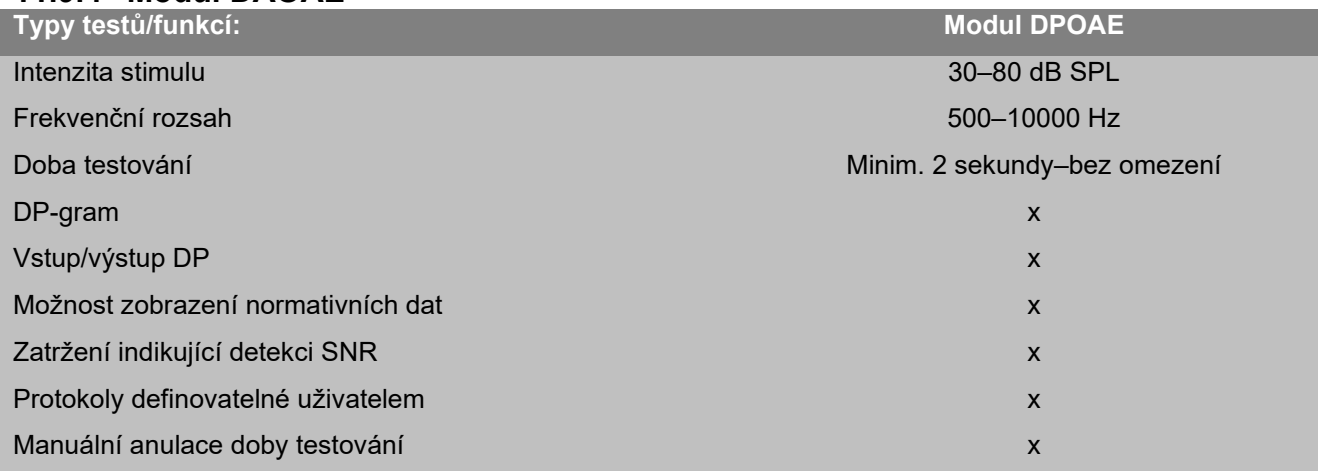

#### **11.9.5 Modul ABRIS**

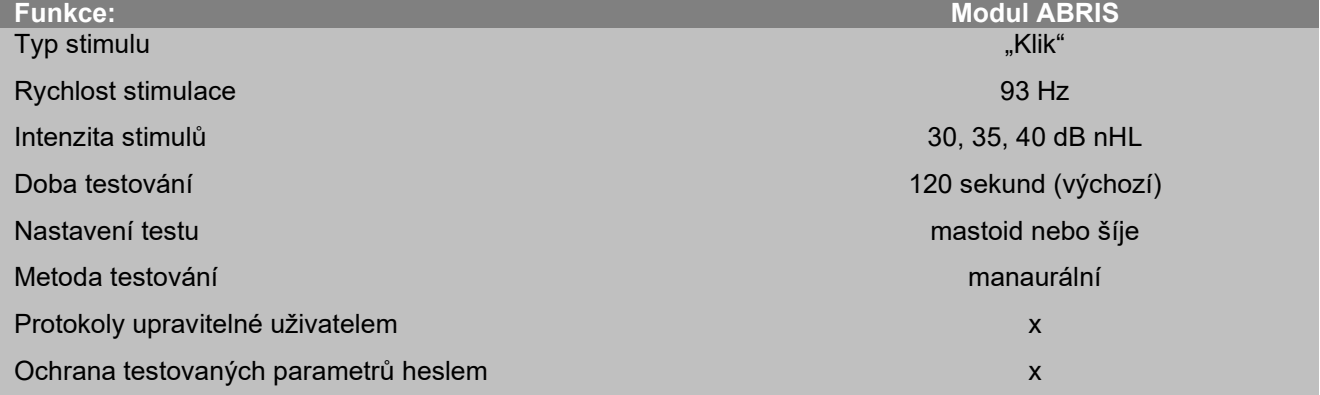

# monde

#### **11.9.6 Modul ASSR**

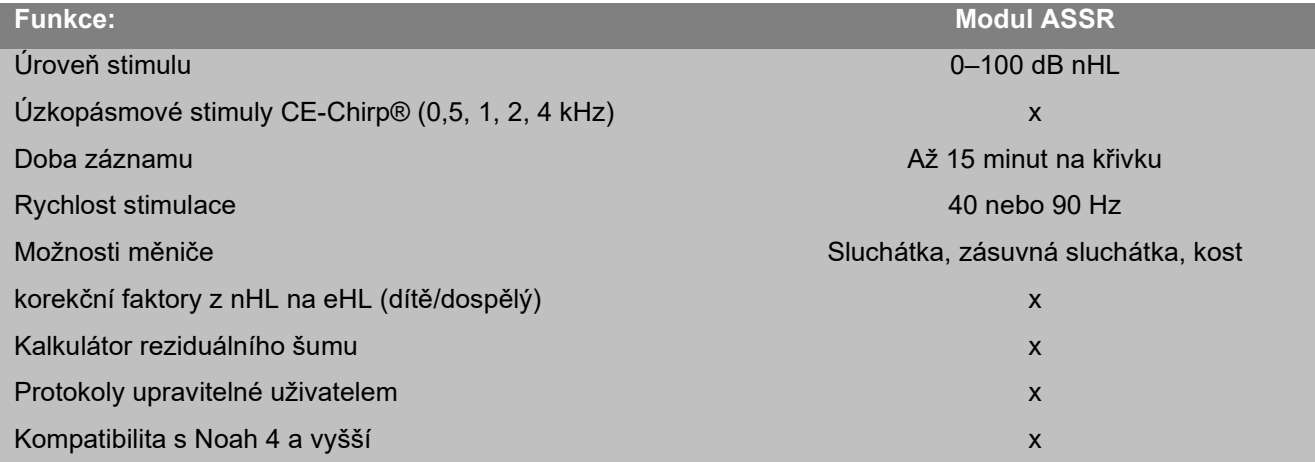

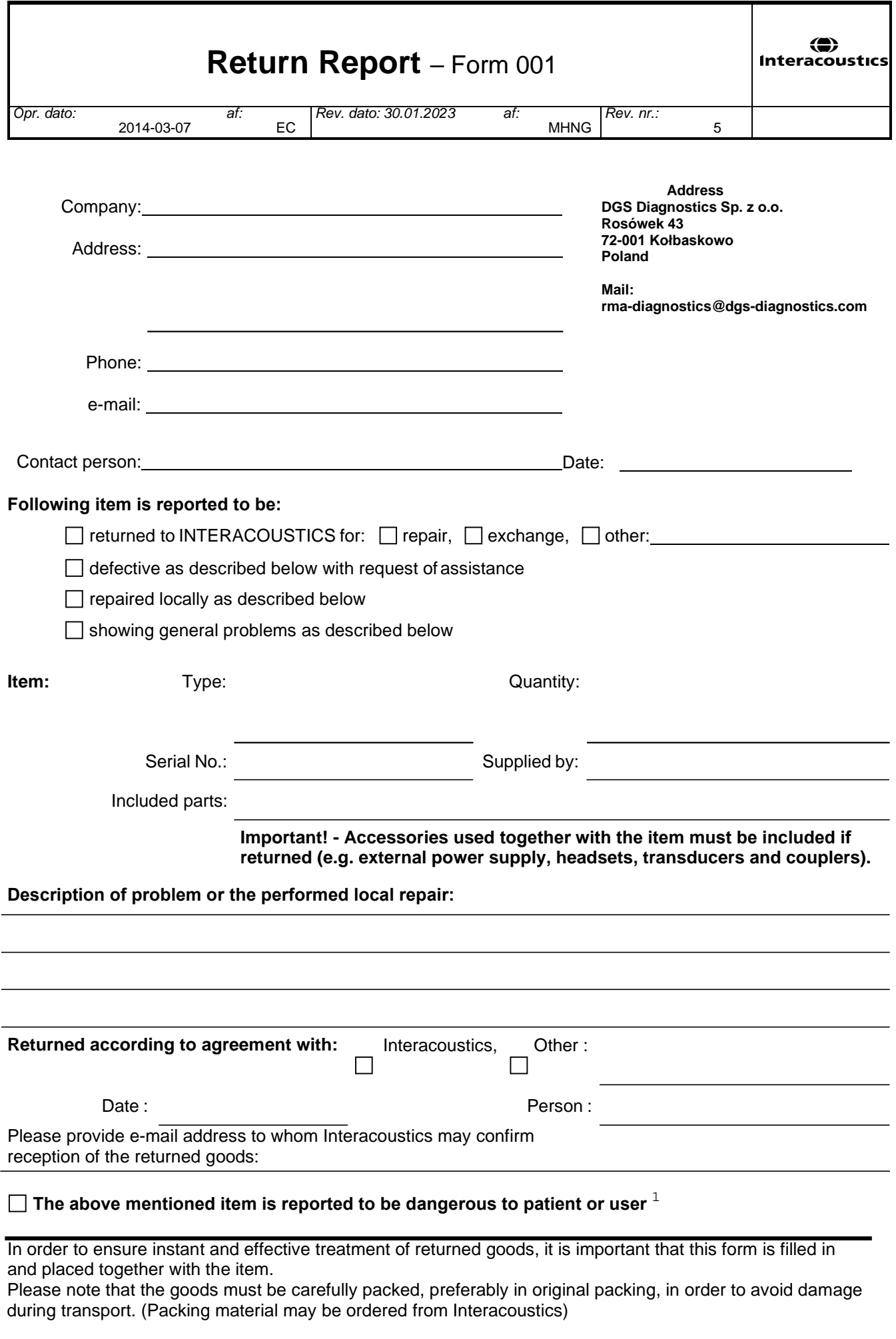

 $1$  EC Medical Device Directive rules require immediate report to be sent, if the device by malfunction deterioration of performance or characteristics and/or by inadequacy in labelling or instructions for use, has caused or could have caused death or serious deterioration of health to patient or user. Page 1 of 1